### **Oracle Financial Services Liquidity Risk Solution**

**Installation Guide**

**Release 8.1.2.0.0**

**Nov 2023**

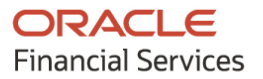

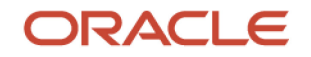

#### **OFS Liquidity Risk Solution Installation Guide**

Copyright © 2023 Oracle and/or its affiliates. All rights reserved.

This software and related documentation are provided under a license agreement containing restrictions on use and disclosure and are protected by intellectual property laws. Except as expressly permitted in your license agreement or allowed by law, you may not use, copy, reproduce, translate, broadcast, modify, license, transmit, distribute, exhibit, perform, publish, or display any part, in any form, or by any means. Reverse engineering, disassembly, or decompilation of this software, unless required by law for interoperability, is prohibited.

The information contained herein is subject to change without notice and is not warranted to be errorfree. If you find any errors, please report them to us in writing.

If this is software or related documentation that is delivered to the U.S. Government or anyone licensing it on behalf of the U.S. Government, then the following notice is applicable:

U.S. GOVERNMENT END USERS: Oracle programs, including any operating system, integrated software, any programs installed on the hardware, and/or documentation, delivered to U.S. Government end users are "commercial computer software" pursuant to the applicable Federal Acquisition Regulation and agency-specific supplemental regulations. As such, use, duplication, disclosure, modification, and adaptation of the programs, including any operating system, integrated software, any programs installed on the hardware, and/or documentation, shall be subject to license terms and license restrictions applicable to the programs. No other rights are granted to the U.S. Government.

This software or hardware is developed for general use in a variety of information management applications. It is not developed or intended for use in any inherently dangerous applications, including applications that may create a risk of personal injury. If you use this software or hardware in dangerous applications, then you shall be responsible to take all appropriate fail-safe, backup, redundancy, and other measures to ensure its safe use. Oracle Corporation and its affiliates disclaim any liability for any damages caused by use of this software or hardware in dangerous applications.

Oracle and Java are registered trademarks of Oracle and/or its affiliates. Other names may be trademarks of their respective owners.

Intel and Intel Xeon are trademarks or registered trademarks of Intel Corporation. All SPARC trademarks are used under license and are trademarks or registered trademarks of SPARC International, Inc. AMD, Opteron, the AMD logo, and the AMD Opteron logo are trademarks or registered trademarks of Advanced Micro Devices. UNIX is a registered trademark of The Open Group.

This [software](http://www.google.com/) or hardware and documentation may provide access to or information about content, products, and services from third parties. Oracle Corporation and its affiliates are not responsible for and expressly disclaim all warranties of any kind with respect to third-party content, products, and services unless otherwise set forth in an applicable agreement between you and Oracle. Oracle Corporation and its affiliates will not be responsible for any loss, costs, or damages incurred due to your access to or use of third-party content, products, or services, except as set forth in an applicable agreement between you and Oracle.

Fo[r information](http://www.google.com/) on third party licenses, click [here.](https://docs.oracle.com/cd/E61555_01/licensing.htm)

# **Document Control**

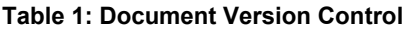

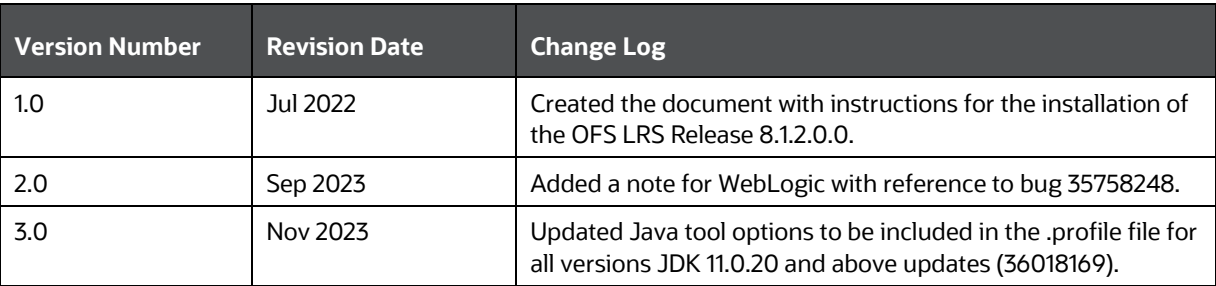

# **Table of Contents**

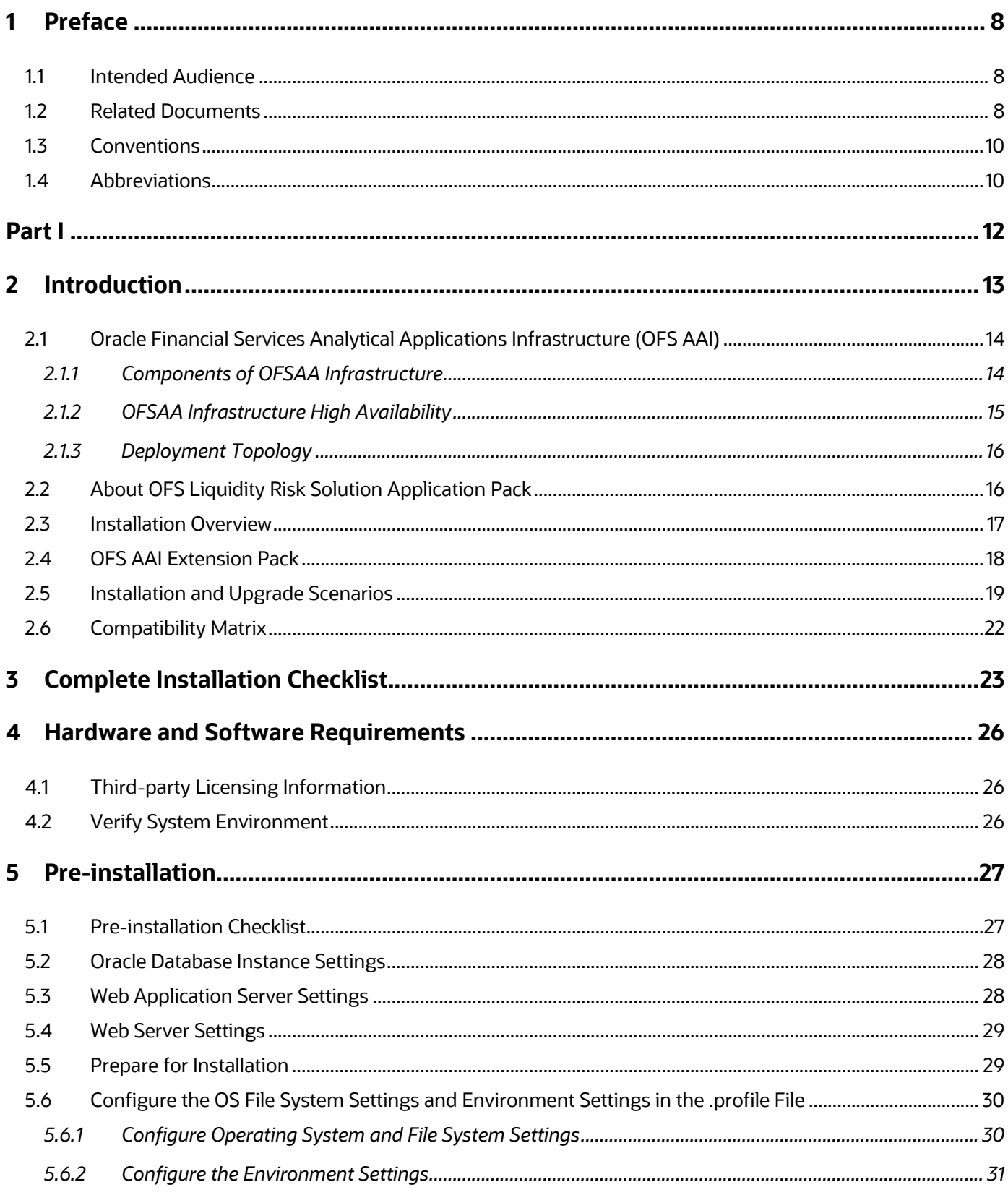

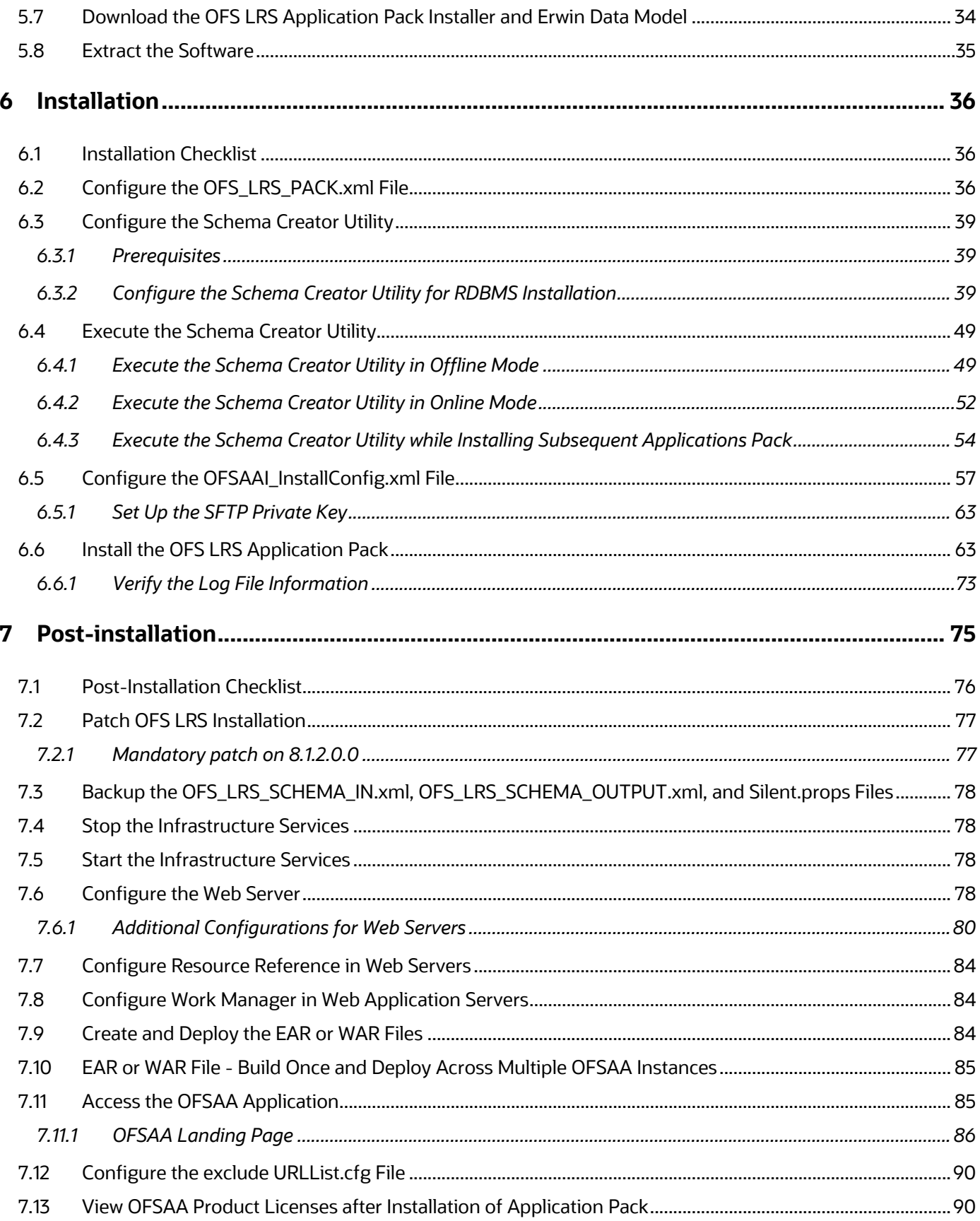

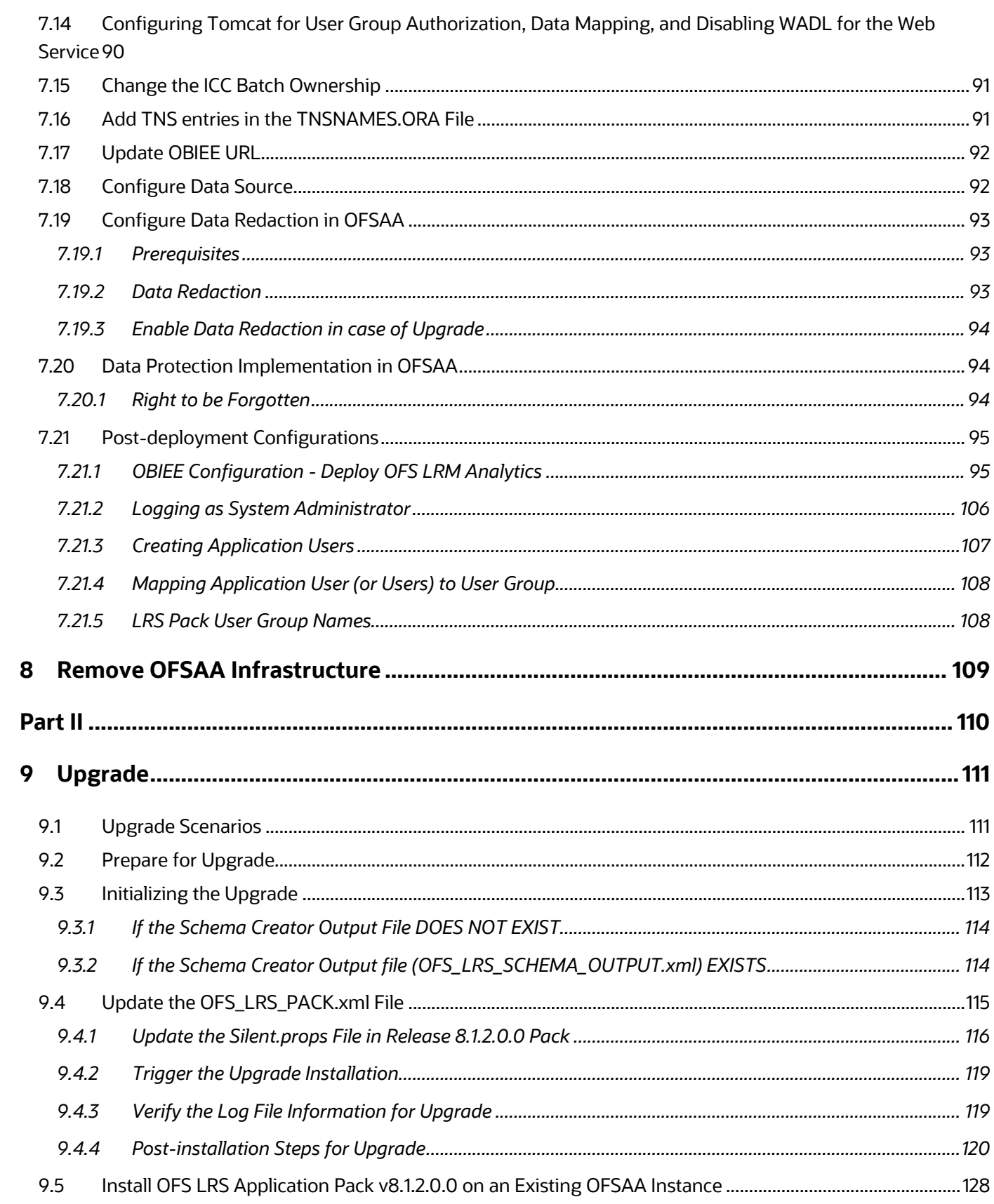

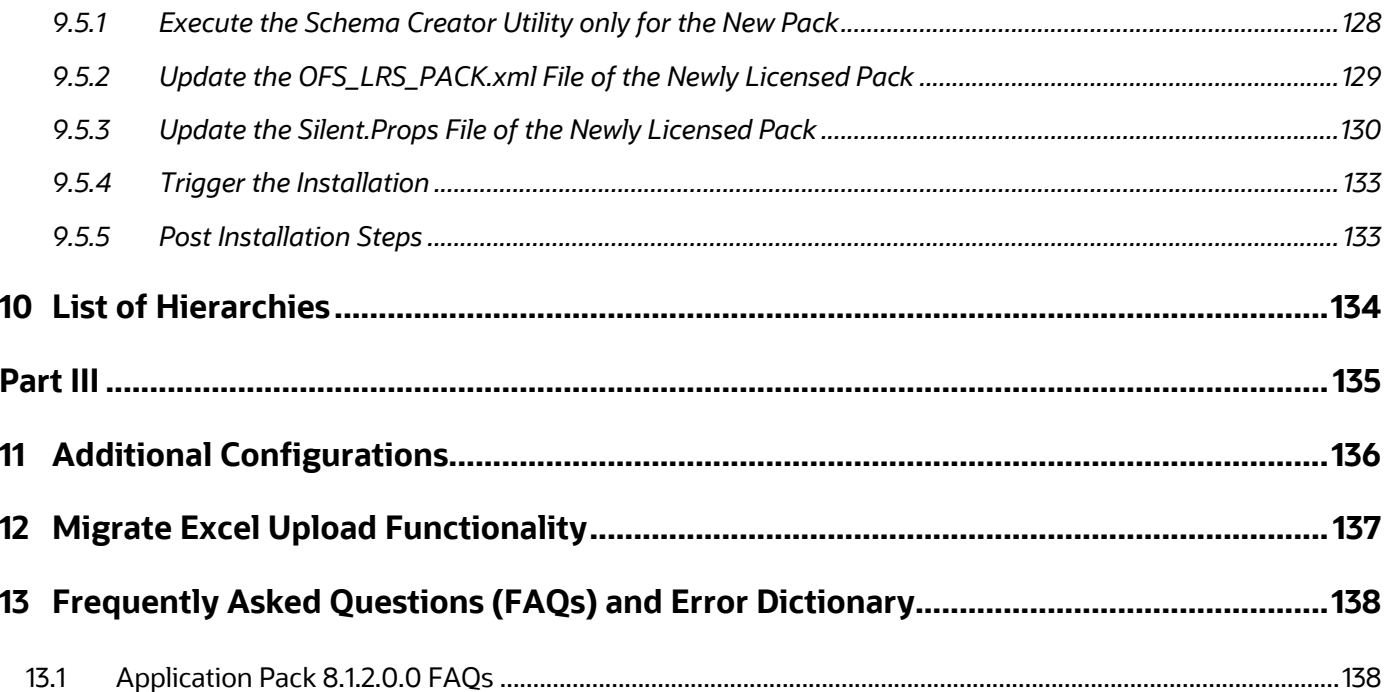

# <span id="page-7-0"></span>**1 Preface**

This section provides supporting information for the Oracle Financial Services Liquidity Risk Solution Pack Installation Guide.

You can find the latest copy of this document in the **OHC** Documentation Library which includes all the recent additions or revisions (if any) done to date.

Before you begin the installation, ensure that you have access to [My Oracle Support](https://support.oracle.com/) with the required login credentials to quickly notify us of any issues at any stage.

#### **Topics:**

- [Intended Audience](#page-7-1)
- [Related Information Sources](#page-7-2)
- **[Conventions](#page-9-0)**
- [Abbreviations](#page-9-1)

### <span id="page-7-1"></span>**1.1 Intended Audience**

The OFS LRS Installation Guide is intended for administrators, business users, strategists, data analysts, and implementation consultants who are responsible for installing and maintaining the application pack components.

This document assumes that you have experience installing enterprise components and basic knowledge of the following:

- Oracle Financial Services Liquidity Risk Solution Pack components
- OFSAA architecture
- UNIX commands
- Database concepts
- Web server or web application server

### <span id="page-7-2"></span>**1.2 Related Documents**

We strive to keep this document and all other related documents updated regularly; visit the [OHC](https://docs.oracle.com/cd/E99053_01/get_started.htm)  [Documentation Library](https://docs.oracle.com/cd/E99053_01/get_started.htm) to download the latest version available. The list of related documents is provided here:

• [OHC Documentation Library](https://docs.oracle.com/cd/E99053_01/get_started.htm) **for OFS Liquidity Risk Solution:**

For existing customers of OFS Liquidity Risk Management (LRM):

- *OFS Liquidity Risk Solution Application Pack*
- *OFS Liquidity Risk Solution Application Pack Installation Guide*
- *OFS Liquidity Risk Measurement and Management Release Analytics User Guide*
- *OFS Liquidity Risk Measurement and Management Release User Guide*
- *OFS Liquidity Risk Regulatory Calculations for Reserve Bank of India User Guide*
- *OFS Liquidity Risk Regulatory Calculations for US Federal Reserve User Guide*
- *OFS Liquidity Risk Regulatory Calculations for European Banking Authority User Guide* For new customers of OFS Liquidity Risk Solution (LRS):
- *OFS Liquidity Risk Solution Application Pack Release Notes*
- *OFS Liquidity Risk Solution Application Pack Installation Guide*
- *OFS Liquidity Risk Measurement and Management Release Analytics User Guide*
- *OFS Liquidity Risk Measurement and Management Release User Guide*
- *OFS Liquidity Risk Regulatory Calculations for Reserve Bank of India User Guide*
- *OFS Liquidity Risk Regulatory Calculations for US Federal Reserve User Guide*
- *OFS Liquidity Risk Regulatory Calculations for European Banking Authority User Guide*
- *OFS Liquidity Risk Regulatory Calculations for Bank of Thailand User Guide*
- *OFS Liquidity Risk Regulatory Calculations for Bank Negara Malaysia User Guide*
- *OFS Liquidity Risk Regulatory Calculations for Monetary Authority of Singapore User Guide*
- *OFS Liquidity Risk Regulatory Calculations for Hong Kong Monetary Authority User Guide*
- *OFS Deposit Insurance Calculations for Liquidity Risk Management User Guide*
- [OHC Documentation Library](https://docs.oracle.com/cd/F29631_01/get_started.htm) **for OFS AAAI Application Pack:**
	- *OFS Advanced Analytical Applications Infrastructure (OFS AAAI) Application Pack Installation and Configuration Guide*
	- *OFS Analytical Applications Infrastructure User Guide*
	- *OFS Analytical Applications Infrastructure Administration Guide*
	- *Oracle Financial Services Analytical Applications Infrastructure Environment Check Utility Guide*
- **Additional Reference Documents:**
	- **CFSAA Licensing User Manual, Release**
	- **[OFS Analytical Applications Technology Matrix](http://docs.oracle.com/cd/E55339_01/homepage.htm)**
	- [OFS Analytical Applications Infrastructure Security Guide](http://docs.oracle.com/cd/E61555_01/books/OFSAAI_Security_Guide.pdf)
	- **[OFS LRS Security Guides Release 8.1.x](https://docs.oracle.com/cd/E99053_01/technicalguides.htm)**
	- [Oracle Financial Services Analytical Applications Infrastructure Cloning Guide](https://docs.oracle.com/cd/E61555_01/homepage.htm)
	- **[OFS LRS Cloning Guide release 8.0.x](https://docs.oracle.com/cd/E99053_01/otherguides.htm)**
	- **[OFS LRS Cloning Guide Release 8.1.x](https://docs.oracle.com/cd/E99053_01/technicalguides.htm)**
	- [OFS LRS Performance Tuning Guide](https://docs.oracle.com/cd/E99053_01/get_started.htm)
	- **Dracle Financial Services Data Foundation Technical Documents (MOS Doc ID: [2170313.1\)](https://support.oracle.com/epmos/faces/DocumentDisplay?_afrLoop=459063306750782&parent=AWIZ_SUBMIT&id=2170313.1).** See the relevant version of the metadata sheet available in the MOS document (For CAS refer T2T Metadata Staging, and for SCD components refer SCD Metadata sheet).

# <span id="page-9-0"></span>**1.3 Conventions**

The following text conventions are used in this document.

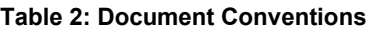

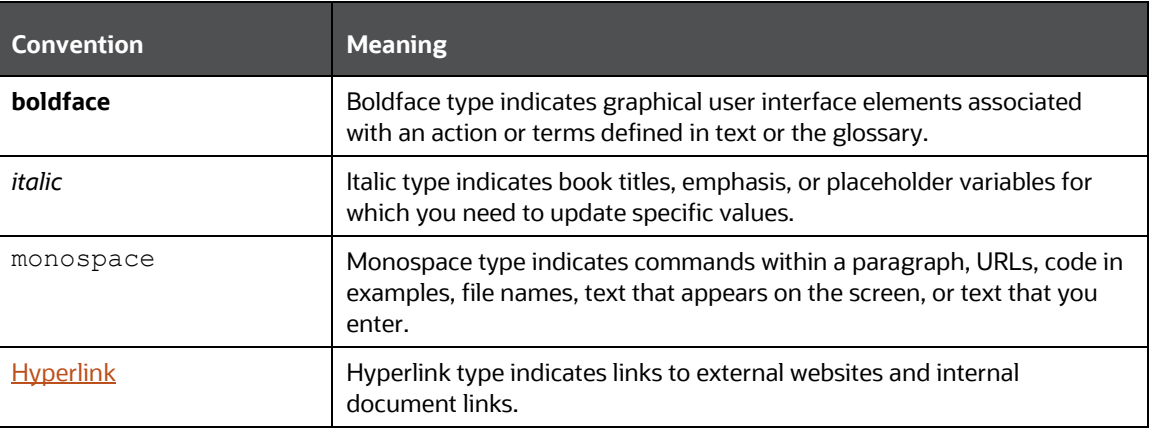

### <span id="page-9-1"></span>**1.4 Abbreviations**

The following table lists the abbreviations used in this document.

#### **Table 3: Abbreviations**

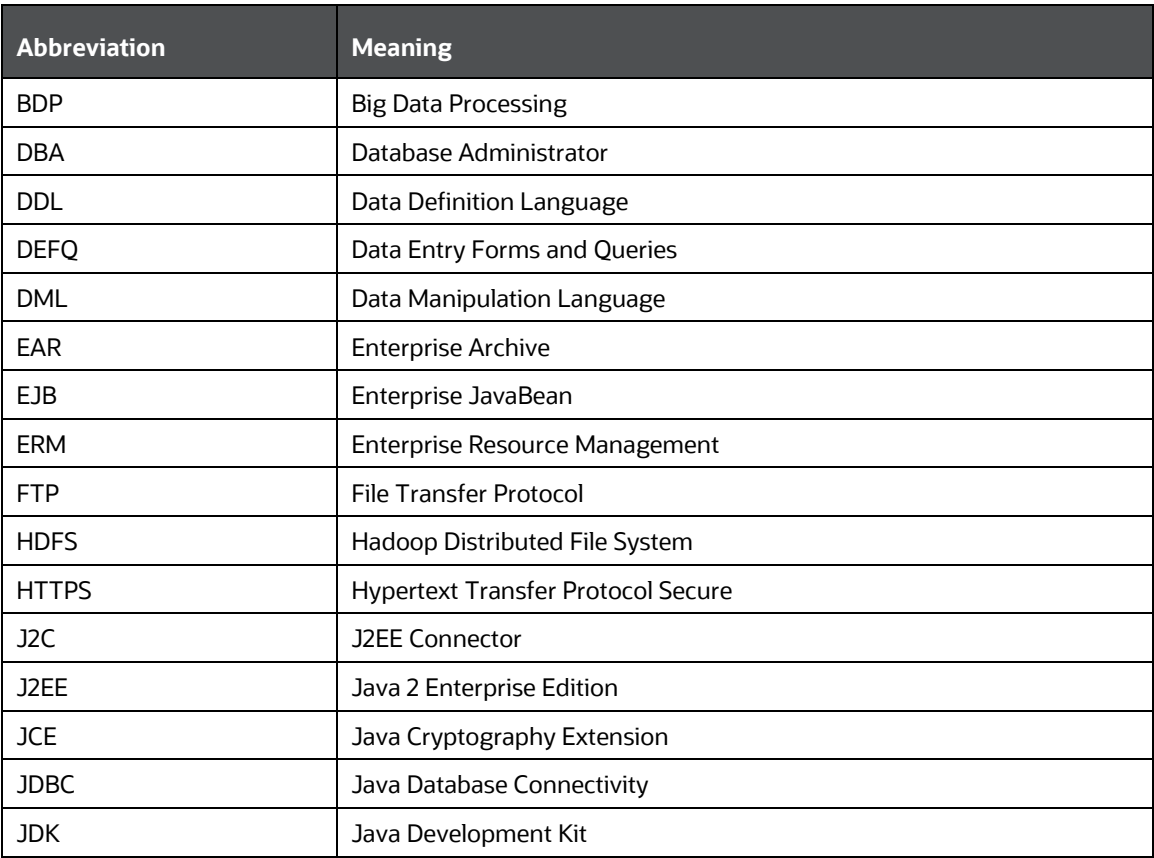

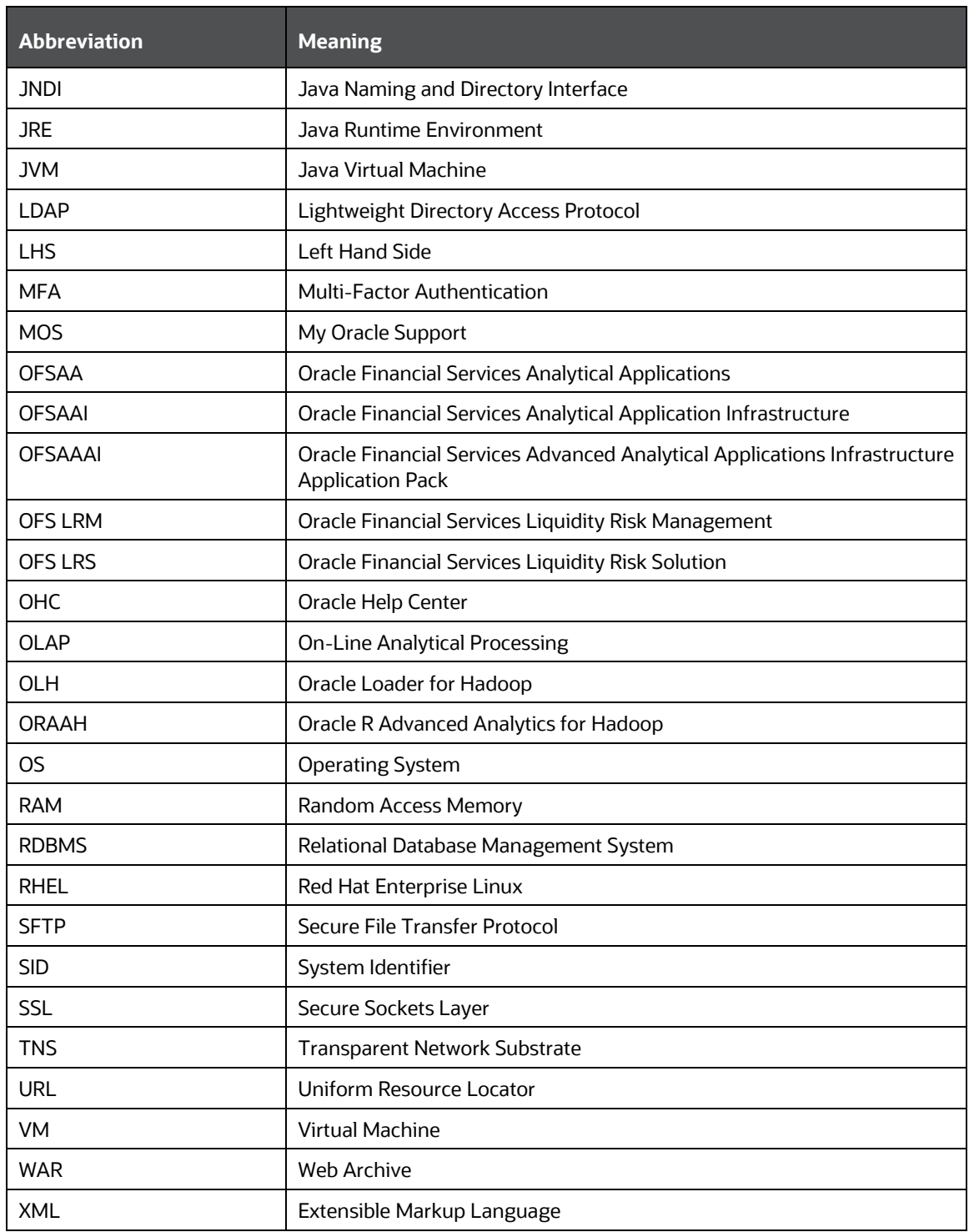

# <span id="page-11-0"></span>**Part I**

**Topics:**

- [Introduction](#page-12-0)
- [Complete Installation Checklist](#page-22-0)
- [Hardware and Software Requirements](#page-25-0)
- [Pre-installation](#page-26-0)
- [Installation](#page-35-0)
- [Post-installation](#page-74-0)
- [Remove OFSAA Infrastructure](#page-108-0)

# <span id="page-12-0"></span>**2 Introduction**

In today's turbulent markets, financial institutions require a better understanding of their risk-return, while strengthening competitive advantage and enhancing long-term customer value. Oracle Financial Services Analytical Applications (OFSAA) enable financial institutions to measure and meet risk-adjusted performance objectives, cultivate a risk management culture through transparency, lower the costs of compliance and regulation, and improve insight into customer behavior.

OFSAA uses industry-leading analytical methods, shared data models, and applications architecture to enable integrated risk management, performance management, customer insight, and compliance management. OFSAA actively incorporates risk into decision making, enables to achieve a consistent view of performance, promote a transparent risk management culture, and provide pervasive intelligence.

Oracle Financial Services Analytical Applications delivers a comprehensive, integrated suite of financial services analytical applications for both banking and insurance domains.

The following figure depicts the various application packs that are available across the OFSAA Banking and Insurance domains.

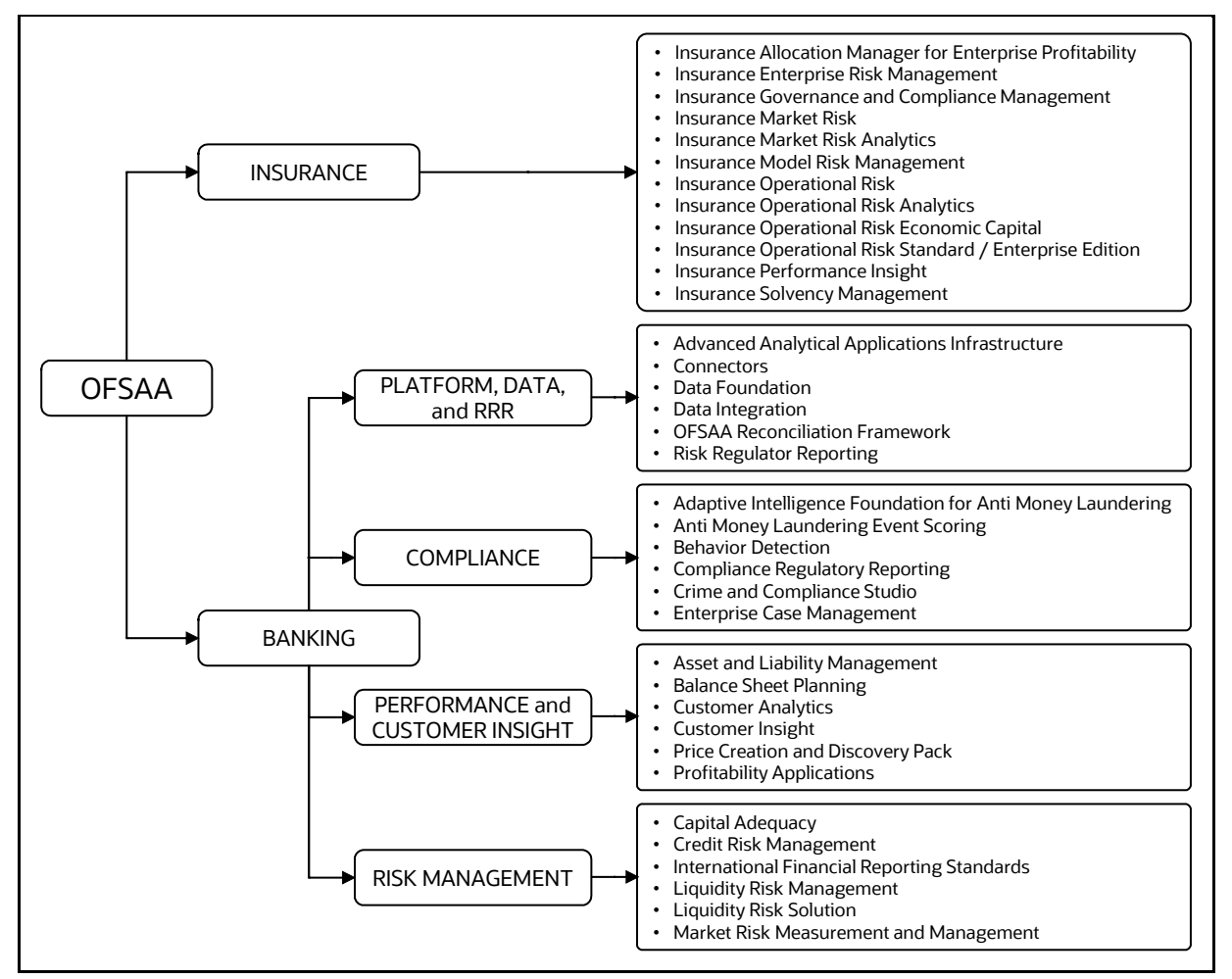

#### **Figure 1: OFSAA Application Packs**

#### **Topics**:

- [Oracle Financial Services Analytical Applications Infrastructure \(OFS AAI\)](#page-13-0)
- [About OFS Liquidity Risk Solution Application Pack](#page-15-1)
- **[Installation Overview](#page-16-0)**
- [Installation and Upgrade Scenarios](#page-17-0)
- **[Compatibility Matrix](#page-21-0)**

### <span id="page-13-0"></span>**2.1 Oracle Financial Services Analytical Applications Infrastructure (OFS AAI)**

Oracle Financial Services Analytical Applications Infrastructure (OFS AAI) powers the Oracle Financial Services Analytical Applications family of products to perform the processing, categorizing, selection and manipulation of data and information required to analyze, understand and report on specific performance, risk, compliance and customer insight issues by providing a strong foundation for the entire family of Oracle Financial Services Analytical Applications across the domains of Risk, Performance, Compliance and Customer Insight.

#### **Topics**:

- [Components of OFSAA Infrastructure](#page-13-1)
- [OFSAA Infrastructure High Availability](#page-14-0)
- [Deployment Topology](#page-15-0)

#### <span id="page-13-1"></span>**2.1.1 Components of OFSAA Infrastructure**

The OFSAA Infrastructure includes frameworks that operate on and with the Oracle Financial Services Analytical Applications Data Model and forms the array of components within the Infrastructure.

The OFSAA Infrastructure components or frameworks are installed as two layers; primarily, the metadata server and Infrastructure services run on one layer, while the UI and presentation logic run on the other. The UI and presentation layer are deployed on any of the supported J2EE Servers.

The following figure depicts the various frameworks and capabilities that make up the OFSAA Infrastructure.

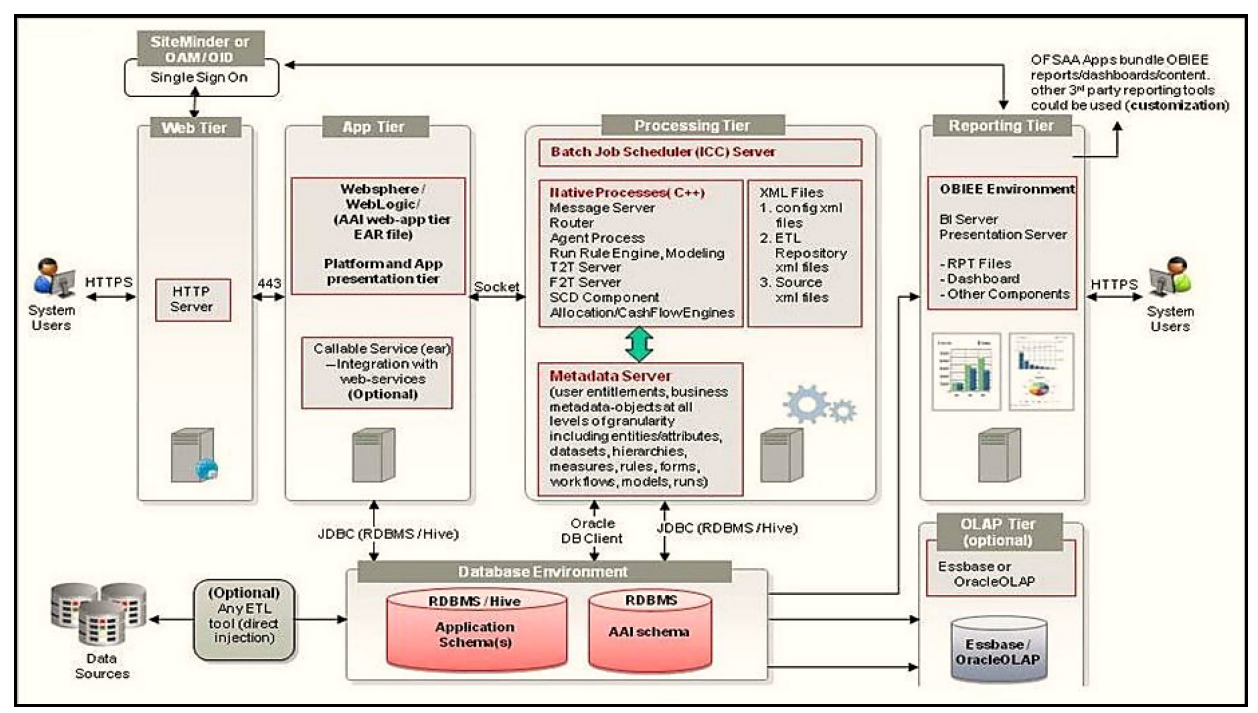

**Figure 2: Components of OFSAAI**

#### <span id="page-14-0"></span>**2.1.2 OFSAA Infrastructure High Availability**

The current release of the OFSAA Infrastructure supports only the Single Instance installation for the Infrastructure components. However, the High Availability (HA) for the Database Server and (or) the Web application server clustering and deployment is supported in this release.

This release supports the Active-Passive model of implementation for OFSAAI components. For more information, see the Oracle Financial Services Analytical Applications Configuration for High [Availability Best Practices Guide.](https://docs.oracle.com/cd/E61555_01/books/8.1.x/OFSAA_Config_High_Availability_Best_Practices_Guide_8.1.x.pdf) 

#### <span id="page-15-0"></span>**2.1.3 Deployment Topology**

The following figure illustrates the deployment topology of OFSAA application packs.

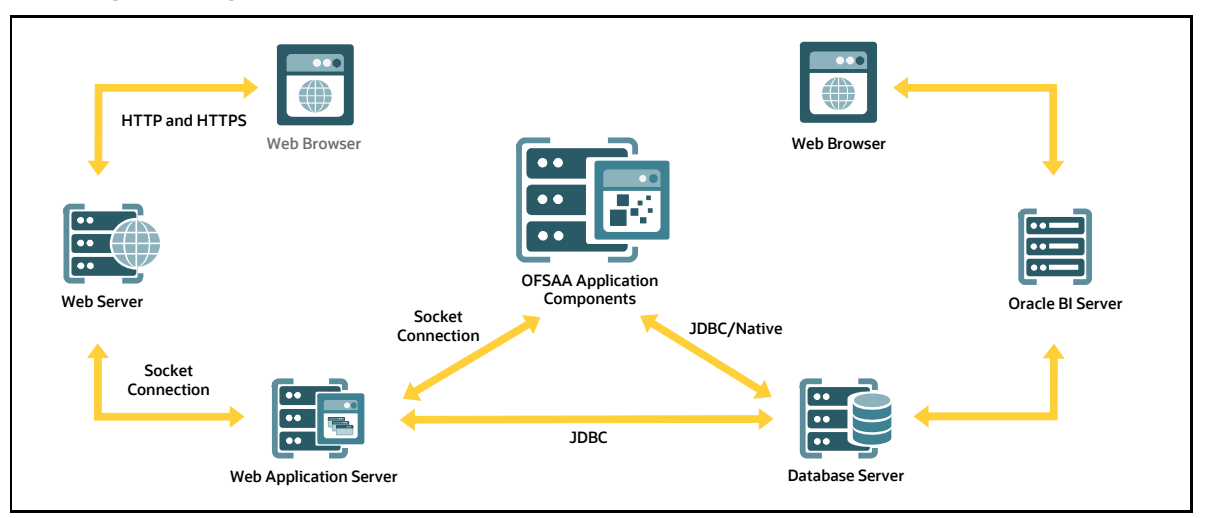

**Figure 3: Logical Architecture Implemented for OFSAA Application Packs**

# <span id="page-15-1"></span>**2.2 About OFS Liquidity Risk Solution Application Pack**

OFS LRS Application Pack Release 8.1.2.0.0 includes the following products:

#### • **Oracle Financial Services Liquidity Risk Measurement and Management (OFS LRMM)**:

This application comprehensively addresses an organization's liquidity risk requirements, both regulatory and management. It covers non-regulatory calculations required for managing liquidity risk within the bank itself, including stress testing, counterbalancing, liquidity gap calculation, comprehensive dashboard reporting and so on. Additionally, it includes base regulatory calculations such as Liquidity Coverage Ratio (LCR) and Net Stable Funding Ratio (NSFR), based on the guidelines issued by the Bank for International Settlements (BIS).

#### • **Oracle Financial Services Liquidity Risk Regulatory Calculations for US Federal Reserve (OFS LRRCUSFR):**

This application includes liquidity computations that address guidelines issued by the U.S. Federal Reserve covering Liquidity Coverage Ratio, 5G Reporting calculations, Regulation YY Calculations, and non-regulatory features such as Forward LCR calculations.

• **Oracle Financial Services Liquidity Risk Regulatory Calculations for Reserve Bank of India (OFS LRRCRBI):**

The application includes liquidity computations that address guidelines issued by the Reserve Bank of India (RBI), covering Liquidity Coverage Ratio, Net Stable Funding Ratio, and Forecasting.

• **Oracle Financial Services Liquidity Risk Regulatory Calculations for European Banking Authority (OFS LRRCEBA):**

The application includes liquidity computations that address guidelines issued by the European Banking Authority (EBA) covering Liquidity Coverage Ratio for both the Capital Requirements Regulation (CRR) and the Delegated Act (DA).

• **Oracle Financial Services Liquidity Risk Regulatory Calculations for Bank of Thailand (OFS LRRCBOT):**

The application includes liquidity computations that address guidelines issued by the Bank of Thailand (BOT) covering Liquidity Coverage Ratio and Net Stable Funding Ratio.

• **Oracle Financial Services Deposit Insurance Calculations for Liquidity Risk Management (OFS DICLRM):**

OFS Deposit Insurance Calculations for Liquidity Risk Management covers deposit insurance calculations for liquidity coverage ratio and other calculations required for liquidity risk management.

• **Oracle Financial Services Liquidity Risk Regulatory Calculations for Bank Negara Malaysia (OFS LRRCBNM):**

The application includes liquidity computations that address guidelines issued by the Bank Negara Malaysia (BNM) covering Liquidity Coverage Ratio and Net Stable Funding Ratio.

• **Oracle Financial Services Liquidity Risk Regulatory Calculations for Monetary Authority of Singapore (OFS LRRCMAS):**

The application includes liquidity computations that address guidelines issued by the Monetary Authority of Singapore (MAS) covering Liquidity Coverage Ratio, Net Stable Funding Ratio, and Minimum Liquid Assets Ratio.

• **Oracle Financial Services Liquidity Risk Regulatory Calculations for Hong Kong Monetary Authority (OFS LRRCHKMA):**

The application includes liquidity computations that address guidelines issued by the Hong Kong Monetary Authority (HKMA) covering Liquidity Coverage Ratio, Liquidity Maintenance Ratio, Net Stable Funding Ratio, and Core Funding Ratio.

### <span id="page-16-0"></span>**2.3 Installation Overview**

To install an OFS LRS application pack 8.1.2.0.0 instance, users and administrators must download this installer. The following figure displays the order of procedures you will need to follow to install a new OFS LRS Pack 8.1.2.0.0 instance.

> **NOTE** This installer supports upgrade from OFS LRS versions 8.1.0.1.5 and 8.1.0.0.0 to LRS version 8.1.2.0.0 and a fresh installation of OFS LRS 8.1.2.0.0.

**Figure 4: Installation Flow**

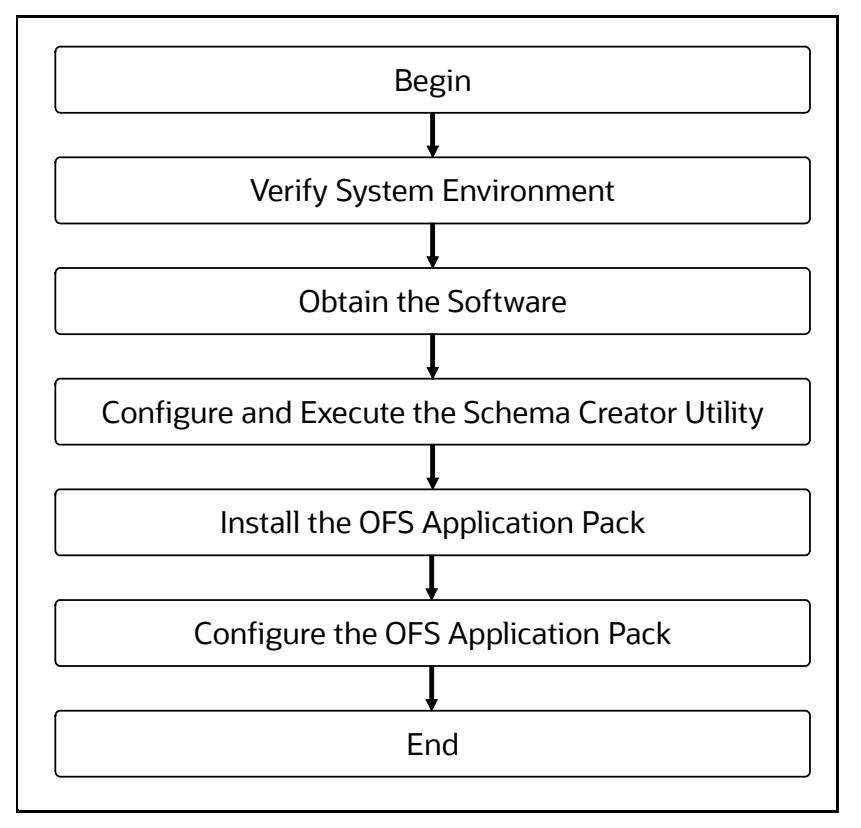

### <span id="page-17-0"></span>**2.4 OFS AAI Extension Pack**

The Oracle Financial Services Analytical Applications Infrastructure Extension (OFS AAIE) Pack adds a set of new advanced features for 8.1.2.0.0 Release across OFSAA applications. This pack can be installed on an OFSAA instance having one or more OFSAA application packs.

The Oracle Financial Services Analytical Applications Infrastructure Extension Pack includes the following advanced features and functionalities:

- Distributed Processing Capabilities
- Analytic Pipeline and Process models
- Attribution Analysis
- Content Management Interoperability Services

**NOTE** The pack is enabled by procurement of an additional license. For more information, see the OFS AAIE Release Notes and Installation Guide on th[e OHC Documentation Library.](https://docs.oracle.com/cd/F29631_01/extension_pack.htm)

# <span id="page-18-0"></span>**2.5 Installation and Upgrade Scenarios**

Release 8.1.2.0.0 of OFS LRS supports various installation and upgrade scenarios. A high-level overview of the possible scenarios is provided in the following table. Detailed procedural steps are provided in the succeeding sections of this document.

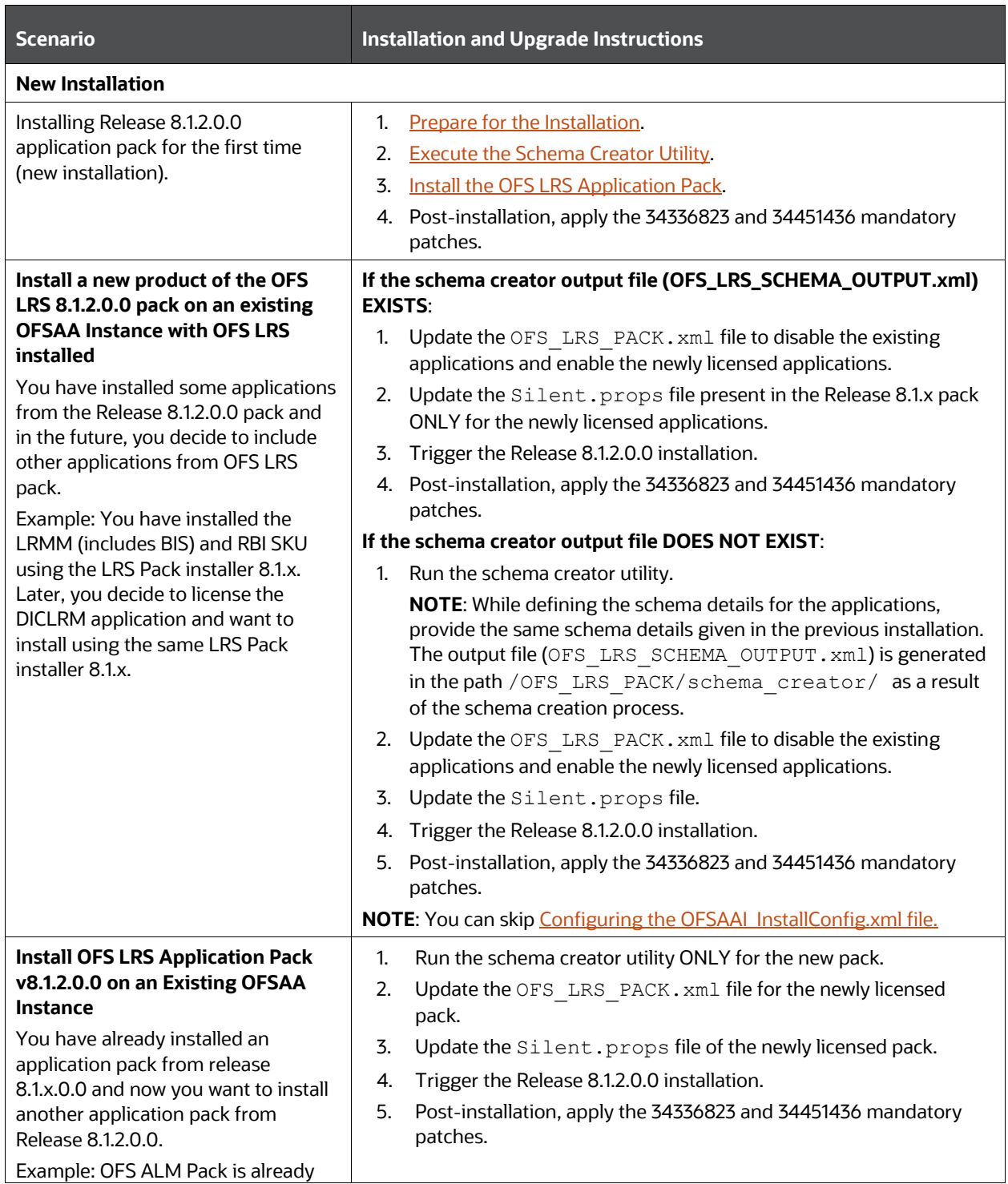

#### **Table 4: OFS LRS Release 8.1.2.0.0 Installation and Upgrade Scenarios**

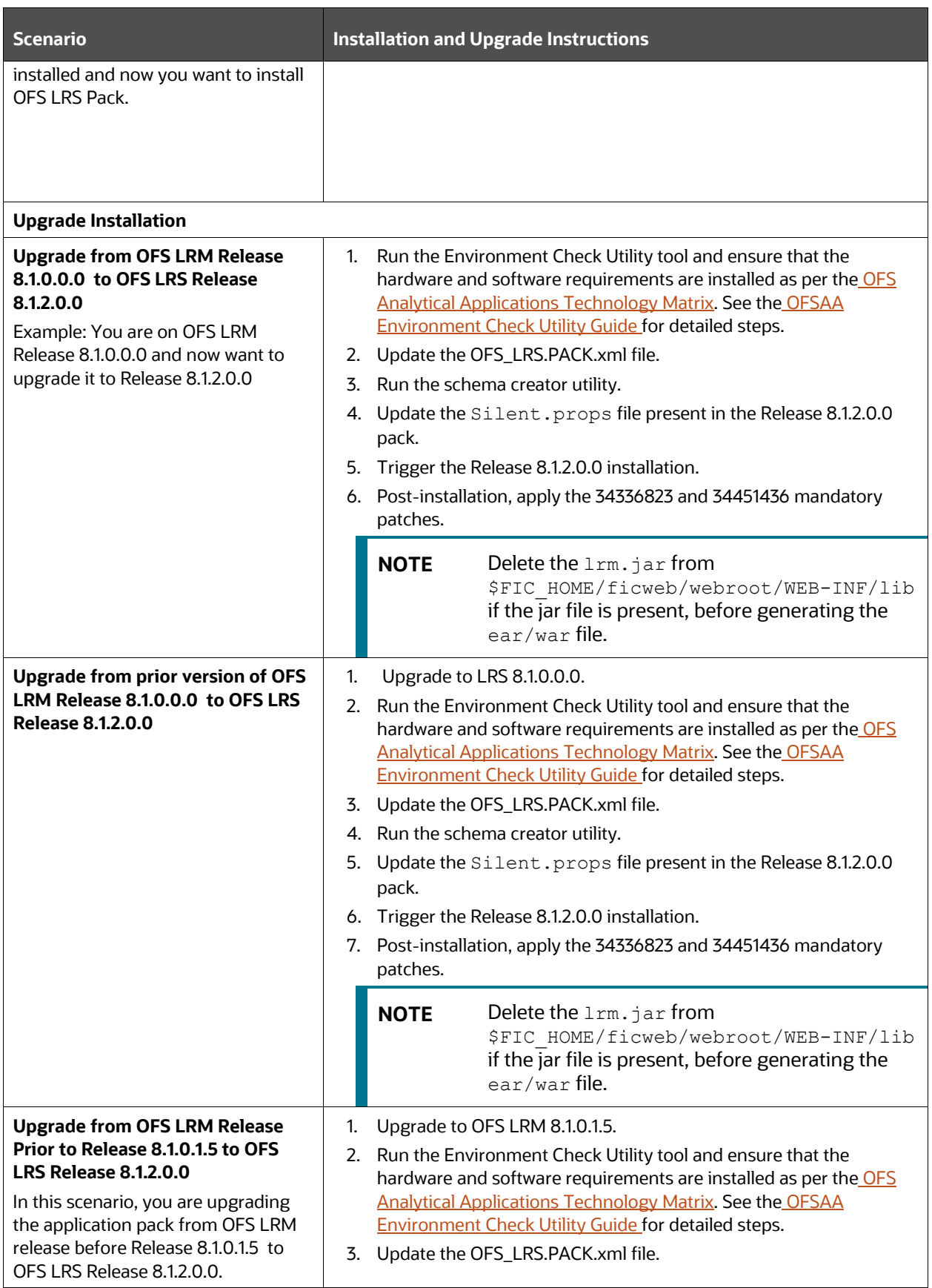

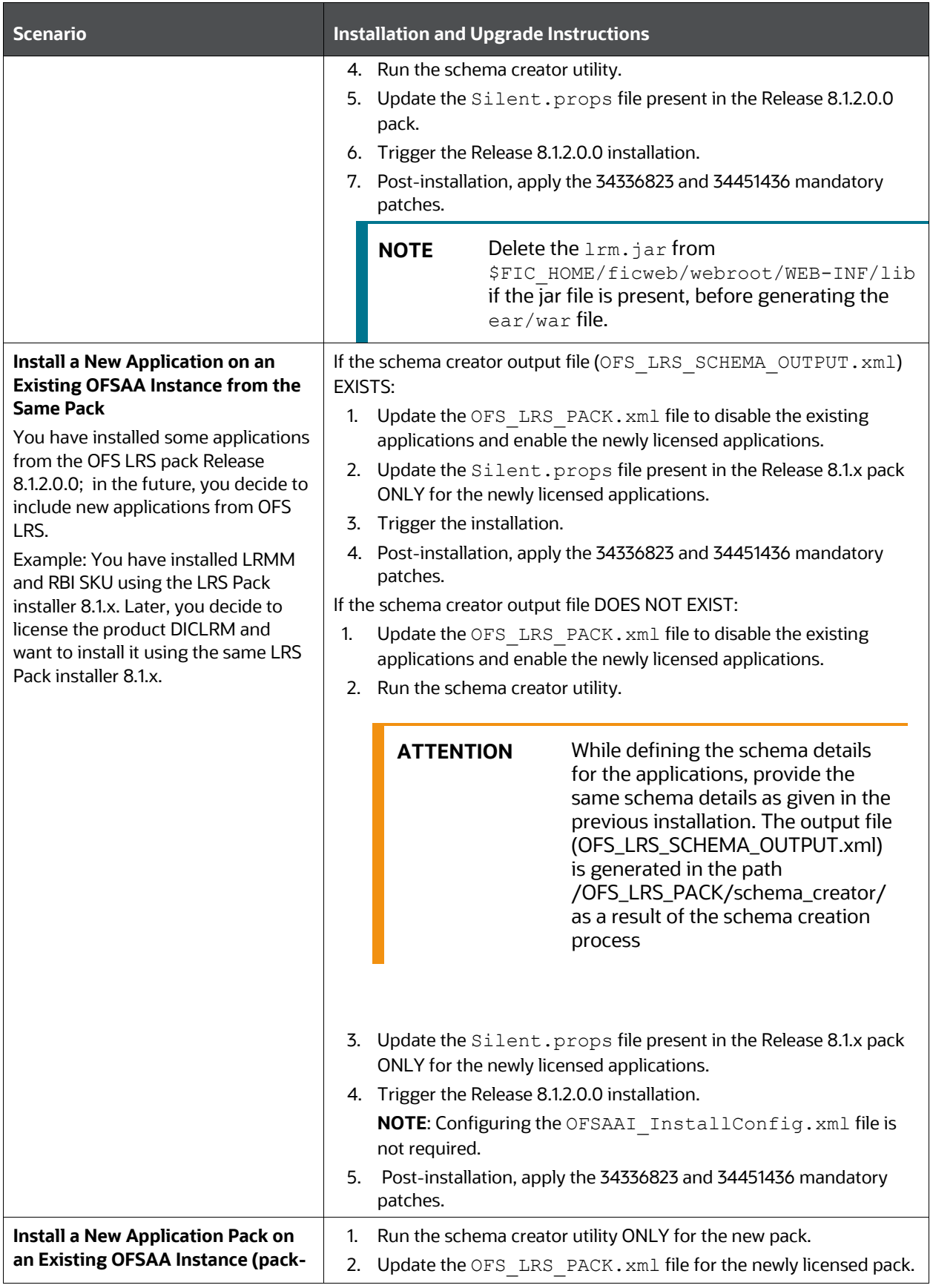

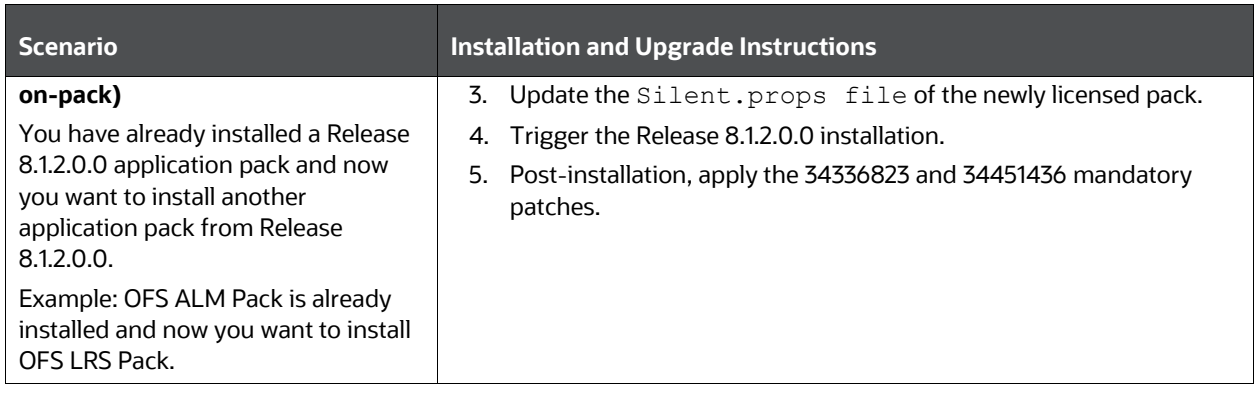

### <span id="page-21-0"></span>**2.6 Compatibility Matrix**

This table lists the applications or app-combinations that must not be installed on a single infodom.

#### **Table 5: LRS 8.1.2 Application Compatibility Matrix**

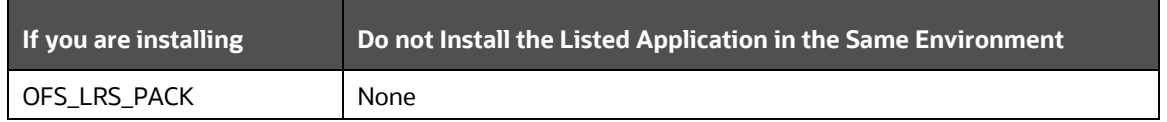

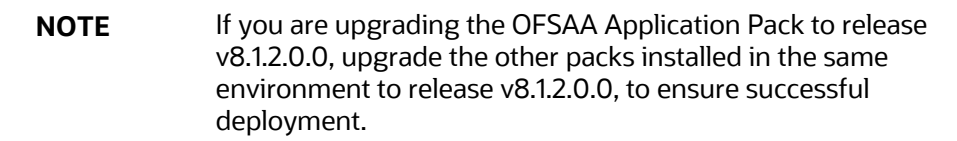

# <span id="page-22-0"></span>**3 Complete Installation Checklist**

For a successful installation, perform the steps listed in the Complete Installation Checklist. You can use this checklist to have a quick glance at everything that you will be doing to install this application. The link provided in each step takes you to a section either within this document or to another referenced document.

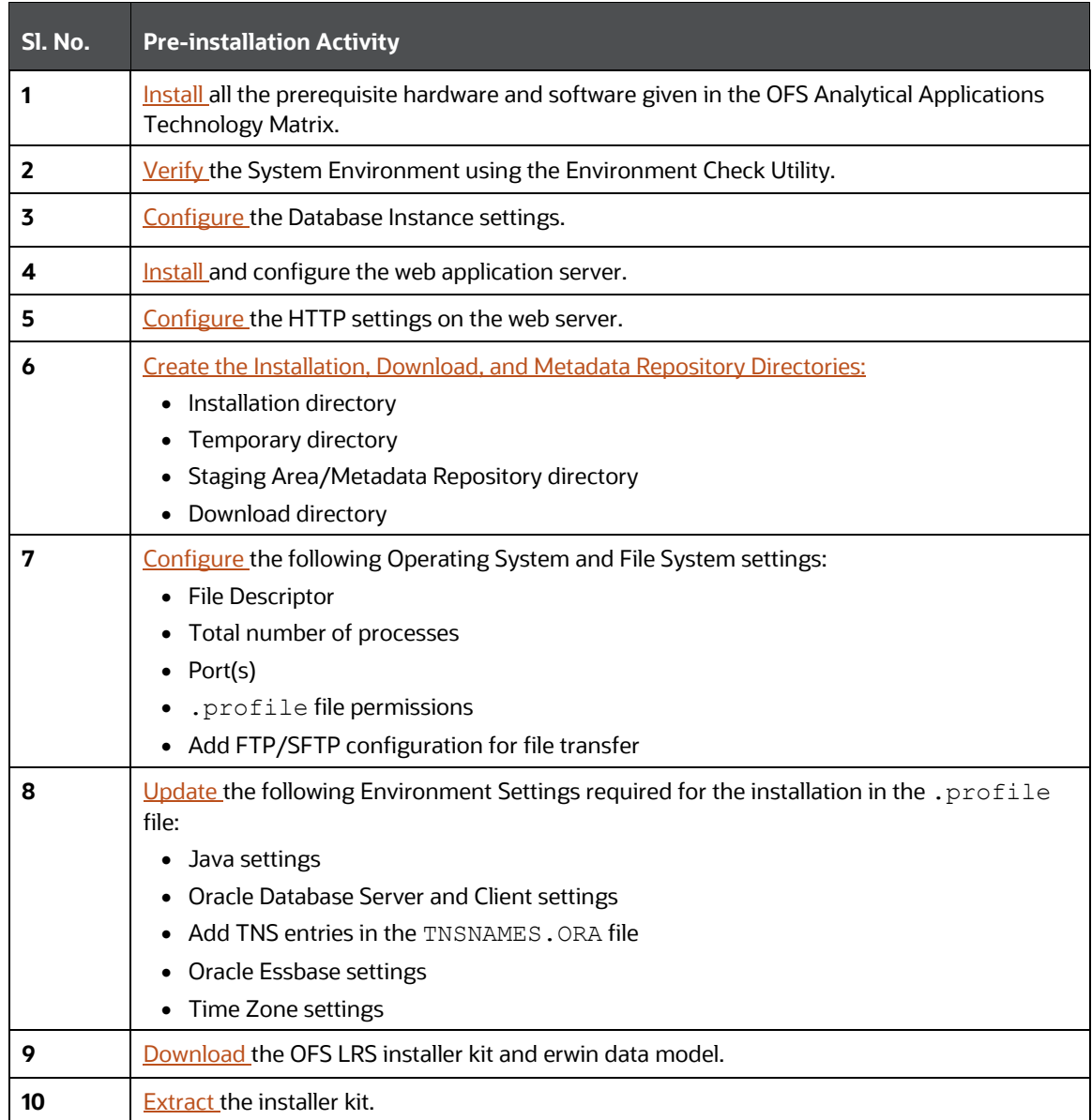

#### **Table 6: Complete Installation Checklist**

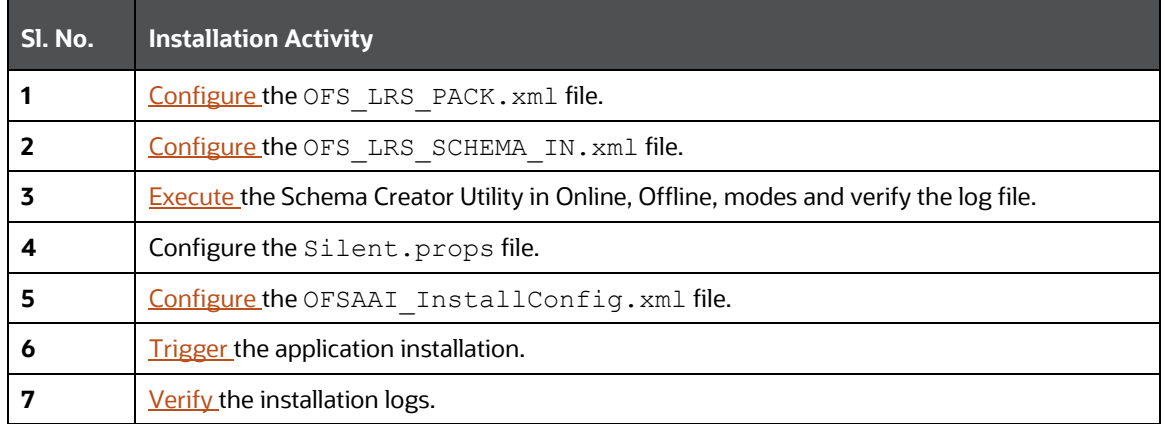

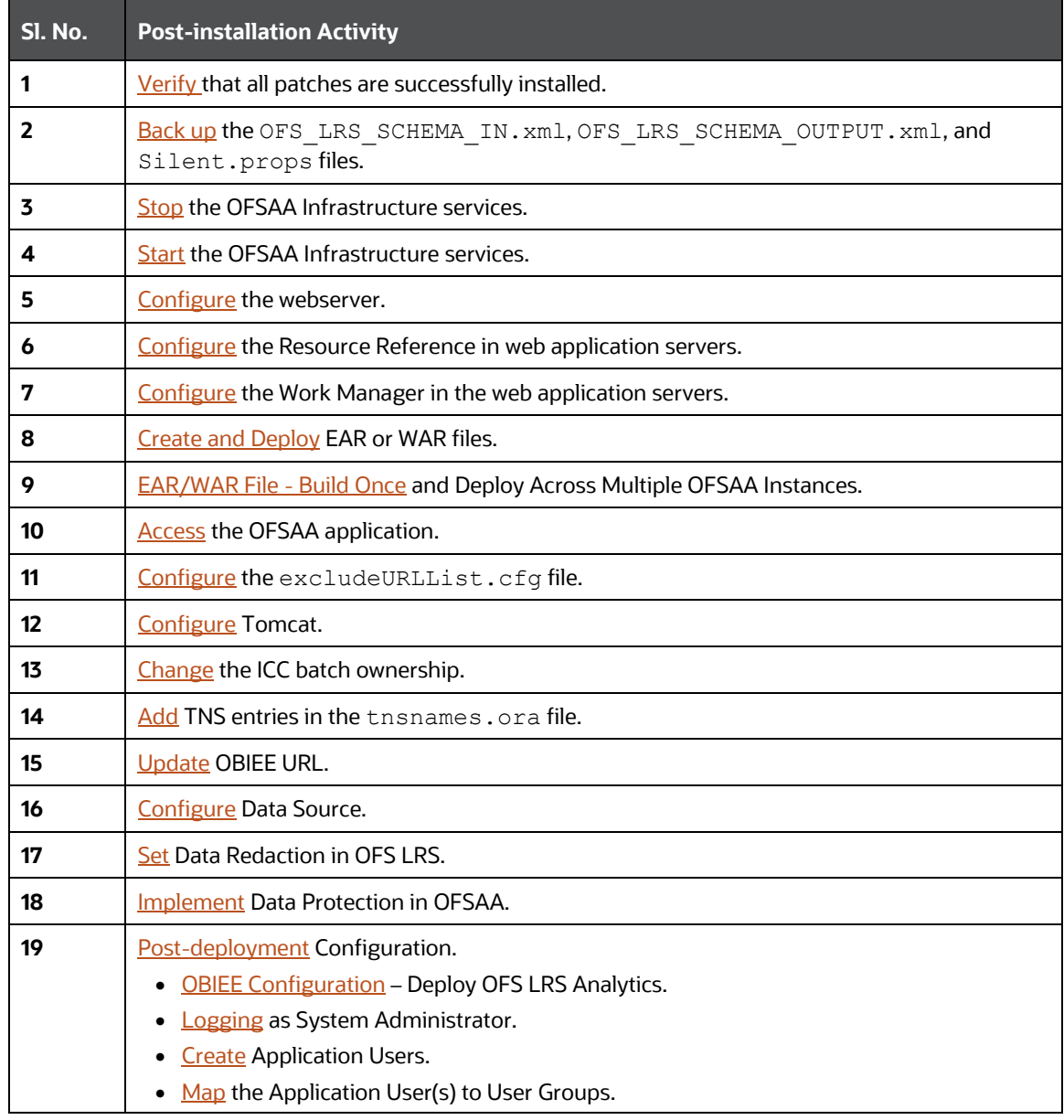

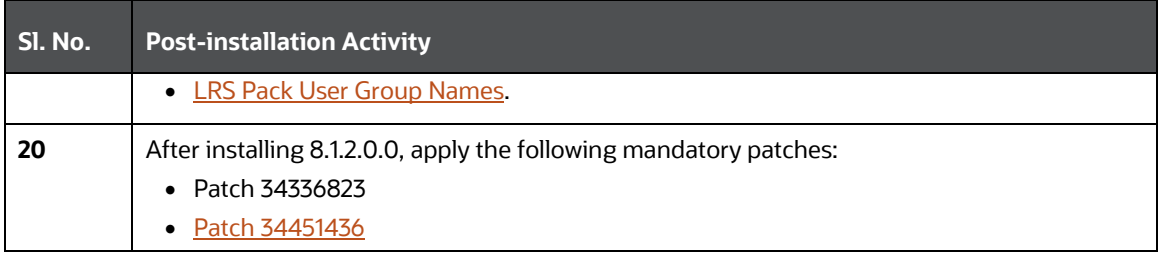

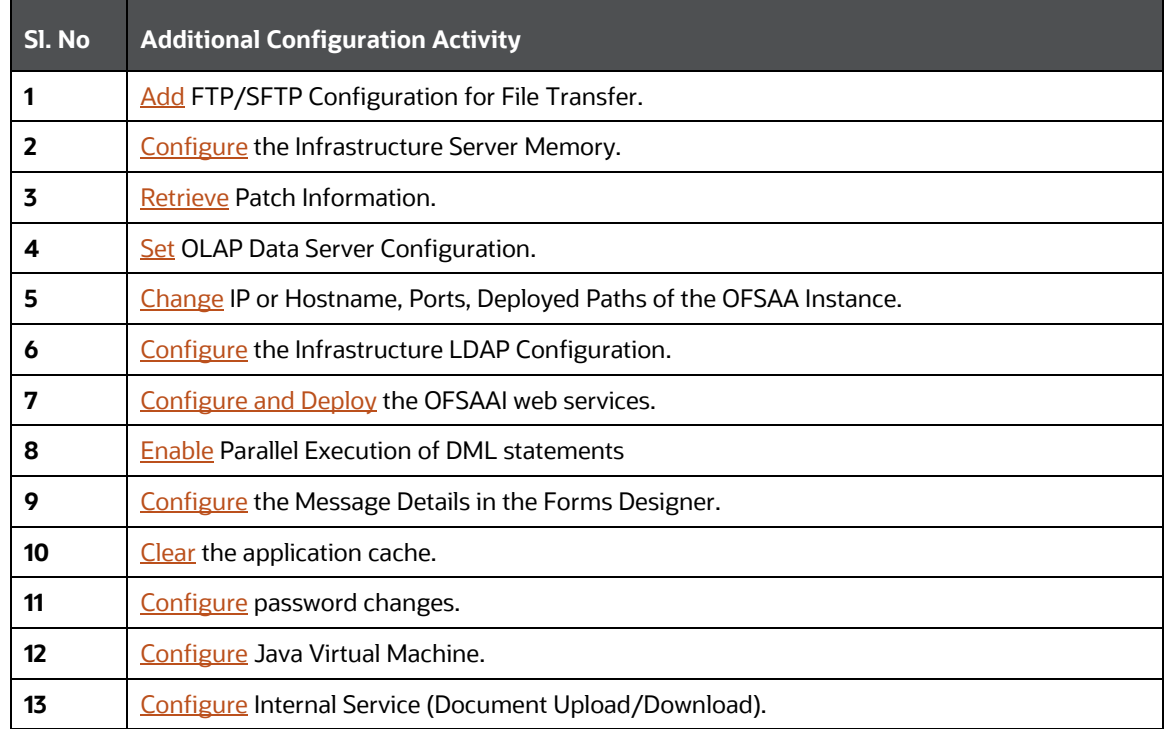

# <span id="page-25-0"></span>**4 Hardware and Software Requirements**

For a list of all the hardware and software requirements including operating systems, database, web servers, and web application server versions for which this release of the OFS LRS Applications Pack is qualified see the [OFS Analytical Applications Technology Matrix.](http://docs.oracle.com/cd/E55339_01/homepage.htm) 

**Topics**:

- [Third-Party Licensing Information](#page-25-1)
- [Verify System Environment](#page-25-2)

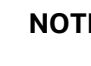

**NOTE** OFS LRS Application Pack installation can be performed on both Virtual and Physical servers.

OFS LRS application pack recommends the following software combinations for deployment.

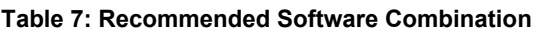

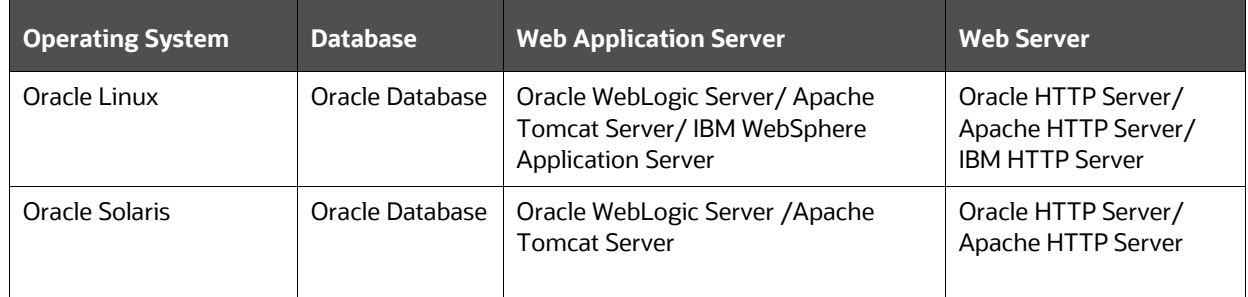

### <span id="page-25-1"></span>**4.1 Third-party Licensing Information**

For more information about the third-party software tools used in OFS LRS, see the [OFSAA Licensing](https://docs.oracle.com/cd/E61555_01/licensing.htm)  [Information User Manual Release 8.1.2.0.0.](https://docs.oracle.com/cd/E61555_01/licensing.htm)

### <span id="page-25-2"></span>**4.2 Verify System Environment**

To verify your system environment meets the minimum requirements for the installation, a Pre-install Check utility is available within the Install Kit archive file. This utility can also be obtained separately by contacting [My Oracle Support.](https://support.oracle.com/)

Though the system environment verification is an integral and automated part of the installation of this software product, Oracle strongly recommends running this utility before beginning the installation as part of your organization's *Installation Readiness Verification Process*.

For more information about downloading and using this utility, see the **OFSAA Environment Check [Utility Guide.](https://docs.oracle.com/cd/F29631_01/PDF/8.1.0.x/8.1.0.0.0/OFSAA_envCheck_Utility_Guide_8.1.x.pdf)** 

# <span id="page-26-0"></span>**5 Pre-installation**

This chapter provides the necessary information to review before installing the OFS LRS Pack 8.1.2.0.0.

**Topics**:

- [Pre-installation Checklist](#page-26-1)
- [Oracle Database Instance Settings](#page-27-0)
- [Web Application Server Settings](#page-27-1)
- [Web Server Settings](#page-28-2)
- [Create the Installation, Download, and Metadata Repository Directories](#page-28-1)
- [Configure the OS File System Settings and Environment Settings in the .profile File](#page-29-0)
- [Download the OFS LRS Applications Pack Installer](#page-33-0) and erwin Data Model
- **[Extract the Software](#page-34-0)**

**NOTE** When merging the lower version of an application with an integrated data model, retain the larger size of column length.

### <span id="page-26-1"></span>**5.1 Pre-installation Checklist**

You can use this checklist to have a quick glance at everything that you will be doing prior to installing this application. The link provided in each step takes you to a section either within this document or to another referenced document.

The Installer Environment Check utility notifies you if any requirements are not met.

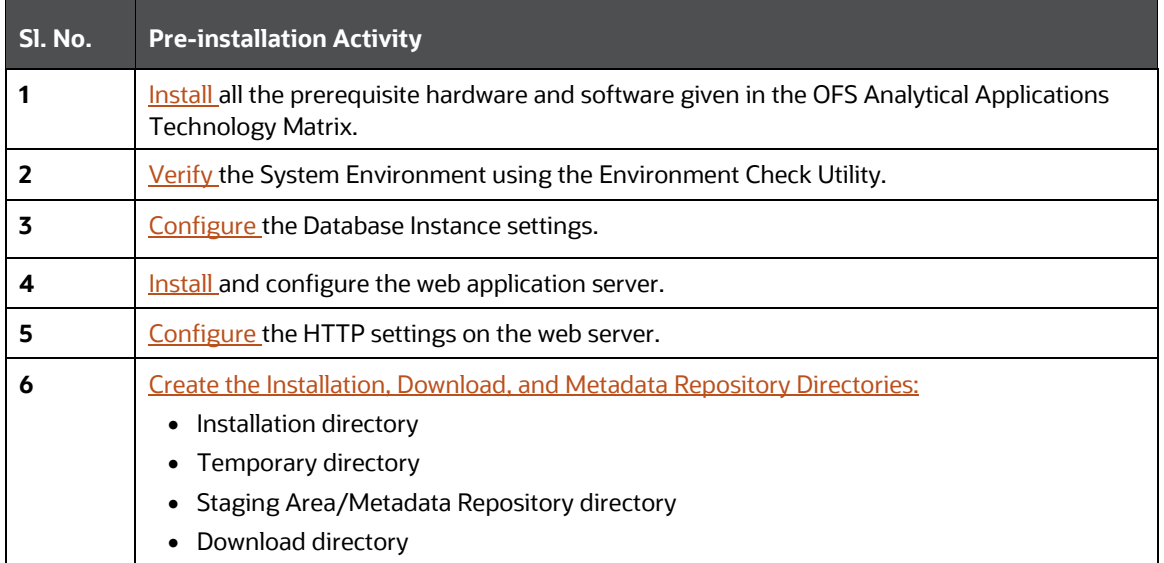

#### **Table 8: Pre-Installation Checklist**

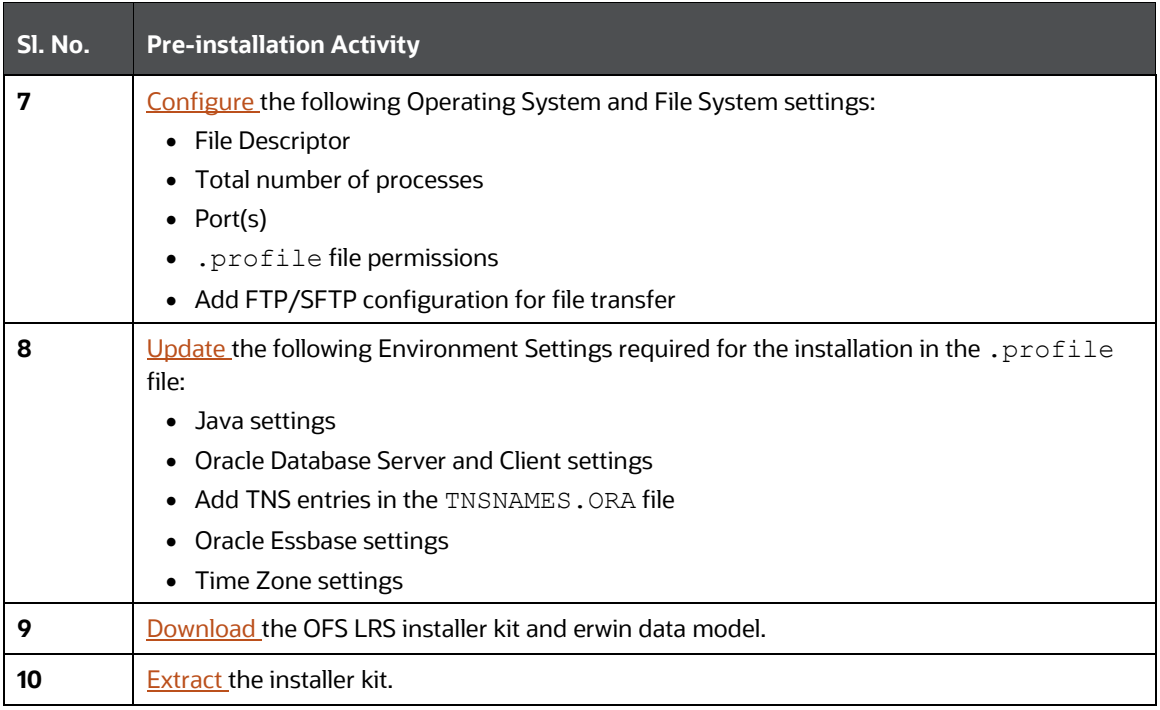

### <span id="page-27-0"></span>**5.2 Oracle Database Instance Settings**

Ensure that the following database instance settings are configured:

- NLS\_CHARACTERSET to AL32UTF8
- NLS\_LENGTH\_SEMANTICS to BYTE
- OPEN CURSORS limit to greater than 1000

### <span id="page-27-1"></span>**5.3 Web Application Server Settings**

Ensure that the web application server is installed and the profile (when using WebSphere) or domain (when using WebLogic) is created.

Note the path values as shown in the following table as you will be prompted to enter the WebSphere Profile path, the WebLogic Domain path, or the Tomcat Deployment path during OFSAAI installation.

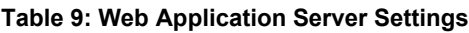

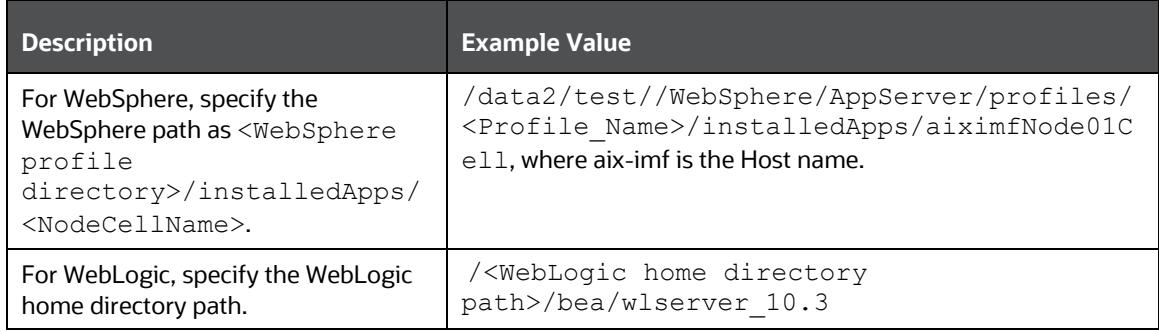

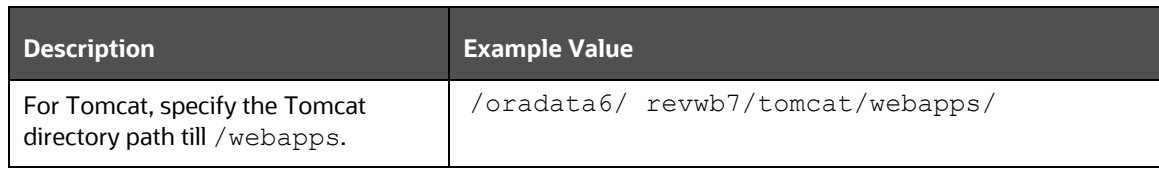

**NOTE** See [Configure the Web Server](https://docs.oracle.com/cd/F29631_01/PDF/8.1.2.x/8.1.2.0.0/OFS_AAAI_Installation_Guide_8.1.2.0.0.pdf#ConWSCH) for WebSphere Profile and WebLogic Domain creation.

### <span id="page-28-2"></span><span id="page-28-0"></span>**5.4 Web Server Settings**

This is an optional requirement. If you have installed an HTTP Server, then configure the appropriate HTTP server settings:

#### **Table 10: Web Server Settings**

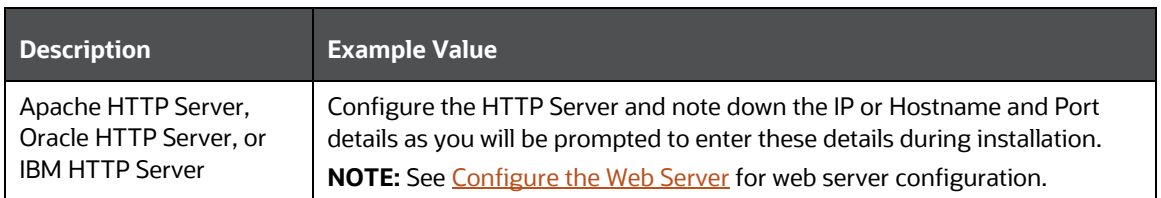

### <span id="page-28-1"></span>**5.5 Prepare for Installation**

To install OFS LRS, create the following directories:

- **OFSAA Download Directory (Optional)**: This is the directory where the downloaded installer or patches can be copied. Create a download directory and copy the OFSAA Application Pack Installer File (archive). Assign 755 permission to this directory.
- **Temporary Directory**: Default temporary directory where the installation files are stored for a short time to support faster installation. Configure adequate space on the  $/\text{tmp}$  directory. It is recommended that you allocate more than 10 GB of space. Assign 755 permission to this directory with NOEXEC option disabled.

**NOTE** If NOEXEC option is enabled, the extraction of files by the installer into the  $/\text{tmp}$  directory is prevented and the binaries will not execute in the directory, which will fail the installation.

- **OFSAA Installation Directory (Mandatory)**: Create an installation directory where the product binaries are installed. Set the variable FIC\_HOME in the .profile file to point to the OFSAA Installation Directory. Assign 755 user permission to the installation directory.
- **OFSAA Staging or Metadata Directory (Mandatory)**: A directory to hold the application metadata artifacts and additionally act as the staging area for the flat files. This directory is also

referred to as "FTPSHARE". Create a Staging or Metadata Repository Directory to copy data files, save data extracts, and so on.

The directory must exist on the same system as the OFSAA Installation. This directory can be configured on a different mount or under a different user profile. However, the owner of the installation directory must have RWX (775) permissions to this directory.

**NOTE** Ensure the OFSAA staging directory is not set to the same path as the OFSAA installation directory and is not a subdirectory inside the OFSAA installation directory.

### <span id="page-29-0"></span>**5.6 Configure the OS File System Settings and Environment Settings in the .profile File**

A .profile file is a start-up file of a UNIX user. Create the .profile file at the home directory of the logged-in user if it is not already available. The user must have 755 permission on the file to execute it. This file consists of various parameters for Environment Settings, OS, and File System Settings.

To set the parameters for the  $.$   $projile$  file, login as a non-root user, and configure the environment settings.

**Topics:**

- **[Configure Operating System and File System Settings](#page-29-1)**
- **[Configure the Environment Settings](#page-30-0)**

**WARNING** Ensure that you do not modify any other parameters other than the parameters mentioned in the following subsections.

### <span id="page-29-1"></span>**5.6.1 Configure Operating System and File System Settings**

The following table displays the required settings for operating system and file system.

#### **Table 11: Configure Operating System and File System Settings**

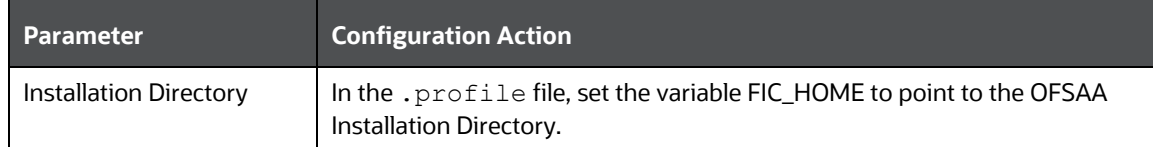

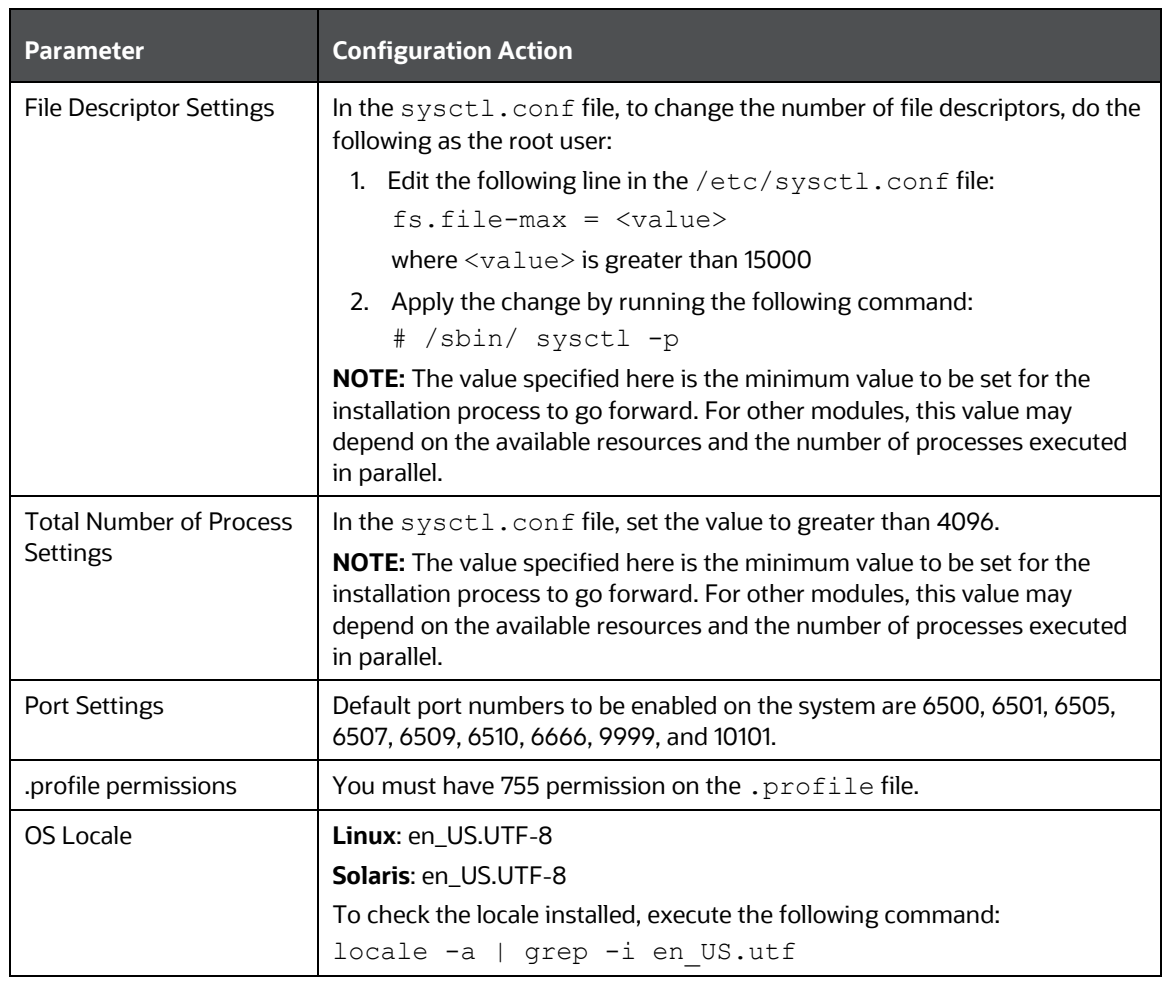

#### <span id="page-30-0"></span>**5.6.2 Configure the Environment Settings**

This section provides information to configure the environment settings before installation.

**Topics:**

- [Java Settings](#page-31-0)
- [Oracle Database Server and Client Settings](#page-31-1)
- [TNS Entries in TNSNAMES.ORA File](#page-32-0)
- [Oracle Essbase Settings](#page-33-1)
- [Time Zone Settings](#page-33-2)
- [Mandatory Patches](#page-33-3)

#### <span id="page-31-0"></span>**5.6.2.1 Java Settings**

The following table displays the Java settings required for installation.

#### **Table 12: Java Settings**

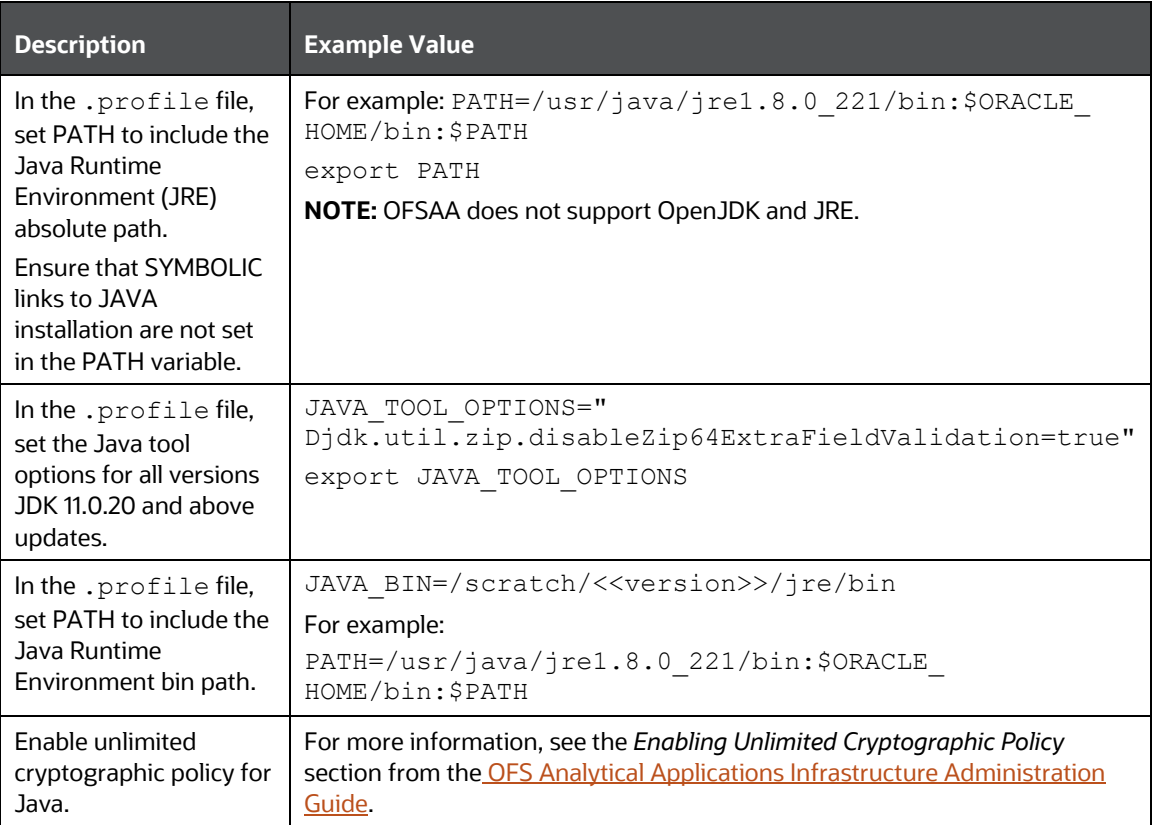

#### <span id="page-31-1"></span>**5.6.2.2 Oracle Database Server and Client Settings**

The following table displays the Oracle Database server and client settings required for installation.

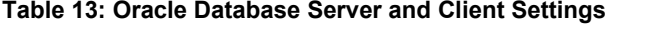

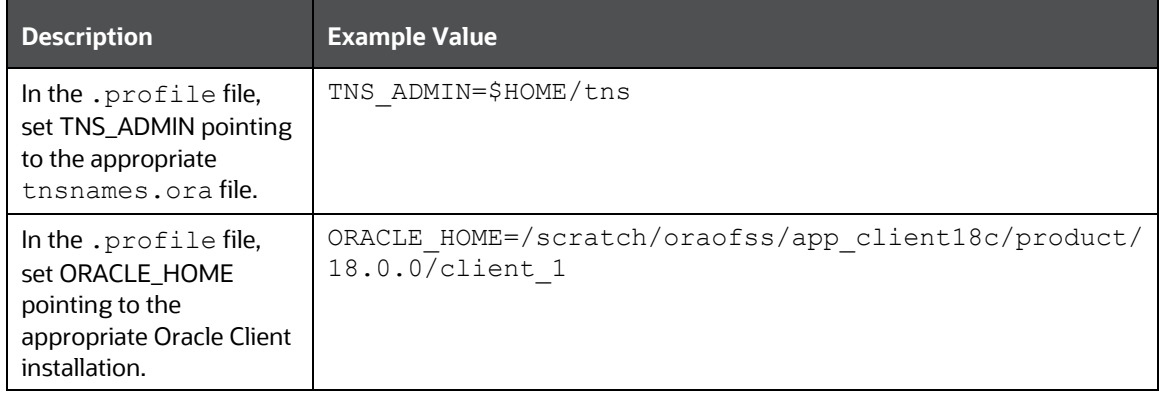

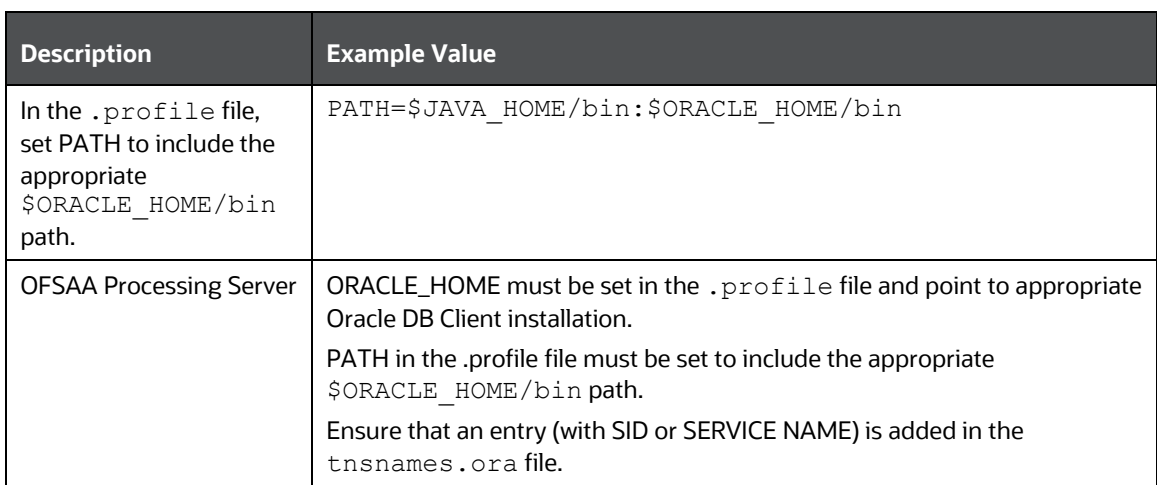

#### <span id="page-32-0"></span>**5.6.2.3 TNS Entries in the TNSNAMES.ORA File**

The section includes information about the TNS entries in the TNSNAMES.ORA file.

#### **Table 14: TNS entries in the TNSNAMES.ORA file**

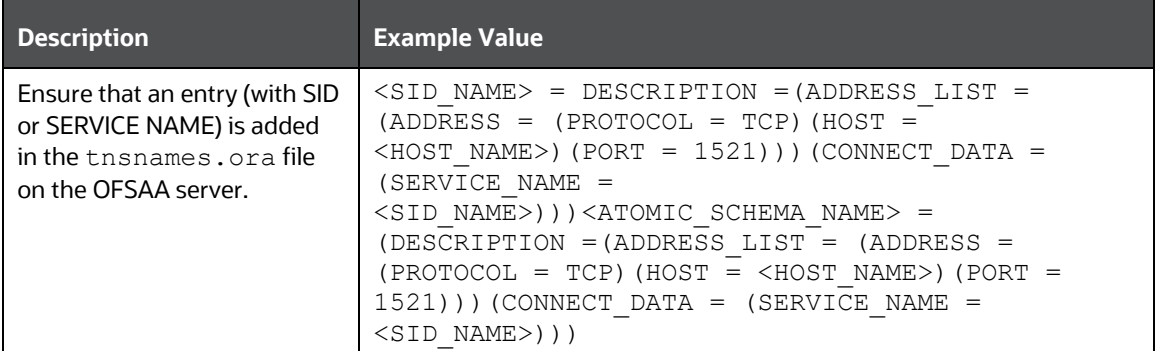

```
<SID NAME> =
   (DESCRIPTION =
     (ADDRESS_LIST =
       (ADDRESS = (PROTOCOL = TCP)(HOST = <HOST NAME>)(PORT = <PORT 
NUMBER>))
    )
     (CONNECT_DATA =
      (SERVICE NAME = <SID NAME)
     )
   )
<ATOMICSCHEMANAME> =
   (DESCRIPTION =
     (ADDRESS_LIST =
       (ADDRESS = (PROTOCOL = TCP)(HOST = <HOST NAME>)(PORT = <PORT 
NUMBER>))
     )
     (CONNECT_DATA =
      (SERVICE_NAME = <SID NAME)
```
 ) ) **NOTE** The ATOMIC SCHEMA NAME must be the same as defined in the OFS LRS SCHEMA IN. xml file.

#### <span id="page-33-1"></span>**5.6.2.4 Oracle Essbase Settings**

In the . profile file, set the following parameters if you want to use Oracle Hyperion Essbase OLAP features.

#### **Table 15: Oracle Essbase Settings**

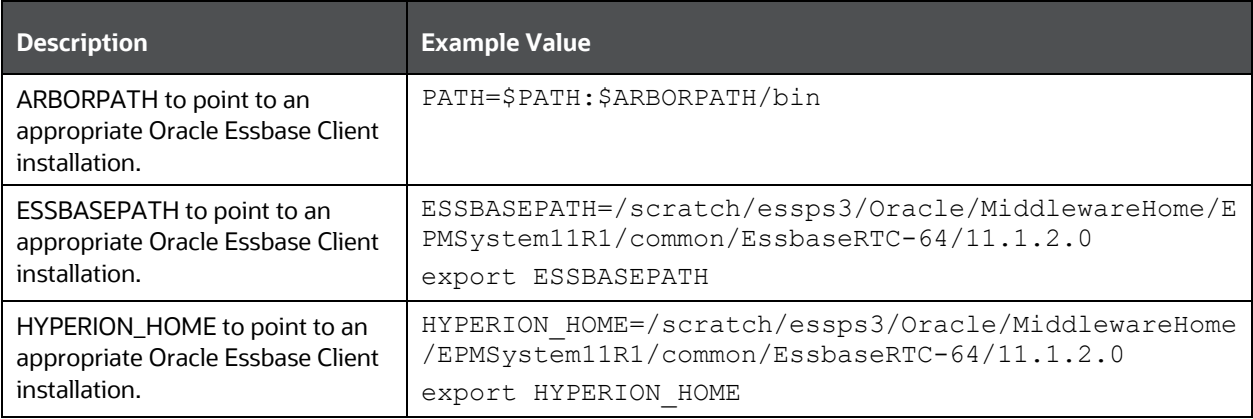

#### <span id="page-33-2"></span>**5.6.2.5 Time Zone Settings**

In the .profile file, set the Time Zone parameter to indicate the time zone of your region or location.

#### **Table 16: Time Zone Settings**

<span id="page-33-3"></span>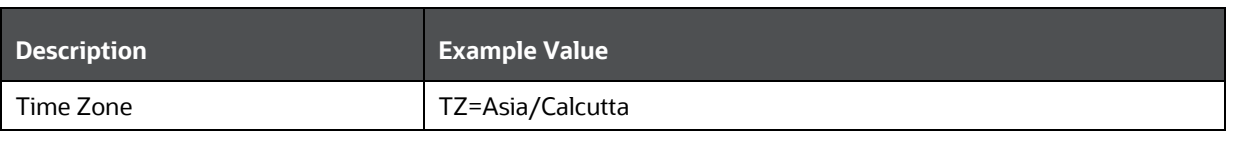

**NOTE** Ensure that the tablespace (or tabespaces) used for the database user (or users) is set to AUTOEXTEND ON.

### <span id="page-33-0"></span>**5.7 Download the OFS LRS Application Pack Installer and Erwin Data Model**

To download the OFS LRS Applications Pack Installer Release 8.1.2.0.0 (Patch Number: **34326684**), follow these steps:

**1.** Login to [My Oracle Support](https://support.oracle.com/) and search for **34326684** under the *Patches & Updates* tab.

**2.** Download the installer (in Binary mode) to the download directory that exists in the OFS LRS installation setup.

**NOTE** Download the OFS LRS erwin data model patch **34403034**  from [My Oracle Support.](https://support.oracle.com/) You can search for the patch number in the **Patches and Updates** tab and download.

### <span id="page-34-0"></span>**5.8 Extract the Software**

You must be logged in to the UNIX operating system as a non-root user to perform the following software extraction steps:

**1.** Download the unzip utility (OS-specific) unzip <os>. Z and copy it in Binary mode to the directory that is included in your PATH variable.

If you already have an unzip utility to extract the contents of the downloaded archive, skip this step.

**2.** Uncompress the unzip installer file using the following command:

```
uncompress unzip_<os>.Z
```
**NOTE** If an error message: *uncompress: not found [No such file or directory]* is displayed, contact your UNIX administrator.

**3.** Assign execute (751) to the file using the following command:

```
chmod 751 unzip_<OS>
```

```
For example: chmod 751 unzip sparc
```
**4.** Extract the contents of the OFS LRS Application Pack Release 8.1.2.0.0 installer archive file in the download directory using the following command:

unzip OFS\_LRS\_PACK.zip

**5.** Navigate to the download directory and assign execute permission to the installer directory using the following command:

```
chmod -R 750 OFS LRS Pack
```
# <span id="page-35-0"></span>**6 Installation**

This section provides detailed steps to install the OFS LRS Application Pack.

**Topics**:

- [Configure the OFS\\_LRS\\_PACK.xml File](#page-35-2)
- [Configure the Schema Creator Utility](#page-38-0)
- [Execute the Schema Creator Utility](#page-48-0)
- [Configure the OFSAAI\\_InstallConfig.xml File](#page-56-0)
- [Install the OFS LRS Application Pack](#page-62-1)

### <span id="page-35-1"></span>**6.1 Installation Checklist**

You can use this checklist to have a quick glance at everything that you will be doing to install this application. The link provided in each step takes you to a section either within this document or to another referenced document.

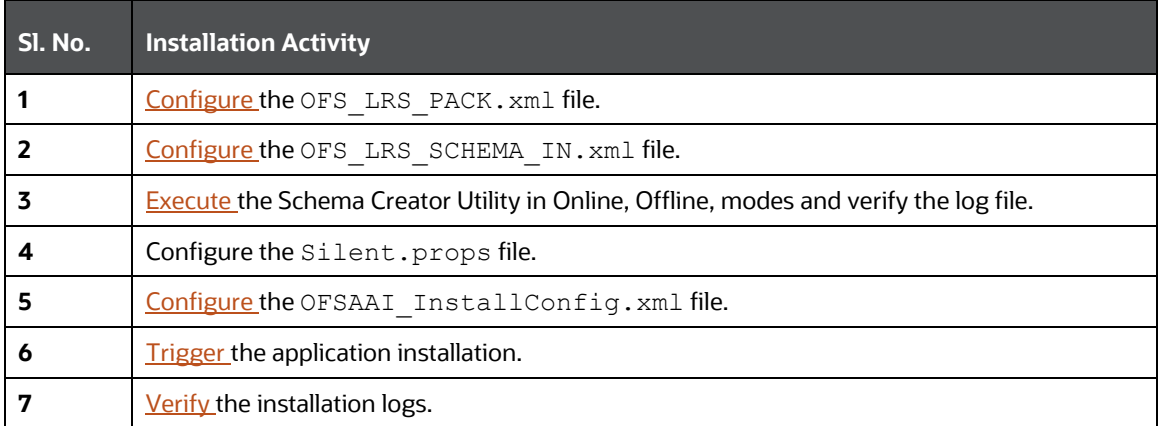

#### **Table 17: Installation Checklist**

### <span id="page-35-2"></span>**6.2 Configure the OFS\_LRS\_PACK.xml File**

The  $OFS$  LRS PACK. xml file contains details on the various products that are packaged in the OFS LRS Application Pack. This section details the various tags and parameters available in the file and the values that must be updated. Before installing the LRS Application Pack, it is mandatory to update this file.

**NOTE** Enable licenses as per your Service Level Agreement (SLA).

To configure the OFS\_LRS\_PACK.xml file, follow these steps:

**1.** Navigate to the OFS\_LRS\_PACK/conf directory.
**2.** Open the OFS LRS PACK.xml file in a text editor.

### **Figure 5: Sample OFS\_LRS\_PACK.xml File**

```
\langle APP \rangleAPP_ID PREREQ="OFS_AAAI" ENABLE="YES">OFS_LRM_LCR</APP_ID>
          <APP NAME>Financial Services Liquidity Risk Measurement and Management</APP NAME>
          <APP DESCRIPTION>Core application for Liquidity Risk Solutions LCR</APP DESCRIPTION>
          <VERSION>8.1.2.0.0</VERSION>
          <OPTIONS>
               <OPTION ID="OFS_LRM_LCR_EBA" PREREQ="OFS_LRM_LCR" ENABLE="YES">OFS_LRM_LCR_EBA</OPTION>
               <OPTION ID="OFS_LRM_LCR_USFED" PREREQ="OFS_LRM_LCR" ENABLE="YES">OFS_LRM_LCR_USFED</OPTION>
               VOPTION ID="OFS_LRM_LCR_BOT" PREREQ="OFS_LRM_LCR" ENABLE="YES">OFS_LRM_LCR_BOT</OPTION><br><OPTION ID="OFS_LRM_LCR_RBI" PREREQ="OFS_LRM_LCR" ENABLE="YES">OFS_LRM_LCR_RBI</OPTION><br><OPTION ID="OFS_LRM_LCR_RBI" PREREQ="OFS_LRM_L
               <OPTION ID="OFS_LRM_LCR_MAS" PREREQ="OFS_LRM_LCR" ENABLE="YES">OFS_LRM_LCR_MAS</OPTION>
               <OPTION ID="OFS_LRM_LCR_HKMA" PREREQ="OFS_LRM_LCR" ENABLE="YES">OFS_LRM_LCR_HKMA</OPTION>
          </OPTIONS>
      \angle/APP>
      \langle APP\rangle<APP_ID PREREQ="OFS_AAAI" ENABLE="YES">OFS_LRM_DIC</APP_ID>
          <APP_NAME>Financial Services Deposit Insurance Calculations for Liquidity Risk Solutions Pack</APP_NAME>
          <APP_DESCRIPTION>Core application for Liquidity Risk Solutions Insurance</APP_DESCRIPTION>
          <VERSION>8.1.2.0.0</VERSION>
          <OPTIONS>
               <OPTION ID="OFS LRM DIC USFED" PREREQ="OFS LRM DIC" ENABLE="YES">OFS LRM DIC USFED</OPTION>
               VORTION ID="OFS_LRM_DIC_BAM" PREREQ="OFS_LRM_DIC" ENABLE="YES">OFS_LRM_DIC_BAM</OPTION><br><OPTION ID="OFS_LRM_DIC_BAM" PREREQ="OFS_LRM_DIC" ENABLE="YES">OFS_LRM_DIC_BAM</OPTION>
               <OPTION ID="OFS_LRM_DIC_HKMA" PREREQ="OFS_LRM_DIC" ENABLE="YES">OFS_LRM_DIC_HKMA</OPTION>
          </OPTIONS>
      </APP>
-</APP PACK CONFIG>
```
**3.** Configure the OFS LRS PACK. xml file as mentioned in the following table.

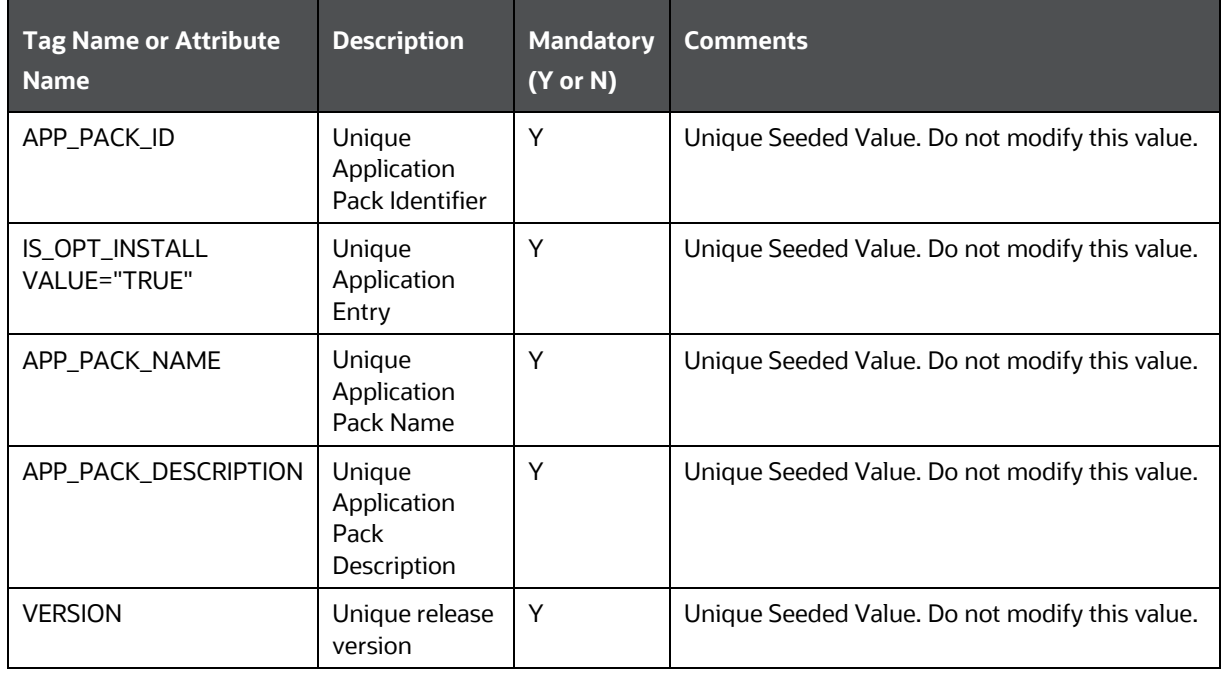

#### **Table 18: OFS\_LRS\_PACK.xml File Parameters**

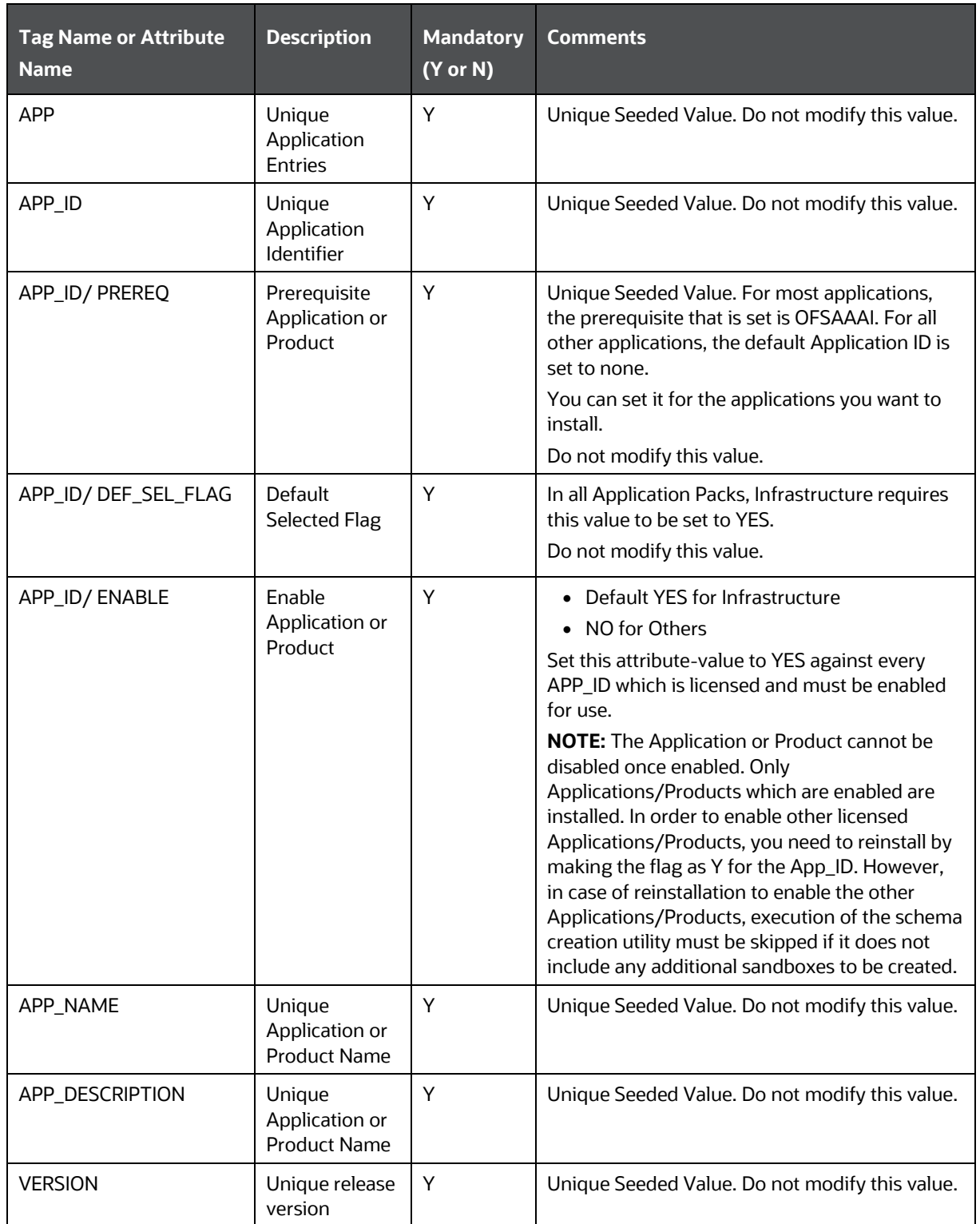

# **6.3 Configure the Schema Creator Utility**

Creating database users or schemas (RDBMS) is one of the primary steps in the complete OFS LRS installation process. The Schema Creator utility enables you to quickly get started with the installation by creating Database User(s) or Schema(s) (RDBMS), assigning the necessary GRANT(s), creating the required entities in the schemas and so on.

Configure and execute the schema creator utility before installing the OFSAA Application Pack.

### **Topics:**

- [Prerequisites](#page-38-0)
- [Configure Schema Creator Utility for RDBMS Installation](#page-38-1)

## <span id="page-38-0"></span>**6.3.1 Prerequisites**

Ensure you have the following before configuring the Schema Creator Utility:

- Oracle User ID and Password with SYSDBA privileges
- JDBC Connection URL for RAC or Non-RAC database
- The HOSTNAME or IP of the server on which OFSAA is being installed.
- It is recommended to set the PGA\_AGGREGATE\_LIMIT database-parameter value sufficiently when Oracle 18c or 19c is installed.
- You must add a TNS entry before the installation.
- You must create a directory named ftpshare.

## <span id="page-38-1"></span>**6.3.2 Configure the Schema Creator Utility for RDBMS Installation**

If the installation is being performed for RDBMS, provide the Pack specific schema details in the OFS LRS SCHEMA IN. xml file.

You can configure the following types of schemas:

- **CONFIG**: This schema holds the entities and other objects required for OFSAA setup configuration information. Only one CONFIG schema per OFSAA instance is permitted.
- **ATOMIC**: This schema holds the data model entities. One ATOMIC schema is attached to one Information Domain. You can have multiple ATOMIC schemas for a single OFSAA instance.

### <span id="page-38-2"></span>**6.3.2.1 Configure the OFS\_LRS\_SCHEMA\_IN.xml File**

This section describes how to create database schemas, objects within schemas, and assigning appropriate grants.

Specify the database schemas required for the installation in the OFS LRS SCHEMA\_IN.xml file. Update the values of the various tags and parameters available in this file before executing the schema creator utility.

This file must be configured only if the database is RDBMS.

To configure the OFS LRS SCHEMA IN. xml file, follow these steps:

**1.** Log in to the system as a non-root user.

- 2. Navigate to the OFS LRS PACK/schema creator/conf directory.
- **3.** Edit the OFS LRS SCHEMA IN.xml file using a text editor.

### **Figure 6: Sample OFS\_LRS\_SCHEMA\_IN.xml File**

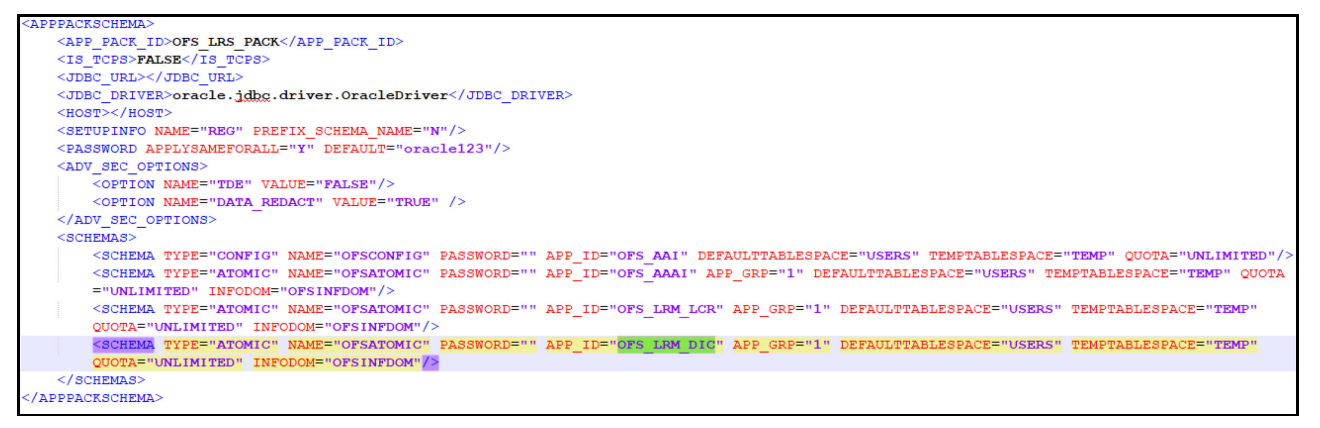

**4.** Configure the values as mentioned in the following table and save the file.

**NOTE** On successful execution of the utility, the passwords entered in the OFS LRS SCHEMA IN. xml file are nullified.

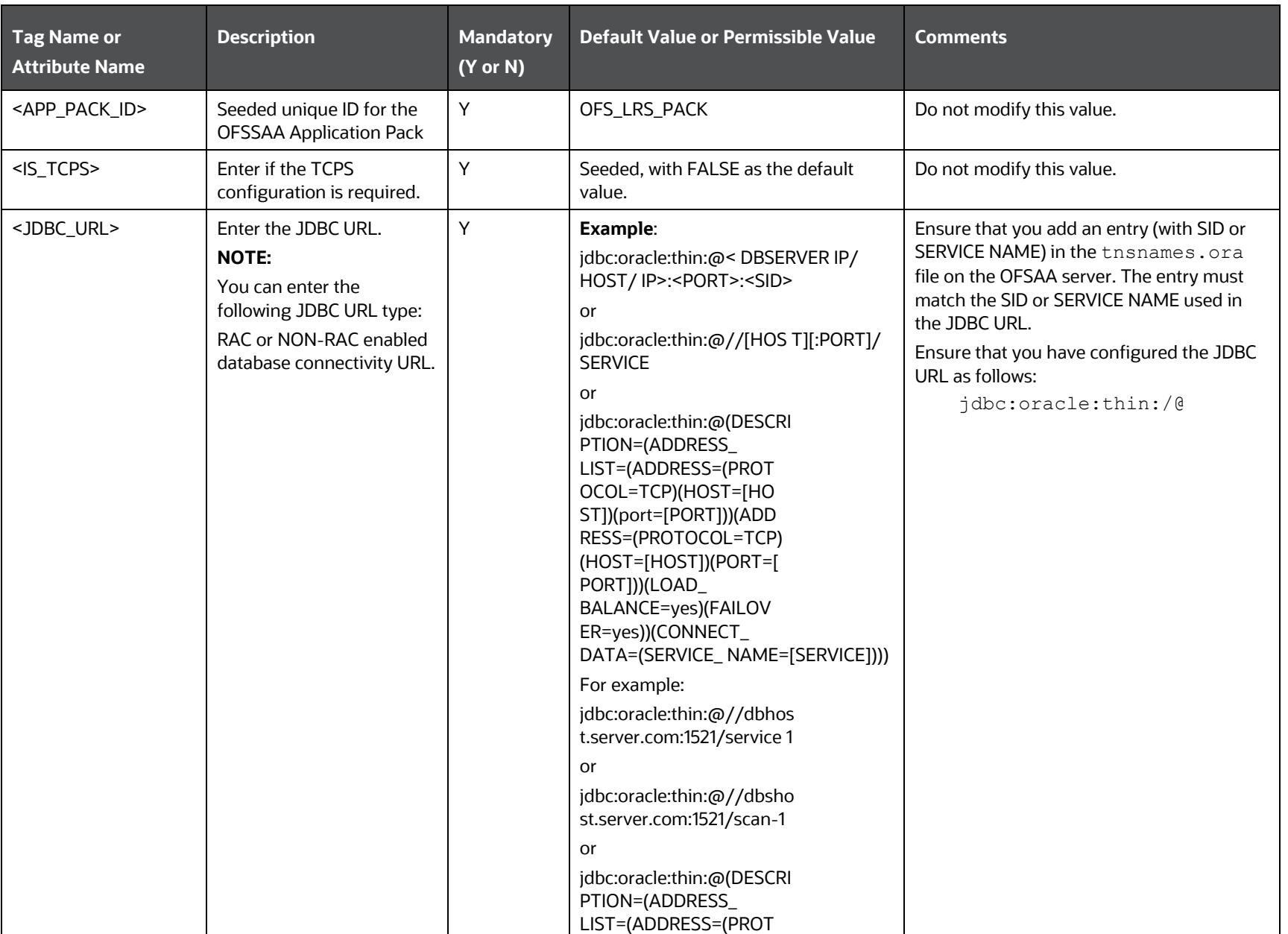

### **Table 19: OFS\_LRS\_SCHEMA\_IN.xml file Parameters**

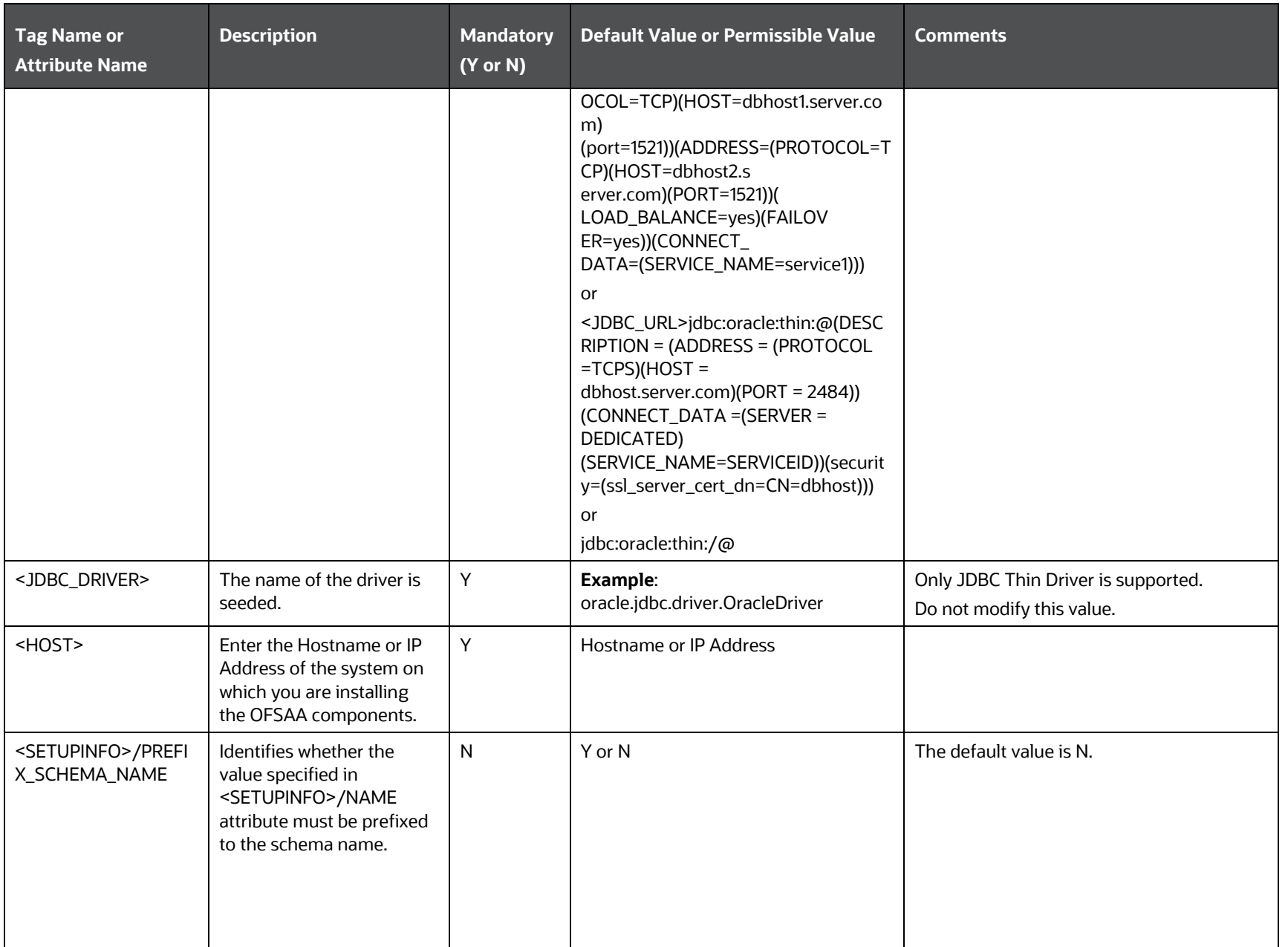

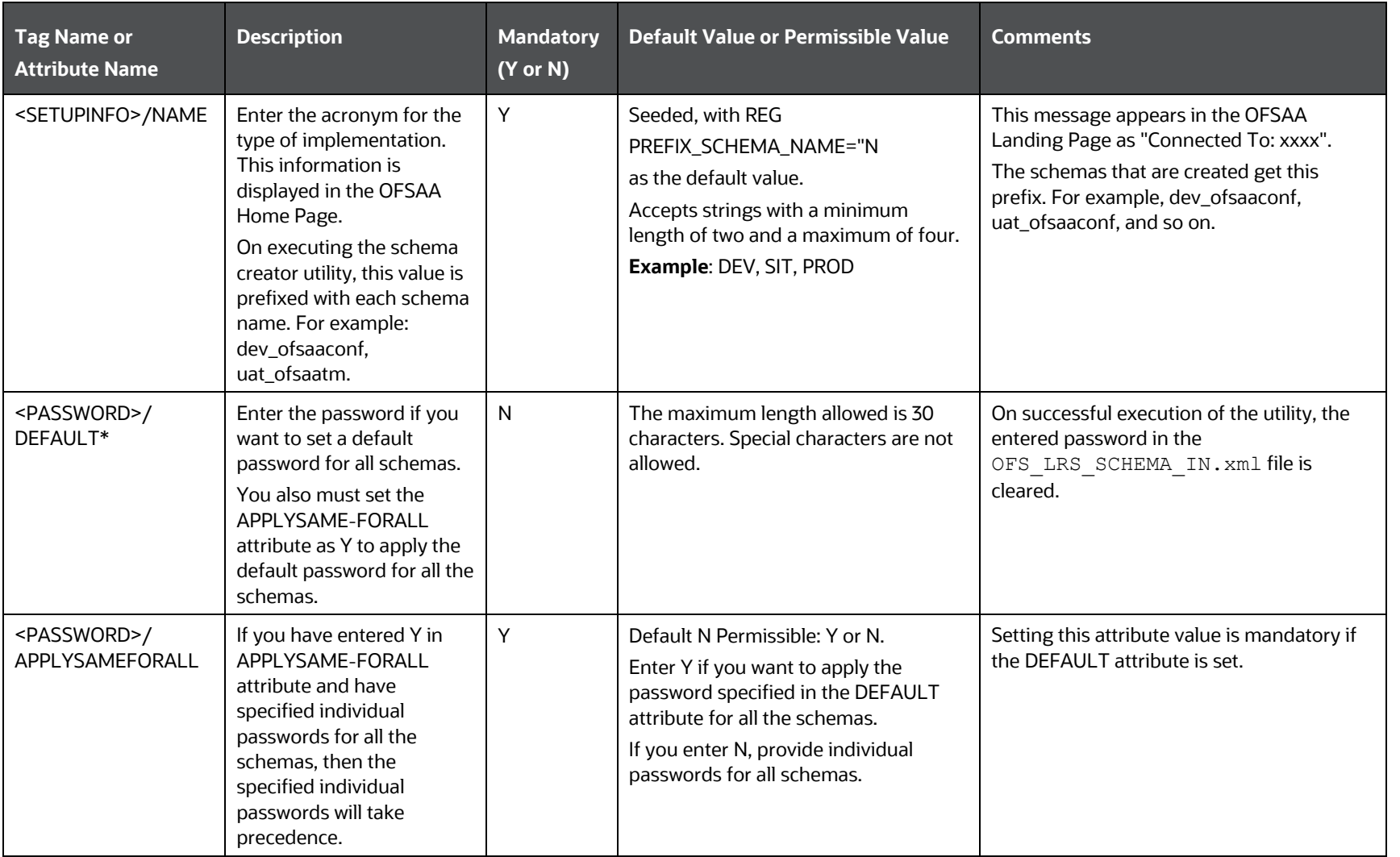

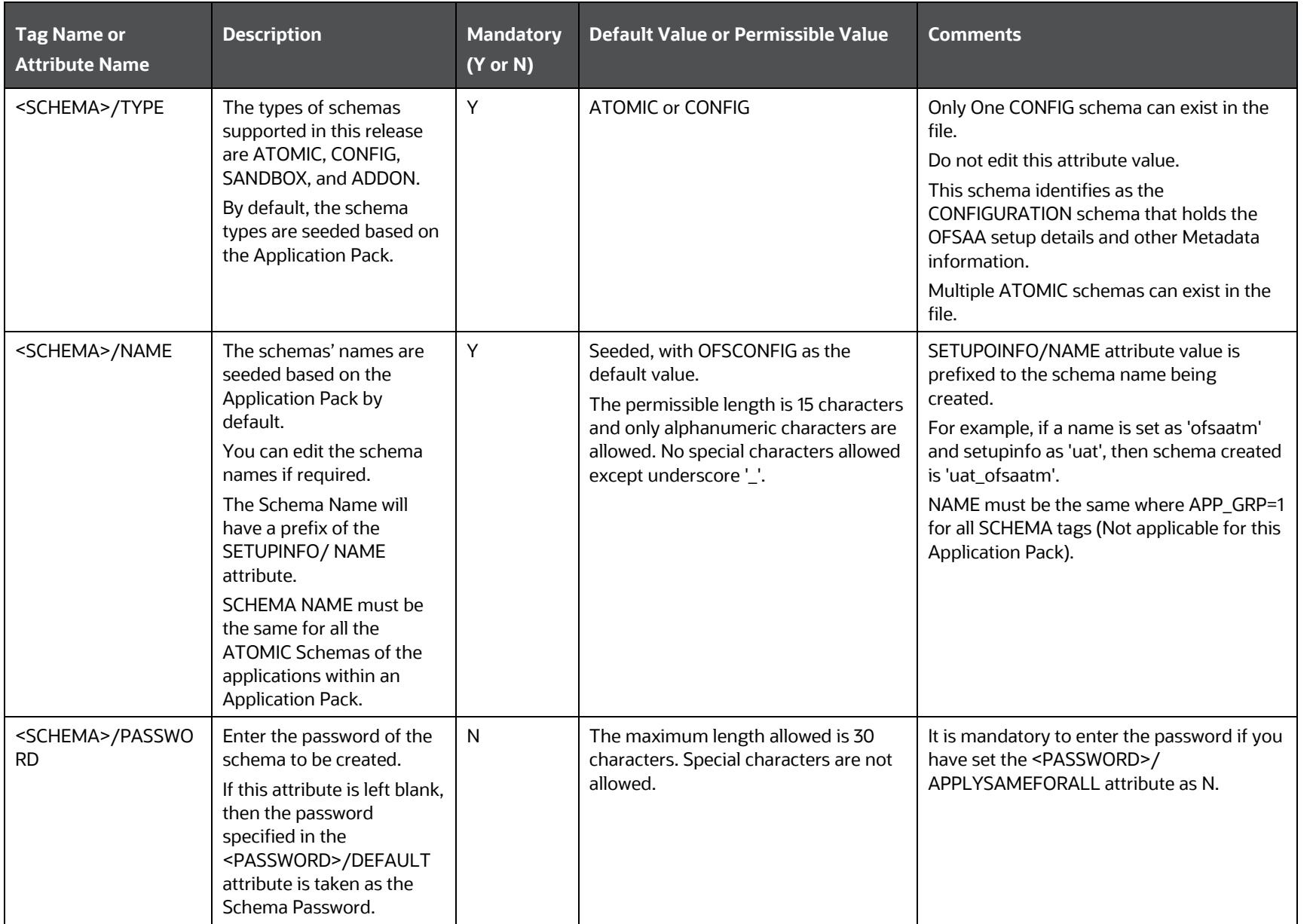

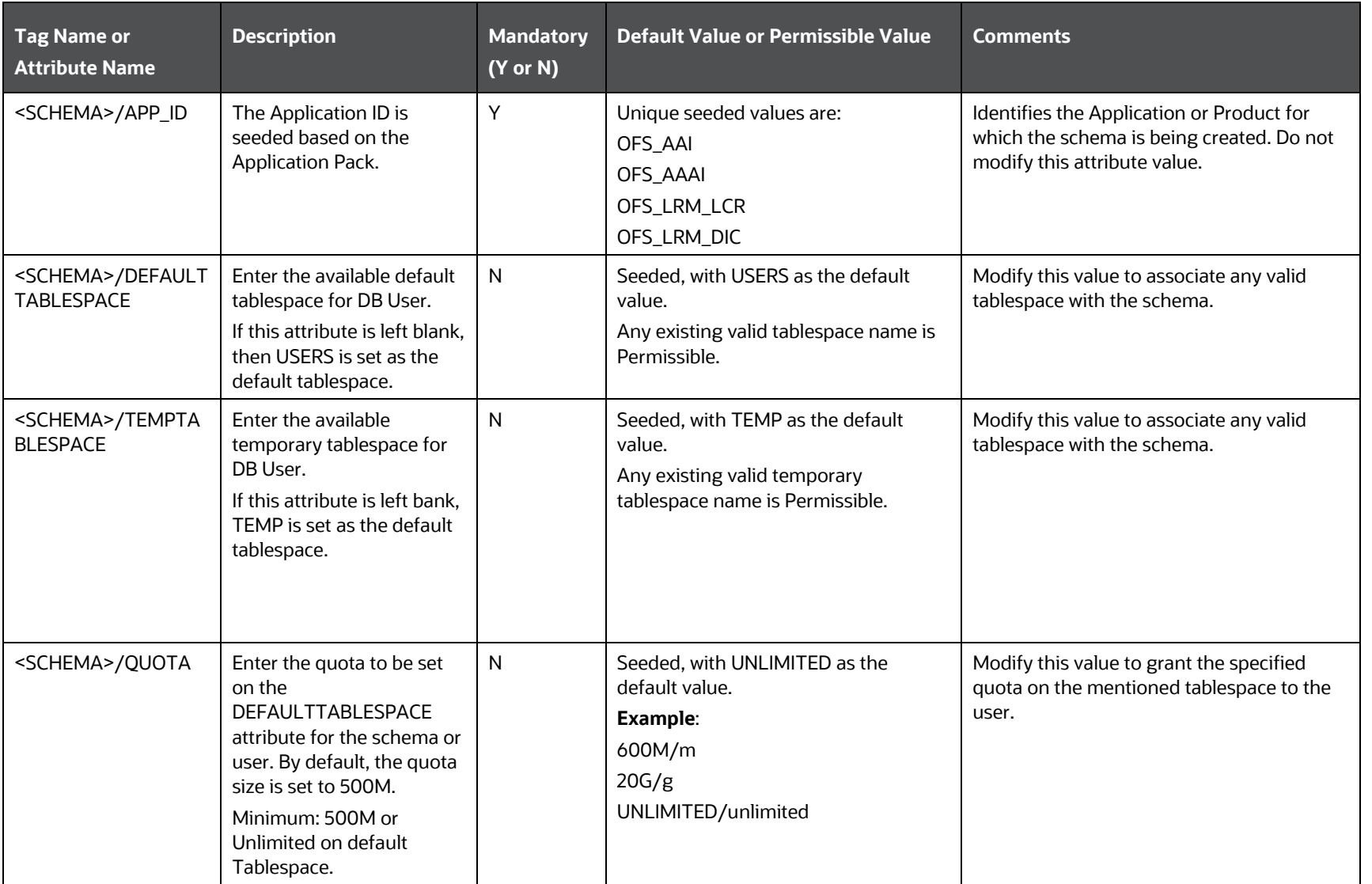

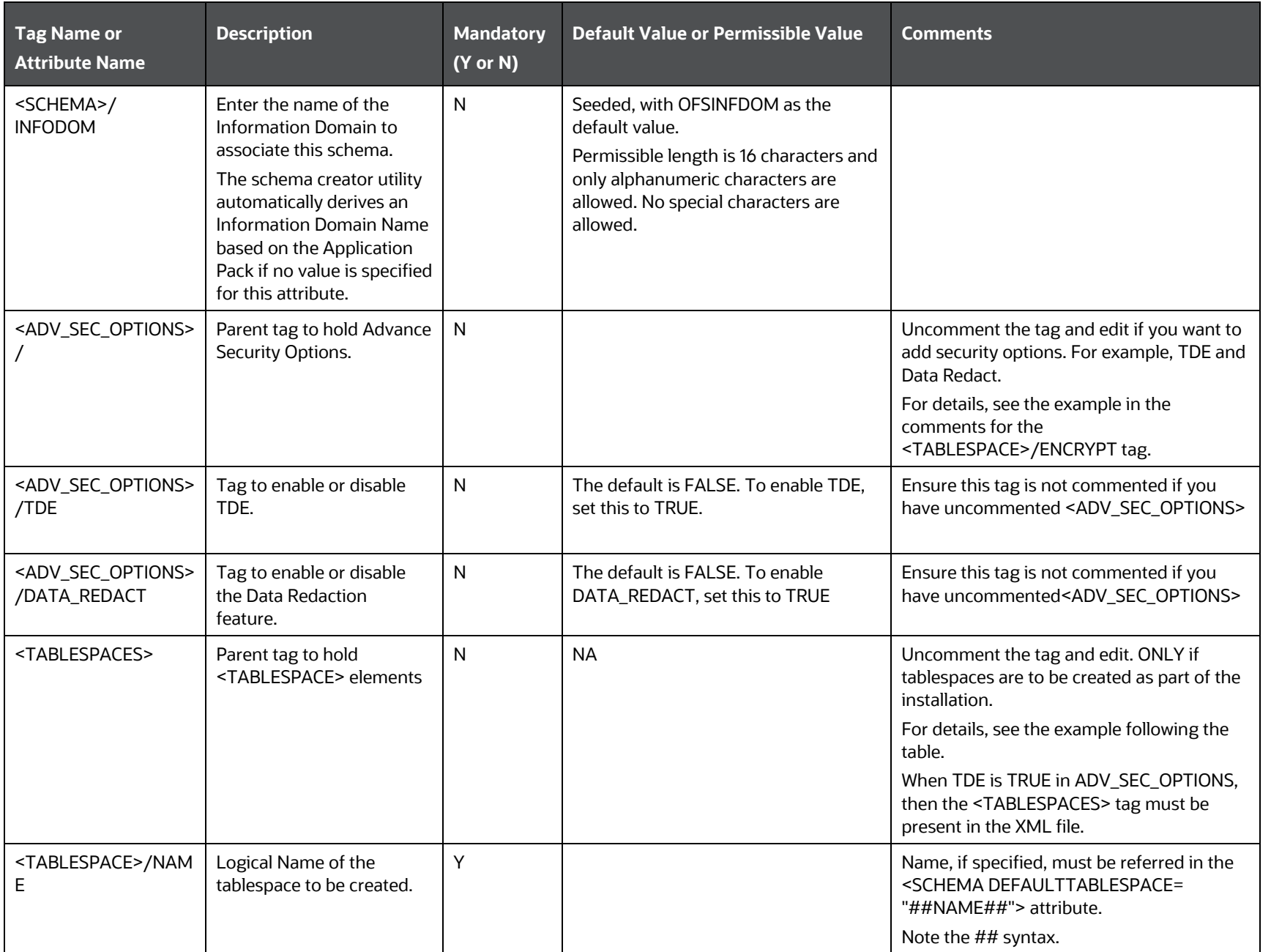

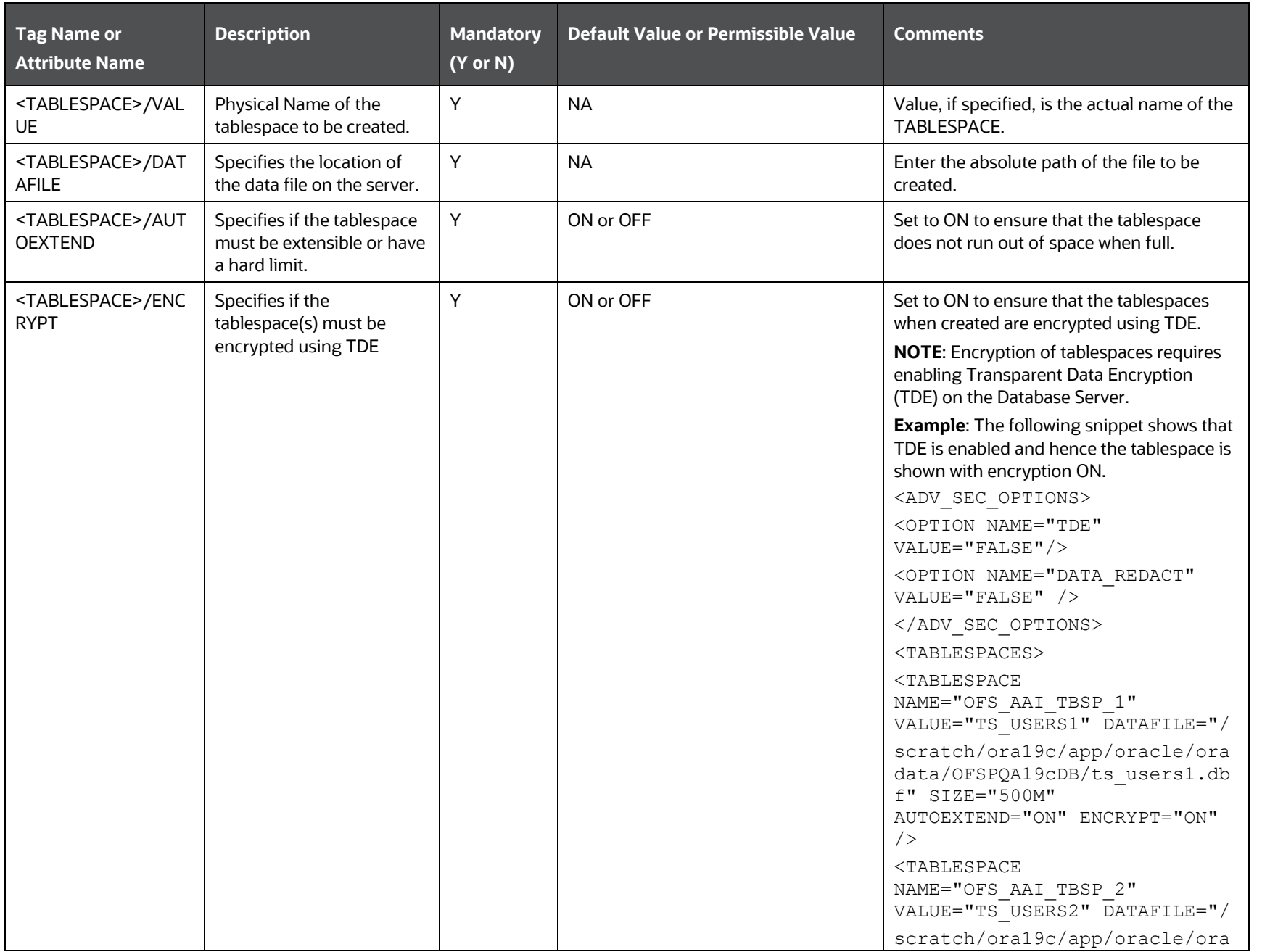

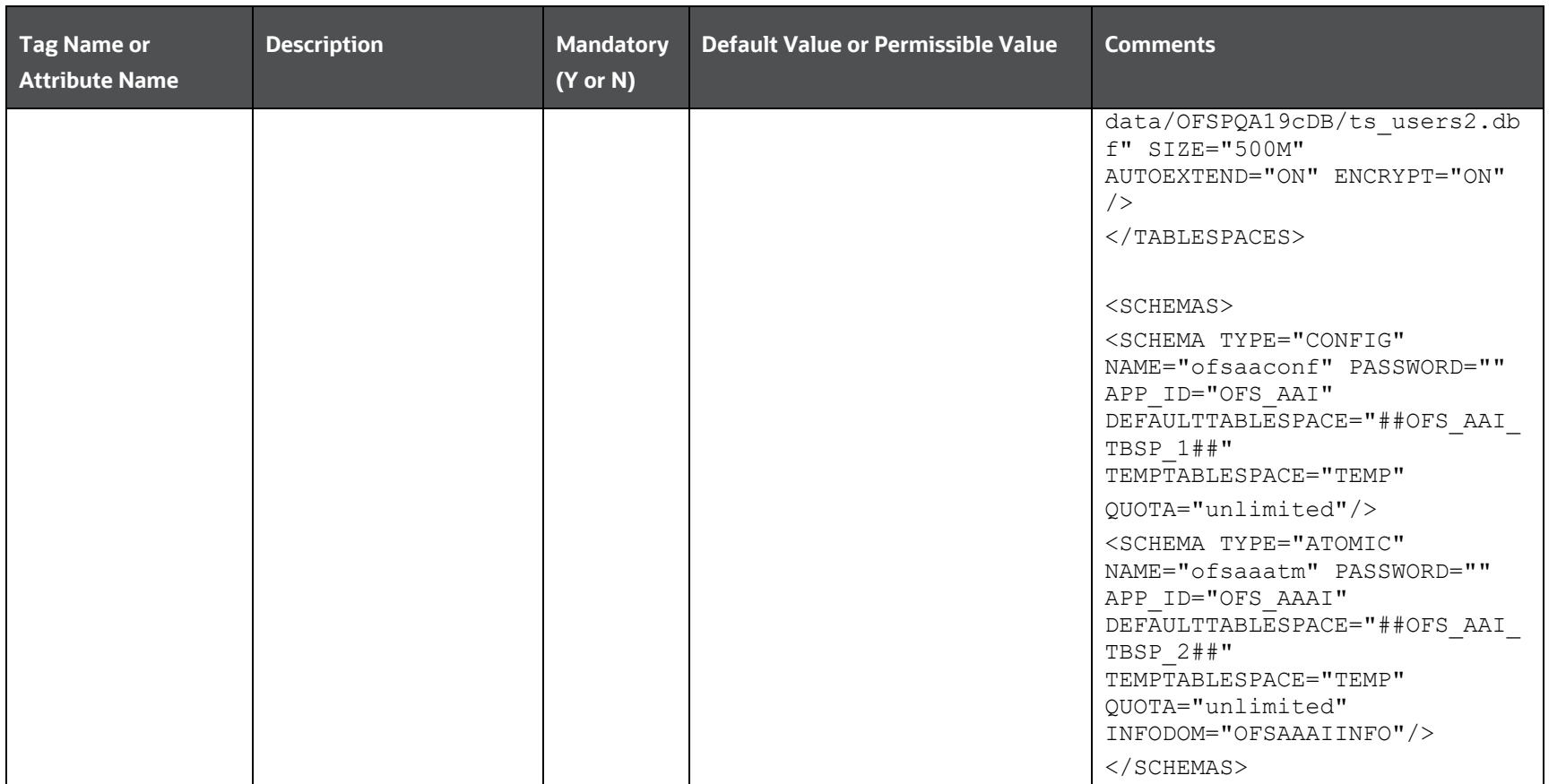

# <span id="page-48-1"></span>**6.4 Execute the Schema Creator Utility**

Depending on the option selected, select the appropriate schema creator utility execution option.

- [Execute the Schema Creator Utility in Offline Mode](#page-48-0)
- [Execute the Schema Creator Utility in Online Mode](#page-51-0)
- [Execute the Schema Creator Utility while Installing Subsequent Applications Pack](#page-53-0)

**NOTE** If upgrading in an Application-on-Application scenario, you must provide the same schema details you provided earlier.

After creating the schema, proceed t[o Configure the OFSAAI\\_InstallConfig.xml File.](#page-56-0)

## <span id="page-48-0"></span>**6.4.1 Execute the Schema Creator Utility in Offline Mode**

In the Offline mode, the utility generates an SQL script with all the required DDLs for Users, Objects, and Grants. This script must be executed by the DBA on the appropriate database identified for OFSAA usage. If you do not have the SYSDBA privileges, you can execute the Schema Creator Utility in Offline mode and generate the script file that contains the Schemas, Objects, and Grants information. Subsequently, an SYSDBA user can execute the script file manually. To run the OFSAA Application Pack installer in Silent mode, it is mandatory to execute the schema creator utility with -s option.

To execute the utility in Offline mode, you must have a database user with the following GRANTS (alternatively, you can also connect as a user with SYSDBA privileges):

- SELECT ON DBA\_ROLES
- SELECT ON DBA\_USERS
- SELECT ON DBA\_DIRECTORIES
- SELECT ON DBA\_TABLESPACES
- CREATE SESSION

**NOTE** Explicit Grants to the user are required. Grants assigned through Roles are not supported.

To execute the schema creator utility in the offline mode, follow these steps:

- **1.** Log in to the system as a non-root user.
- 2. Navigate to the following path: OFS\_LRS\_PACK/schema\_creator/bin.
- **3.** Execute the osc.sh file using the following command:

 $./$ osc.sh -s -o

The following message is displayed:

*You have chosen OFFLINE mode. Triggering the utility in OFFLINE mode will generate the script. Do you wish to proceed? (Y/y or N/n).*

- **4.** Enter *Y* to proceed.
- **5.** Enter the DB Username with SELECT privileges.
- **6.** Enter the User Password.

**Figure 7: Schema Creation in Offline Mode**

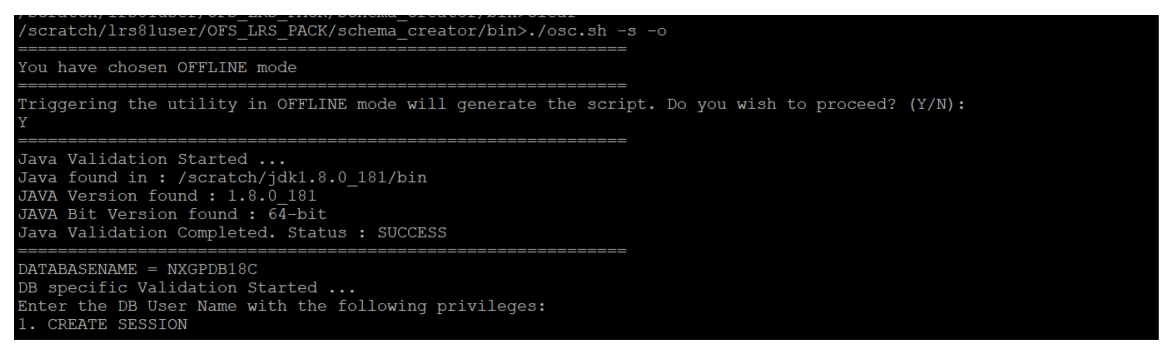

**7.** The console runs the initial validation checks and displays the following message:

*You have chosen to install this Application Pack on <Name of the Atomic Schema> ATOMIC schema. Do you want to proceed? (Y or N).*

### **Figure 8: Schema Creation in Offline Mode Script Generation**

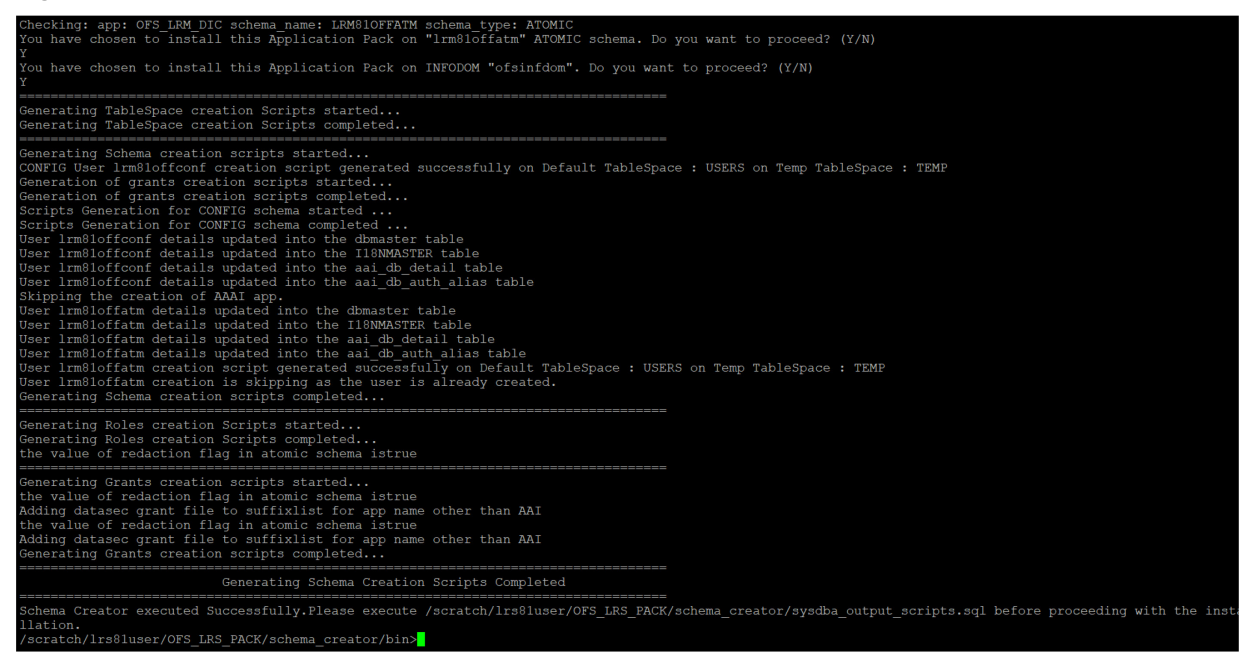

**8.** Enter *Y* to start the script generation. The following message is displayed:

*You have chosen to install this Application Pack on <Name of the Infodom>. Do you want to proceed? (Y or N).*

**Figure 9: Schema Creation in Offline Mode Successful** 

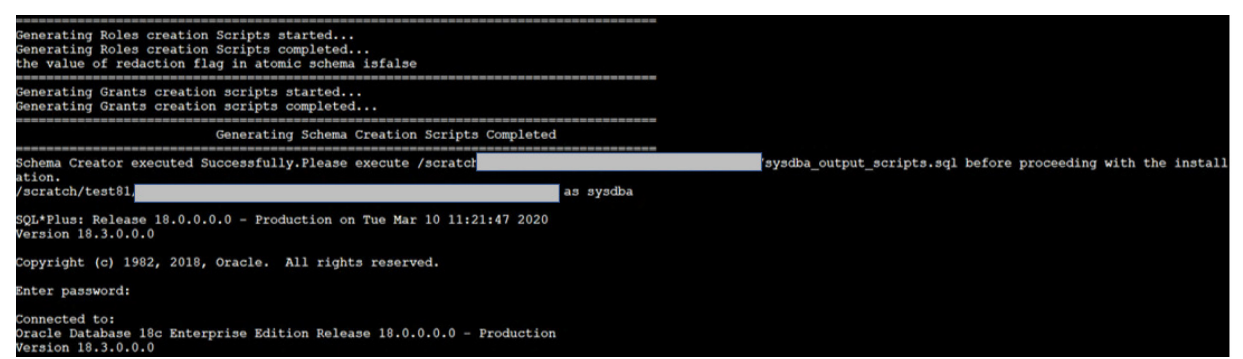

On successful execution of the schema creator utility, the console displays the following status message:

Schema Creator executed successfully. Please execute scratch/ofsaaapp/OFS\_LRS\_PACK/schema\_creator/sysdba\_output\_scripts.sql before proceeding with the installation.

**NOTE** If there are any errors during the SQL script execution, reconfigure the OFS LRS SCHEMA IN.xml, and repeat steps in this procedure to execute the utility. This regenerates the scripts with the correct information.

- **9.** Navigate to the OFS LRS PACK/schema creator directory.
- **10.** Log in to SQLPLUS as a user having SYSDBA Privileges.

**Figure 10: Schema Creation in Offline Mode – Execute sysdba\_output\_scripts.sql**

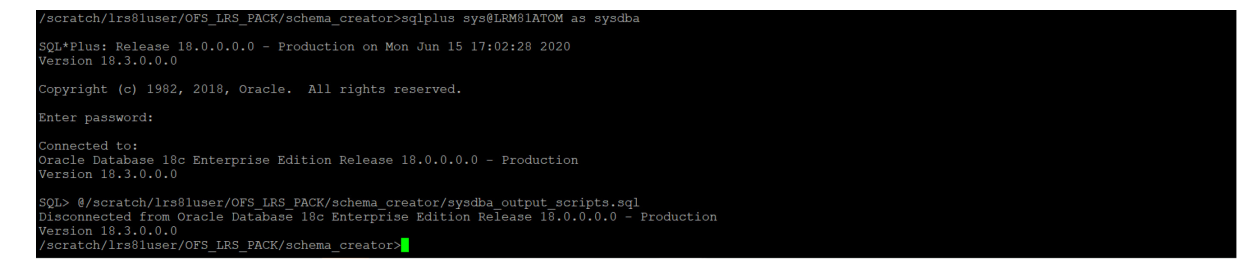

**11.** Execute the sysdba output scripts.sql file using the following command:

SQL>@sysdba\_output\_scripts.sql

Alternatively, you can copy the sysdba output scripts.sql file and SQLScripts directory to a remote server and execute the sysdba output scripts.sql file, after providing appropriate execute permissions.

**12.** Make a TNS entry for the new users created. For details, see Add the TNS entries in [TNSNAMES.ORA file section.](#page-90-0)

**NOTE** See the sysdba output scripts.log file for execution status. If there are any errors, contac[t My Oracle Support.](https://support.oracle.com/) If there are no errors in the execution, the log file is empty.

As a result of this task the OFS\_LRS\_SCHEMA\_OUTPUT. XML file is generated. Do not modify this file.

After creating the schema, proceed t[o Configure the OFSAAI\\_InstallConfig.xml File s](#page-56-0)ection.

# <span id="page-51-0"></span>**6.4.2 Execute the Schema Creator Utility in Online Mode**

In Online mode, the utility connects to the database and executes the DDLs for Users, Objects, and Grants. If you have SYSDBA privileges you can execute the Schema Creator Utility in Online mode and thereby create the Users, Objects, and Grants during the execution process. To execute the utility in the Online mode, you must connect as <User> AS SYSDBA.

If you want to run the OFSAA Application Pack Installer in Online mode, it is mandatory to execute the schema creator utility with -s option.

To execute the utility with -s option in online mode, follow these steps:

- **1.** Edit the file OFS\_LRS\_PACK/schema\_creator/conf/OFS\_LRS\_SCHEMA\_IN.xml in a text editor. See [Configure the OFS\\_LRS\\_SCHEMA\\_IN.xml File](#page-38-2) section for values to modify in the XML file.
- **2.** Execute the utility with -s option. For Example: ./osc.sh -s
- **3.** Make a TNS entry for the new users created. For details, see Add the TNS entries in [TNSNAMES.ORA file.](#page-90-0)

### **Figure 11: Schema Creation in Online Mode**

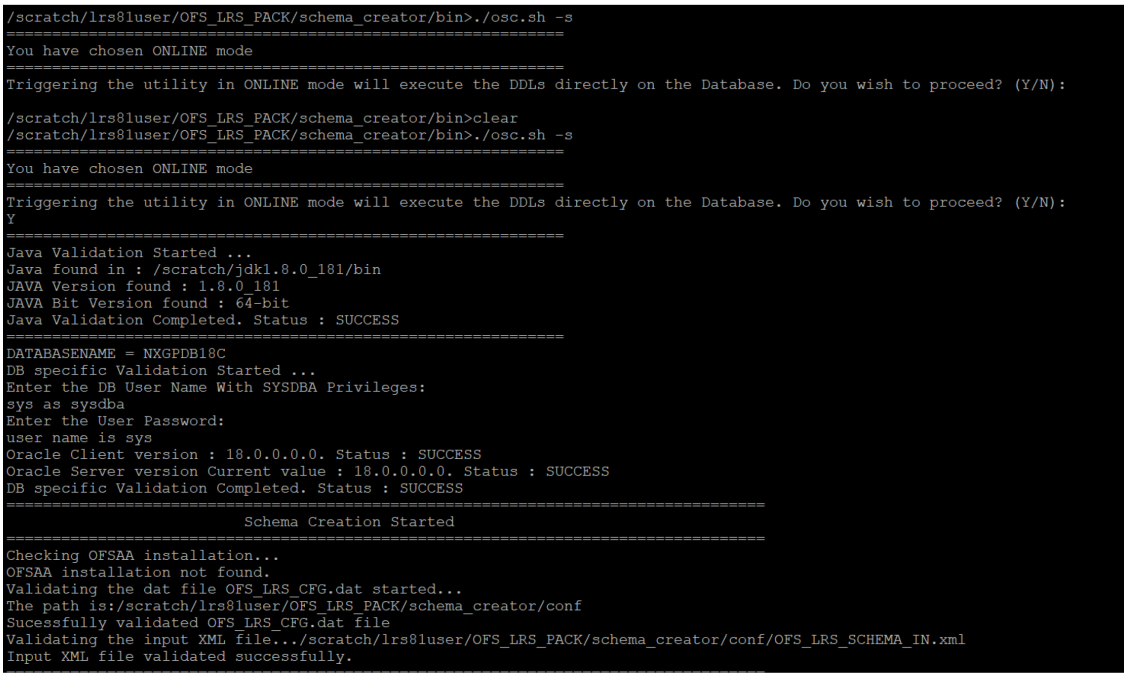

The following message is displayed:

*You have chosen ONLINE mode. Triggering the utility in ONLINE mode will execute the DDLs directly on the Database. Do you wish to proceed? (Y/y or N/n).*

**4.** Enter *Y* to proceed.

**Figure 12: Schema Creation in Online Mode – DDL Execution**

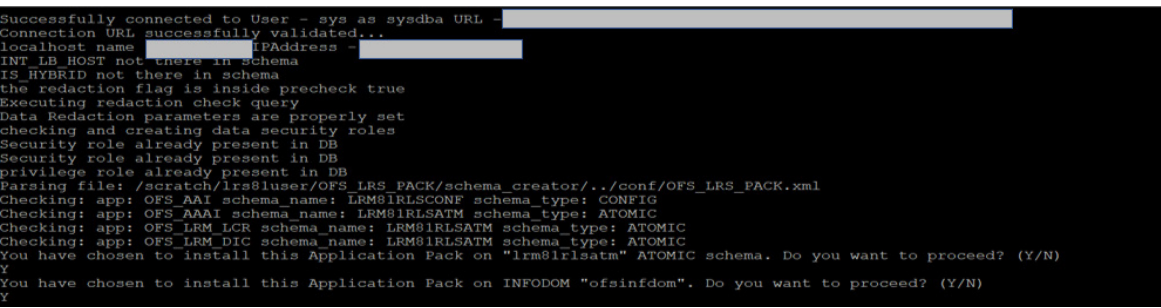

The following message is displayed:

*You have chosen to install this application pack on INFODOM "<INFODOM\_NAME>". Do you wish to proceed? (Y/y or N/n).*

**5.** Enter *Y* to proceed.

### **Figure 13: Schema Creation in Online Mode – Infodom Confirmation**

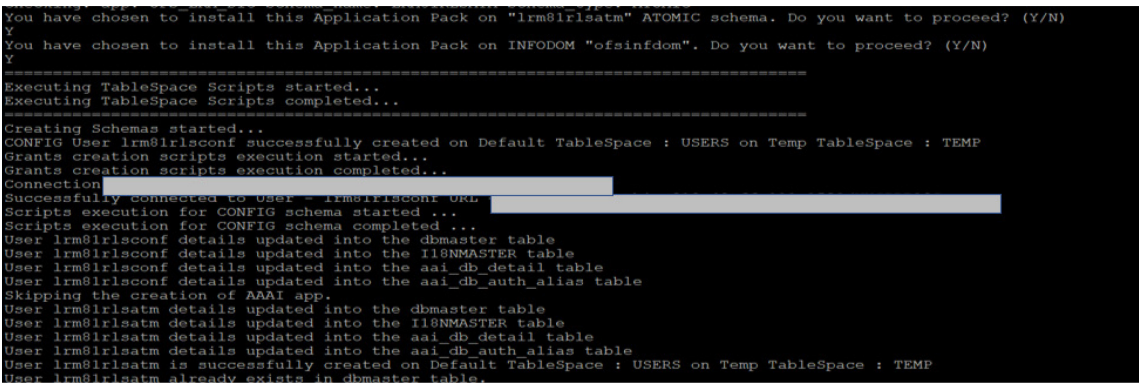

**6.** After Schema creation is successful, proceed to [Configure the OFSAAI\\_InstallConfig.xml File.](#page-56-0)

**Figure 14: Schema Creation in Online Mode –Successful**

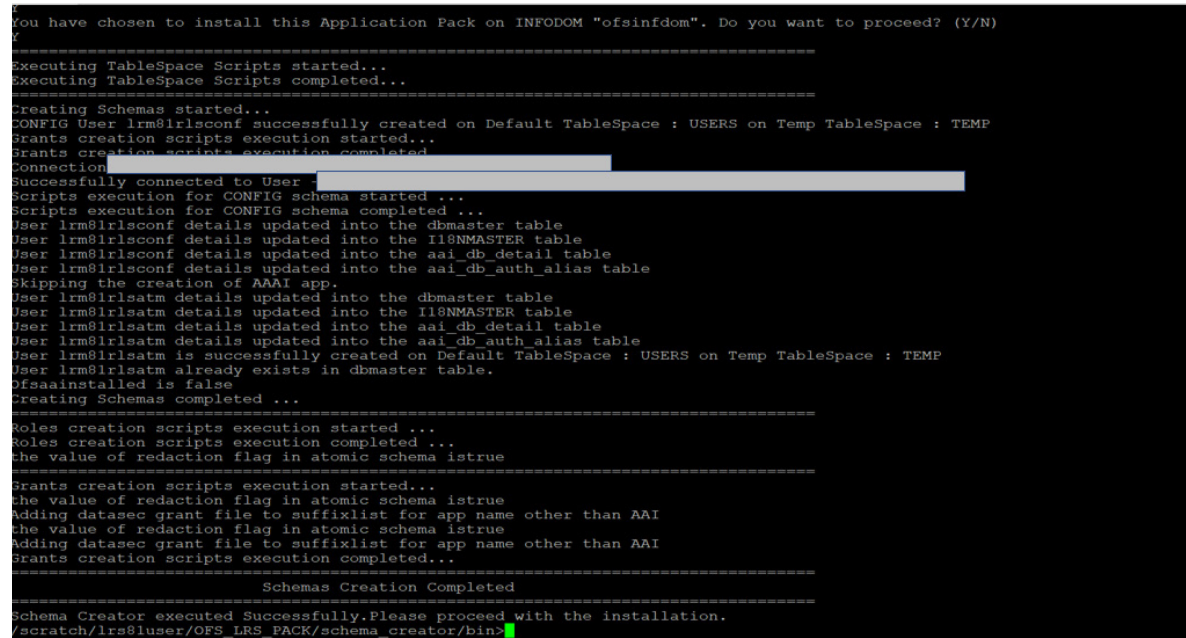

As a result of this task is the OFS\_LRS\_SCHEMA\_OUTPUT. XML file is generated. Do not modify this file.

## <span id="page-53-0"></span>**6.4.3 Execute the Schema Creator Utility while Installing Subsequent Applications Pack**

When executing the schema creator utility during the installation of a subsequent Applications Pack, you can choose to install the pack either on the same Information Domain or Atomic Schema of the existing application pack or on a new Information Domain or Atomic Schema. You can execute the schema creator utility either in Online or Offline mode.

To execute the schema creator utility while installing OFS LRS Application Pack over an existing Application Pack, follow these steps:

- **1.** Edit the file OFS\_LRS\_PACK/schema\_creator/conf/OFS\_LRS\_SCHEMA\_IN.xml in a text editor. See the [Configure the OFS\\_LRS\\_SCHEMA\\_IN.xml File](#page-38-2) section for values you must modify in the XML file.
- **2.** Execute the utility with -s option. For Example: ./osc.sh –s -o

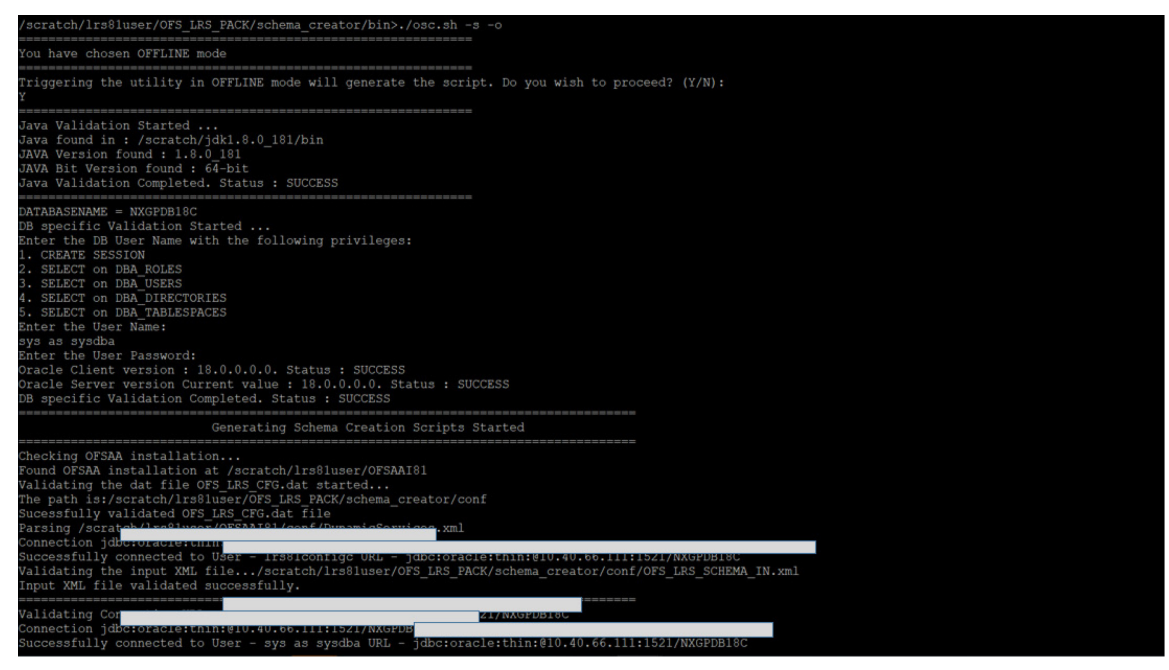

**Figure 15: Execute the Schema Creator Utility to Install Subsequent Applications Pack**

After successful schema creation, execute the sysdba\_output\_scripts.sql file

### **Figure 16: Install Subsequent Applications Pack– Execute sysdba\_output\_scripts.sql**

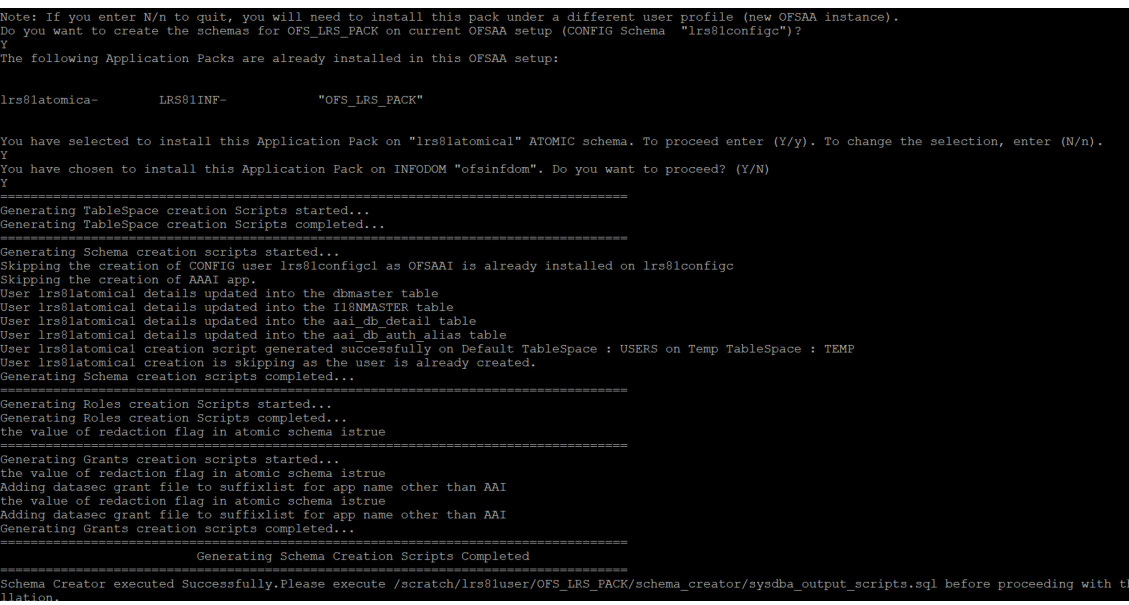

**NOTE** You must use the same config schema username as the previous application pack.

- **3.** The utility identifies the application packs that are already installed on the current OFSAA setup and displays the following on the console:
	- **Atomic schema of the existing application pack**
	- **Information Domain Name of the existing pack**
	- **List of installed application packs**

**Figure 17: Install Subsequent Applications Pack– Select Atomic Schema and Infodom**

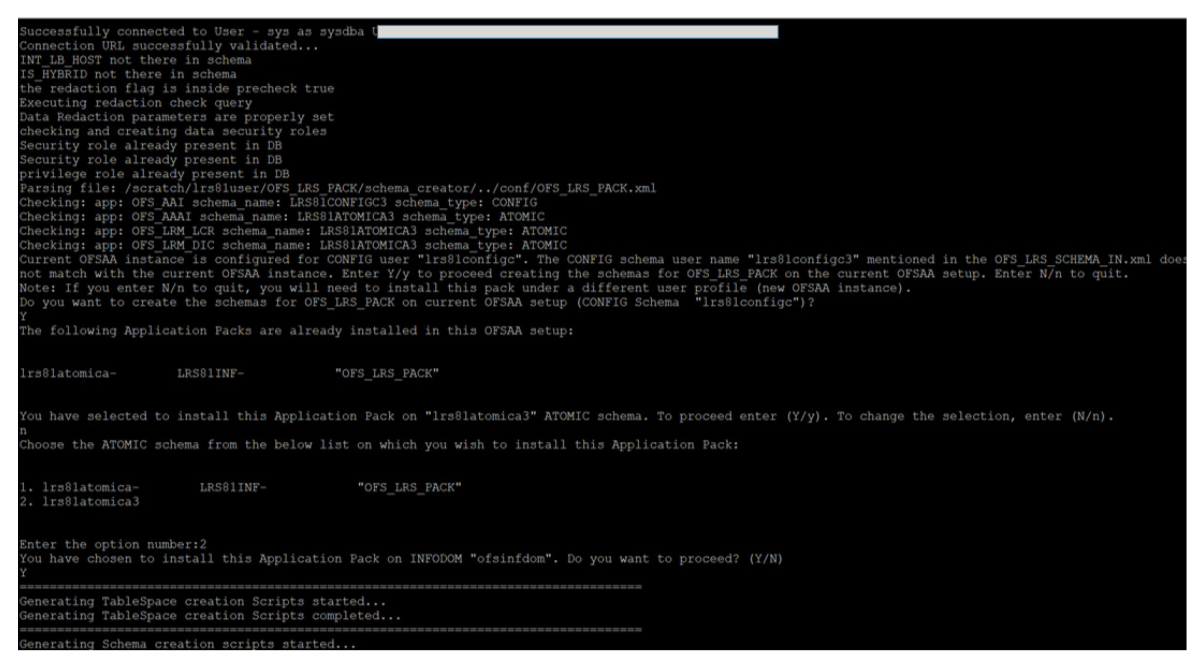

- **4.** Enter Y or y to start the schema creation.
- **5.** If you enter N or n, the list of Atomic Users is displayed.
- **6.** Select the Atomic User on which you want to install the application pack.
- **7.** Make a TNS entry for the new users created. For details, see Add the TNS entries in [TNSNAMES.ORA file section.](#page-90-0)

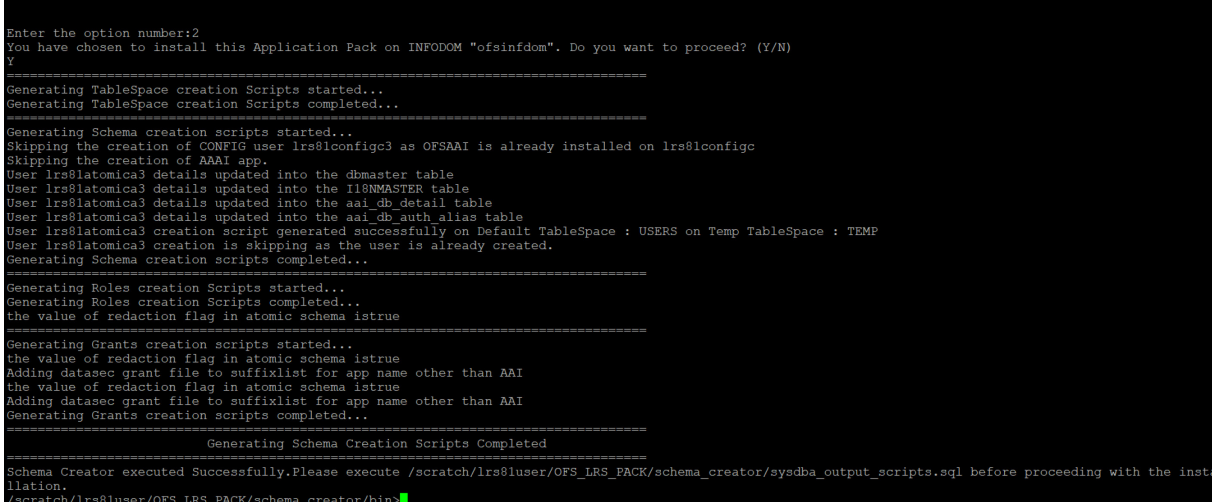

**Figure 18: Install Subsequent Applications Pack– Select Atomic Schema and Infodom**

On successful execution of schema creator utility, the console displays the following status message:

*Success. Please proceed with the installation.*

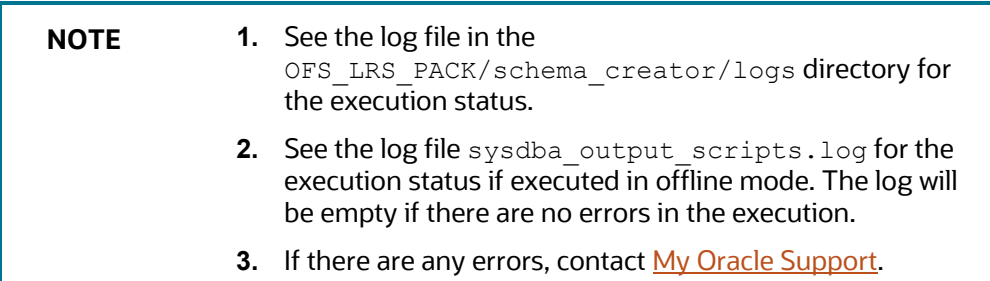

# <span id="page-56-0"></span>**6.5 Configure the OFSAAI\_InstallConfig.xml File**

To configure the OFS InstallConfig.xml file, follow these steps:

- **1.** Navigate to the OFS\_LRS\_PACK/OFS\_AAI/conf/ directory.
- **2.** Open the OFSAAI InstallConfig.xml file in a text editor.
- **3.** Configure the OFSAAI InstallConfig.xml file as mentioned in the following table.

You must manually set the InteractionVariable parameter values as mentioned in the table. If a value is not applicable, enter NA. Ensure that the value is not entered as NULL.

### **Table 20: OFSAAI\_InstallConfig.xml file Parameters**

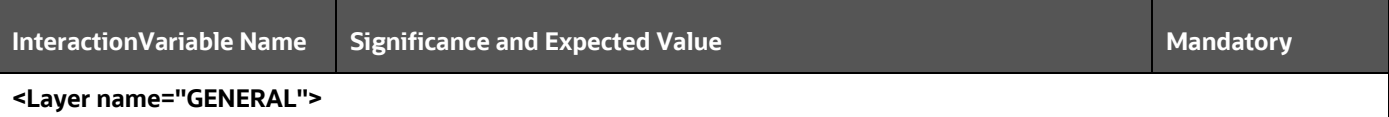

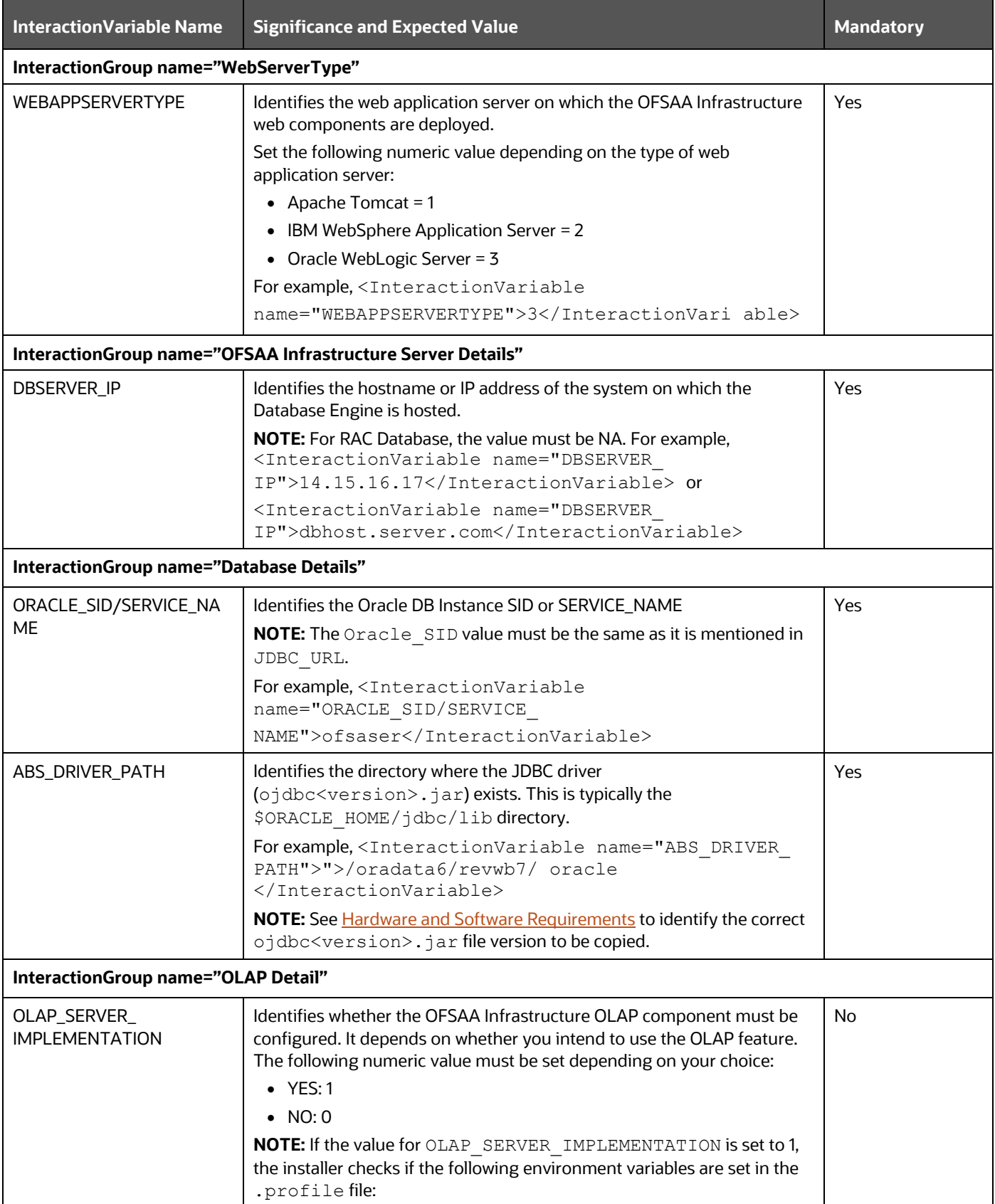

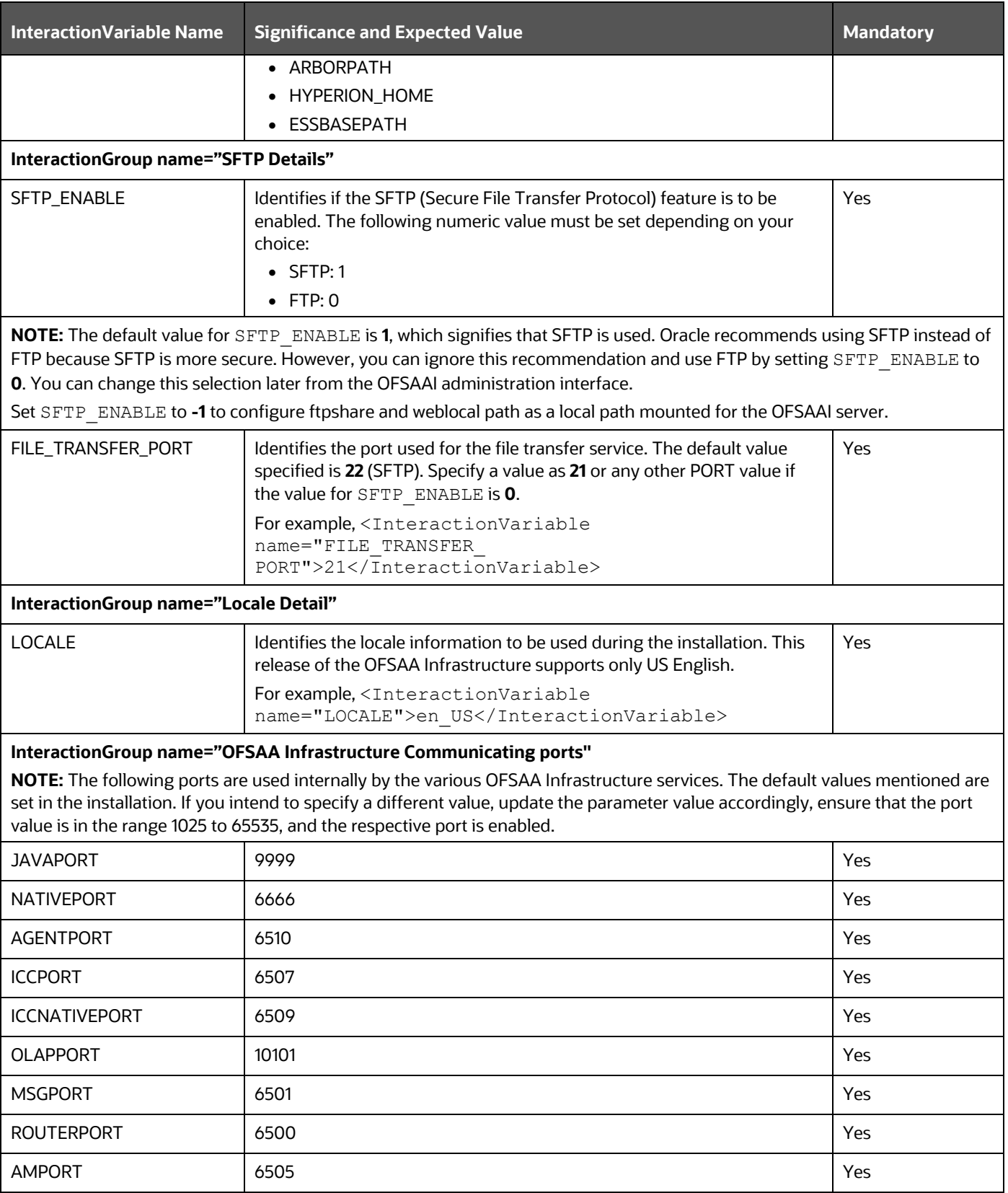

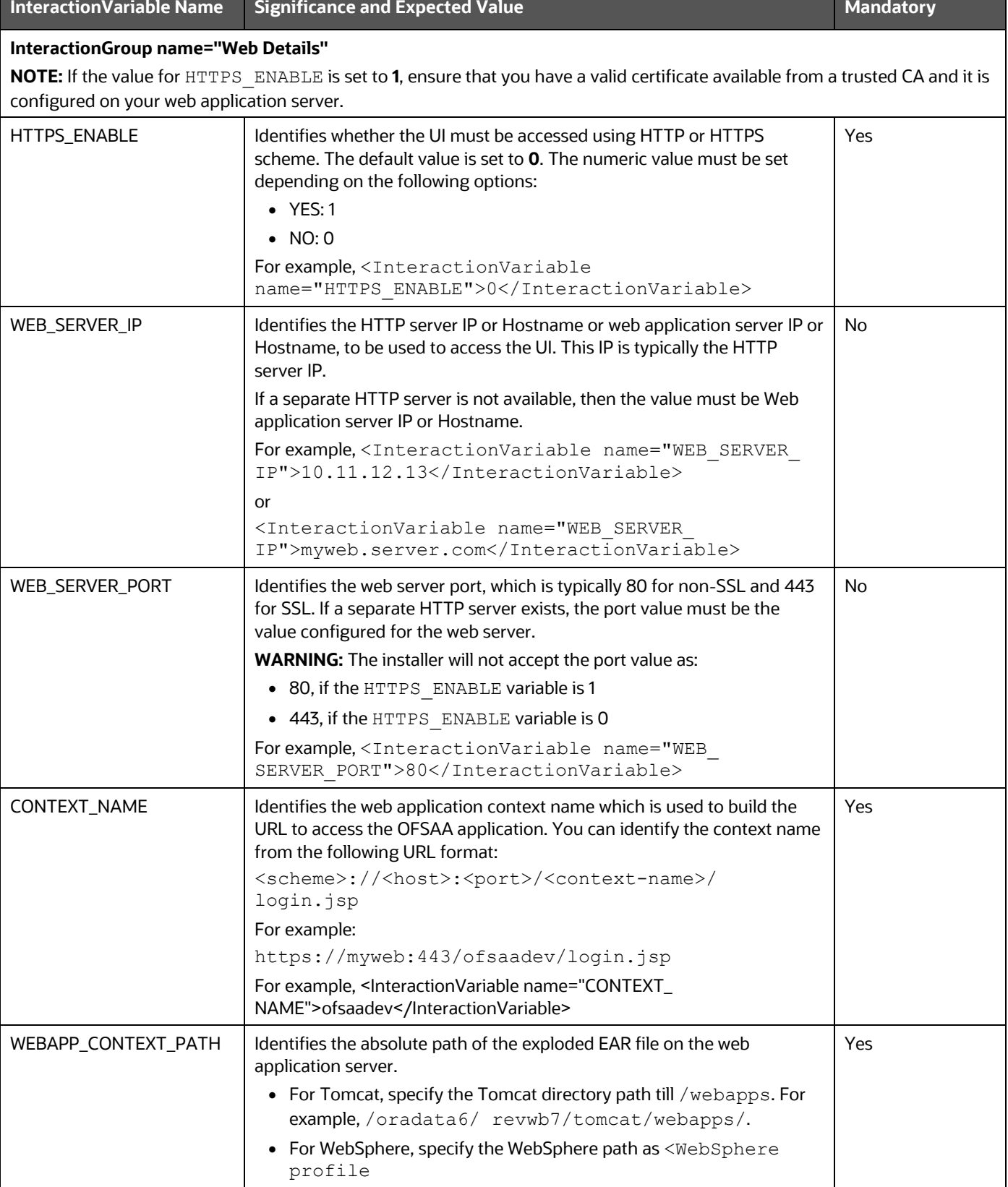

directory>/installedApps/<NodeCellName>.

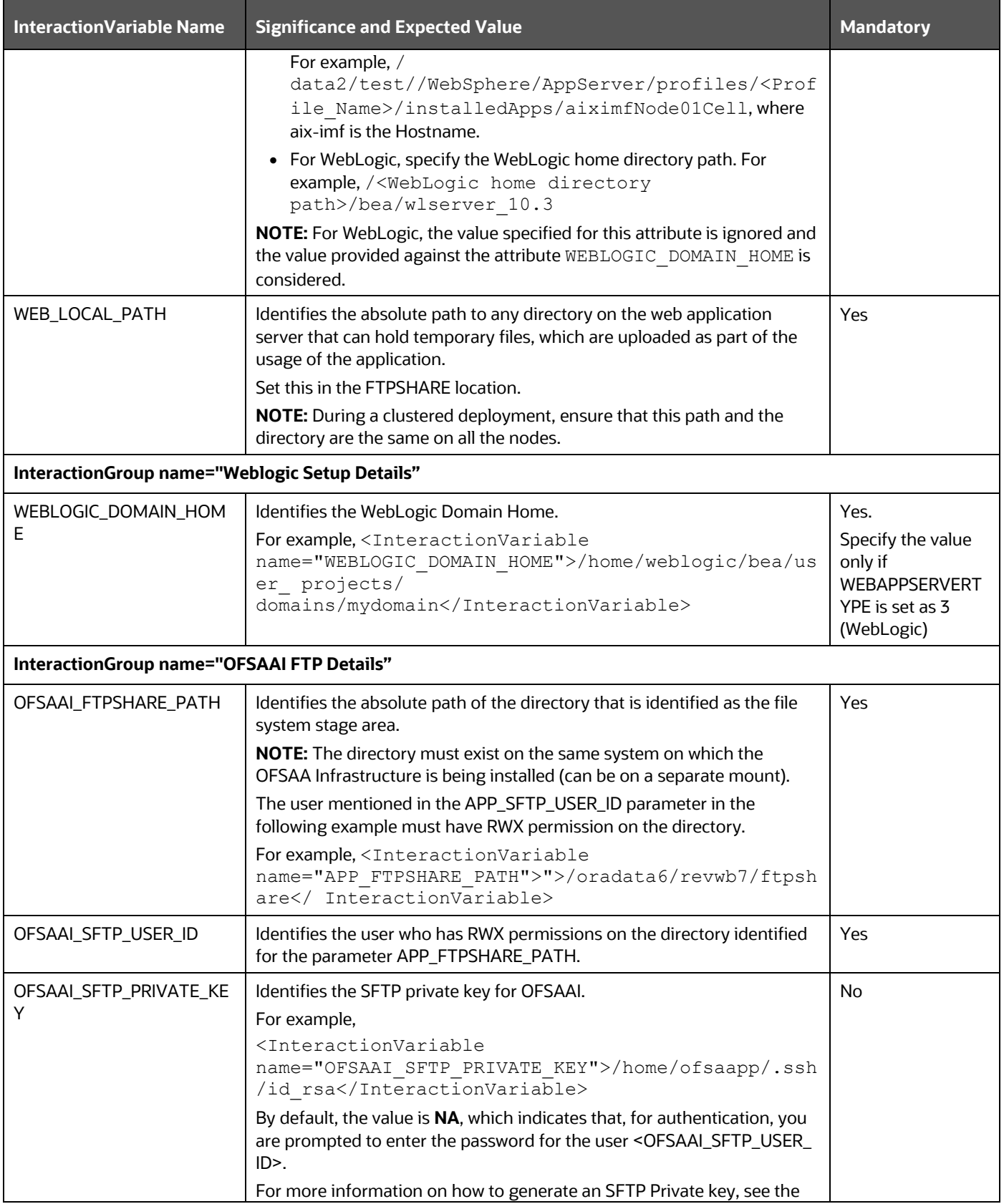

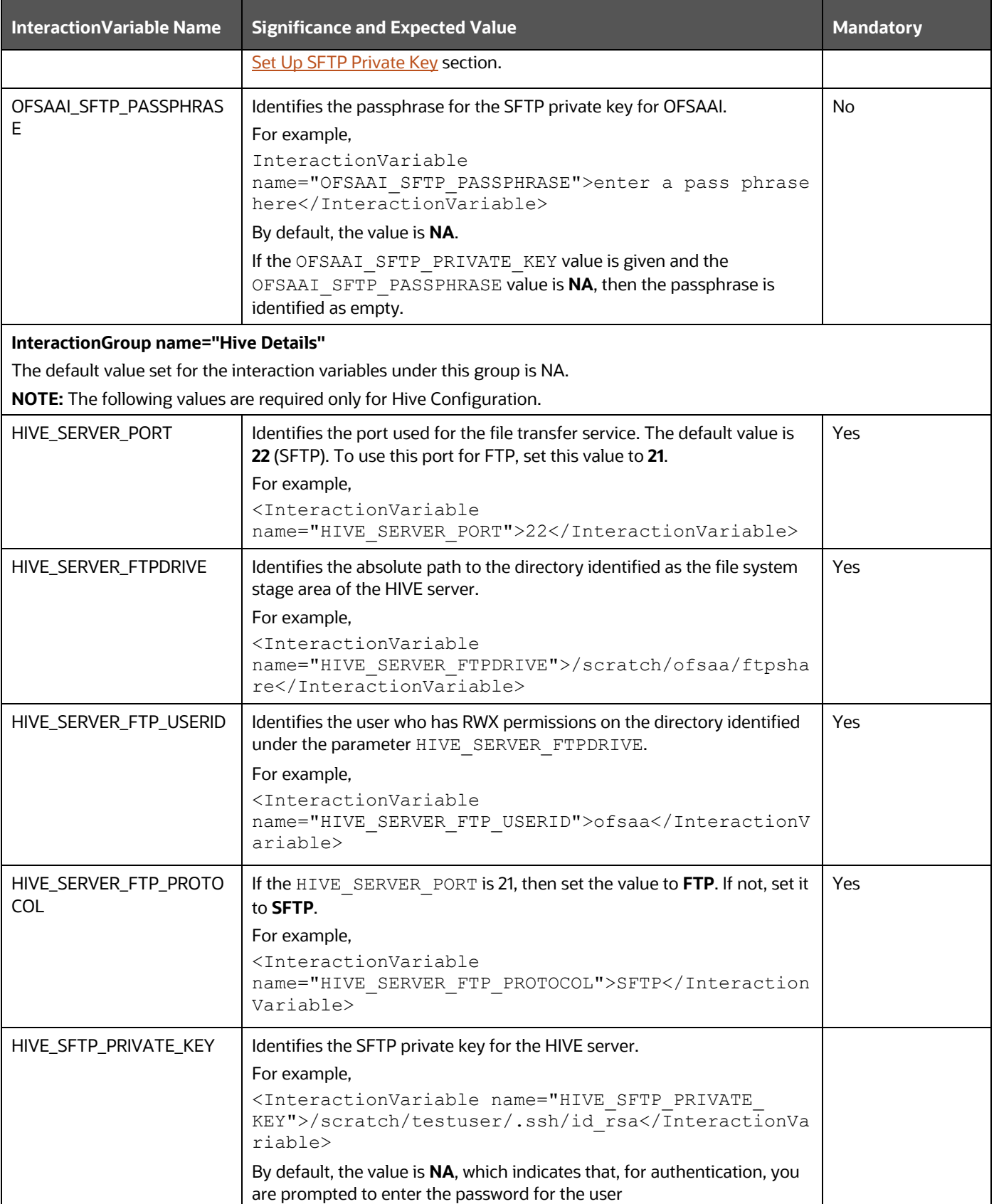

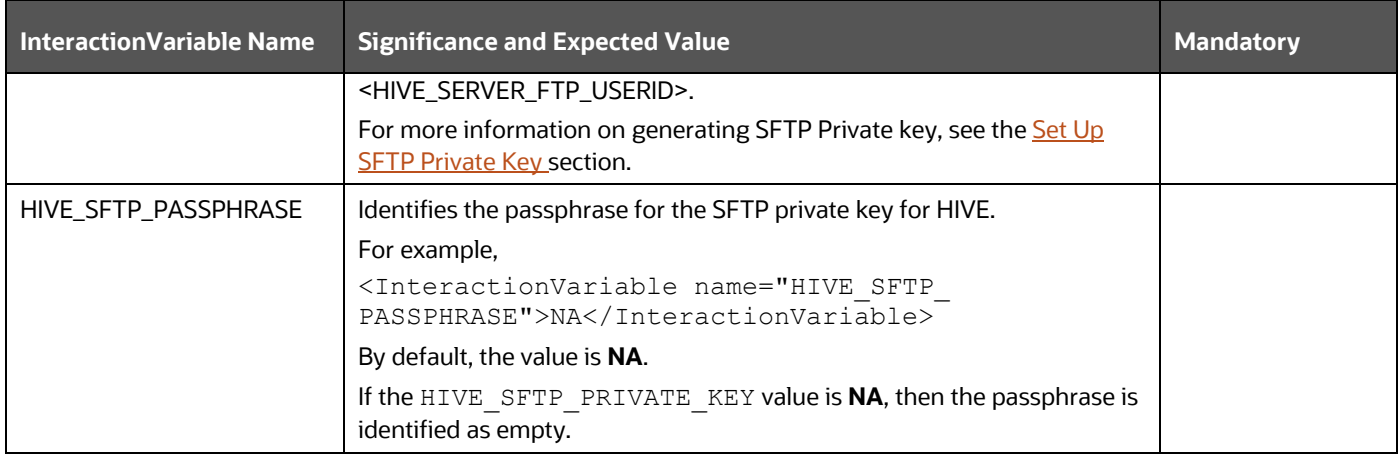

# <span id="page-62-0"></span>**6.5.1 Set Up the SFTP Private Key**

Log in to OFSAA UNIX user using the Putty tool, where you plan for installation and generate a pair of authentication keys using the ssh-keygen command. If required, set passphrase. Otherwise, the OFSAAI\_SFTP\_PASSPHRASE tag must be set to NA.

To generate a private key, enter the commands as shown:

```
ssh-keygen -t rsa
Generating public/private rsa key pair.
Enter file in which to save the key (/home/ofsaapp/.ssh/id rsa):
Created directory '/home/ofsaapp/.ssh'.
Enter passphrase (empty for no passphrase):
Enter same passphrase again:
Your identification has been saved in /home/ofsaapp/.ssh/id rsa.
Your public key has been saved in /home/ofsaapp/.ssh/id rsa.pub.
The key fingerprint is:
3e:4f:05:79:3a:9f:96:7c:3b:ad:e9:58:37:bc:37:e4
ofsaapp@OFSASERVER:~> cat /home/ofsaapp/.ssh/id_rsa.pub >> 
/home/ofsaapp/.ssh/authorized_keys
```
Ensure the following permissions exist for the given directories:

- permissions of .ssh must be 700
- permissions of .ssh/authorized\_keys must be 640
- permission of .ssh/id\_rsa must be 400
- Permission of UNIX User created must be 755

# **6.6 Install the OFS LRS Application Pack**

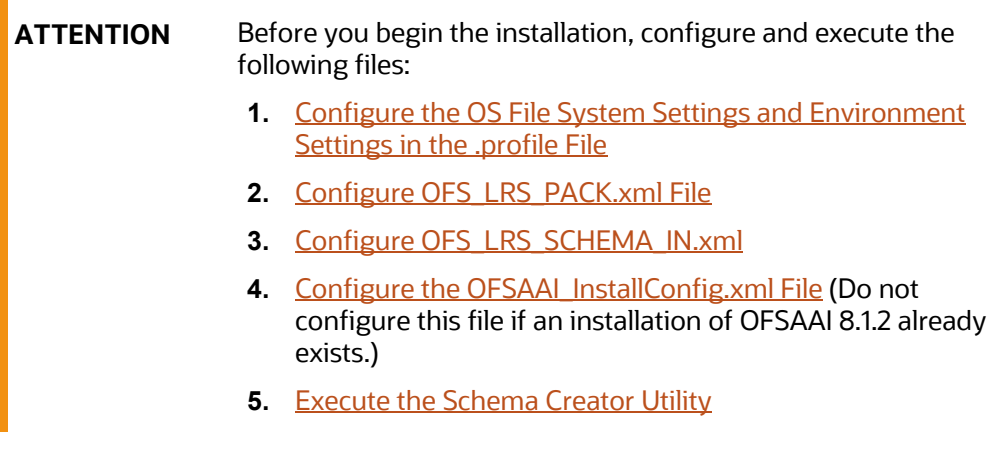

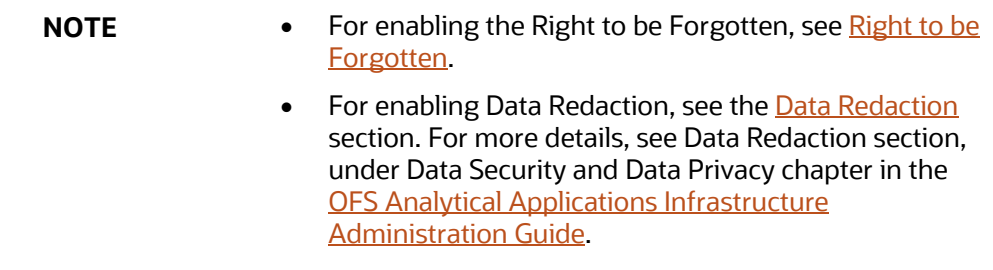

**NOTE** The LRS installer includes Liquidity Coverage Ratio (LCR) and Deposit Insurance Calculation (DIC) products. The installer is split into Stock Keeping Units (SKUs) based on the jurisdiction. The following Liquidity Coverage Ratio (LCR) SKUs are available in the OFS\_LRM\_LCR directory:

- OFS\_LRM\_LCR\_USFED
- OFS\_LRM\_LCR\_RBI
- OFS\_LRM\_LCR\_EBA
- OFS\_LRM\_LCR\_BOT
- OFS\_LRM\_LCR\_BNM
- OFS\_LRM\_LCR\_MAS
- OFS\_LRM\_LCR\_HKMA

The following Deposit Insurance Calculation (DIC) SKUs are available in the OFS\_LRM\_DIC directory:

- OFS\_LRM\_DIC\_USFED
- OFS\_LRM\_DIC\_BNM
- OFS\_LRM\_DIC\_MAS
- OFS\_LRM\_DIC\_HKMA

In the OFS LRS PACK.xml, ensure that you enable only the licensed products.

For example, if you have licensed for RBI and EBA, then enable OFS\_LRM\_LCR, OFS\_LRM\_LCR\_EBA, and OFS\_LRM\_LCR\_RBI, and if you have licensed for DIC only, then enable OFS\_LRM\_DIC and OFS\_LRM\_DIC\_USFED

To install the OFS LRS Application Pack, follow these steps:

- **1.** Log in to the system as a non-root user.
- **2.** Identify a directory for installation and set the same in the user . profile file as follows:

FIC HOME=<OFSAA Installation Directory> export FIC\_HOME

- **3.** Execute the user . profile file.
- **4.** Navigate to the OFS LRS PACK directory.
- **5.** Execute the schema creator utility with –s option.
- **6.** Navigate to the path OFS\_LRS\_PACK/conf/OFS\_LRS\_PACK.xml, and enter YES in the enable tag for OFS\_AAI and OFS\_AAAI.
- **7.** From Release 8.1 onwards, LRS supports a single silent.template file available in the path OFS LRS PACK/appsLibConfig/conf. The Silent.template file is populated with default

values. Ensure to modify the template in the directory. Create a copy of this file and rename it as Silent.props.

8. Installation is achieved through the properties file (Silent.props) that must be updated with proper values, before attempting to install using silent mode. Edit the parameters in the Silent.props file and specify the parameters as per the requirements.

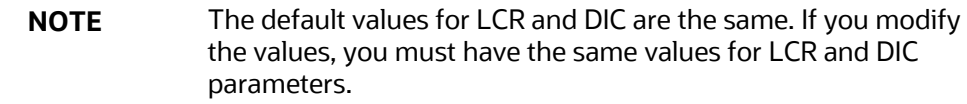

The following table lists all the properties that must be specified:

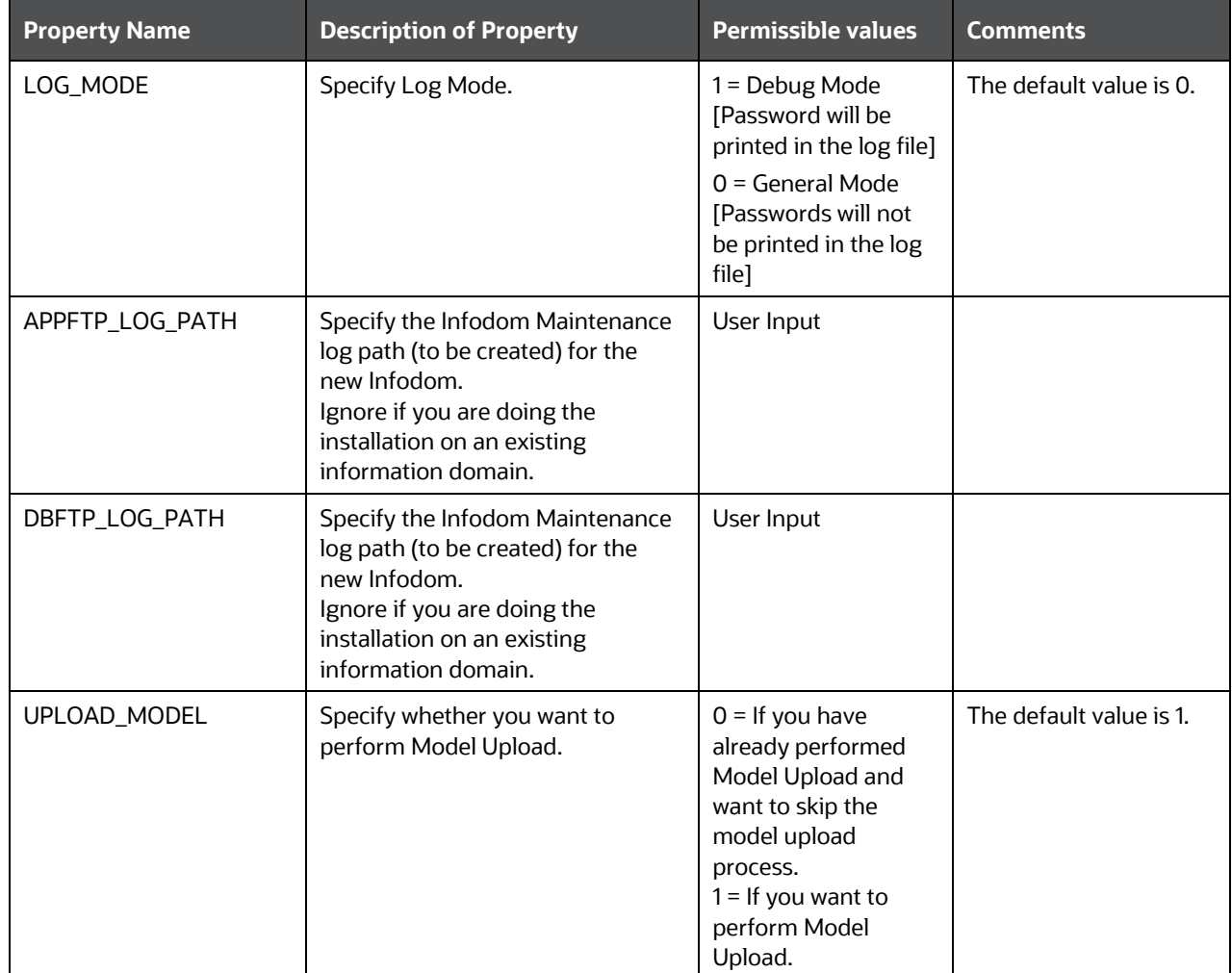

### **Table 2: Parameters for the Silent.props File**

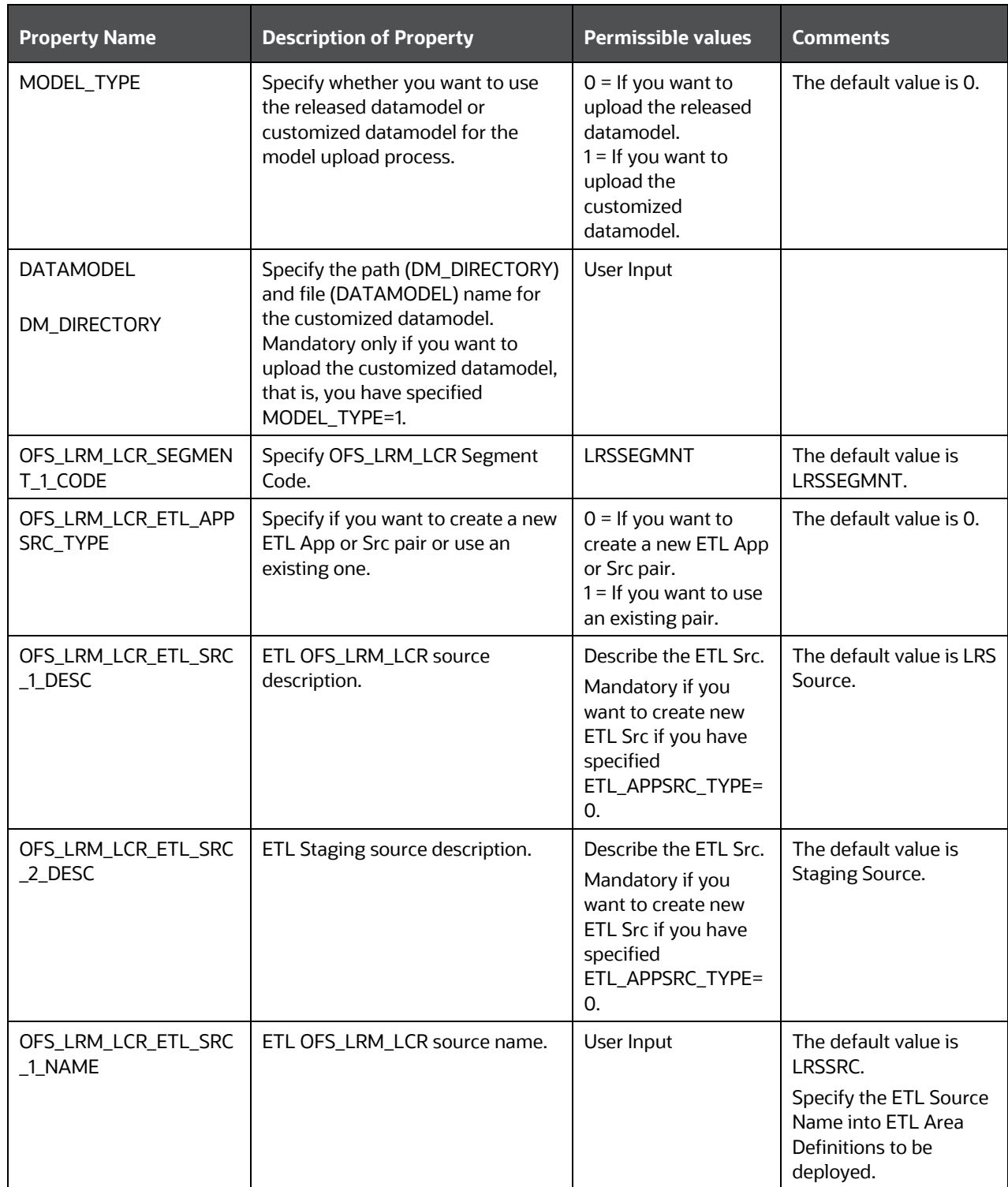

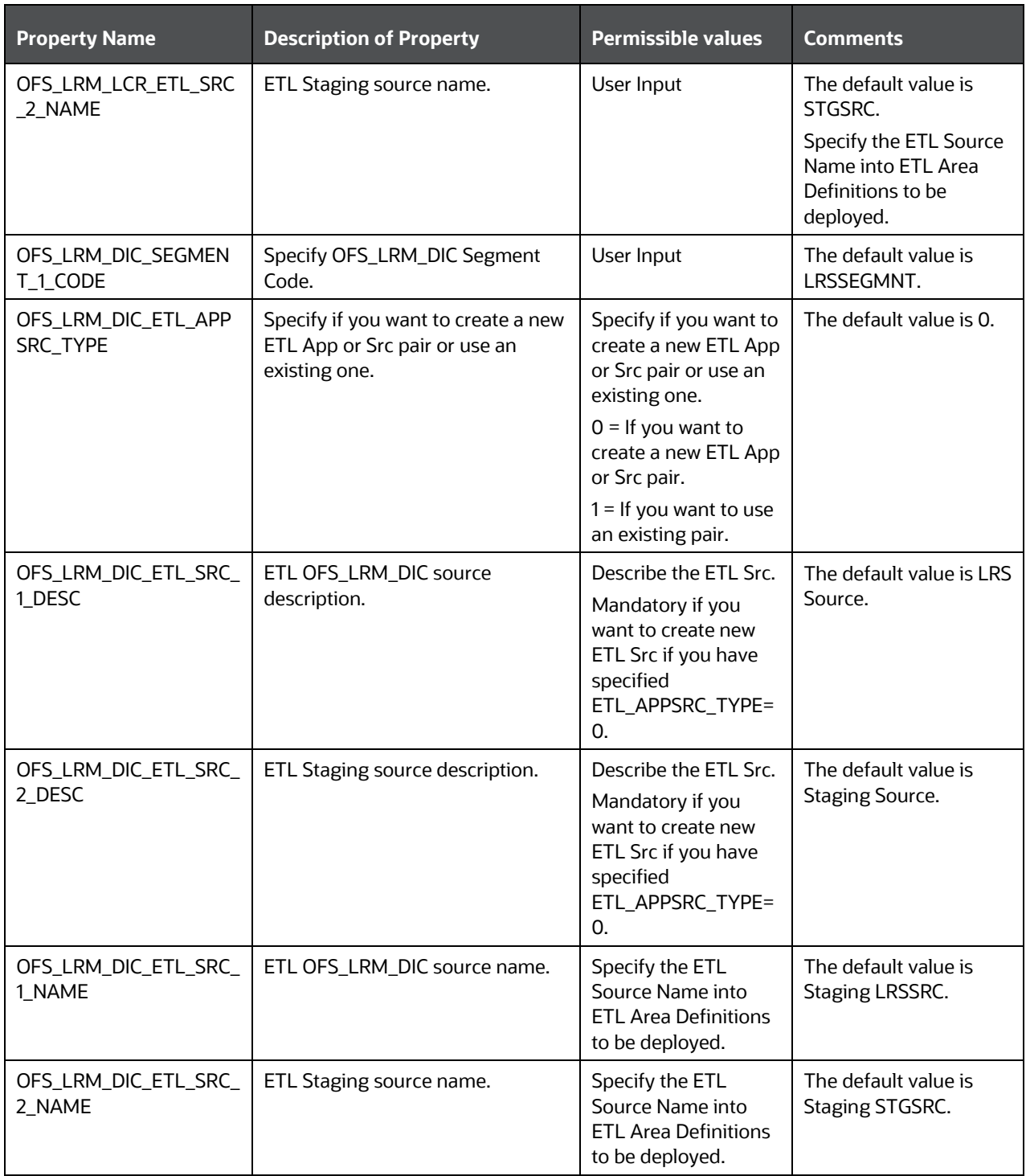

**ATTENTION** Do not install new packs in the same segment if the preinstalled applications use the Run Management functionality of OFSAAI.

**9.** Enter the following command in the console to execute the application pack installer with the Silent option.

./setup.sh SILENT

- **10.** The installer proceeds with Pre-Installation Checks.
	- **Figure 19: Silent Mode of Installation**

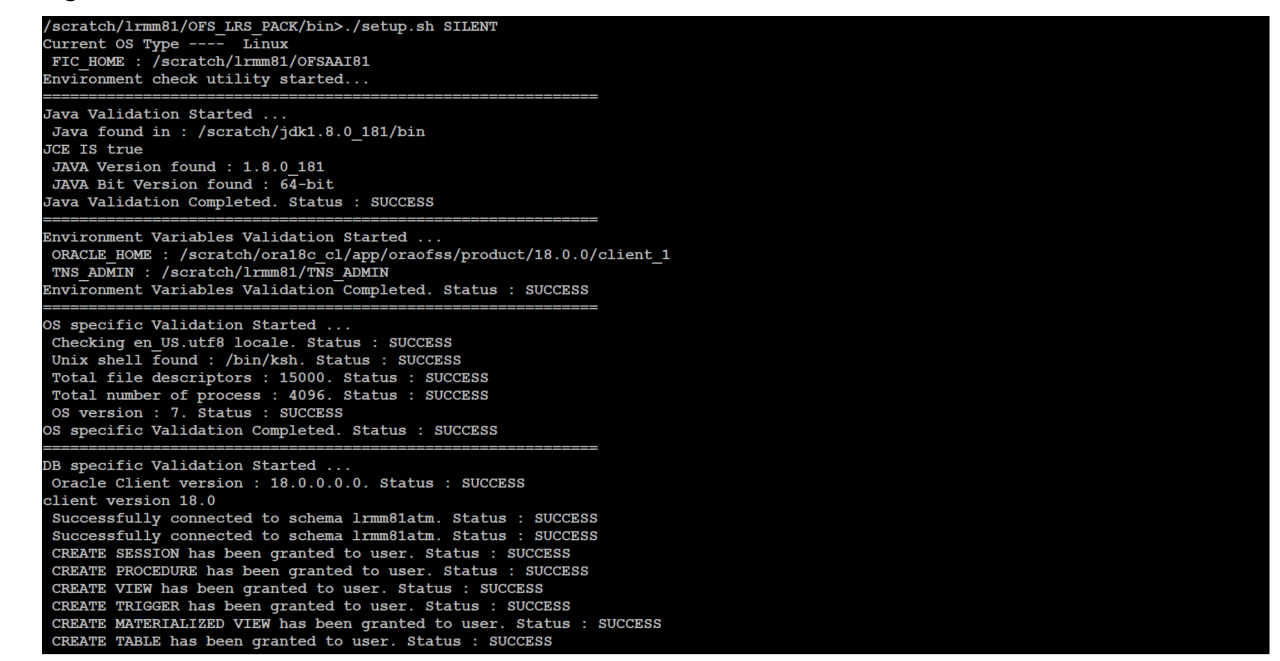

**11.** Enter the OFSAA Processing Tier FTP or SFTP password value and proceed, when prompted in the command prompt.

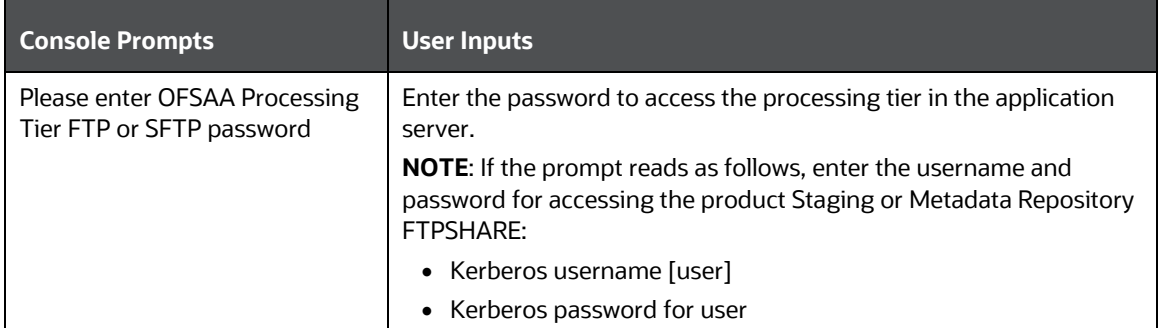

**Table 21: Console Prompt: Enter the OFSAA Processing Tier FTP/SFTP Password**

### **Figure 20: OFSAA Processing Tier FTP or SFTP Password Prompt**

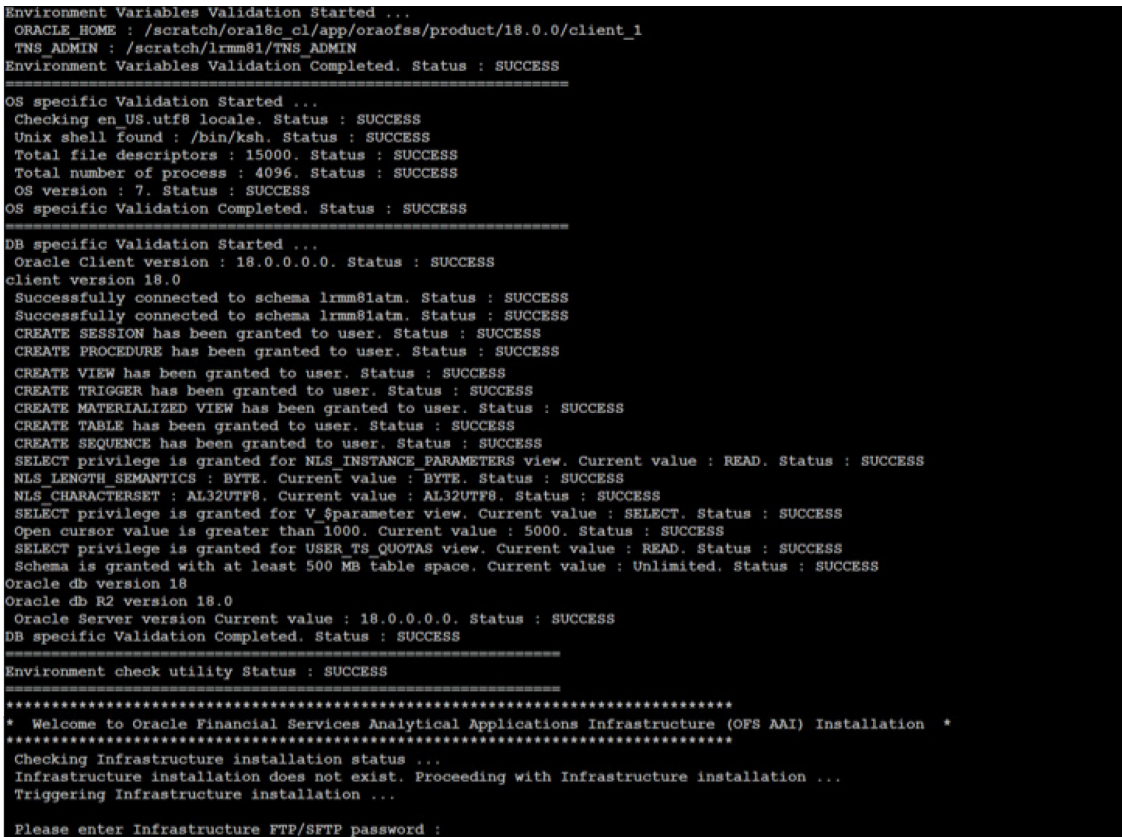

**12.** The process displays the OFSAA License. Enter **Y** and proceed.

#### **Figure 21: Accept the OFSAA License Agreement**

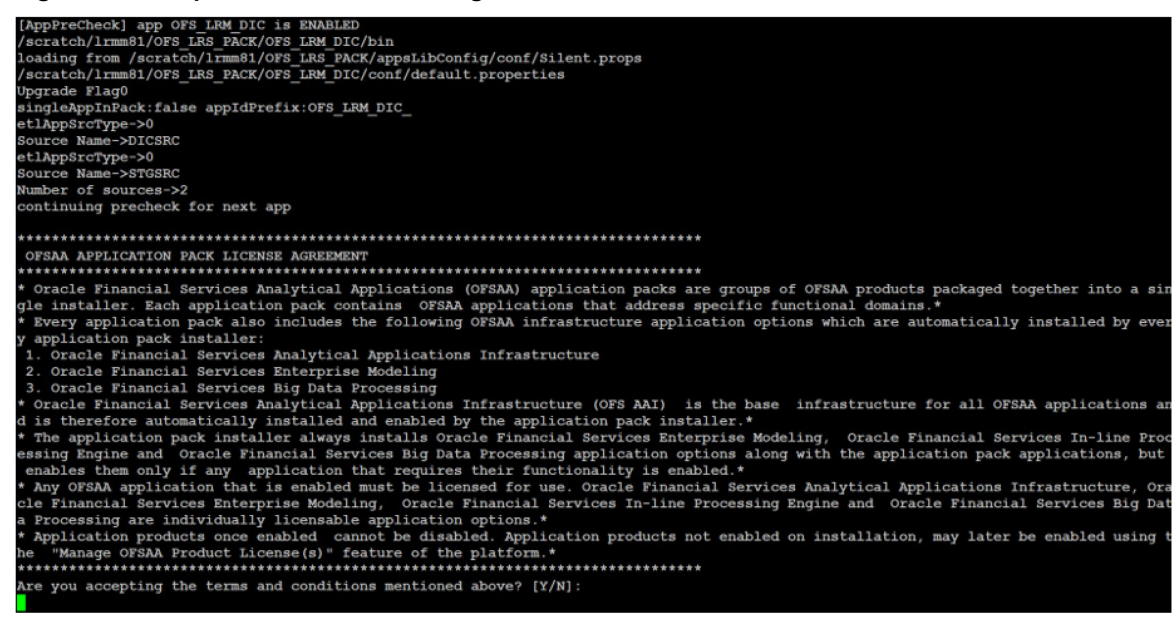

**13.** The installer installs the AAI application.

### **Figure 22: OFSAA Silent Mode Installation**

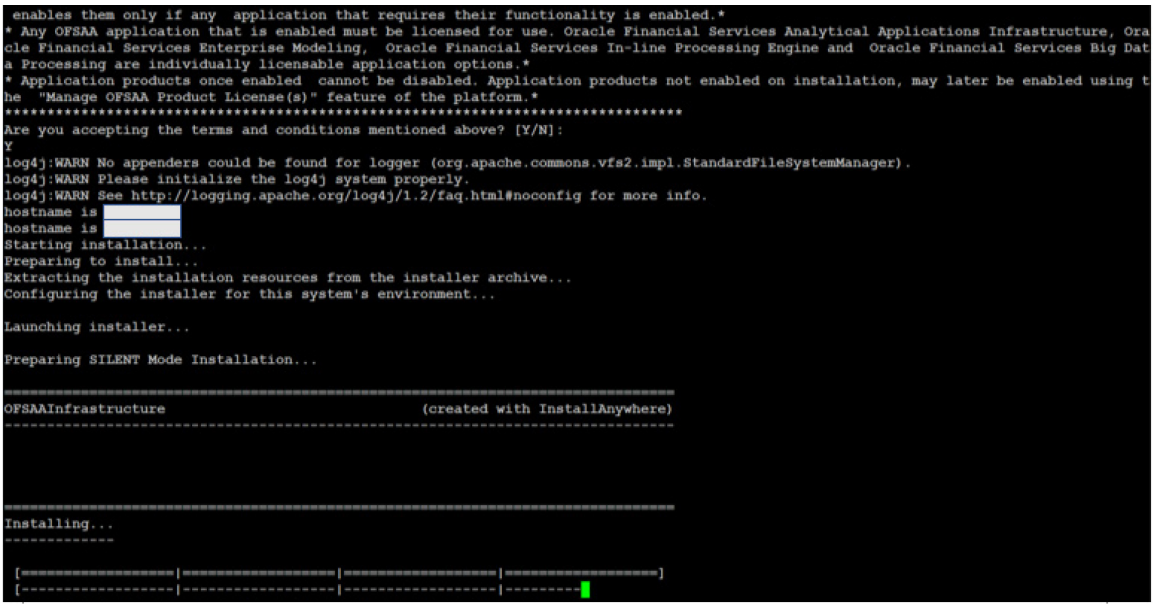

**14.** After the platform is installed, the OFS LRS installation begins.

**Figure 23: LRS Silent Mode Installation**

| PA LKMNEW81ZL@WAIUUaXs's password:                                                                                                    |                                                                                                    |          |                   |               |
|----------------------------------------------------------------------------------------------------|----------------------------------------------------------------------------------------------------|----------|-------------------|---------------|
| Last login: Thu Jul 21 10:36:24 2022 from 10.191.52.40<br>[LRMNEW812L@whf00axs ~]\$ cd /scratch/LRMNEW812L/kit 812/OFS LRS PACK/bin<br>[LRMNEW812L@whf00axs bin]\$ 1s<br>CheckPreAppStatus.sh OFSAAI.jar<br>CheckAppStatus.sh<br>CheckAppUpgradeStatus.sh install.jar<br>[LRMNEW812L@whf00axs bin]\$ ./setup.sh SILENT<br>Current OS Type ---- Linux<br>FIC HOME : /scratch/LRMNEW812L/LRS8120<br>Environment check utility started                                                                                                    | pack installsilent.bin<br>pack install.bin replaceDefaultProperties.sh testappupdate.sh testoptionupgrade.sh | setup.sh | testappupgrade.sh | testupdate.sh |
| Java Validation Started<br>Java found in : /scratch/LRMNEW812L/jdk-11.0.9/bin<br>org ver $=1.8, 11.0$<br>REQUIRED VERSION =108,1100<br>orgVersion =11.0.9<br>ORG JAVA =11.<br>VERSION = 110<br>ORG REQUIRED VERSION = 11.0<br><b>JCE IS true</b><br>JAVA Version found : 11.0.9<br>JAVA Bit Version found : 64-bit<br>Java Validation Completed. Status : SUCCESS                                                                                                    |                                                                                                    |          |                   |               |
| Environment Variables Validation Started<br>ORACLE HOME : /scratch/oraofss/app/oraofss/product/19.0.0/client 1<br>TNS ADMIN : /scratch/LRMNEW812L/TNS ADMIN<br>Environment Variables Validation Completed. Status : SUCCESS                                                                                                    |                                                                                                    |          |                   |               |
| OS specific Validation Started<br>Checking en US.utf8 locale. Status : SUCCESS<br>Unix shell found : /bin/ksh. Status : SUCCESS<br>Total file descriptors : 15000. Status : SUCCESS<br>Total number of process : 4096. Status : SUCCESS<br>OS version : 8. Status : SUCCESS<br>OS specific Validation Completed. Status : SUCCESS<br>DB specific Validation Started<br>Oracle Client version : 19.0.0.0.0. Status : SUCCESS<br>client version 19.0<br>Successfully connected to schema ofslrmatm812. Status : SUCCESS<br>Successfully connected to schema ofslrmatm812. Status : SUCCESS<br>CREATE SESSION has been granted to user. Status : SUCCESS |                                                                                                    |          |                   |               |

**15.** After Data Model Upload is complete, verify the installation logs in the log directories mentioned in th[e Verify the Log File](#page-72-0) Information section.

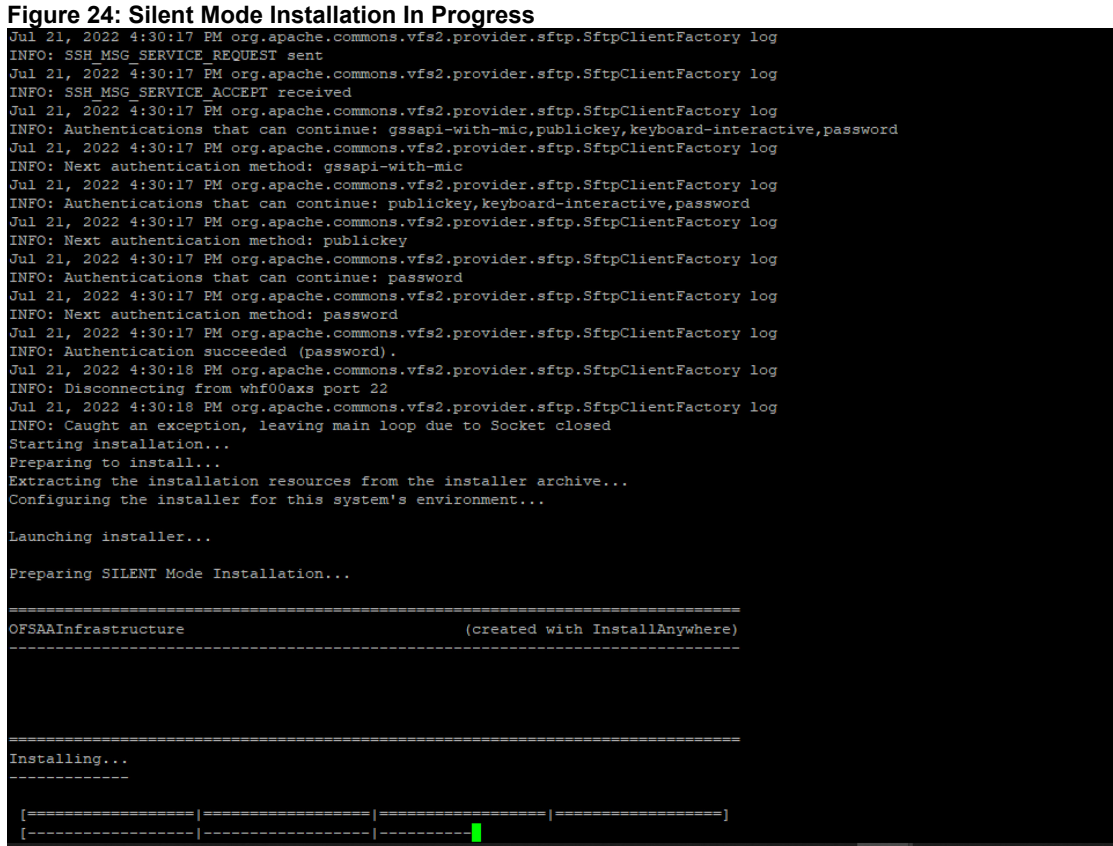

**Figure 25: Silent Mode Installation Build Successful**

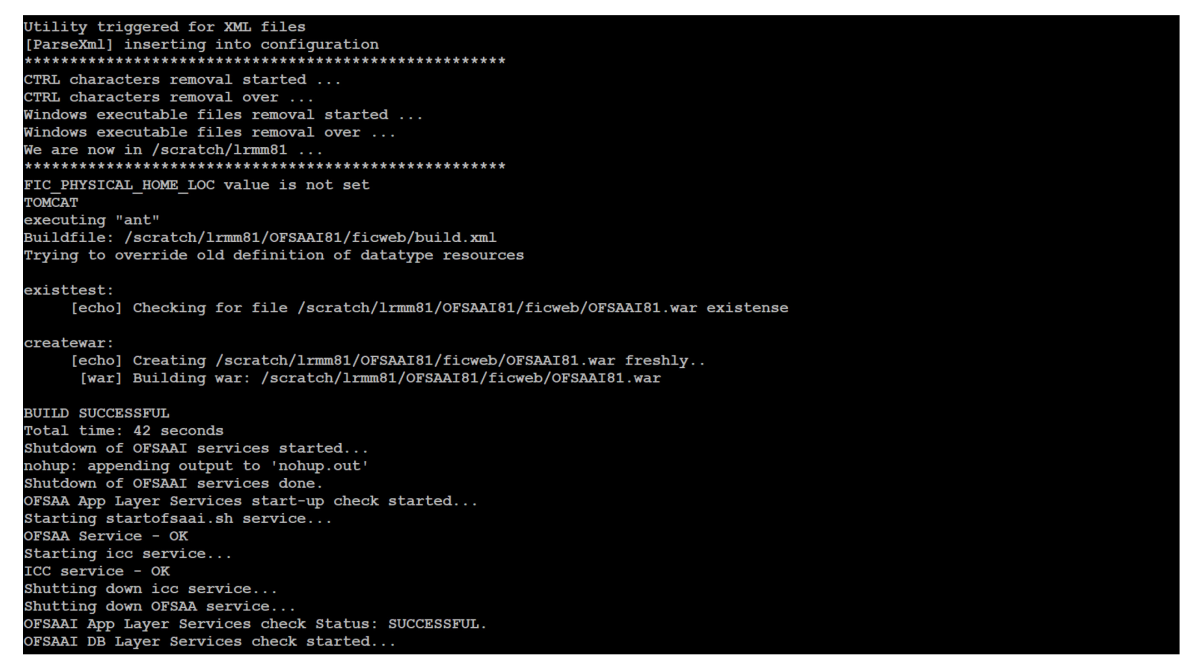

**16.** After successful LRS pack installation, the WAR file is generated, and all the servers are verified and the installation complete message is displayed.
**Figure 26: Silent Mode Installation Complete**

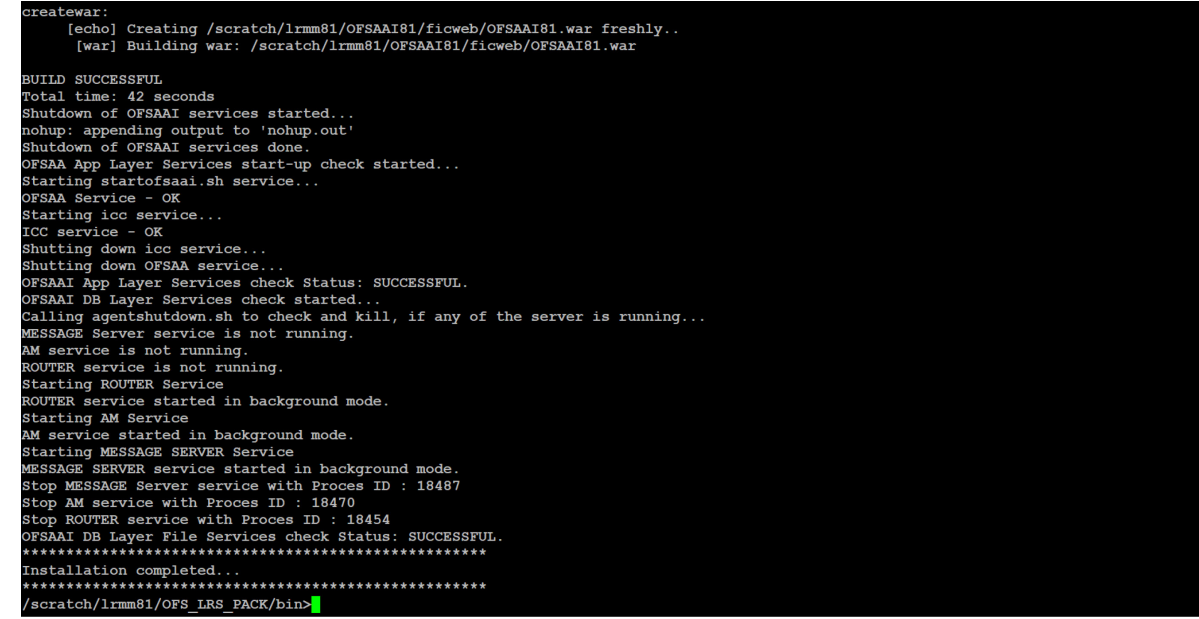

- **17.** The OFSAA Infrastructure installation performs a post-install health check automatically on the successful installation of the product.
- **18.** On completion of the installation, verify the installation log files mentioned in the Verify the Log [File Information](#page-72-0) section.

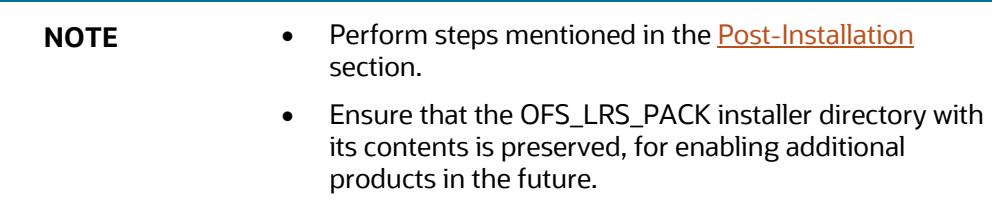

### <span id="page-72-0"></span>**6.6.1 Verify the Log File Information**

See the following logs files for more information:

• See the log files in the following locations, for OFS LRS Application Pack installation, as per the SKUs licensed.

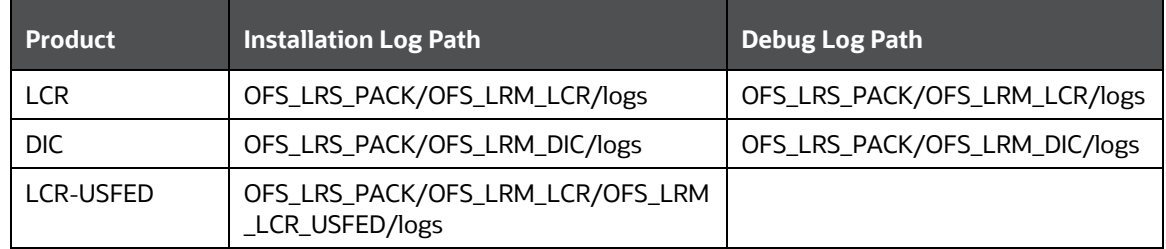

#### **Table 22: OFS LRS Installation Log File Paths**

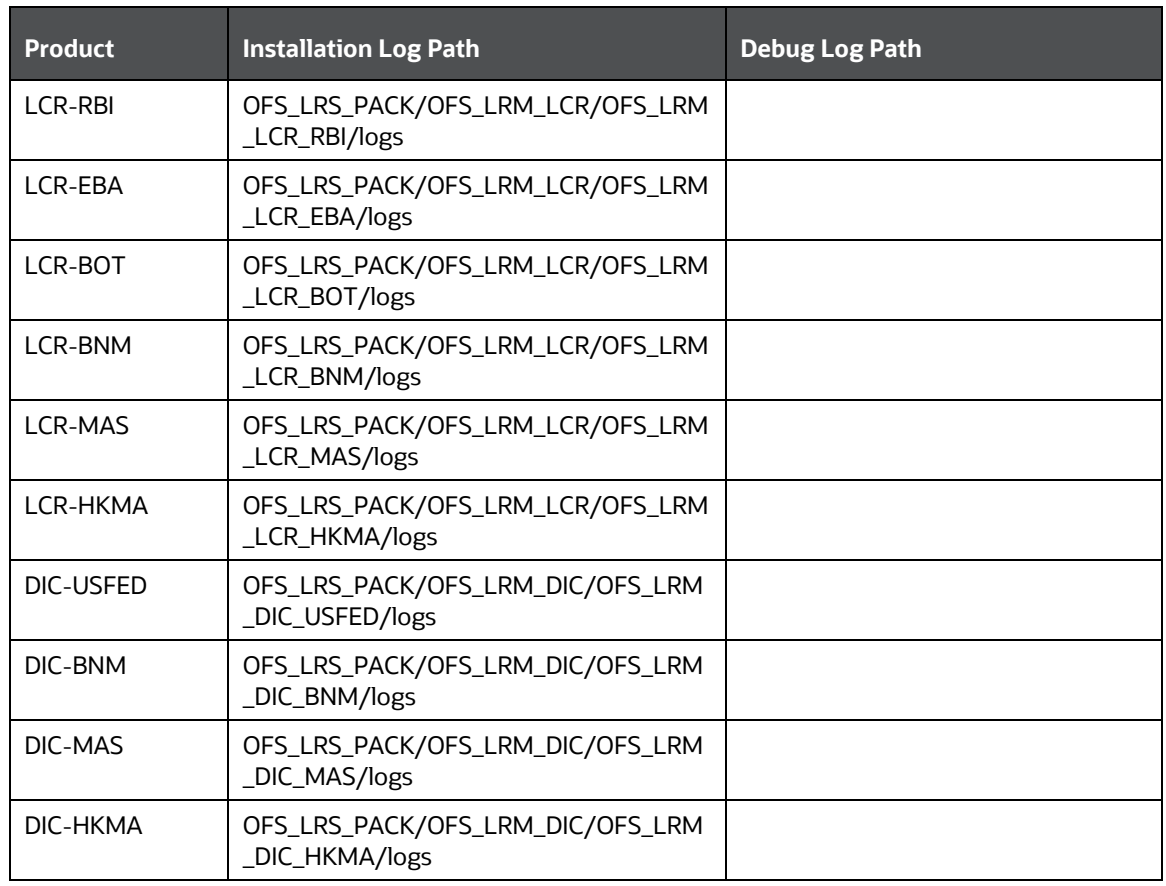

**NOTE** If you are installing LRS 8.1.2 in an environment with Oracle Linux 8, ignore the error in the OFS LRM LCR installation.log file and OFS\_LRM\_DIC\_installation.log file, available in the /OFS\_LRS\_PACK/OFS\_LRM\_LCR/logs and /OFS\_LRS\_PACK/OFS\_LRM\_DIC/logs directory respectively: *FICDB LIBRARIES WILL NOT BE DEPLOYED AS DEFAULT COMBINATION linux7/oracle19.0 IS NOT AVAILABLE IN KIT*.

- See the log file (or files) in the OFS\_LRS\_PACK/OFS\_AAI/logs/ directory for Infrastructure installation log.
- See the OFSAAInfrastucture Install.log file located at the \$FIC HOME directory for the Infrastructure installation log.
- See the pack.install log file in the OFS LRS\_PACK/logs directory.

After the installation OFS LRS 8.1.2.0.0 is successful, complete the required Post-installation steps.

# <span id="page-74-0"></span>**7 Post-installation**

On successful installation of the Oracle Financial Services LRS application pack, follow the postinstallation procedures mentioned in [Post-installation Checklist.](#page-75-0)

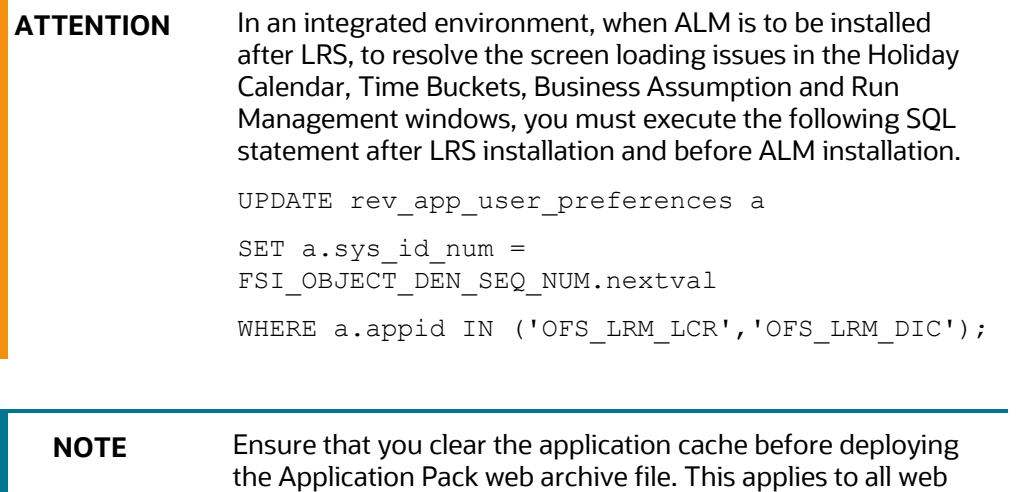

#### **Topics:**

- [Post-installation Checklist](#page-75-0)
- [Patch OFSAA Infrastructure Installation](#page-76-0)
- [Backup the OFS\\_LRS\\_SCHEMA\\_IN.xml, OFS\\_LRS\\_SCHEMA\\_OUTPUT.xml, and Silent.props Files](#page-77-0)

servers (WebSphere, WebLogic, Tomcat). For more information, see the Clear [Application Cache](https://docs.oracle.com/cd/F29631_01/PDF/8.1.2.x/8.1.2.0.0/OFS_AAAI_Installation_Guide_8.1.2.0.0.pdf#ConAppCac) section.

- [Stop the Infrastructure Services](#page-77-1)
- [Start the Infrastructure Services](#page-84-0)
- [Configure the Web Server](#page-77-2)
- [Configure Resource Reference in Web Servers](#page-83-0)
- [Configure Work Manager in Web Application Servers](#page-83-1)
- [Create and Deploy the EAR](#page-83-2) or WAR Files
- Build EAR [or WAR file once and Deploy Across Multiple OFSAA Instances](#page-84-1)
- [Access the OFSAA Application](#page-84-0)
- [Configure the excludeURLList.cfg File](#page-89-0)
- [View OFSAA Product Licenses after Installation of Application Pack](#page-89-1)
- [Configure Tomcat](#page-89-2)
- [Change the ICC Batch Ownership](#page-89-2)
- [Add TNS entries in the TNSNAMES.ORA File](#page-90-0)
- **[Update OBIEE URL](#page-91-0)**
- [Configure Data Source](#page-91-1)
- [Configure Data Redaction in OFSAA](#page-92-0)
- [Data Protection Implementation in OFSAA](#page-93-0)
- [Post-Deployment Configurations](#page-94-0)

**NOTE** In the Integration Process, if more than one OFSAA Application exists in the same environment, then the output of one OFSAA application can be consumed by another OFSAA application. If OFS Capital Adequacy Application Pack (OFS CAP or BASEL) or OFS Liquidity Risk Solution Application Pack (OFS LRS) is not installed in the same environment as the OFSDF Application Pack, then execute the Integration Utility to enable the Integration process provided in the OFSDF Application Pack v8.1.2.0.0 release.

> See the *Enable Integration T2Ts* section in the [Oracle Financial](https://docs.oracle.com/cd/F29631_01/PDF/8.1.2.x/8.1.2.0.0/OFS_AAAI_Installation_Guide_8.1.2.0.0.pdf)  [Services Data Foundation Application Pack Installation and](https://docs.oracle.com/cd/F29631_01/PDF/8.1.2.x/8.1.2.0.0/OFS_AAAI_Installation_Guide_8.1.2.0.0.pdf)  [Configuration Guide](https://docs.oracle.com/cd/F29631_01/PDF/8.1.2.x/8.1.2.0.0/OFS_AAAI_Installation_Guide_8.1.2.0.0.pdf) for more details.

# <span id="page-75-0"></span>**7.1 Post-Installation Checklist**

You can use this checklist to have a quick glance at everything that you will be doing post installing this application. The link provided in each step takes you to a section either within this document or to another referenced document.

**NOTE** See the *Post-Installation* section in the [OFS AAI Release](https://docs.oracle.com/cd/F29631_01/PDF/8.1.2.x/8.1.2.0.0/OFS_AAAI_Installation_Guide_8.1.2.0.0.pdf)  [8.1.2.0.0 Installation and Configuration Guide](https://docs.oracle.com/cd/F29631_01/PDF/8.1.2.x/8.1.2.0.0/OFS_AAAI_Installation_Guide_8.1.2.0.0.pdf) to complete the following checklist procedures.

#### **Table 23: Post-installation Checklist**

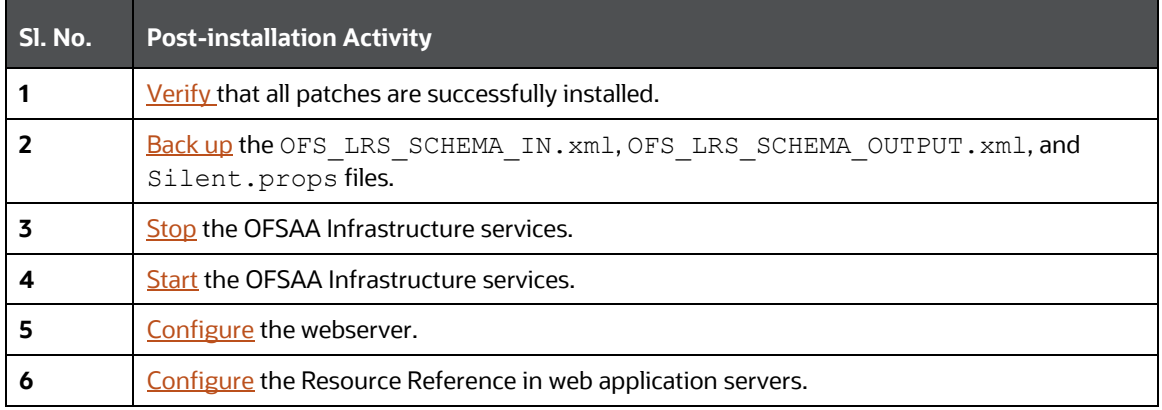

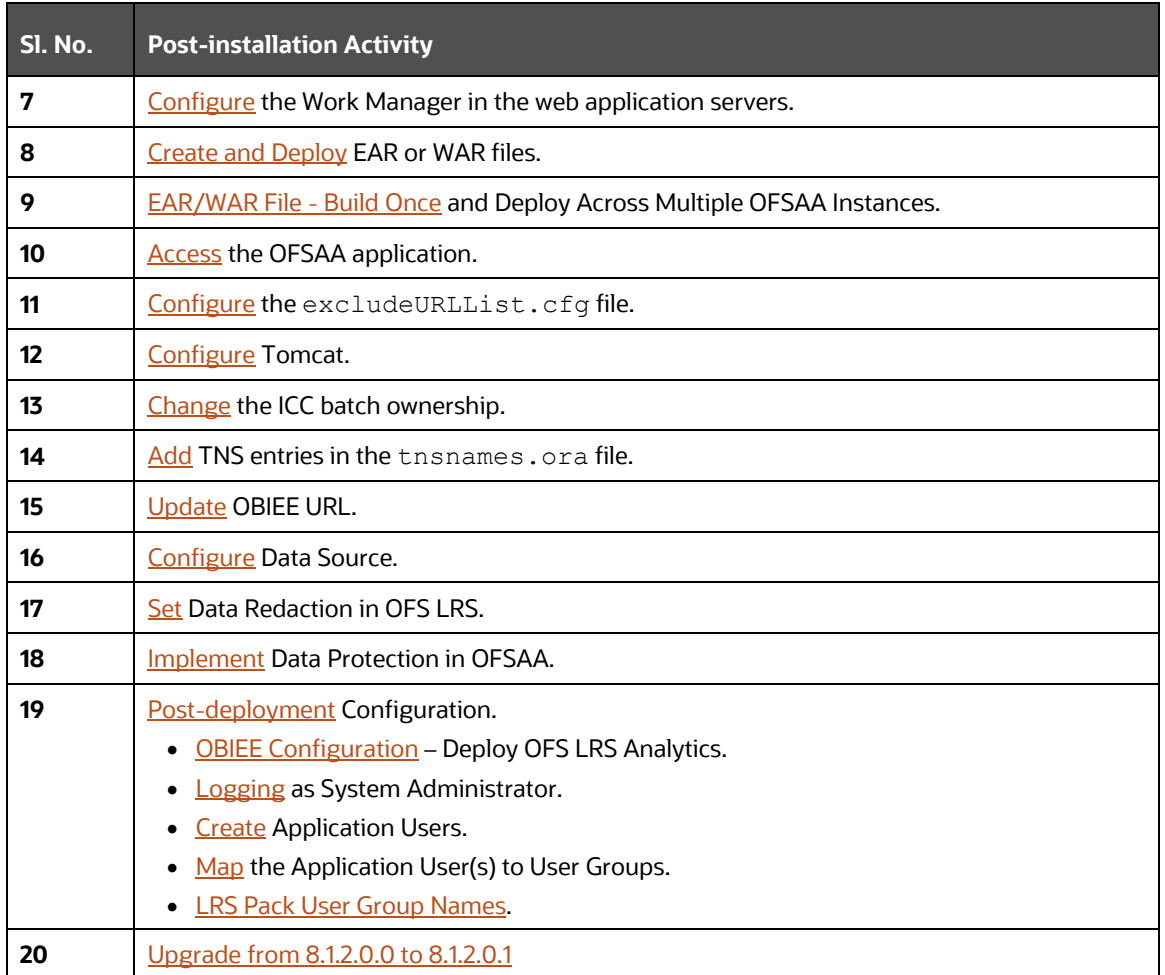

# <span id="page-76-0"></span>**7.2 Patch OFS LRS Installation**

Oracle strongly recommends installing the latest available patch set to be up-to-date with the various releases of the OFSAA product. For the mandatory patches, see [Mandatory Patches](#page-33-0) section.

Contact [My Oracle Support.](https://support.oracle.com/) for more information on the latest release.

### **7.2.1 Mandatory patch on 8.1.2.0.0**

After installing OFS LRS 8.1.2.0.0, apply the Mandatory one-off patch 34336823. See the Readme packaged with the patch for further instructions on how to install.

See My Oracle Support for more information on the latest release.

# <span id="page-77-0"></span>**7.3 Backup the OFS\_LRS\_SCHEMA\_IN.xml, OFS\_LRS\_SCHEMA\_OUTPUT.xml, and Silent.props Files**

Backup the OFS\_LRS\_SCHEMA\_IN.xml, OFS\_LRS\_SCHEMA\_OUTPUT.xml, and Silent.props files as they can be reused when upgrading existing applications or installing new applications.

### **Table 24: Directory of Files to Backup**

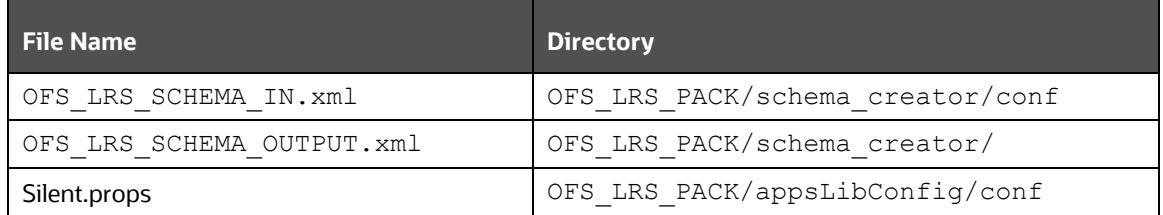

# <span id="page-77-1"></span>**7.4 Stop the Infrastructure Services**

See [Stop the Infrastructure Services](https://docs.oracle.com/cd/F29631_01/PDF/8.1.2.x/8.1.2.0.0/OFS_AAAI_Installation_Guide_8.1.2.0.0.pdf#StopInfSer) in OFS AAI Release 8.1.2.0.0 Installation and Configuration Guide for details.

## **7.5 Start the Infrastructure Services**

See **Start the Infrastructure Services** in OFS AAI Installation Guide for details.

# <span id="page-77-2"></span>**7.6 Configure the Web Server**

This step assumes the installation of a web server exists as per the prerequisites. If an installation already exists, skip, and proceed to the next step. Webserver configuration includes the following activities.

See the [Configure the Web Server](https://docs.oracle.com/cd/F29631_01/PDF/8.1.2.x/8.1.2.0.0/OFS_AAAI_Installation_Guide_8.1.2.0.0.pdf#ConWSCH) section in the OFS AAI Release 8.1.2.0.0 Installation and Configuration Guide to complete these procedures.

- [Configure WebSphere Application Server for Application Deployment](https://docs.oracle.com/cd/F29631_01/PDF/8.1.2.x/8.1.2.0.0/OFS_AAAI_Installation_Guide_8.1.2.0.0.pdf#ConWBAD)
	- **EXECT:** Create a New Profile in WebSphere
	- Manage IBM WebSphere SDK Java Technology Edition Versions
	- **Manage Applications in WebSphere**
	- Configure WebSphere Application Server to Initialize Filters before Initializing Load-On Startup Servlets
	- Configure WebSphere Application Server Persistence to JPA Specification 2.0
	- **EXED A** Configure WebSphere Application Server to Use a Load Balancer or Proxy Server
	- **•** Delete WebSphere Profiles
	- Configure WebSphere HTTPS
- **Configure WebSphere Memory Settings**
- <span id="page-78-1"></span>**[Configure WebLogic for Application Deployment](https://docs.oracle.com/cd/F29631_01/PDF/8.1.2.x/8.1.2.0.0/OFS_AAAI_Installation_Guide_8.1.2.0.0.pdf#ConWLAD)**

**NOTE** Before proceeding with the domain creation, download and install the required one-off Patch or the latest WLS PSU for 14.1.1 from [My oracle Support \(Doc ID 2806740.2\).](https://support.oracle.com/epmos/faces/DocumentDisplay?id=2806740.2#WLS1411) For more information, refer to Configure WebLogic for Application Deployment in [AAI installation guide.](https://docs.oracle.com/cd/F29631_01/install.htm)

- **EXECT** [Create Domain in WebLogic Server](#page-78-0)
- **-** Delete Domain in WebLogic
- **EXECONFIGURE CONFIGURE:** Configure WebLogic Memory Settings
- <span id="page-78-0"></span>• [Configure Apache Tomcat Server for Application Deployment](https://docs.oracle.com/cd/F29631_01/PDF/8.1.2.x/8.1.2.0.0/OFS_AAAI_Installation_Guide_8.1.2.0.0.pdf#ConATAD)
	- **[Tomcat User Administration](#page-79-0)**
	- **Configure Servlet Port**
	- **Configure SSL Port**
	- **EXECONFIGURE APACHE Tomcat Memory Settings**
	- **Configure Tomcat for User Group Authorization**
	- Uninstall WAR Files in Tomcat

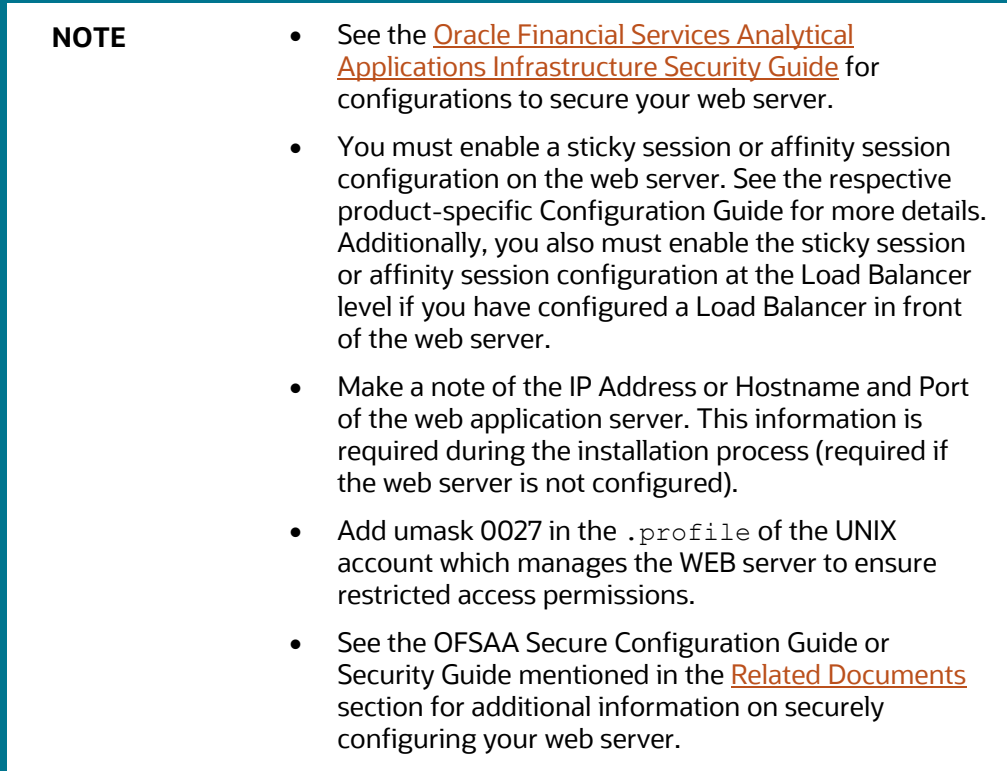

### <span id="page-79-0"></span>**7.6.1 Additional Configurations for Web Servers**

This section provides information for additional configuration required for the web servers on OFS LRS.

> **NOTE** The instructions in this section are applicable if you are upgrading from an earlier version of OFS LRS to Release 8.1.2.0.0.

• **Configuration for WebSphere**: To configure WebSphere, see the Configure WebSpher[e](https://docs.oracle.com/cd/F29631_01/PDF/8.1.0.x/8.1.0.0.0/OFS_AAAI_Installation_Guide_8.1.0.0.0.pdf#ConWBAD) [Application Server for Application Deployment](https://docs.oracle.com/cd/F29631_01/PDF/8.1.0.x/8.1.0.0.0/OFS_AAAI_Installation_Guide_8.1.0.0.0.pdf#ConWBAD) section. Additionally, configure for REST services. For details, see the *Configuring WebSphere for the REST Services Authorization* section in the [OFS Analytical Applications Infrastructure Administration Guide.](https://docs.oracle.com/cd/F29631_01/PDF/8.1.0.x/8.1.0.0.0/OFSAAI_Administration_Guide_8.1.x.pdf)

Additionally, you must configure the Work Manager in WebSphere and map it to the OFSAA instance. For details, see the *Work Manager Configurations* section in the [OFS Analytical](https://docs.oracle.com/cd/F29631_01/PDF/8.1.0.x/8.1.0.0.0/OFSAAI_Administration_Guide_8.1.x.pdf)  [Applications Infrastructure Administration Guide.](https://docs.oracle.com/cd/F29631_01/PDF/8.1.0.x/8.1.0.0.0/OFSAAI_Administration_Guide_8.1.x.pdf)

• **Configuration for WebLogic**: To configure WebLogic, see the [Configure WebLogic for](#page-78-1) [Application Deployment](https://docs.oracle.com/cd/F29631_01/PDF/8.1.0.x/8.1.0.0.0/OFS_AAAI_Installation_Guide_8.1.0.0.0.pdf#ConWLAD) section. Additionally, configure for REST services. For details, see the *Configuring WebLogic for the REST Services Authorization* section in th[e OFS Analytical](https://docs.oracle.com/cd/F29631_01/PDF/8.1.0.x/8.1.0.0.0/OFSAAI_Administration_Guide_8.1.x.pdf)  [Applications Infrastructure Administration Guide.](https://docs.oracle.com/cd/F29631_01/PDF/8.1.0.x/8.1.0.0.0/OFSAAI_Administration_Guide_8.1.x.pdf)

Additionally, you must configure the Work Manager in WebLogic. For details, see the *Work Manager Configurations* section in th[e OFS Analytical Applications Infrastructure Administration](https://docs.oracle.com/cd/F29631_01/PDF/8.1.0.x/8.1.0.0.0/OFSAAI_Administration_Guide_8.1.x.pdf) [Guide.](https://docs.oracle.com/cd/F29631_01/PDF/8.1.0.x/8.1.0.0.0/OFSAAI_Administration_Guide_8.1.x.pdf)

**NOTE** If you are using Weblogic as the web server, add the tag <enforce-valid-basic-authcredentials>false</enforce-valid-basic-authcredentials> under the security-configuration tag in the config.xml file, available in the path <domain>/config/.

• **Configuration for Tomcat**: For the successful execution of Data Mapping in Tomcat, perform the configurations mentioned in the Configuration for Tomcat section in the OFS Analytical [Applications Infrastructure Administration Guide.](https://docs.oracle.com/cd/F29631_01/PDF/8.1.0.x/8.1.0.0.0/OFSAAI_Administration_Guide_8.1.x.pdf)

For additional configurations, see the [Configure Apache Tomcat Server for Application](#page-78-0) [Deployment](https://docs.oracle.com/cd/F29631_01/PDF/8.1.0.x/8.1.0.0.0/OFS_AAAI_Installation_Guide_8.1.0.0.0.pdf#ConATAD) section.

### **7.6.1.1 Configure Application Security in WebSphere**

This is a mandatory security procedure for WebSphere to restrict the unauthorized access of configuration files in directories. For detailed information, see the Oracle Financial Services Analytical Applications Infrastructure Security Guide.

### **7.6.1.2 Configure WebSphere Shared Library to Support Jersey 2x and Jackson 2.9x Libraries**

Perform the following configuration to set the WebSphere shared library to support jersey 2x and Jackson 2.9x libraries.

**1.** Click **Environment** from the menu on the left to expand and view the list. Click **Shared Libraries** to open the Shared Libraries window.

#### **Figure 27: WebSphere Shared Libraries**

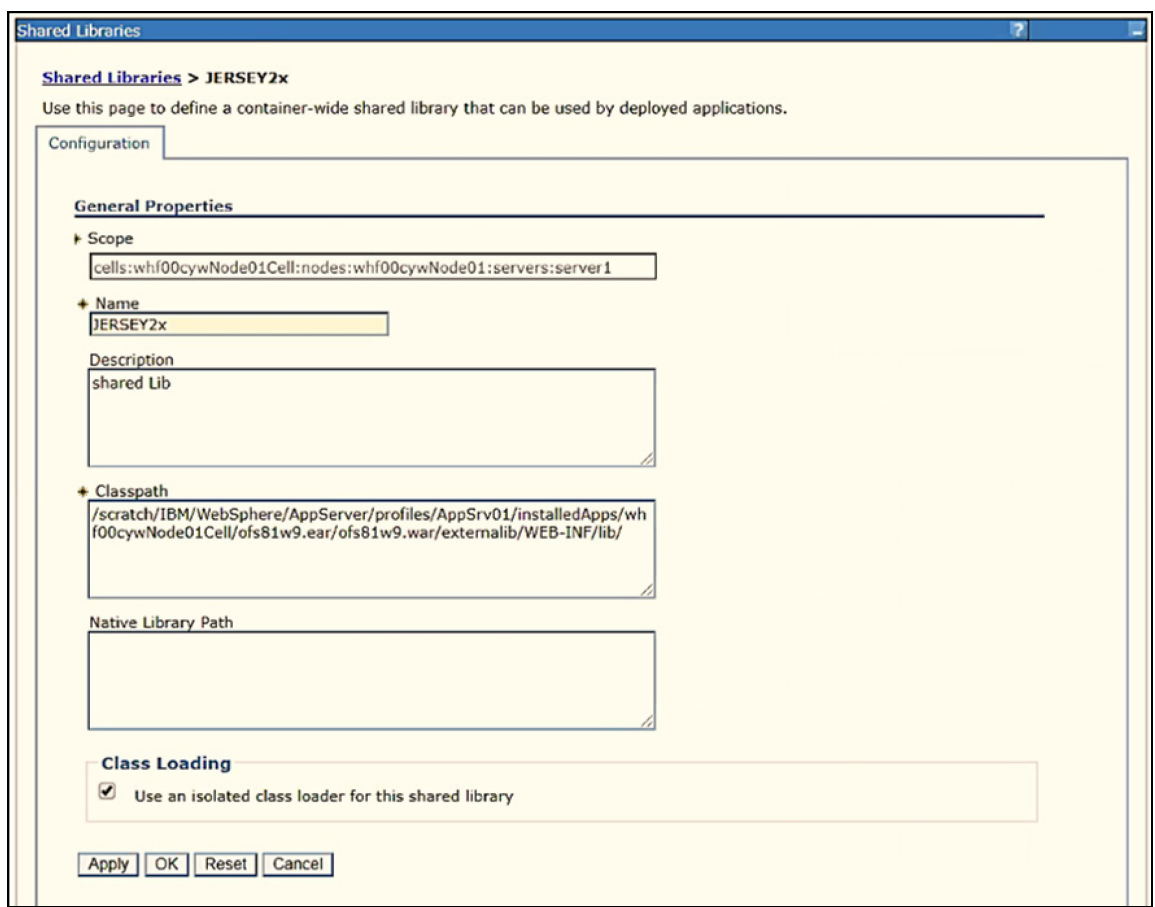

- **2.** Enter the following details:
	- **Name:** Enter a uniquely identifiable name.
	- **Description**: Enter a valid description.
	- **Classpath**: Enter the absolute path where the JARs related to Jersey 2.x and Jackson 2.9x are copied. These jars are available in the <OFSAA\_HOME>/ficweb/webroot/externallib/WEBINF/lib/ directory after creation of the EAR file. Another format of representation of the path is <ofsaa\_deployed\_area\_location>/externallib/WEBINF/lib/.
- **3.** Select Use an isolated class loader for this library.
- **4.** Click **OK** to save to master configuration.

**5.** Select the application or module and map the shared libraries. Click OK. In the following figure, **ofsa** is selected.

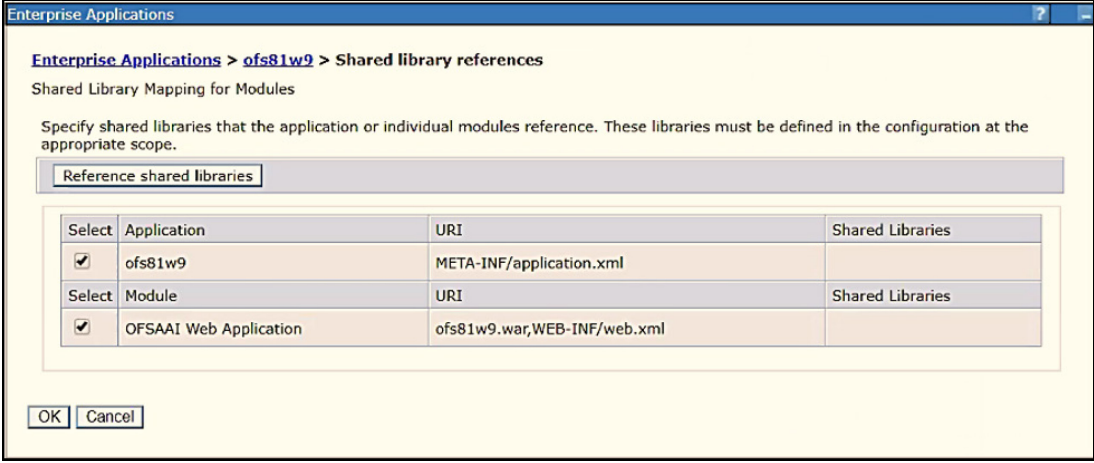

**Figure 28: WebSphere Shared Library References**

**6.** From the Shared Library Mapping window, move the required shared libraries from **Available**  to **Selected**. In the following figure, JERSEY2x is selected.

**Figure 29: WebSphere Shared Libraries Mapping Selection Enterprise Application** Enterprise Applications > ofs81w9 > Shared library references > Shared Library Mapping Map shared libraries to an entire application or to one or more modules. Map libraries to the application or module listed  $ofs81w9$ Select the library in the Available list. Move it to the Selected list by clicking >>. Available: Selected: JERSEY2x  $\bullet$  $\lceil \bullet \rceil$ New... OK Cancel

- **7.** Click **OK**.
- **8.** Similarly, select the next application or module and repeat the procedure from steps 5 to 7.

|                         |                               | Specify shared libraries that the application or individual modules reference. These libraries must be defined in the configuration at the |                         |
|-------------------------|-------------------------------|----------------------------------------------------------------------------------------------------|-------------------------|
|                         | appropriate scope.            |                                                                                                    |                         |
|                         | Reference shared libraries    |                                                                                                    |                         |
|                         | Select Application            | <b>URI</b>                                                                                                    | <b>Shared Libraries</b> |
| $\Box$                  | ofs81w9                       | META-INF/application.xml                                                                                                    | JERSEY2x                |
| <b>Select</b>           | Module                        | <b>URI</b>                                                                                                    | <b>Shared Libraries</b> |
| $\overline{\mathbf{v}}$ | <b>OFSAAI</b> Web Application | ofs81w9.war,WEB-INF/web.xml                                                                                                    | JERSEY2x                |

**Figure 30: WebSphere Shared Libraries Select Next Application**

- **9.** Disable the built-in JAX-RS via JVM property.
	- **a.** Navigate to the WebSphere admin console in the **Servers** select **WebSphere Application Servers** then select **yourServerName**.
	- **b.** In the Server Infrastructure section, go to Java and **Process Management** select **Process definition**, select **Java Virtual Machine** then select **Custom properties**.
	- **c.** Add the following property:

com.ibm.websphere.jaxrs.server.DisableIBMJAXRSEngine=true

**NOTE** If the application does not come up post the steps mentioned above, then, navigate to **Application Servers** select **server 1**, select **Web container** then select **Custom properties** and modify the following property to **True**: com.ibm.ws.webcontainer.emptyServletMappings = true

#### **Figure 31: Set Web Container Custom Properties**

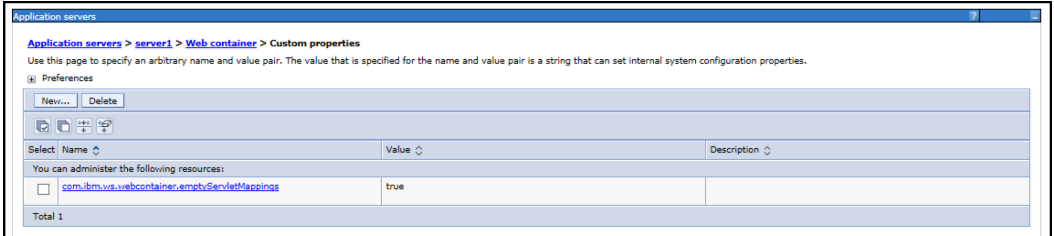

**10.** Restart the application.

# <span id="page-83-0"></span>**7.7 Configure Resource Reference in Web Servers**

Configuring resource reference in webservers includes the following activities. See [Configure Resource](https://docs.oracle.com/cd/F29631_01/PDF/8.1.2.x/8.1.2.0.0/OFS_AAAI_Installation_Guide_8.1.2.0.0.pdf#ConRRWS)  [Reference in Web Servers](https://docs.oracle.com/cd/F29631_01/PDF/8.1.2.x/8.1.2.0.0/OFS_AAAI_Installation_Guide_8.1.2.0.0.pdf#ConRRWS) section in the OFS AAI Release 8.1.2.0.0 Installation and Configuration Guide to complete these procedures.

- [Configure Resource Reference in WebSphere Application Server](https://docs.oracle.com/cd/F29631_01/PDF/8.1.2.x/8.1.2.0.0/OFS_AAAI_Installation_Guide_8.1.2.0.0.pdf#ConRRWSAS)
	- Create a JDBC Provider
	- **Create Data Source**
	- **EXECTE:** Create J2C Authentication Details
	- Define JDBC Connection Pooling
- [Configure Resource Reference in WebLogic Application Server](https://docs.oracle.com/cd/F29631_01/PDF/8.1.2.x/8.1.2.0.0/OFS_AAAI_Installation_Guide_8.1.2.0.0.pdf#ConRRWLAS)
	- Create Data Source
	- Create GridLink Data Source
	- **Configure Multi Data Sources**
	- **EXECONFIGURE Advanced Settings for Data Source**
	- Configure JDBC Connection Pooling
	- **EXECTED Create Work Manager**
- [Configure Resource Reference in Tomcat Application Server](https://docs.oracle.com/cd/F29631_01/PDF/8.1.2.x/8.1.2.0.0/OFS_AAAI_Installation_Guide_8.1.2.0.0.pdf#ConRRTAS)
	- **[Create Data Source](#page-83-1)**
	- **•** Define JDBC Connection Pooling
	- Configure ClassLoader for Apache Tomcat

# <span id="page-83-1"></span>**7.8 Configure Work Manager in Web Application Servers**

The process Modelling framework requires creating a Work Manager and mapping it to the OFSAA instance. This configuration is required for WebSphere and WebLogic Web application server types.

Configuring Work Manager in web application servers includes the following activities. See Configure [Work Manager in Web Application Servers](https://docs.oracle.com/cd/F29631_01/PDF/8.1.2.x/8.1.2.0.0/OFS_AAAI_Installation_Guide_8.1.2.0.0.pdf#ConWMWAS) section in the OFS AAI Release 8.1.2.0.0 Installation and Configuration Guide to complete these procedures.

- [Configure Work Manager in WebSphere Application Server](https://docs.oracle.com/cd/F29631_01/PDF/8.1.2.x/8.1.2.0.0/OFS_AAAI_Installation_Guide_8.1.2.0.0.pdf#ConWMWSAS)
	- **Creating a Work Manager**
	- **Mapping Work Manager to OFSAA WebSphere Instance**
- [Configure Work Manager in WebLogic Application Server](https://docs.oracle.com/cd/F29631_01/PDF/8.1.2.x/8.1.2.0.0/OFS_AAAI_Installation_Guide_8.1.2.0.0.pdf#ConWMWLAS)

# <span id="page-83-2"></span>**7.9 Create and Deploy the EAR or WAR Files**

See [Create and Deploy the EAR](https://docs.oracle.com/cd/F29631_01/PDF/8.1.2.x/8.1.2.0.0/OFS_AAAI_Installation_Guide_8.1.2.0.0.pdf#CrtDepEarWar) or WAR Files in OFS AAI Release 8.1.2.0.0 Installation and Configuration Guide for details.

## <span id="page-84-1"></span>**7.10 EAR or WAR File - Build Once and Deploy Across Multiple OFSAA Instances**

See [EAR or WAR File - Build Once and Deploy Across Multiple OFSAA Instances](https://docs.oracle.com/cd/F29631_01/PDF/8.1.2.x/8.1.2.0.0/OFS_AAAI_Installation_Guide_8.1.2.0.0.pdf#CrtEarWarBldOnc) in OFS AAI Release 8.1.2.0.0 Installation and Configuration Guide for details.

# <span id="page-84-0"></span>**7.11 Access the OFSAA Application**

To access the OFSAA application, follow these steps:

**1.** Open a browser and enter the URL in the following format:

<scheme>://<IP address/ hostname>:<port>/<context-name>/login.jsp

For example, https://192.0.2.2/ofsaa/login.jsp

The **OFSAA Login** window is displayed.

#### **Figure 32: OFSAA Login Window**

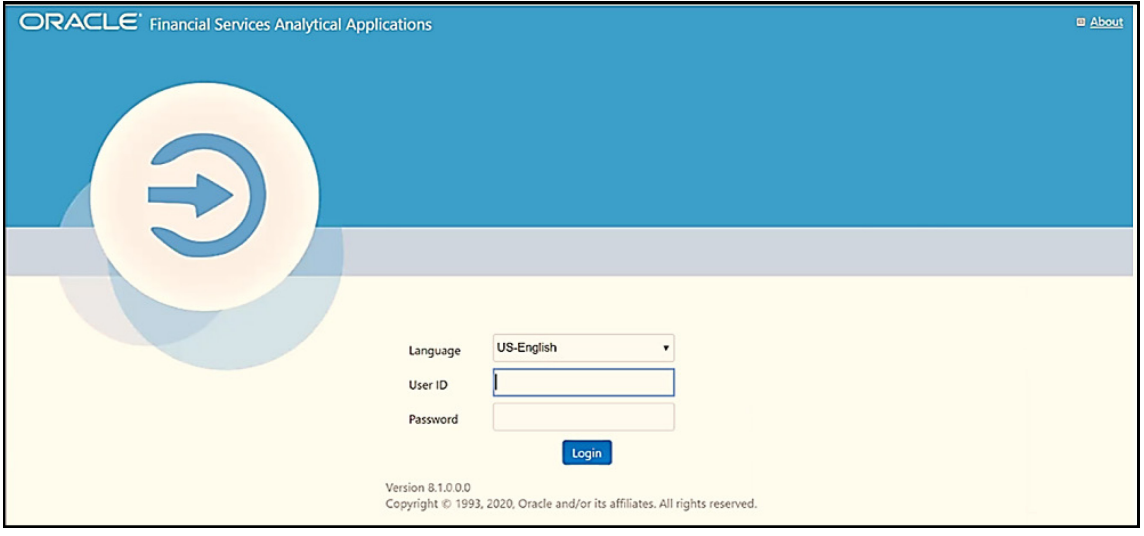

With the installation of every OFSAA Application Pack, there are two seeded user profiles configured in the system:

- **SYSADMN System Administrator**
- SYSAUTH System Authorizer

The SYSADMN and SYSAUTH users are configured with a default password, which you will require to login for the first time. See the MOS Doc ID: [2691681.1](https://support.oracle.com/epmos/faces/DocumentDisplay?parent=AWIZ_SUBMIT&id=2691681.1) for the password.

**2.** Log in to the application using the SYSADMN User ID and the default password. After the first login, you are prompted to change the password.

**ATTENTION** The password change is required only for a new installation scenario and not for upgrade scenarios.

### **7.11.1 OFSAA Landing Page**

On successful login, the **OFSAA Landing** screen is displayed.

#### **Figure 33: OFSAA Landing screen**

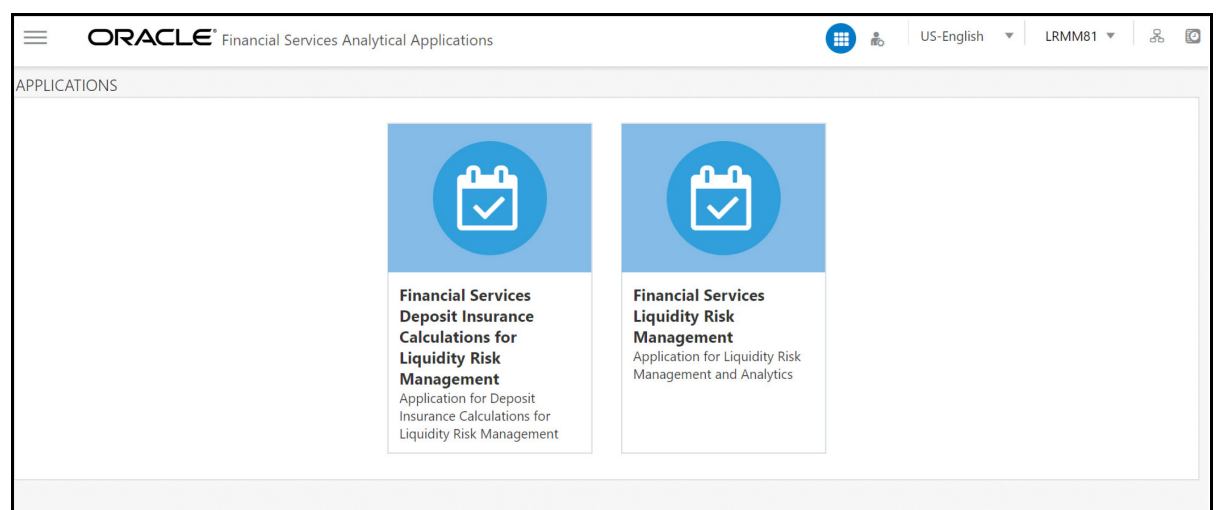

OFSAA Landing screen shows the available Applications as tiles, for which a user has access to. Clicking the respective Application tile launches that particular application. You can change the landing page based on your preference.

### **7.11.1.1 Masthead**

This section describes the user interface components in the OFSAA Landing page.

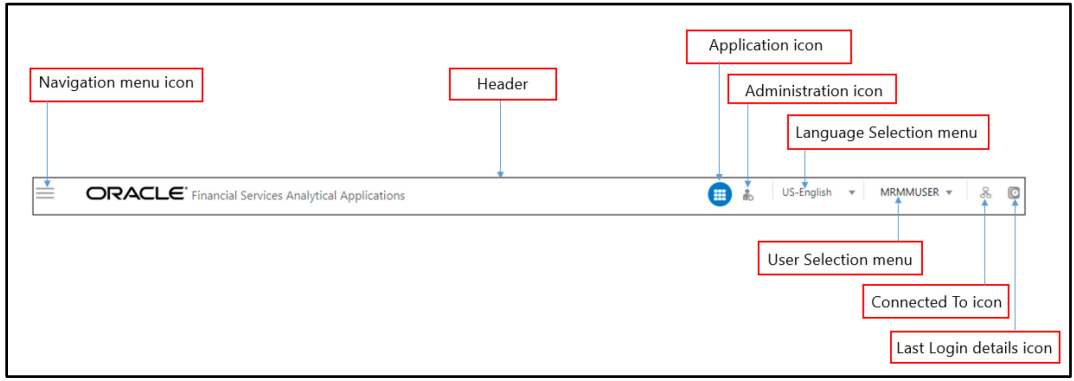

#### **Figure 34: User Interface Components**

- **Navigation Menu**: This icon is used to trigger the Application Navigation Drawer.
- **Application Icon**: This icon is used to show the available Applications installed in your environment at any time.
- **Administration Icon**: This icon is used to go to the Administration window. The Administration window displays modules like System Configuration, Identity Management, Database Details, manage OFSAA Product Licenses, Create New Application, Information Domain, Translation Tools, and process Modelling Framework as Tiles.
- **Reports Icon**: This icon is used to launch various User Reports such as user Status Report, User Attribute Report, User Admin Activity Report, User Access Report, and Audit Trial Report.
- **Language Menu**: It displays the language you selected in the OFSAA Login Screen. The language options displayed in the Language Menu are based on the language packs installed in your OFSAA instance. Using this menu, you can change the language at any point in time.
- **User Menu:** Clicking this icon displays the following menu:

#### **Figure 35: User Menu**

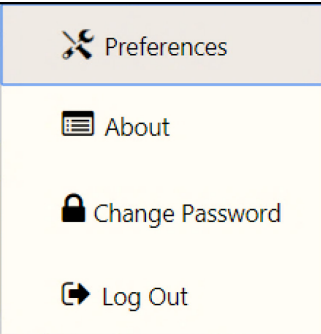

- **Preferences**: To set the OFSAA Landing Page.
- **Change Password**: To change your password. For more information, see the *Change*  Password section in the **OFS AAI User Guide**. This option is available only if SMS Authorization is configured.
- **Log Out**: To log out from OFSAA applications.
- **Last Login Details**: This displays the last login details as shown.

#### **Figure 36: Last Login Details**

```
Last Login Date: 05/13/2018 20:28:46 PM
Last Failed Login Date: 05/11/2018 09:27:26
ΑM
```
### **7.11.1.2 Navigation Drawer**

To launch the navigation drawer, follow these steps:

**1.** Click the **Navigation menu the launch the Navigation Drawer as shown.** 

#### **Figure 37: Navigation Drawer**

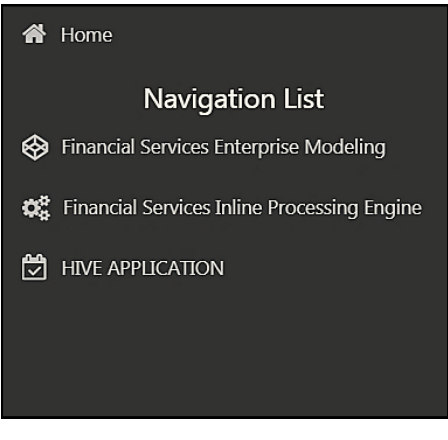

Here the navigation items appear as a list. The First Level menu shows the installed applications. Clicking an application displays the second-level menu with the application name and Common tasks menu. The arrangement of the menu depends on your installed application.

**2.** Clicking an item in the menu displays the next level sub-menu and so on. For example, to display Data Sources, click **Financial Services Enterprise Modeling** select **Data Management** select **Data Management Framework,** select **Data Management Tools** and then select **Data Sources.**

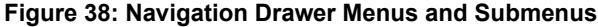

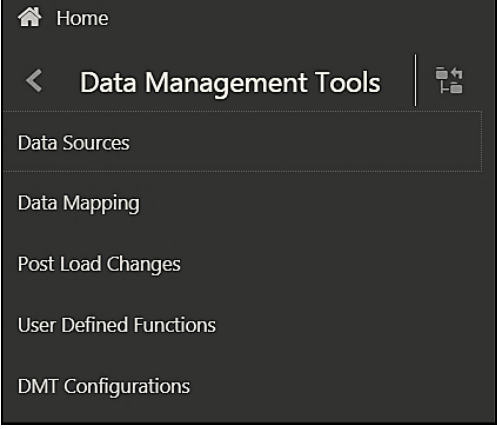

**3.** Click **Hierarchical Menu** to display the navigation path of the current submenu as shown.

**Figure 39: Navigation Submenu**

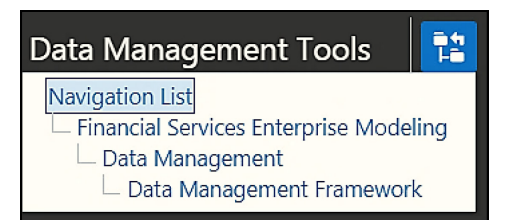

**4.** The RHS Content Area shows the Summary page of Data Sources. Click anywhere in the Content Area to hide the Navigation Drawer. To launch it back, click the Navigation menu  $\equiv$  **5.** Click **Home** to display the OFSAA Landing Screen.

### **7.11.1.3 System Configuration**

The Administration and Configuration section allows the System Administrators to configure the Server details, Database details, OLAP details, and Information Domain along with the other Configuration process such as segment and metadata mapping, and mapping segment to security. System Configuration is mostly a one-time activity which helps the System administrator to make the Infrastructure system operational for usage.

### **7.11.1.3.1 Navigate to System Configuration**

Click the **Administration Icon** from the header to display the Administration tools in the Tiles menu. Click **System Configuration** from the Tiles menu to view a submenu list.

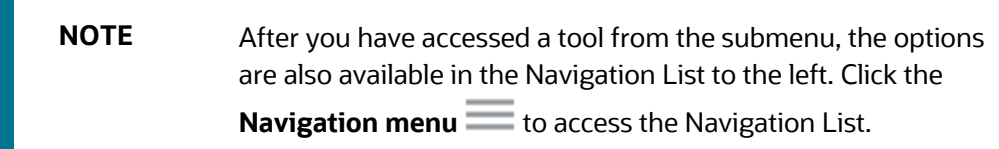

#### **Figure 40: System Configuration Submenu**

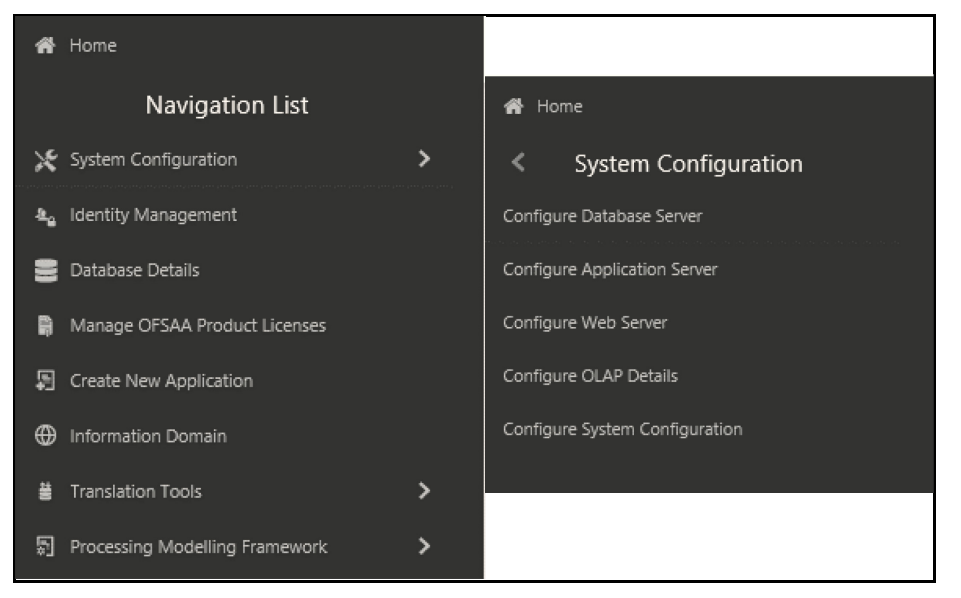

You (System Administrator) must have full access rights to ftp share directory with appropriate User ID and password to add and modify the server details.

### **7.11.1.3.2 Components of System Configuration**

System Configuration consists of the following sections.

- Database Server
- Application Server
- Web Server
- Database Details
- OLAP Details
- Information Domain
- **Configuration**
- Create Application

## <span id="page-89-0"></span>**7.12 Configure the exclude URLList.cfg File**

See [Configure the exclude](https://docs.oracle.com/cd/F29631_01/PDF/8.1.2.x/8.1.2.0.0/OFS_AAAI_Installation_Guide_8.1.2.0.0.pdf#Conexccfg) URL List.cfg File in OFS AAI Installation Guide for details.

## <span id="page-89-1"></span>**7.13 View OFSAA Product Licenses after Installation of Application Pack**

In an integrated environment, where you have multiple applications installed on the same domain or infrastructure, OFSAAI allows you to see the other licensed applications through the UI. For more information, see the View OFSAA Product Licenses after Installation of Application Pack in the OFS [Analytical Applications Infrastructure User Guide Release 8.1.2.0.0.](https://docs.oracle.com/cd/F29631_01/PDF/8.1.2.x/8.1.2.0.0/OFSAAI_User_Guide_8.1.2.0.0.pdf)

## <span id="page-89-2"></span>**7.14 Configuring Tomcat for User Group Authorization, Data Mapping, and Disabling WADL for the Web Service**

Users with system authorization roles can access User Group Authorization. However, to make it available on Tomcat web server, you have to perform the following configuration steps:

- **1.** Navigate to the \$FIC\_WEB\_HOME/webroot/WEB-INF/ folder and open web.xml file.
- **2.** Enter the following in the web.xml file.

```
<init-param>
```

```
<param-name>mappedfile</param-name>
<param-value>false</param-value>
</init-param>
```
**3.** To disable the WADL for the Web Service, navigate to the following snippet in the web.xml file.

```
<servlet>
```

```
<servlet-name>CommonRESTServlet</servlet-name>
```

```
<servlet-class>org.glassfish.jersey.servlet.ServletContainer</servlet-class>
<init-param>
<param-name>javax.ws.rs.Application</param-name>
<param-
value>com.ofs.fsapps.commonapps.util.ApplicationResourceConfig</param-value>
</init-param>
<load-on-startup>1</load-on-startup>
</servlet>
```
### **4.** Add the following snippet before the <load-on-startup>1</load-on-startup> attribute.

```
<init-param>
```
<param-name>jersey.config.server.wadl.disableWadl</param-name>

```
<param-value>true</param-value>
```
</init-param>

**5.** Save and close the file.

# **7.15 Change the ICC Batch Ownership**

All seeded Batches in the OFS LRS pack are automatically assigned to the SYSADMN user during installation. To view the batches in the Batch Maintenance menu, you must execute the following query in the Config Schema of the database:

```
begin
AAI OBJECT ADMIN.TRANSFER BATCH OWNERSHIP ('fromUser','toUser','infodom');
end;
OR
begin
AAI_OBJECT_ADMIN.TRANSFER_BATCH_OWNERSHIP ('fromUser','toUser');
end;
```
Where:

- fromUser indicates the user who currently owns the batch
- toUser indicates the user to whom the ownership must be transferred
- infodom is an optional parameter. If specified, the ownership of the batches of that Infodom will be changed.

## <span id="page-90-0"></span>**7.16 Add TNS entries in the TNSNAMES.ORA File**

Add TNS entries in the tnsnames.ora file for every schema created for the Application Pack. For details see [Add TNS entries in the TNSNAMES.ORA file](https://docs.oracle.com/cd/F29631_01/PDF/8.1.0.x/8.1.0.0.0/OFS_AAAI_Installation_Guide_8.1.0.0.0.pdf#AdTNSEnt) section.

To find the tnsname for the entries, follow these steps:

**1.** Log in to the application using System Administrator privileges.

- **2.** Navigate to **System Configuration & Identity Management** tab.
- **3.** Click **Administration and Configuration**, select **System Configuration**, and **click Database Details**.
- **4.** Expand Name to get the list of TNS entry names.

Alternatively, you can connect to the CONFIG schema and execute the following query:

```
select dbname from db master where dbname !='CONFIG'
```
# <span id="page-91-0"></span>**7.17 Update OBIEE URL**

To access the respective Business Intelligence Analytics Application, you must update the OBIEE URL in the AAI\_MENU\_B table after the OBIEE environment is up and running. Use the following command:

```
UPDATE AAI_MENU_B
SET V MENU URL = '&obieeURL'
WHERE V MENU ID IN ('OFS LRM BI')
/ 
COMMIT
/
```
### <span id="page-91-1"></span>**7.18 Configure Data Source**

This section details the configurations required for Data Sources in the OFSAA applications.

- Create a connection pool in the Information Domain. For more information, see the OFS AAI [Release 8.1.2.0.0 Installation and Configuration Guide.](https://docs.oracle.com/cd/F29631_01/PDF/8.1.2.x/8.1.2.0.0/OFS_AAAI_Installation_Guide_8.1.2.0.0.pdf)
- JNDI name of the connection pool must be  $\leq$ res-ref-name> as mentioned in the web.  $x$ m1 file. For example: jdbc/OFSINFDOM
- Create and deploy the web components into the web server. For more information on deploying the web components, see the [OFS AAI Release 8.1.2.0.0 Installation and Configuration Guide.](https://docs.oracle.com/cd/F29631_01/PDF/8.1.2.x/8.1.2.0.0/OFS_AAAI_Installation_Guide_8.1.2.0.0.pdf)
- The following tag must be added manually in web.xml if not already present in the  $web.xml$ file.

```
<resource-ref>
<!-- description>DB Connection INFODOM</description -->
<res-ref-name>jdbc/ INFODOM</res-ref-name>
<res-type>javax.sql.DataSource</res-type>
<res-auth>Container</res-auth>
</resource-ref>
```
# <span id="page-92-0"></span>**7.19 Configure Data Redaction in OFSAA**

This section details the configurations required in case you want to enable Data Redaction in the OFSAA applications.

### **Topics**:

- **[Prerequisites](#page-92-1)**
- [Data Redaction](#page-92-2)
- [Enable Data Redaction in case of an Upgrade](#page-93-1)

### <span id="page-92-1"></span>**7.19.1 Prerequisites**

Ensure the required Oracle Database Server versions are installed:

- Oracle Database Server Enterprise Edition 18c Release 3 64 bit RAC/Non-RAC with/without partitioning option, Advanced Security Option.
- Oracle Database Server Enterprise Edition 19c Release 3 64 bit RAC/Non-RAC with/without partitioning option, Advanced Security Option.

### <span id="page-92-2"></span>**7.19.2 Data Redaction**

OFSAA is enhanced to enable masking of sensitive data and Personal Identification Information (PII) to adhere to Regulations and Privacy Policies. Oracle Data Redaction provides selective, on-the-fly redaction of sensitive data in database query results before display by applications so that unauthorized users cannot view the sensitive data. The stored data remains unaltered, while displayed data is transformed into a pattern that does not contain any identifiable information.

To enable Data Redaction, perform the following steps:

- **1.** Log in as SYSDBA into the database.
- **2.** Execute the \$FIC\_HOME/utility/data\_security/scripts/create\_data\_sec roles.sql file only once per database (PDB in case of 18c/19c).
- **3.** Execute the following SQL statement to find out the list of atomic users from the table:

select v\_schema\_name from aai\_db\_detail where V\_DB\_NAME <> 'CONFIG' AND V\_DB\_ TYPE = 'ORACLE'

**4.** Execute the

\$FIC HOME/utility/data security/scripts/grant data sec roles.sql file for all atomic users found in the previous step.

- **5.** From the Configuration window in the System Configuration module, select the Allow Data Redaction checkbox.
- **6.** Run the Data Redaction utility.

For more details on enabling Data Redaction, see the *Data Redaction* section in the *Data Security and Data Privacy* topic in the [OFS Analytical Applications Infrastructure Administration](https://docs.oracle.com/cd/F29631_01/PDF/8.1.0.x/8.1.0.0.0/OFSAAI_Administration_Guide_8.1.x.pdf)  [and Configuration Guide.](https://docs.oracle.com/cd/F29631_01/PDF/8.1.0.x/8.1.0.0.0/OFSAAI_Administration_Guide_8.1.x.pdf)

### <span id="page-93-1"></span>**7.19.3 Enable Data Redaction in case of Upgrade**

This section details the configurations required in case you want to enable Data Redaction in OFSAA applications after upgrade to OFSAA 8.1.2.0.0 version from a previous version. Additionally, these configurations are required in case you did not enable TDE during OFS LRS 8.1.2.0.0 installation and want to enable at a later point of time.

Perform the following steps:

- **1.** From the Configuration window in the System Configuration module, select the **Allow Data Redaction** checkbox.
- **2.** Run the Data Redaction utility.

For more details on enabling Data Redaction, see the *Data Redaction* section in the *Data Security and Data Privacy* topic in the [OFS Analytical Applications Infrastructure Administration](https://docs.oracle.com/cd/F29631_01/PDF/8.1.0.x/8.1.0.0.0/OFSAAI_Administration_Guide_8.1.x.pdf)  [Guide.](https://docs.oracle.com/cd/F29631_01/PDF/8.1.0.x/8.1.0.0.0/OFSAAI_Administration_Guide_8.1.x.pdf)

## <span id="page-93-0"></span>**7.20 Data Protection Implementation in OFSAA**

Data Protection implementation in OFSAA applications includes the following:

- Right to be Forgotten
- Data Portability
- Pseudonymization
- Notice and Consent
- Data Archival
- Data Redaction

See the [OFSDF Data Protection Implementation Guide](https://docs.oracle.com/cd/E92917_01/PDF/8.1.x.x/common/OFSAA_FSDF_Data_Protection_Implementation_Guide_Release_8.1.x.pdf) for details.

### **7.20.1 Right to be Forgotten**

Right to be Forgotten is the task of removing Personally Identifiable Information (PII) of a Data Subject for the given Party. The financial institution can delete PII for those Data Subjects who have requested this Right to be Forgotten functionality.

The Data Subjects may have made significant financial transactions, and/or financial information may be required for regulatory or compliance reporting. Deleting the complete record that consists of PII may lead to issues in data reconciliation. In OFSAA, the PII data will be replaced with randomized values and therefore, the complete Data Subject record is retained. As a result, financial information is retained; however, the associated Party PII is removed permanently.

### **7.20.1.1 Configuring Right to be Forgotten During OFS LRS Installation**

To configure Right to be Forgotten, follow these steps:

**1.** Ensure that you assign the role Data Controller to the LRM user.

**2.** Edit the task of the batch <Infodom\_name> RightToForget. By default, the parameter is SYSADMN. Modify the user ID in the Metadata Value field to the LRM Data Controller user ID from Step 1.

| <b>Batch Execution</b>    |                                                                                                    |                                                               |   |  |                           |                                     |                                |  |          |   |                     | $\boldsymbol{\Omega}$ |
|---------------------------|----------------------------------------------------------------------------------------------------|---------------------------------------------------------------|---|--|---------------------------|-------------------------------------|--------------------------------|--|----------|---|---------------------|-----------------------|
| v Batch Mode              |                                                                                                    |                                                               |   |  |                           |                                     |                                |  |          |   |                     |                       |
|                           |                                                                                                    | Mode <sup>®</sup> Run <sup>©</sup> Restart <sup>©</sup> Rerun |   |  |                           |                                     |                                |  |          |   |                     |                       |
| $\vee$ Search             |                                                                                                    |                                                               |   |  |                           |                                     |                                |  |          |   | Q Search "O Reset   |                       |
|                           | Batch ID Like LRM807INF_                                                                                          |                                                               |   |  |                           | <b>Batch Description Like RIGHT</b> |                                |  |          |   |                     |                       |
|                           | Module                                                                                                    |                                                               | ٠ |  |                           |                                     | Last Modification Date Between |  | m<br>And |   | 曲                   |                       |
|                           | Batch Details II Schedule Batch                                                                                   |                                                               |   |  |                           |                                     |                                |  |          |   |                     |                       |
| Batch ID A                |                                                                                                    |                                                               |   |  | <b>Batch Description</b>  |                                     |                                |  |          |   |                     |                       |
| E LRM807INF_RightToForget |                                                                                                    |                                                               |   |  | Batch for Right To Forget |                                     |                                |  |          |   |                     |                       |
|                           | Page $1$ of $1$ (1-1 of 1 items) $K < 1$ $H$<br>v Task Details <a>Exclude/Include<br/> <a>Ex Hold/Release</a></a> |                                                               |   |  |                           |                                     |                                |  |          |   | Records Per Page 15 |                       |
| Task ID A                 | <b>Task Description</b>                                                                                           | Metadata Value                                                |   |  | Component ID              |                                     | Precedence                     |  |          |   | <b>Task Status</b>  |                       |
| Task1                     | <b>Right To Forget</b>                                                                                            | righttoforget.sh. RMDEV807                                    |   |  | <b>RUN EXECUTABLE</b>     |                                     |                                |  |          | N |                     |                       |
| $\vee$ Information Date   | Page $1$ of $1(1-1$ of $1$ items) $K < 1$ $H$                                                                     |                                                               |   |  |                           |                                     |                                |  |          |   | Records Per Page 15 |                       |
|                           | Date                                                                                                    | m                                                             |   |  |                           |                                     |                                |  |          |   |                     |                       |
|                           |                                                                                                    |                                                               |   |  | <b>Execute Batch</b>      |                                     |                                |  |          |   |                     |                       |

**Figure 41: Configure Right to be Forgotten for OFS LRS**

- **3.** Add the party IDs entries for the Right to Forget in the FSI\_PARTY\_RIGHT\_TO\_FORGET table.
- **4.** Execute the batch <Infodom\_name>\_RightToForget, for the specific FIC MIS date mentioned in the FSI\_PARTY\_RIGHT\_TO\_FORGET table.

# <span id="page-94-0"></span>**7.21 Post-deployment Configurations**

This section includes the post-deployment configuration steps.

### **Topics**:

- [Deploy the OFS LRS Analytics](#page-94-1)
- [Logging as System Administrator](#page-105-0)
- Creating Application Users
- **Mapping Application User (or Users) to User Group**
- [LRS Pack User Group](#page-107-0) Names

### <span id="page-94-1"></span>**7.21.1 OBIEE Configuration - Deploy OFS LRM Analytics**

The OFS LRM Analytics application release 8.1.2.0.0 is based upon a dedicated reporting mart built from the new Fusion Financial Services Data Model. OFS LRM Analytics 8.1.2.0.0 leverages several components of Oracle Business Intelligence Enterprise Edition (OBIEE) or Oracle Analytics Server (OAS) technology including Dashboards and Answers. It also includes various Dashboards and Reports for the user to carry out various Liquidity Gap based analytics.

Follow these steps to configure the OFS LRM Analytics:

**1.** Make sure Oracle Business Intelligence 12.2.1.4.0 or OAS 5.5.0 installation is completed and available. See [Installing and Configuring Oracle Business Intelligence 12c \(12.2.1.4\)](https://docs.oracle.com/middleware/bi12214/lcm/BIEIG/title.htm) (E91876-03) or [Installing and Configuring Oracle Analytics Server 5.5.0 \(](https://docs.oracle.com/en/middleware/bi/analytics-server/install-config-oas/index.html)F27232-03) for more details.

- **2.** Configure the ODBC data source to connect to the Oracle BI Server:
	- **a.** Navigate to **Control Panel**, select **Administrative Tools**, and then select **Data Sources (ODBC)**.
	- **b.** Select the **System DSN** tab and click **Add**.
	- **c.** Select a driver-specific to **Oracle BI Server 2.2.1.4.0** or **OAS 5.5** and click **Finish**.
	- **d.** Enter the **Name** and **Server** details (specify the Hostname or IP Address of the BI Server) and click **Next**.
	- **e.** Enter the Oracle BI Server login ID and password (Enter the User Name and Password created at the time of OBIEE or OAS installation). Update the port with the port number available for the BI Server in the **Availability** tab of Business Intelligence in the Enterprise Manager.

For example: In the following figure, the port number is 9514.

#### **Figure 42: Update Port Number in the BI Server**

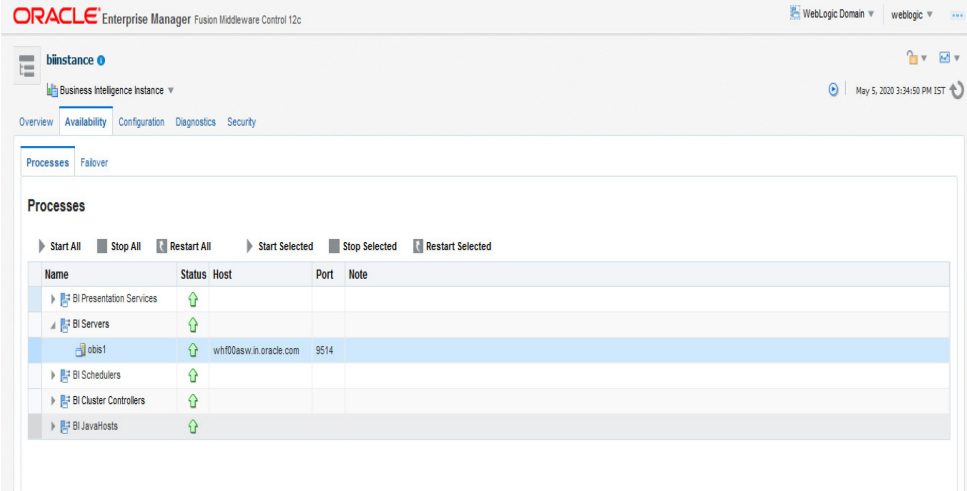

### **f.** Click **Next.**

- <span id="page-95-0"></span>**g.** Navigate to the RPD and Catalog folders available in the following directories. Copy the RPD and required Catalog files (as per the license agreement) in the server where the BI client tools are installed:
	- \$FIC HOME/OFS LRM DASHBOARDS/12.2.1.4.0/datamodel directory containing the Liquidity Risk Management Pack.rpd file in the data model directory.
	- Liquidity\_Risk\_Management\_Pack.catalog, Bank of Thailand.catalog, BNM.catalog, Deposit Insurance.catalog HKMA.catalog, RBI.catalog, and USFED.catalog files in the \$FIC HOME/OFS LRM DASHBOARDS/12.2.1.4.0/content/catalog directory.

### **h.** Click **Finish**.

- **3.** Modify the connection pool and set the properties.
	- **a.** Open the OBI Administration tool.
- **b.** Select **Start**, **s**elect **Programs**, select **Oracle Business Intelligence**, and then select **BI Administration**.
- **c.** Select **File**, select **Open**, select **Offline**, and then select the Liquidity Risk Management Pack.rpd file.
- **d.** In the **Open** dialog box, select and open the Liquidity Risk Management Pack.rpd file.
- **e.** Enter the Repository password. See the MOS Doc ID: [2691681.1](https://support.oracle.com/epmos/faces/DocumentDisplay?parent=AWIZ_SUBMIT&id=2691681.1) for the password.
- **f.** In the **Physical** layer, double-click the **Connect Pool**: *LRMBI* to open its properties.
- **g.** In the **General** tab, edit and check the following entries:
	- **i. Call Interface**: (OCI 10g/11g).
	- ii. **Data source name**: <TNS Entry connecting to OFSAA atomic schema>

```
For example: 
(DESCRIPTION=(ADDRESS_LIST=(ADDRESS=(PROTOCOL=TCP)(HOST=<Databas
e IP address>)(PORT=1521)))(CONNECT_DATA=(SERVICE_NAME=<Database 
Name>)))
```
- **iii.** User name: <enter atomic db user name>.
- **iv. Password:** <enter atomic db user password>.
- **v.** Confirm the password and click **OK** to close the window.
- **vi.** Similarly, configure the connection pools for *LRMBITRANS* and *LRMBI\_INIT\_BLOCK* and *LRMBI*.
	- Check **Global Consistency**, that is, press *Ctrl+k*.
	- Double-click on the warning (if you are using OAS).
	- Click **Reset to defaults** and click **OK**.
- **vii.** Click **Save**.
- **h.** Click **Yes** for the Global Consistency Message. No warnings should be generated at this stage.
- **i.** Close the RPD file (close the file and exit).
- **4.** Log in to the OFS LRM Analytics application using the

URL: http:// <ipaddress>:<port>/analytics (replace the port number based on your setup).

- **5.** Follow these steps to configure the BI publisher Data Source:
	- **a.** Log in to the OFS LRM Analytics application.
	- **b.** Navigate to **Administration**, select **BI Publisher**, and then select **Manage BI Publisher**.
	- **c.** Click **JDBC Connection** from Data Sources.
	- **d.** Click **Add Data Source**.
	- **e.** Enter the Data Source name as **LRM**.
- **f.** Add Database details in the Connection string, that is the hostname (IP address), port number, and SID.
- **g.** Enter the username (schema name) and password.
- **h.** Click **Test Connection**.
- **i.** Ensure that the connection successfully established. Click **Apply**.
- **6.** Follow these steps to implement the Writeback feature:
	- **a.** Add the tag <LightWriteback>true</LightWriteback> in between <ServerInstance></ServerInstance> in the instanceconfig.xml file.

For example:

```
<ServerInstance>
<LightWriteback>true</LightWriteback>
</ServerInstance>
```
**b.** Copy the writeback. xml file available in the

```
$FIC_HOME/OFS_LRM_DASHBOARDS/12.2.1.4.0/content/msgdb/ directory to the
following OBIEE server directories. If the customMessages directory is not present, create 
the directory manually.
```
Path1: <BI Domain Home>/bidata/components/OBIPS/custommessages

```
For example: 
/scratch/oraobiee/Oracle/Middleware/Oracle_Home/user_projects/domain
s/bi/bidata/components/OBIPS/custommessages
```

```
Path2: <BI Domain
Home>/bidata/service_instances/ssi/metadata/content/msgdb/l_en/custo
mMessages
```
### For example:

```
/scratch/oraobiee/Oracle/Middleware/Oracle_Home/user_projects/domain
s/bi/bidata/service_instances/ssi/metadata/content/msgdb/l_en/custom
Messages
```
- **c.** Restart the **BI Services**.
- **d.** Login to **OBIEE Analytics** and navigate to the **Administration** section on the right top corner.
- **e.** Click **Manage Privileges** and scroll down to **Writeback**.
- **f.** Grant **Writeback to Database** privilege to Authenticated User and BI Administrator roles.
- **7.** Perform the following OBIEE presentation server configuration steps:
	- **a.** Navigate to the << Oracle BI Instance Home>/config/fmwconfig/biconfig/OBIPS directory.
	- **b.** Edit the instanceconfig. xml file.
	- **c.** Insert the following code within the XML tag  $\leq$   $\vee$  iews>  $\leq$   $\vee$  iews>.

<Charts>

```
<MaxVisibleColumns>50000</MaxVisibleColumns>
```

```
<MaxVisiblePages>25000</MaxVisiblePages>
<MaxVisibleRows>10000000</MaxVisibleRows>
<MaxVisibleSections>50000</MaxVisibleSections>
<JavaHostReadLimitInKB>10240</JavaHostReadLimitInKB>
</Charts>
```
**d.** Insert the following code within the XML tag <views> </views>.

```
<Table>
<DefaultRowsDisplayedInDelivery>75</DefaultRowsDisplayedInDelivery>
<DefaultRowsDisplayedInDownload>6500</DefaultRowsDisplayedInDownload
\rightarrow<MaxCells>4000000</MaxCells>
<MaxVisibleRows>140000</MaxVisibleRows>
\langleTable\rangle<Narrative>
<MaxRecords>500000</MaxRecords>
<DefaultRowsDisplayed>25</DefaultRowsDisplayed>
</Narrative>
```
**e.** Save the file and restart the BI services.

**NOTE** Take a backup of the instanceconfig.xml file before making any changes.

### **7.21.1.1 RPD and Catalog Deployment**

This section includes steps for the RPD and Catalog deployment.

### **7.21.1.1.1 Deploying the RPD**

For RPD deployment, follow these steps:

- **1.** Connect to the OBIEE server.
- **2.** Create a folder. For example, tmp in the following directory:

<Oracle\_Home>/user\_projects/domains/domain\_name

- **3.** Copy the Liquidity Risk Management Pack.rpd from the [local directory](#page-95-0) (where you have saved the RPD) to the folder created in the preceding step.
- **4.** Open the command prompt, and navigate to the following directory:

/scratch/<mount\_name>/Middleware/Oracle\_Home/user\_projects/domains/bi/b itools/bin

**5.** Execute the following command:

```
./datamodel.sh uploadrpd -I <RPDfilepath> -W <RPDpassword> -SI ssi -U 
<username> -P <password>
```
For example:

```
./datamodel.sh uploadrpd -I 
/scratch/obiee12c/Middleware/Oracle_Home/user_projects/domains/bi/tmp/L
iquidity_Risk_Management_Pack.rpd -W Administrator1 -SI ssi -U weblogic 
-P weblogic123
 scratch/obiee12c/Middleware/Oracle_Home/user_projects/domains/bi/bitools/bin>c1
23
    k
Service Instance: ssi
Operation successful.
RPD upload completed successfully.
```
#### **7.21.1.1.2 Deploying the Web Catalog**

For web catalog deployment, follow these steps:

- **1.** Open the catalog manager, navigate to the File menu and open the catalog online by giving the necessary credentials based on your setup:
	- **Type: Online**
	- URL: http://<ipaddress>:<port>/analytics-ws
- **2.** After the catalog is opened, it will display a directory structure on the left-hand side. Select the *Catalog Root and select Shared Folders* in the LHS tree structure.
	- **a.** Go to the **File** menu and select **Unarchive**. It will ask for the path for a file.
	- **b.** Browse the path of the archived catalog file saved in your [local directory](#page-95-0) using the **Browse** button and click **OK**.
	- **c.** The catalog must be extracted in the Shared Folders directory for the reports to display. A successful operation message is displayed.

**NOTE** In **OAS**, the following error occurs in the **Catalog Manager** after unarchiving *Liquidity\_Risk\_Management\_pack.catalog* file.

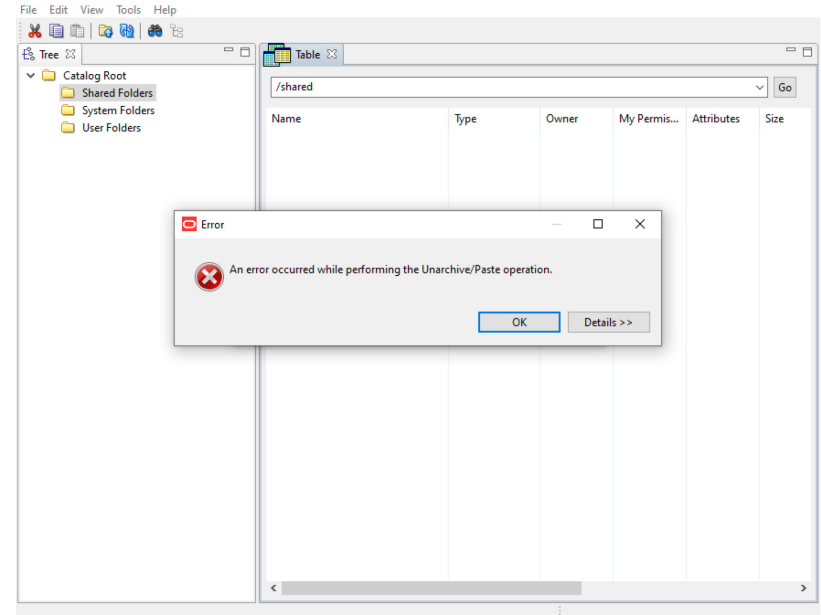

**Figure 43: Error in OAS Catalog Manager**

- **d.** To retrieve the catalog folders, follow these steps:
	- **i.** Click on the **Refresh** icon to view the unarchived catalog folders.

**Figure 44: Refresh to View the Unarchived Catalog Folders**

| $X \equiv \ln  \mathbf{r} $ de $\approx$<br>$E_8$ Tree $\Sigma$ | $\sim$ 10000                                      |      |       |           |                   | $=$ $\Box$ |  |  |
|-----------------------------------------------------------------|---------------------------------------------------|------|-------|-----------|-------------------|------------|--|--|
| $\vee$ $\Box$ Catalog Root                                      | Refresh the display by reloading from the catalog |      |       |           |                   |            |  |  |
| Shared Folders                                                  | /shared<br>$\mathsf{Go}$<br>$\checkmark$          |      |       |           |                   |            |  |  |
| System Folders<br>User Folders                                  | Name                                              | Type | Owner | My Permis | <b>Attributes</b> | Size       |  |  |
|                                                                 |                                                   |      |       |           |                   |            |  |  |
|                                                                 |                                                   |      |       |           |                   |            |  |  |
|                                                                 |                                                   |      |       |           |                   |            |  |  |
|                                                                 |                                                   |      |       |           |                   |            |  |  |
|                                                                 |                                                   |      |       |           |                   |            |  |  |
|                                                                 |                                                   |      |       |           |                   |            |  |  |
|                                                                 |                                                   |      |       |           |                   |            |  |  |
|                                                                 |                                                   |      |       |           |                   |            |  |  |
|                                                                 |                                                   |      |       |           |                   |            |  |  |
|                                                                 |                                                   |      |       |           |                   |            |  |  |

**ii.** The unarchived catalog folders are displayed.

| $=$ $F$<br><b>L&amp; Tree</b> 23                                            | <b>ASSES</b><br>Table $\otimes$                                                                                                    |                                                                                      |                                                                                                    |                                                                                                    |                   | $=$ $\Box$                                                                  |  |  |  |
|-----------------------------------------------------------------------------|----------------------------------------------------------------------------------------------------|--------------------------------------------------------------------------------------|----------------------------------------------------------------------------------------------------|----------------------------------------------------------------------------------------------------|-------------------|-----------------------------------------------------------------------------|--|--|--|
| <b>Catalog Root</b><br><b>∨ □</b><br><b>Shared Folders</b><br>$\rightarrow$ | /shared<br>${\sf Go}$<br>$\checkmark$                                                                                                    |                                                                                      |                                                                                                    |                                                                                                    |                   |                                                                             |  |  |  |
| <b>System Folders</b><br><b>User Folders</b>                                | Name<br>Answers<br><b>BLR Reports</b><br>Intra-day<br>Java Scripts<br><b>C</b> LRM<br><b>LRM Forecasting Analytics</b><br>Real Time<br>Regulation YY Reporting<br>$\langle$ | Type<br>Folder<br>Folder<br>Folder<br>Folder<br>Folder<br>Folder<br>Folder<br>Folder | Owner<br>System Ac<br>System Ac<br>System Ac<br>System Ac<br>System Ac<br>System Ac<br>System Ac<br>System Ac | My Permis<br><b>Full Control</b><br><b>Full Control</b><br><b>Full Control</b><br><b>Full Control</b><br><b>Full Control</b><br><b>Full Control</b><br><b>Full Control</b><br><b>Full Control</b> | <b>Attributes</b> | Size<br>0<br>0<br>0<br>0<br>$\mathbf 0$<br>0<br>$\mathbf{0}$<br>$\mathbf 0$ |  |  |  |

**Figure 45: Unarchived Catalog Folders Displayed after Refresh**

- **e.** Restart the presentation services once again.
- **f.** Open the analytics OBIEE URL (http://<ipaddress>:<port>/analytics).
- **g.** Login with credentials based on your setup, and verify that the catalog is available.
	- **i.** Click on catalog in the OBIEE application right top menu list.
	- **ii.** In the LHS menu, navigate to shared directories and verify all the directories are available.

#### **7.21.1.1.3 Starting and Stopping Services in OBIEE**

Follow the below steps to start and stop OBIEE services:

- **1.** Connect to the OBIEE server.
- **2.** Navigate to the /scratch/<mount\_name>/Middleware/Oracle\_Home/user\_projects/domains/bi/b itools/bin directory.
- **3.** Execute the following commands:
	- **a.** Command to stop service: ./stop.sh
	- **b.** Command to start service: ./start.sh

#### **7.21.1.1.4 OBIEE Configurations Post-Deployment of RPD and Catalog Files**

For Post-deployment of RPD and Catalog files, follow these steps:

- **1.** For Intraday RBI reporting template, ensure that you update the following SQL query in the setup master table:
	- **a.** Name of the Bank

UPDATE SETUP\_MASTER SET V\_COMPONENT\_VALUE = '<<Bank Name>>' WHERE V COMPONENT  $\overline{C}$ ODE = 'INTRA\_DAY\_BANK';

**b.** Whether the Bank provides Correspondent banking services (Y/N)

```
UPDATE SETUP MASTER SET V COMPONENT VALUE = \text{'}<<\text{Y} or N>>' WHERE
V COMPONENT \overline{C}ODE = 'PROVIDE CORRESPONDENT BANKING SERVICES';
```
- **2.** Perform the following RPD changes, to set the Early Warning Indicators 1 and 2:
	- **a.** Open the **Repository** in Online or Offline mode.
	- **b.** Select **Manage** and then select **Variables**.
	- **c.** Navigate to hierarchy **Repository**, select **Variables**, and then select **Static**.
	- **d.** Modify EARLYWARNIND1 and EARLYWARNIND2 variable values as required.
	- **e.** Save and commit the changes to RPD.

**NOTE**: You must redeploy the RPD on BI server if you have made changes in the offline mode.

- **3.** For OBIEE reporting, configure the following:
	- **a.** Navigate to the <<obiee << Oracle BI Instance Home>/config/fmwconfig/biconfig/OBIJH directory.
	- **b.** Modify the config. xml file.
	- **c.** Increase parameter value for the following tag: <XMLP>

```
<InputStreamLimitInKB>40000</InputStreamLimitInKB>
<ReadRequestBeforeProcessing>true</ReadRequestBeforeProcessing>
```

```
</XMLP>
```

```
<DVT>
```

```
<InputStreamLimitInKB>40000</InputStreamLimitInKB>
</DVT>
```
- **d.** Save the config. xml file.
- **e.** Navigate to the << objee << Oracle BI Instance Home>/config/fmwconfig/biconfig/OBIPS directory.
- **f.** Modify the instanceconfig.xml file.
- **g.** Increase the parameter value for tag if already exists or add the following code:

```
<Charts>
<MaxVisibleColumns>50000</MaxVisibleColumns>
<MaxVisiblePages>25000</MaxVisiblePages>
<MaxVisibleRows>100000</MaxVisibleRows>
<MaxVisibleSections>50000</MaxVisibleSections>
<JavaHostReadLimitInKB>10240</JavaHostReadLimitInKB>
</Charts>
```
and <Pivot> <MaxCells>1920000</MaxCells> <MaxPagesToRollOutInDelivery>10000</MaxPagesToRollOutInDelivery> <MaxVisibleColumns>50000</MaxVisibleColumns> <MaxVisiblePages>100000</MaxVisiblePages> <MaxVisibleRows>10000000</MaxVisibleRows> <MaxVisibleSections>50000</MaxVisibleSections> <DefaultRowsDisplayed>100000</DefaultRowsDisplayed> </Pivot> under <Views> tag

- **h.** Save the instanceconfig.xml file.
- **i.** Restart the BI Services.
- **4.** To configure the real-time intraday reporting, Auto Refresh Dashboard Interval to perform the following steps:
	- **a.** Log in to the respective server where LRM analytics is deployed.
	- **b.** After successful login, select **Liquidity Risk**, and then select **Intraday Real Time Monitoring**.
	- **c.** Select **Edit Dashboard** from **Page** options in **Intraday Real Time Monitoring Dashboard**.
	- **d.** In the **Intraday Real Time Auto Dashboard Refresh** section from the **Edit Dashboard** page, select **Properties** from the text object (which is to the top right corner of the text object).
	- **e.** From the HTML code in the **Properties** dialog box, edit the auto-refresh interval in the **setInterval** method to the required time.

**NOTE** This value must be edited in terms of **seconds\*1000**. For example, If the required refresh interval is 5 minutes (5\*60 = 300 seconds), then the refresh time in the set Interval method should be **300\*1000 = 300000** and the HTML code should be as follows, "setInterval('refreshTheFrame()',"300000");" in the text object properties.

- **f.** After editing is completed, submit and save the Dashboard.
- **g.** Open the required dashboard and verify whether the dashboard is refreshed automatically in the given interval.
- **5.** Intraday BIS reports are configured with data source *LRM*. You can create a new data source *LRM DB* in case it is needed that these reports populate from other database sources.
	- **a.** Steps to configure Intraday BIS reports with new data sources:
		- **i.** Create a data source with name **LRM DB** in the system.

**ii.** Edit the data model for the report you wish to change the data source.

#### **Figure 46: Edit Data Model**

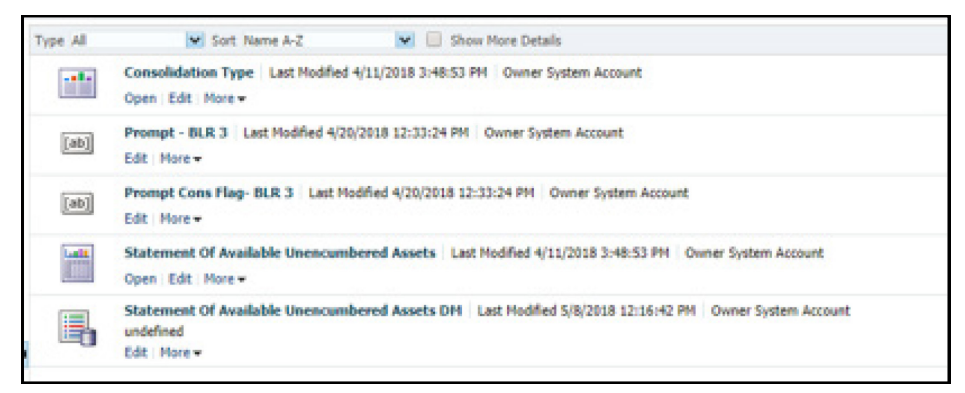

**iii.** Click the group present in the data set and edit the dataset properties. The **Edit Data Set** dialog box is displayed.

**Figure 47: Edit Data Set**

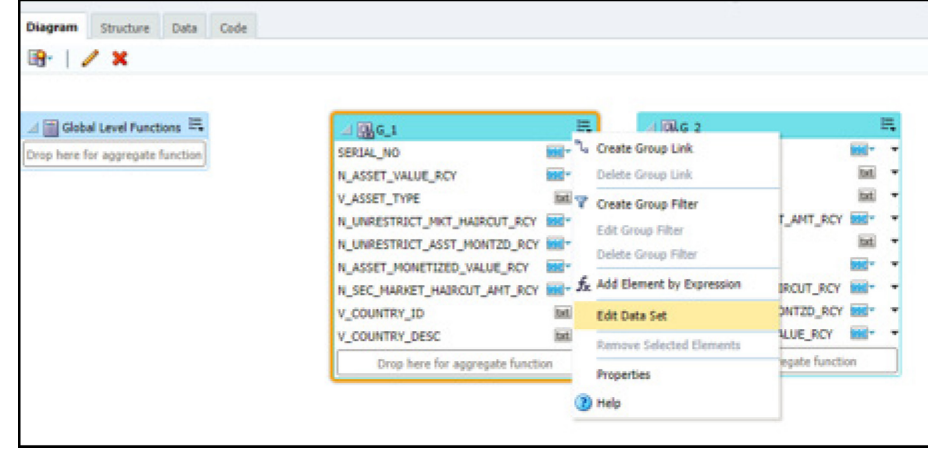

**iv.** Choose the data source **LRM DB**. Click **OK** and save the Data model.

**NOTE** Since these reports are pointing to the LRM DB data source by default, an error message appears if the LRM DB data source is not created in the system. This error can be ignored, and you can proceed to the next step.

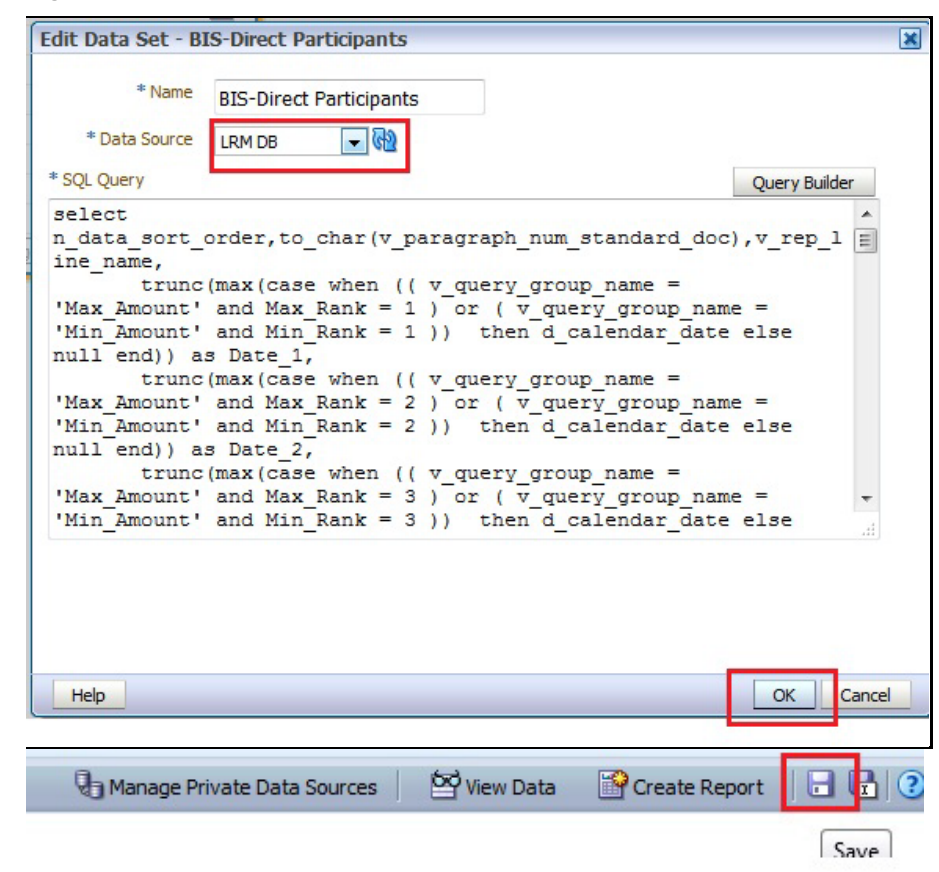

**Figure 48: Edit Data Set - BIS-Direct Participants**

**v.** Perform this step for all the reports you wish to change the data source.

**NOTE:** Data model to be changed for Intraday BIS reports in the /Shared Folders/Intra-day/ directory are as follows:

- DM BIS-Direct Participants
- DM BIS-Correspondent Banks
- DM BIS-Respondent banks
- **b.** You do not require to configure OBIEE if you are using the existing data source, that is, LRM which is used by other regulatory reports.

### <span id="page-105-0"></span>**7.21.2 Logging as System Administrator**

This section includes provides information about the system administrator roles and privileges.

### **Topics:**

- [Role of an Administrator](#page-106-0)
- [Function Maintenance](#page-106-1)
- Role Maintenance
- Function Role Mapping

### • [User Group Role Mapping](#page-106-2)

### <span id="page-106-0"></span>**7.21.2.1 Role of an Administrator**

There are two types of Administrators as defined by the OFS Analytical Applications Infrastructure: A User Administrator and System Administrator.

- System Administration: refers to a process of managing, configuring, and maintaining confidential data in a multi-user computing environment. A System Administrator creates functions, roles, and mapping functions to specific roles. A System Administrator also maintains segment information, holiday list, and restricted passwords to ensure security within the application. The following are the activities of a System Administrator:
	- Function Maintenance
	- **Role Maintenance**
	- **Function-Role Mapping**
- User Administration: is one of the core functions of Security Management which involves administrators to create user definitions, user groups, maintain profiles, authorize users and user groups, and map users to groups, domains, and roles. A User Administrator controls the user privileges in accessing the application and is based on business requirements to provide access to view, create, edit, or delete confidential data.

A User Administrator grants permissions based on user roles and requirements.

The respective roles must be mapped to administrative user SYSADMN.

### <span id="page-106-1"></span>**7.21.2.2 Function Maintenance**

For details, see the *System Administrator* section in th[e Oracle Financial Services Analytical](https://docs.oracle.com/cd/F29631_01/get_started.htm)  [Applications Infrastructure User Guide.](https://docs.oracle.com/cd/F29631_01/get_started.htm)

### **7.21.2.3 Role Maintenance**

For details, see the *System Administrator* section in the [Oracle Financial Services Analytical](https://docs.oracle.com/cd/F29631_01/get_started.htm)  [Applications Infrastructure User Guide.](https://docs.oracle.com/cd/F29631_01/get_started.htm)

### **7.21.2.4 Function - Role Mapping**

<span id="page-106-2"></span>For details, see the *System Administrator* section in the [Oracle Financial Services Analytical](https://docs.oracle.com/cd/F29631_01/get_started.htm)  [Applications Infrastructure User Guide.](https://docs.oracle.com/cd/F29631_01/get_started.htm)

### **7.21.2.5 User Group Role Map**

For details, see the *User Group Role Map* section in [Oracle Financial Services Analytical Applications](https://docs.oracle.com/cd/F29631_01/get_started.htm)  [Infrastructure User Guide.](https://docs.oracle.com/cd/F29631_01/get_started.htm)

### **7.21.3 Creating Application Users**

Create the application users in the OFSAA setup before use.

For details, see the *User Administrator* section in the [Oracle Financial Services Analytical Applications](https://docs.oracle.com/cd/F29631_01/get_started.htm)  [Infrastructure User Guide.](https://docs.oracle.com/cd/F29631_01/get_started.htm)

### **7.21.4 Mapping Application User (or Users) to User Group**

For details, see the *User Administrator* section in the [Oracle Financial Services Analytical Applications](https://docs.oracle.com/cd/F29631_01/get_started.htm)  [Infrastructure User Guide.](https://docs.oracle.com/cd/F29631_01/get_started.htm)

Starting the OFSAA 8.1.0 release, with the installation of the LRS application pack, preconfigured Application user groups are seeded. These user groups are unique to every OFSAA Application Pack and have application roles preconfigured.

For more information on seeded User Groups, see [LRS Pack User Group Names.](#page-107-0)

Map the application user (or users) to the respective Application User Group (or users) and subsequently authorize the entitlements by logging in as SYSAUTH (System Authorizer) user.

For details, see the *Mapping or Unmapping Users* section in the [Oracle Financial Services Analytical](https://docs.oracle.com/cd/F29631_01/get_started.htm)  [Applications Infrastructure User Guide.](https://docs.oracle.com/cd/F29631_01/get_started.htm)

### <span id="page-107-0"></span>**7.21.5 LRS Pack User Group Names**

The section provides information about the User Group names seeded as part of the OFS LRS application pack.

To access the LRS application, you can map the created users to the following user groups:

- **LRMADMINGRP** LRM Admin Group
- **LRMANALYSTGRP** LRM Analyst Group
- **LRMAPPROVERGRP** LRM Approver Group

These are the user roles for Deposit Insurance Calculation:

- **DICANALYST** DIC Analyst Group
- **DICAPROVER** DIC Approver Group
# **8 Remove OFSAA Infrastructure**

See the [Remove OFSAA Infrastructure](https://docs.oracle.com/cd/F29631_01/PDF/8.1.2.x/8.1.2.0.0/OFS_AAAI_Installation_Guide_8.1.2.0.0.pdf#RemOfsaaCH) section in the OFS AAI Release 8.1.2.0.0 Installation and Configuration Guide to complete these procedures:

- Uninstall the OFSAA Infrastructure
- Uninstall the EAR Files
	- **Uninstall the EAR Files in WebSphere**
	- **Uninstall the EAR Files in WebLogic**
	- Uninstall the EAR Files in Tomcat
- Clean Up the Environment

# **Part II**

**Topics:**

• [Upgrade](#page-110-0)

# <span id="page-110-0"></span>**9 Upgrade**

This section includes the procedures for the various upgrade scenarios supported by OFS LRS Release 8.1.2.0.0.

**Topics:**

- [Upgrade Scenarios](#page-110-1)
- [Prepare for Upgrade](#page-111-0)
- [Install OFS LRS Application Pack version 8.1.2.0.0 on an Existing OFSAA Instance](#page-127-0)

# <span id="page-110-1"></span>**9.1 Upgrade Scenarios**

**ATTENTION** Always ensure you run the upgrade installer only on the cloned environment.

### **Table 25: Upgrade Scenarios**

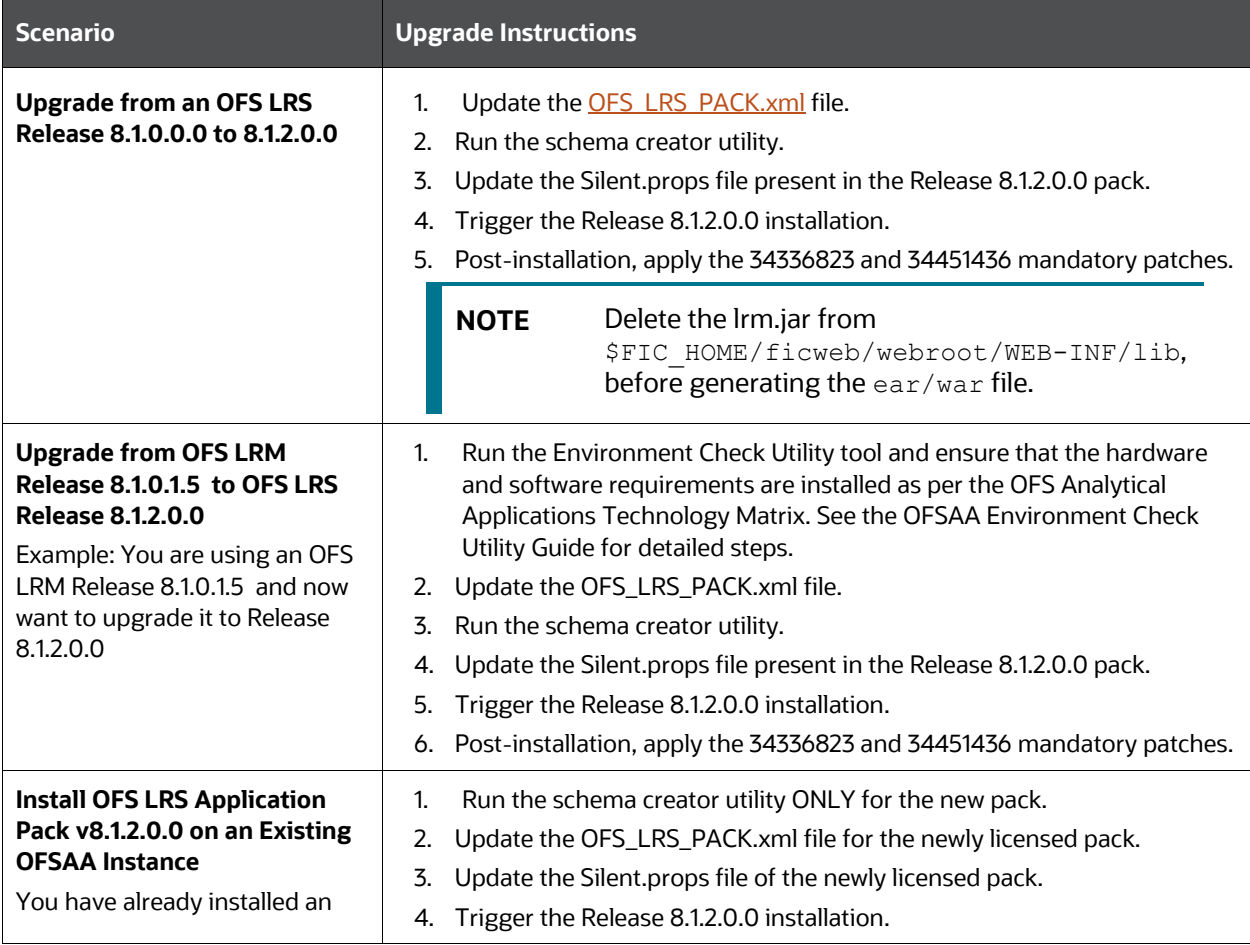

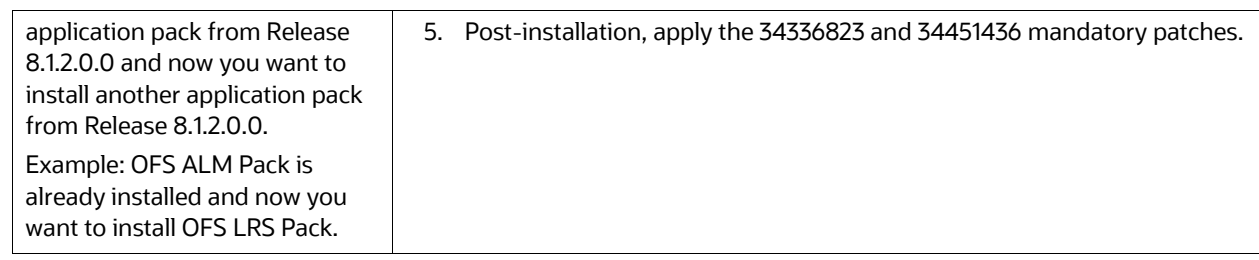

**NOTE** If you are adding an additional application, you must run the schema creator utility.

# <span id="page-111-0"></span>**9.2 Prepare for Upgrade**

Before you plan to install or upgrade any of your application packs to Release 8.1.2.0.0, ensure that all the application packs in your current OFSAA instance are available in the Release 8.1.2.0.0 version. Contac[t My Oracle Support](https://support.oracle.com/) for more information about the release version details.

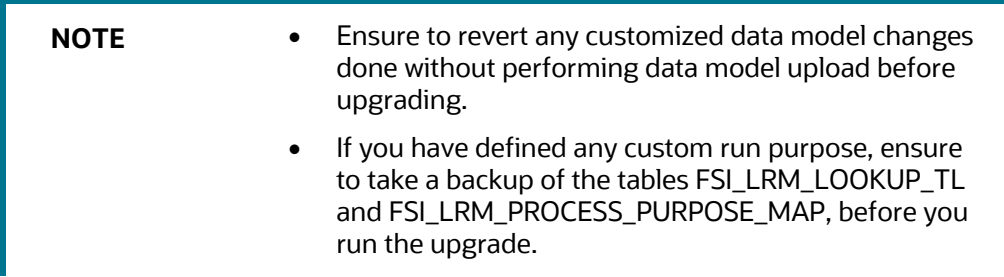

- **1.** Backup the following environment files from their respective directories:
	- Database schema
	- OFS\_LRS\_PACK.xml
	- OFS\_LRS\_SCHEMA\_IN.xml
	- OFSAAI\_InstallConfig.xml
- **2.** See the [OFS Analytical Applications Technology Matrix](http://docs.oracle.com/cd/E55339_01/homepage.htm) for the hardware and software required to upgrade to OFS LRS Release 8.1.2.0.0.
- **3.** Enable unlimited cryptographic policy for Java. For more information, see the *Enabling Unlimited Cryptographic Policy* section in the [OFS Analytical Applications Infrastructure](https://docs.oracle.com/cd/F29631_01/PDF/8.1.0.x/8.1.0.0.0/OFSAAI_Administration_Guide_8.1.x.pdf)  [Administration Guide.](https://docs.oracle.com/cd/F29631_01/PDF/8.1.0.x/8.1.0.0.0/OFSAAI_Administration_Guide_8.1.x.pdf)
- **4.** Clone your environment.

There is a consistent need for a faster and effective approach of replicating an existing OFSAA instance for further project developments, that is, setting up OFSAA instances that are exact copies of the current OFSAA instance. For more information, see the Clone your Existing [Environment](#page-112-0) section.

# <span id="page-112-0"></span>**9.3 Initializing the Upgrade**

To initialize the upgrade, follow these steps:

- **1.** Download the OFS LRS Application Pack Release 8.1.2.0.0 installer from [My Oracle Support](https://support.oracle.com/) [\(MOS\)](https://support.oracle.com/)
- **2.** Copy the archive file to your OFSAA server in Binary mode.

**NOTE** The archive files are different for every operating system such as Solaris, and RHEL or Oracle Linux.

- **3.** Log in to the OFSAA Server with user credentials that were used to install OFSAA.
- **4.** Shut down all the OFSAAI Services. See the [Stop the Infrastructure Services](https://docs.oracle.com/cd/F29631_01/PDF/8.1.2.x/8.1.2.0.0/OFS_AAAI_Installation_Guide_8.1.2.0.0.pdf#StopInfSer) an[d Start the](https://docs.oracle.com/cd/F29631_01/PDF/8.1.2.x/8.1.2.0.0/OFS_AAAI_Installation_Guide_8.1.2.0.0.pdf#StrInfSer)  [Infrastructure Services](https://docs.oracle.com/cd/F29631_01/PDF/8.1.2.x/8.1.2.0.0/OFS_AAAI_Installation_Guide_8.1.2.0.0.pdf#StrInfSer) section in the OFS AAI Release 8.1.2.0.0 Installation and Configuration Guide for details.
- **5.** Execute the command:

chmod -R 750 \$FIC\_HOME

**6.** If you have Unzip utility, skip to the next step. Download the Unzip utility (OS-specific) and copy it in Binary mode to the directory that is included in your PATH variable, typically \$HOME path or directory in which you have copied the 8.1.2.0.0 installer.

Uncompress the unzip installer file using the command:

uncompress unzip\_<os>.Z

**NOTE** If you receive an error message: *uncompress: not found [No such file or directory]* when the package is not installed, contact your UNIX administrator.

**7.** Give execute permission to the file using the command:

chmod 751 OFS LRS 81200 <OperatingSystem>.zip

**8.** Extract the contents of the Oracle Financial Services Liquidity Risk Solution Application Pack 8.1.2.0.0 in the Download Directory installer archive file using the command:

Unzip <name of the file to be unzipped>

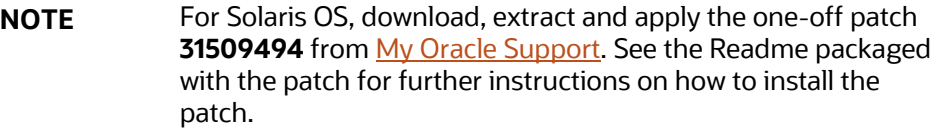

**9.** Give execute permission to the archive file. Navigate to the path where the directory OFS\_LRS\_PACK exists and execute the command:

chmod –R 755 OFS\_LRS\_PACK

- **10.** Execute the user . profile file.
- **11.** Navigate to the /OFS\_LRS\_PACK/schema\_creator/conf directory and modify the OFS LRS SCHEMA IN.xml file by providing the existing values to the parameters JDBC\_URL, JDBC\_DRIVER, Host, Setupinfo name, schema names (config and atomic), password, default tablespace, Infodom, Quota as per the previous version.
- **12.** Navigate to the /OFS\_LRS\_PACK/schema\_creator/bin directory and execute the osc.sh file using the following command:

```
./osc.sh -s
```
**NOTE** Steps 10 and 11 are required to generate the OFS LRS SCHEMA OUTPUT. xml file.

### **9.3.1 If the Schema Creator Output File DOES NOT EXIST**

When executing the schema creator utility during the installation of a subsequent Applications Pack, you can choose to install the pack either on the same Information Domain or Atomic Schema of the existing application pack or on a new Information Domain or Atomic Schema. You can execute the schema creator utility either in Online or Offline mode.

**1.** Execute the schema creator utility, by following these steps:

**NOTE** While defining the schema details for the applications, provide the same schema details given in the previous installation. The output file (OFS\_LRS\_SCHEMA\_OUTPUT.xml) is generated as a result of the schema creation process.

- **a.** Edit the OFS LRS PACK/schema creator/conf/OFS LRS SCHEMA IN.xml file in a text editor. See the [Configure OFS\\_LRS\\_SCHEMA\\_IN.xml](#page-38-0) file for values to modify in the XML file.
- **b.** Execute the utility with -s option using the following command:

For example: ./osc.sh -s

**2.** Follow the steps given in the **If the schema creator output file** [\(OFS\\_LRS\\_SCHEMA\\_OUTPUT.xml\) EXISTS](#page-113-0) section.

### <span id="page-113-0"></span>**9.3.2 If the Schema Creator Output file (OFS\_LRS\_SCHEMA\_OUTPUT.xml) EXISTS**

If the Schema Creator Output file (OFS LRS SCHEMA OUTPUT.  $xml$ ) is available, follow the steps:

- **1.** Update the OFS\_LRS\_PACK.xml file to disable the existing applications and enable the newly licensed applications.
- **2.** Run the schema creator utility.

ATTENTION: While defining the schema details for the applications, provide the same schema details as given in the previous installation. The output file (OFS\_LRS\_SCHEMA\_OUTPUT.xml) is generated in the path /OFS\_LRS\_PACK/schema\_creator/ as a result of the schema creation process.

- **3.** Update the Silent.props file present in the Release 8.1.x pack ONLY for the newly licensed applications.
- **4.** Trigger the Release 8.1.2.0.0 installation.

NOTE: Configuring the OFSAAI\_InstallConfig.xml file is not required.

**5.** Post-installation, upgrade from 8.1.2.0.0 to 8.1.2.0.1

# **9.4 Update the OFS\_LRS\_PACK.xml File**

Update the  $\circ$ FS\_LRS\_PACK.xml file. Enable only the existing installed applications.

The  $OFS$  LRS  $PACK.xml$  file contains details on the various products that are packaged in the OFS LRS application pack. This section provides information about the various tags and parameters available in the file and the values that you must update. Before installing OFS LRS, it is mandatory to update this file.

To configure the OFS\_LRS\_PACK.xml file, follow these steps:

- **1.** Navigate to the OFS LRS PACK/conf directory.
- **2.** Open the OFS LRS PACK.xml file in a text editor.

#### **Figure 49: Sample OFS\_LRS\_PACK.xml File**

```
\langle</math>APPKAPP ID PREREQ="OFS AAAI" ENABLE="YES">OFS LRM LCR</APP ID
          <APP NAME>Financial Services Liquidity Risk Measurement and Management</APP NAME>
          <APP_DESCRIPTION>Core application for Liquidity Risk Solutions LCR</APP_DESCRIPTION>
          <VERSION>8.1.2.0.0</VERSION>
          <OPTIONS>
               <OPTION ID="OFS LRM LCR EBA" PREREQ="OFS LRM LCR" ENABLE="YES">OFS LRM LCR EBA</OPTION>
               <OPTION ID="OFS_LRM_LCR_USFED" PREREQ="OFS_LRM_LCR" ENABLE="YES">OFS_LRM_LCR_USFED</OPTION>
               <OPTION ID="OFS_LRM_LCR_BOT" PREREQ="OFS_LRM_LCR" ENABLE="YES">OFS_LRM_LCR_BOT</OPTION><OPTION ID="OFS_LRM_LCR_RBI" PREREQ="OFS_LRM_LCR" ENABLE="YES">OFS_LRM_LCR_RBI</OPTION>
               VOLTION ID="OFS_LRM_LCR_BNM" PREREQ="OFS_LRM_LCR" ENABLE="YES">OFS_LRM_LCR_BNM</OPTION><br><OPTION ID="OFS_LRM_LCR_BNM" PREREQ="OFS_LRM_LCR" ENABLE="YES">OFS_LRM_LCR_BNM</OPTION>
               <OPTION ID="OFS_LRM_LCR_HKMA" PREREQ="OFS_LRM_LCR" ENABLE="YES">OFS_LRM_LCR_HKMA</OPTION>
          </OPTIONS>
     \angle/APP>
     \langle</math>APP<APP_ID PREREQ="OFS_AAAI" ENABLE="YES">OFS_LRM_DIC</APP_ID>
          <APP NAME>Financial Services Deposit Insurance Calculations for Liquidity Risk Solutions Pack</APP NAME>
          <APP_DESCRIPTION>Core application for Liquidity Risk Solutions Insurance</APP_DESCRIPTION>
          <VERSION>8.1.2.0.0</VERSION>
          <OPTIONS>
               <OPTION ID="OFS LRM DIC USFED" PREREQ="OFS LRM DIC" ENABLE="YES">OFS LRM DIC USFED</OPTION>
               VORTION ID="OFS_LRM_DIC_BMM" PREREQ="OFS_LRM_DIC" ENABLE="YES">OFS_LRM_DIC_BMM</OPTION><br><OPTION ID="OFS_LRM_DIC_BMM" PREREQ="OFS_LRM_DIC" ENABLE="YES">OFS_LRM_DIC_BMM</OPTION>
               <OPTION ID="OFS LRM DIC HKMA" PREREQ="OFS LRM DIC" ENABLE="YES">OFS LRM DIC HKMA</OPTION>
          </OPTIONS>
     \langle/APP>
-</APP_PACK_CONFIG>
```
**3.** Configure the OFS LRS PACK. xml file as mentioned in the following table.

| <b>Tag Name</b> | <b>Attribute</b><br><b>Name</b> | Value you must enter                                                                                                    | <b>Comments</b>                                                                                 |
|-----------------|---------------------------------|----------------------------------------------------------------------------------------------------|-------------------------------------------------------------------------------------------------|
| APP ID          | <b>ENABLE</b>                   | YES for existing applications that you<br>want to upgrade.<br>For example: ENABLE as YES for the<br>required APP_IDs - OFS_AAI,<br>OFS_AAAI, OFS_LRM_LCR, and<br>OFS_LRM_DIC, based on the licensing. | Set this attribute-value to<br>YES for every APP_ID which<br>you want to install or<br>upgrade. |

**Table 26: OFS\_LRS\_PACK.xml File Parameters**

### **9.4.1 Update the Silent.props File in Release 8.1.2.0.0 Pack**

Update the Silent. props file present in the Release 8.1.2.0.0 pack. Most parameters in the Silent. props file for 8.1.2.0.0 have default values. Before triggering the installation, ensure that you review them thoroughly and update as required.

- 1. Navigate to the OFS\_LRS\_PACK/appsLibConfig/conf directory.
- **2.** From Release 8.1 onwards, LRS supports a single Silent.template file available in the OFS LRS PACK/appsLibConfig/conf directory. The Silent.template is populated with default values.
- **3.** Ensure to modify the template in the directory. Create a copy of this file and rename the copy as Silent.props.
- **4.** Edit the Silent.props file and specify the parameters as per the requirements.

SILENT installation is achieved through a properties file  $(s + p \cdot p \cdot s)$  that must be updated with proper values, before attempting to install using the silent mode. The following table lists all the properties that need to be specified.

The default values for LCR and DIC are the same. In case you modify the values, ensure to have the same values for LCR and DIC.

**5.** Configure the Silent.props file as mentioned in the following table. Open the Silent.props file and edit only the following parameters.

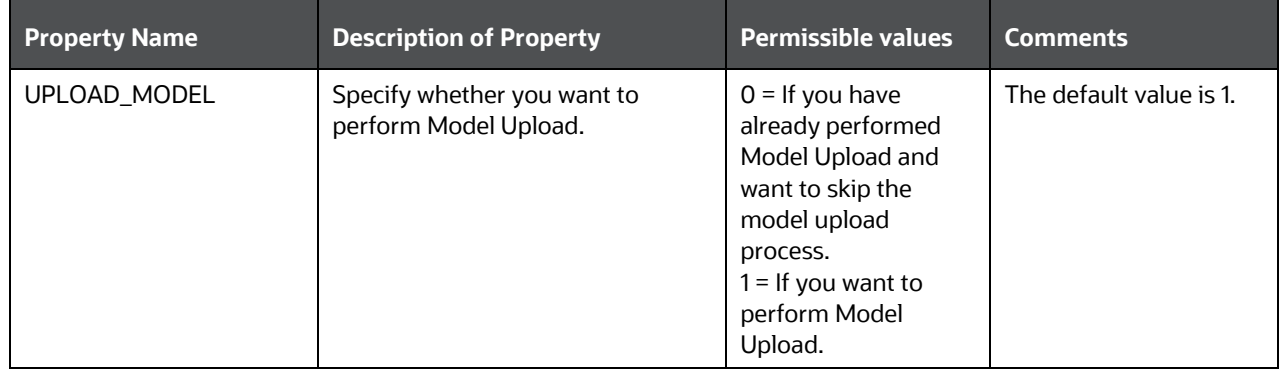

#### **Table 27: Parameters for the Silent.props File**

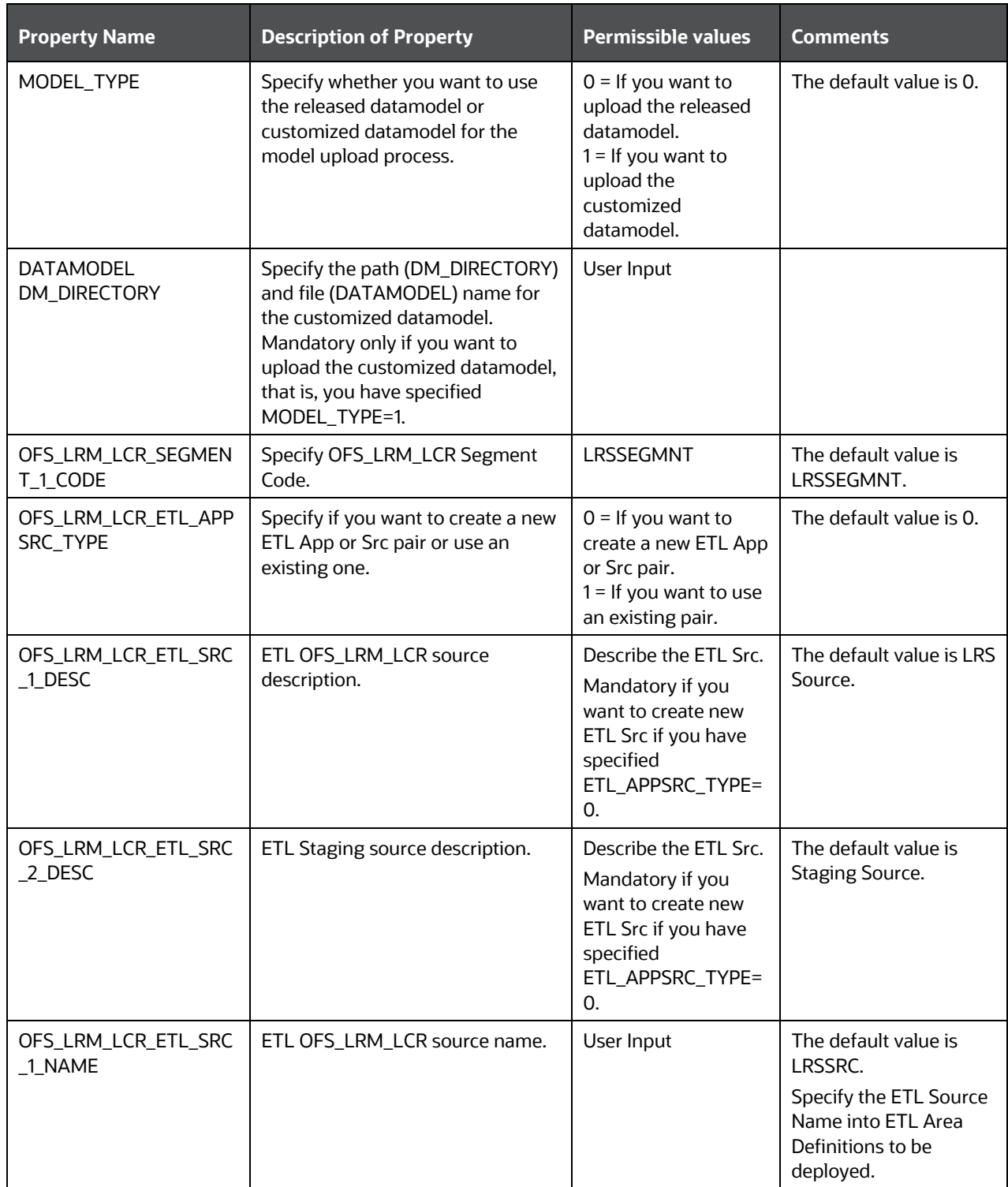

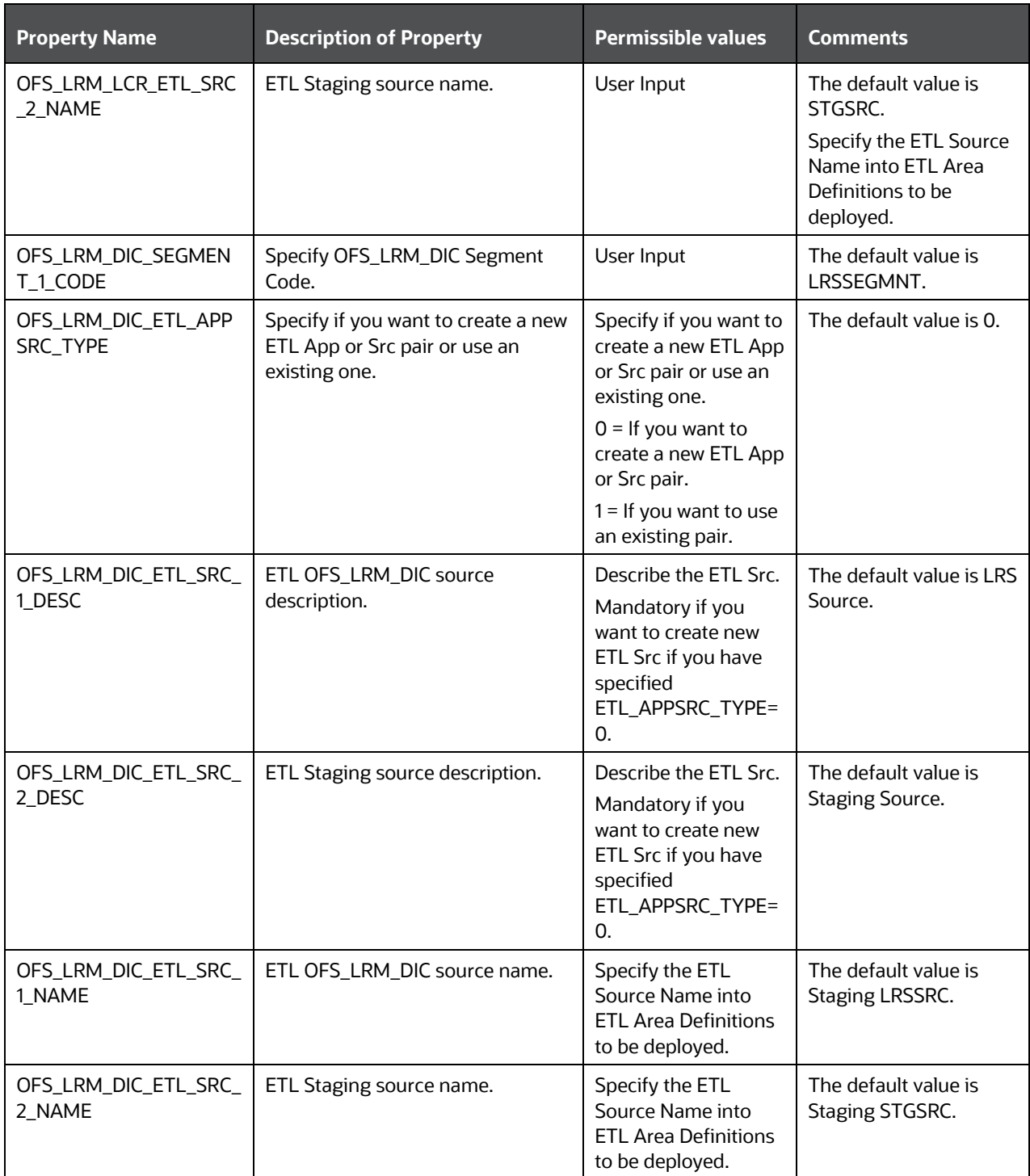

### **9.4.2 Trigger the Upgrade Installation**

To trigger the installation, follow these steps:

**1.** Navigate to the path OFS LRS PACK/bin and enter the following command in the console to execute the application pack installer with the Silent option.

./setup.sh SILENT

- **2.** The installer proceeds with the pre-installation checks and starts the upgrade installation process.
- **3.** The OFS LRS installation or upgrade begins. After the installation is complete, an *Installation Successful* message is displayed.
- 4. Verify the log files. See sectio[n Verify the Log File Information for Upgrade](#page-118-0) for details.

### <span id="page-118-0"></span>**9.4.3 Verify the Log File Information for Upgrade**

See the following logs paths for more information:

- Verify if the release is applied successfully by checking the log file generated in the locations mentioned in sectio[n Verify the Log File Information.](#page-72-0)
- You can also verify the OFSAAI log files from the OFS\_LRS\_PACK/OFS\_AAAI\_PACK/logs directory.
- Verify the Model Upload log file available in the ftpshare/<INFODOM>/logs directory.
- You can ignore ORA-00001, ORA-00955, ORA-02260, ORA-01430, ORA-02298 errors in the log file. For any other errors, contac[t My Oracle Support.](https://support.oracle.com/)

You can ignore the ORA-00001 error in the log file available in the path OFS LRS PACK/schema creator/logs.

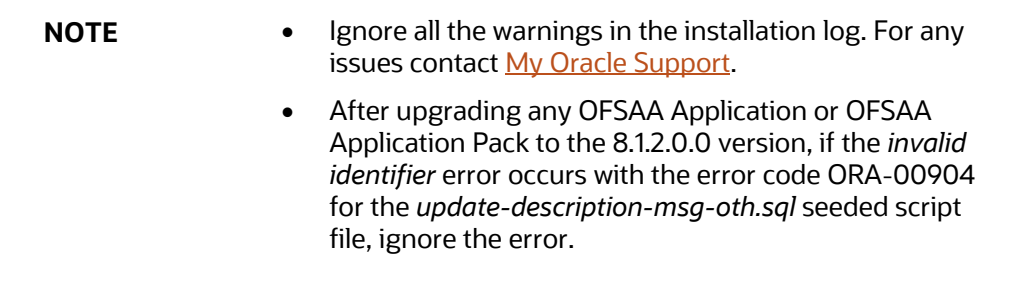

• Verify if the Data Model is uploaded successfully by checking the log file generated as per the directory or path mentioned in the Silent.props file.

### **9.4.3.1 Mandatory patches after installation of 8.1.2.0.0**

After installing OFS LRS 8.1.2.0.0, apply the following mandatory one-off patches:

• Patch 34336823 (for upgrading to LRS 8.1.2.0.1).

• Patch 34451436 (for upgrading to LRS 8.1.2.0.2)

See the Readme packaged with the patch for further instructions on how to install.

See [My Oracle Support](https://support.oracle.com/portal/) for more information on the latest releases.

### <span id="page-119-0"></span>**9.4.4 Post-installation Steps for Upgrade**

Perform the following post-installation steps:

- **1.** Secure your OFSAA Infrastructure. For more information, see th[e OFSAA Security Guide](http://docs.oracle.com/cd/E61555_01/homepage.htm) in the OHC Documentation Library.
- **2.** After successful installation, follow these steps:
	- **a.** Clear the application cache. Navigate to the following path depending on the configured web application server and delete the files.
		- **Tomcat**:

```
<Tomcat installation 
directory>/work/Catalina/localhost/<Application 
name>/org/apache/jsp
```
**WebLogic**:

```
<WebLogic installation location>/domains/<Domain 
name>/servers/<Server name>/tmp/_WL_user/<Application 
name>/<auto generated directory>/jsp_servlet
```
For WebLogic version 12.2.x.x, delete the directory named . WL internal present in the <WebLogic installation location>/user\_projects/domains/< Domain name >/applications/<context\_name>.ear/META-INF/ directory, if it exists.

#### **WebSphere**:

```
<WebSphere installation directory>/AppServer/profiles/<Profile 
name>/temp/<Node name>/server1/<Application name>/<.war file 
name>
```
**b.** Deploy the RPD and catalog file(s):

**NOTE**: Ensure that OBIEE 12.2.1.4.0 or OAS 5.5.0 is up and running.

Take a backup of the deployed Liquidity Risk Management Pack.rpd and Liquidity Risk Management Pack.catalog files from the OBIEE environment.

- **i.** Navigate to the following RPD and catalog folders. Copy the RPD and required Catalog files (as per the license agreement) in the server where the BI client tools are installed:
	- \$FIC HOME/OFS LRM DASHBOARDS/12.2.1.4.0/datamodel directory containing the Liquidity Risk Management Pack.rpd in the datamodel directory and archived.
	- Liquidity\_Risk\_Management\_Pack.catalog, Bank of Thailand.catalog, BNM.catalog, Deposit Insurance.catalog and HKMA LMR.catalog files in the \$FIC HOME/OFS LRM DASHBOARDS/12.2.1.4.0/content/catalog directory.
- **ii.** Modify the connection pool and set the properties.
- **iii.** Any customizations performed on the older rpd and web catalog files must be manually carried over to the newer ones post-deployment.
- **iv.** Clear OBIEE cache, if enabled.
- **v.** For more information on deploying RPD and webcatalog files, see the **Deploying RPD** [and Webcatalog Files](#page-98-0) section.
- **3.** Add umask 0027 in the . profile of the UNIX account which manages the web server to ensure restricted access permissions.
- **4.** Follow these steps to remove ContextDocLoader from the web.xml file:
	- **a.** Navigate to \$FIC WEB HOME/webroot/WEB-INF folder.
	- **b.** Open the web. xml file in a text editor.
	- **c.** Search for ContextDocLoader parameter and remove the following servlet entry:

```
<servlet>
<servlet-name>context</servlet-name>
<servlet-
class>com.ofs.fsapps.commonapps.core.summary.common.ContextDocLoade
r</servlet-class>
<load-on-startup>1</load-on-startup>
</servlet>
```
- **5.** Generate the application EAR or WAR file and redeploy the application onto your configured web application server. Se[e Create and Deploy the EAR](https://docs.oracle.com/cd/F29631_01/PDF/8.1.2.x/8.1.2.0.0/OFS_AAAI_Installation_Guide_8.1.2.0.0.pdf#CrtDepEarWar) or WAR Files, for more information on generating and deploying the EAR/WAR files.
- **6.** Restart all the OFSAAI services. See the [Stop the Infrastructure Services](https://docs.oracle.com/cd/F29631_01/PDF/8.1.2.x/8.1.2.0.0/OFS_AAAI_Installation_Guide_8.1.2.0.0.pdf#StopInfSer) and [Start the](https://docs.oracle.com/cd/F29631_01/PDF/8.1.2.x/8.1.2.0.0/OFS_AAAI_Installation_Guide_8.1.2.0.0.pdf#StrInfSer)  [Infrastructure Services](https://docs.oracle.com/cd/F29631_01/PDF/8.1.2.x/8.1.2.0.0/OFS_AAAI_Installation_Guide_8.1.2.0.0.pdf#StrInfSer) sections in the OFS AAI Release 8.1.2.0.0 Installation and Configuration Guide for details.
- **7.** Resave the hierarchies HLRM454, HLRM0482, HLRM0471, HLRM205.
- **8.** To configure OBIEE or OAS, follow the steps mentioned in the **BI Analytics OBIEE Server** [Configuration Steps](#page-120-0) section.

### <span id="page-120-0"></span>**9.4.4.1 OBIEE Server Configuration for Upgrade**

Perform the following OBIEE server configuration steps. You can ignore the steps if OBIEE is already configured in your setup.

- **1.** Execute the following steps to implement the Writeback feature:
	- **a.** Add the tag <LightWriteback>true</LightWriteback> in between <ServerInstance></ServerInstance> in the instanceconfig.xml file.

For example:

```
<ServerInstance>
<LightWriteback>true</LightWriteback>
```

```
</ServerInstance>
```
**b.** Copy the writeback. xml file available in the

\$FIC\_HOME/OFS\_LRM\_DASHBOARDS/12.2.1.4.0/content/msgdb/ directory to the following OBIEE server directories. If customMessages directory is not present, create the directory manually.

Path1: <BI Domain Home>/bidata/components/OBIPS/custommessages

```
For example:
/scratch/oraobiee/Oracle/Middleware/Oracle_Home/user_projects/domain
s/bi/bidata/components/OBIPS/custommessages
```

```
Path2: <BI Domain
Home>/bidata/service_instances/ssi/metadata/content/msgdb/l_en/custo
mMessages
```
#### For example:

```
/scratch/oraobiee/Oracle/Middleware/Oracle_Home/user_projects/domain
s/bi/bidata/service_instances/ssi/metadata/content/msgdb/l_en/custom
Messages
```
- **c.** Restart BI Services.
- **d.** Login to **OBIEE Analytics** and navigate to **Administration** section on the right top corner.
- **e.** Click **Manage Privileges** and scroll down to **Writeback**.
- **f.** Grant **Writeback to Database** privilege to Authenticated User and BI Administrator roles.
- **2.** Perform the following OBIEE presentation server configuration steps:
	- **a.** Navigate to the << Oracle BI Instance Home>/config/fmwconfig/biconfig/OBIPS directory.
	- **a.** Edit the file instanceconfig.xml.
	- **b.** Insert the following code within the XML tag <views> </views>.

```
<Charts>
```
<MaxVisibleColumns>50000</MaxVisibleColumns>

<MaxVisiblePages>25000</MaxVisiblePages>

<MaxVisibleRows>10000000</MaxVisibleRows>

<MaxVisibleSections>50000</MaxVisibleSections>

<JavaHostReadLimitInKB>10240</JavaHostReadLimitInKB>

</Charts>

**c.** Insert the following code within the XML tag <Views> </Views>.

```
<Table>
```

```
<DefaultRowsDisplayedInDelivery>75</DefaultRowsDisplayedInDelivery>
<DefaultRowsDisplayedInDownload>6500</DefaultRowsDisplayedInDownload
>
```
<MaxCells>4000000</MaxCells>

<MaxVisibleRows>140000</MaxVisibleRows>

</Table> <Narrative> <MaxRecords>500000</MaxRecords> <DefaultRowsDisplayed>25</DefaultRowsDisplayed> </Narrative>

**d.** Save the file and restart the BI services.

```
NOTE Take a backup of the instanceconfig.xml file before making
         any changes.
```
- **3.** For Intraday RBI reporting template, ensure that you update the following SQL query in the setup master table:
	- **a.** Name of the Bank:

```
UPDATE SETUP MASTER SET V COMPONENT VALUE = '<<Bank Name>>' WHERE
V COMPONENT \overline{C}ODE = 'INTRA_DAY_BANK';
```
**b.** Whether the Bank provides Correspondent banking services (Y or N)

```
UPDATE SETUP_MASTER SET V_COMPONENT_VALUE = '<<Y or N>>' WHERE 
V COMPONENT \overline{C}ODE = 'PROVIDE CORRESPONDENT BANKING SERVICES';
```
- **4.** Perform the following RPD changes, to set the Early Warning Indicators 1 and 2:
	- **a.** Open the **Repository** in Online or Offline mode.
	- **b.** Select **Manage** and then select **Variables**.
	- **c.** Navigate to hierarchy **Repository,** select **Variables**, and then select **Static**.
	- **d.** Modify EARLYWARNIND1 and EARLYWARNIND2 variable values as required.
	- **e.** Save and commit the changes to RPD.

**NOTE**: You must redeploy the RPD on BI server if you have made changes in the offline mode.

- **5.** For OBIEE reporting, configure the following:
	- **a.** Navigate to the <<obiee << Oracle BI Instance Home>/config/fmwconfig/biconfig/OBIJH directory.
	- **b.** Modify the config. xml file.
	- **c.** Increase parameter value for the following tag:

```
<XMLP>
```
<InputStreamLimitInKB>40000</InputStreamLimitInKB>

```
<ReadRequestBeforeProcessing>true</ReadRequestBeforeProcessing>
```
</XMLP>

<DVT>

<InputStreamLimitInKB>40000</InputStreamLimitInKB>

 $<$ /DVT>

- **d.** Save the config. xml file.
- **e.** Navigate to the <<obiee <<oracle BI Instance Home>/config/fmwconfig/biconfig/OBIPS directory.
- **f.** Modify the instanceconfig.xml file.
- **g.** Increase the parameter value for tag if already exists or add the following code:

```
<Charts>
<MaxVisibleColumns>50000</MaxVisibleColumns>
<MaxVisiblePages>25000</MaxVisiblePages>
<MaxVisibleRows>100000</MaxVisibleRows>
<MaxVisibleSections>50000</MaxVisibleSections>
<JavaHostReadLimitInKB>10240</JavaHostReadLimitInKB>
</Charts> 
and 
<Pivot>
<MaxCells>1920000</MaxCells>
<MaxPagesToRollOutInDelivery>10000</MaxPagesToRollOutInDelivery>
<MaxVisibleColumns>50000</MaxVisibleColumns>
<MaxVisiblePages>100000</MaxVisiblePages>
<MaxVisibleRows>10000000</MaxVisibleRows>
<MaxVisibleSections>50000</MaxVisibleSections>
<DefaultRowsDisplayed>100000</DefaultRowsDisplayed>
</Pivot>
under <Views> tag
```
- **h.** Save the instanceconfig.xml file.
- **i.** Restart the BI Services.
- **6.** To configure the real-time intraday reporting Auto Refresh Dashboard Interval to perform the following steps:
	- **a.** Log in to the respective server where LRM analytics is deployed.
	- **b.** After successful login, select **Liquidity Risk**, and then select **Intraday Real Time Monitoring**.
	- **c.** Select **Edit Dashboard** from **Page** options in **Intraday Real Time Monitoring** Dashboard.
	- **d.** In the **Intraday Real Time Auto Dashboard Refresh** section from the **Edit Dashboard** page, select **Properties** from the text object (which is to the top right corner of the text object).
	- **e.** From the HTML code in the **Properties** dialog box, edit the auto-refresh interval in the *setInterval* method to the required time.

**NOTE** This value must be edited in terms of **seconds\*1000**. For example, If the required refresh interval is 5 minutes (5\*60 = 300 seconds), then the refresh time in the set Interval method should be **300\*1000 = 300000** and the HTML code should be as follows, "setInterval('refreshTheFrame()',"300000");" in the text object properties.

- **f.** After editing is completed, submit and save the Dashboard.
- **g.** Open the required dashboard and verify whether the dashboard is refreshed automatically in the given interval.
- **7.** Intraday BIS reports are configured with data source *LRM*. You can create a new data source **LRM DB** in case it is needed that these reports populate from other database sources.
	- **a.** Steps to configure Intraday BIS reports with new data sources:
		- **i.** Create a data source with name *LRM DB* in the system
		- **ii.** Edit the data model for the report you wish to change the data source.

**Figure 50: Edit Data Model**

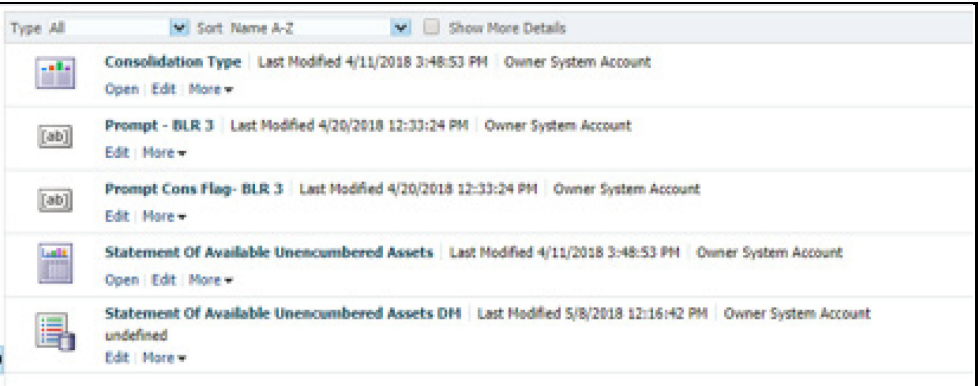

**iii.** Click the group present in the data set and edit the dataset properties. The **Edit Data set** dialog box is displayed.

**Figure 51: Edit Data Set**

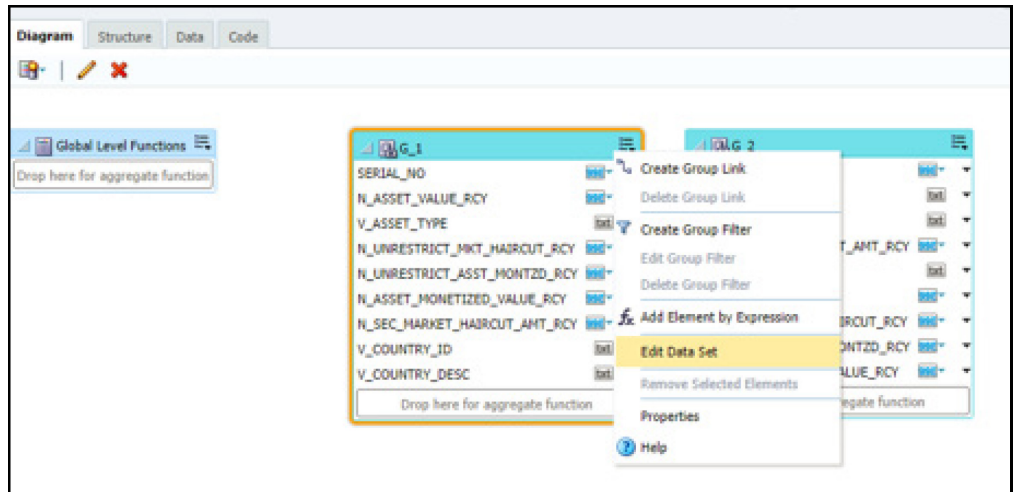

**iv.** Choose the data source **LRM DB**. Click **OK** and save the Data model.

**NOTE** Since these reports are pointing to the *LRM DB* data source by default, an error message appears if the *LRM DB* data source is not created in the system. Ignore this error and proceed to the next step.

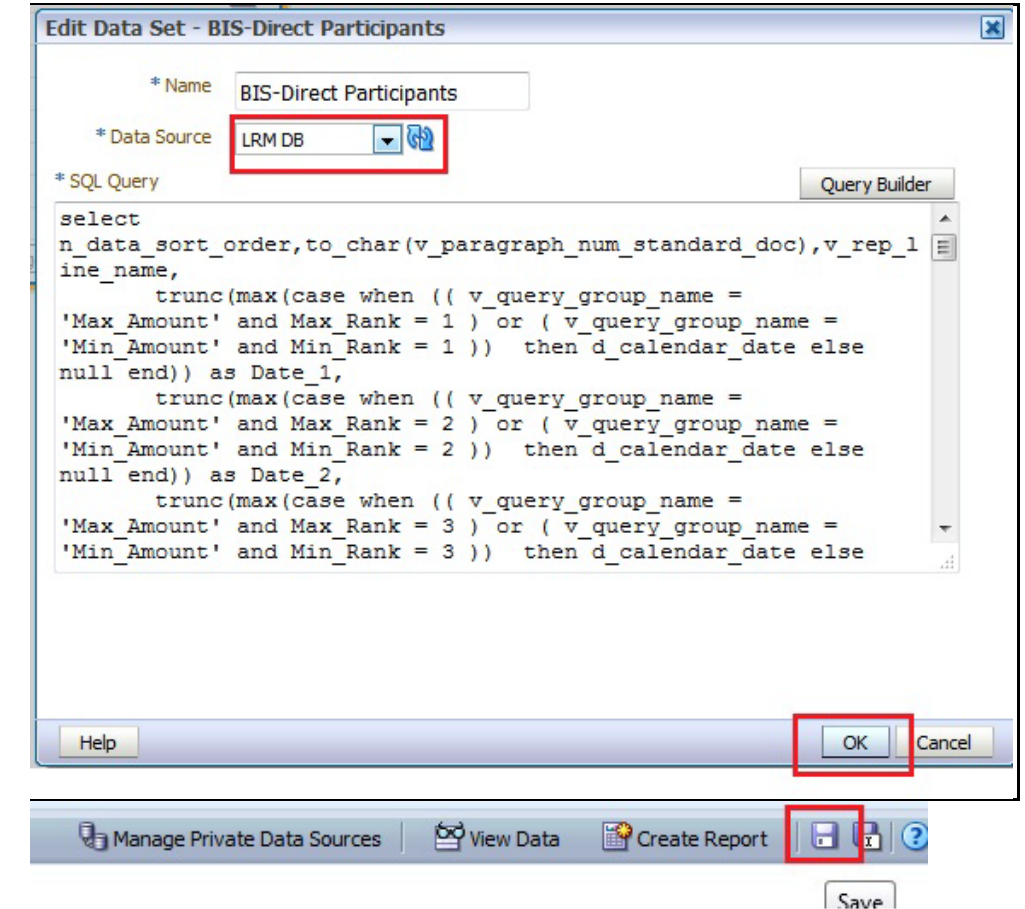

**Figure 52: Edit Data Set – BIS-Direct Participants**

**v.** Perform this step for all the reports you wish to change the data source.

**NOTE:** Data model to be changed for Intraday BIS reports in the /Shared Folders/Intra-day/ directory are as follows:

- DM BIS-Direct Participants
- DM BIS-Correspondent Banks
- DM BIS-Respondent banks
- **b.** You do not require to configure OBIEE if you are using the existing data source that is LRM which is used by other regulatory reports

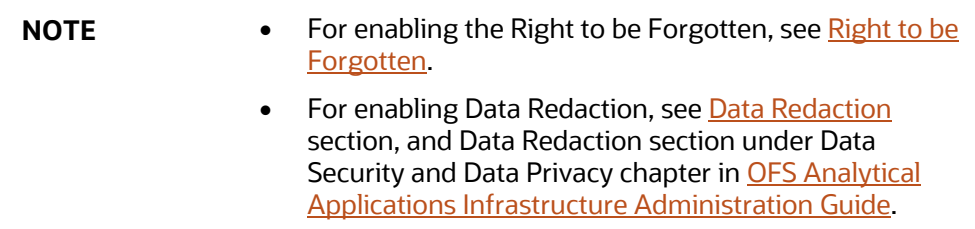

### **9.4.4.2 View OFSAA Product Licenses after Installation of Application Pack**

In an integrated environment, where you have multiple applications installed on the same domain or infrastructure, OFSAAI allows you to see the other licensed applications through the UI. For more information, see the View OFSAA Product Licenses after Installation of Application Pack in the OFS [Analytical Applications Infrastructure User Guide Release 8.1.2.0.0.](https://docs.oracle.com/cd/F29631_01/PDF/8.1.2.x/8.1.2.0.0/OFSAAI_User_Guide_8.1.2.0.0.pdf)

# <span id="page-127-1"></span><span id="page-127-0"></span>**9.5 Install OFS LRS Application Pack v8.1.2.0.0 on an Existing OFSAA Instance**

You have already installed an application pack from Release 8.1.2.0.0 and now you want to install another application pack from Release 8.1.2.0.0.

For example: OFS ALM Pack is already installed and now you want to install OFS LRS Pack.

**NOTE** You must check the [Compatibility Matrix](#page-21-0) to see if the new application to be installed is compatible with the installed applications.

### **9.5.1 Execute the Schema Creator Utility only for the New Pack**

To execute the schema creator utility, follow these steps:

**NOTE** While defining the schema details for the applications, provide the same schema details given in the previous installation. The output file (OFS\_LRS\_SCHEMA\_OUTPUT.xml) is generated as a result of the schema creation process.

- **1.** Edit the OFS\_LRS\_PACK/schema\_creator/conf/OFS\_LRS\_SCHEMA\_IN.xml file in a text editor. See the [Configure OFS\\_LRS\\_SCHEMA\\_IN.xml](#page-38-0) file for values to modify in the XML file.
- **2.** Execute the utility with -s option.

For example: . /osc.sh -s

**NOTE** Ignore the below error for the view "BUS\_PROF\_NAMES" when osc.sh is executed while upgrading from LRS version 8.1.0.0.0 to 8.1.2.0.0.

"ORA-00942: table or view does not exist".

**3.** Follow the steps given in the If the schema creator output file [\(OFS\\_LRS\\_SCHEMA\\_OUTPUT.xml\) EXISTS](#page-127-1) section.

**4.** Configuring the OFSAAI InstallConfig.xml file is not required.

### **9.5.2 Update the OFS\_LRS\_PACK.xml File of the Newly Licensed Pack**

The OFS LRS PACK. xml file holds details on the various products that are packaged together in OFS LRS application pack.

Update the  $\circ$ FS\_LRS\_PACK.xml file. Enable only the existing installed applications.

The OFS LRS PACK.xml file contains details on the various products that are packaged in the OFS LRS application pack. This section provides information about the various tags and parameters available in the file and the values that you must update. Before installing OFS LRS, it is mandatory to update this file.

To configure the OFS\_LRS\_PACK.xml file, follow these steps:

- **1.** Navigate to the OFS LRS PACK/conf directory.
- **2.** Open the OFS LRS PACK.xml file in a text editor.

#### **Figure 53: Sample OFS\_LRS\_PACK.xml File**

```
\langle \text{APP} \rangle<APP ID PREREQ="OFS AAAI" ENABLE="YES">OFS LRM LCR</APP ID>
          <APP NAME>Financial Services Liquidity Risk Measurement and Management</APP NAME>
          <APP DESCRIPTION>Core application for Liquidity Risk Solutions LCR</APP DESCRIPTION>
          <VERSION>8.1.2.0.0</VERSION>
          <OPTIONS>
              <OPTION ID="OFS LRM LCR EBA" PREREQ="OFS LRM LCR" ENABLE="YES">OFS LRM LCR EBA</OPTION>
              <OPTION ID="OFS_LRM_LCR_USFED" PREREQ="OFS_LRM_LCR" ENABLE="YES">OFS_LRM_LCR_USFED</OPTION>
              VOITION ID="OFS_LEM_LOR_BOT" PREREQ="OFS_LEM_LOR" ENABLE="YES">OFS_LEM_LOR_BOT</OPTION><br><OPTION ID="OFS_LEM_LOR_BOT" PREREQ="OFS_LEM_LOR" ENABLE="YES">OFS_LEM_LOR_BOT</OPTION>
              <OPTION ID="OFS_LRM_LCR_BNM" PREREQ="OFS_LRM_LCR" ENABLE="YES">OFS_LRM_LCR_BNM</OPTION>
              <OPTION ID="OFS LRM LCR MAS" PREREQ="OFS LRM LCR" ENABLE="YES">OFS LRM LCR MAS</OPTION>
              <OPTION ID="OFS_LRM_LCR_HKMA" PREREQ="OFS_LRM_LCR" ENABLE="YES">OFS_LRM_LCR_HKMA</OPTION>
          </OPTIONS>
     \langle/APP>
     \langleAPP><APP ID PREREQ="OFS AAAI" ENABLE="YES">OFS LRM DIC</APP ID>
          <APP NAME>Financial Services Deposit Insurance Calculations for Liquidity Risk Solutions Pack</APP_NAME>
          <APP_DESCRIPTION>Core application for Liquidity Risk Solutions Insurance</APP_DESCRIPTION>
          <VERSION>8.1.2.0.0</VERSION>
          <OPTIONS>
              <OPTION ID="OFS LRM DIC USFED" PREREQ="OFS LRM DIC" ENABLE="YES">OFS LRM DIC USFED</OPTION>
              XOPTION ID="OFS_LRM_DIC_BMM" PREREQ="OFS_LRM_DIC" ENABLE="YES">OFS_LRM_DIC_BMM</OPTION><br>XOPTION ID="OFS_LRM_DIC_BMM" PREREQ="OFS_LRM_DIC" ENABLE="YES">OFS_LRM_DIC_BMM</OPTION>
              <OPTION ID="OFS_LRM_DIC_HKMA" PREREQ="OFS_LRM_DIC" ENABLE="YES">OFS_LRM_DIC_HKMA</OPTION>
          </OPTIONS>
     \langle/APP>
-</APP PACK CONFIG>
```
**3.** Configure the OFS LRS PACK.xml file as mentioned in the following table.

#### **Table 28: OFS\_LRS\_PACK.xml File Parameters**

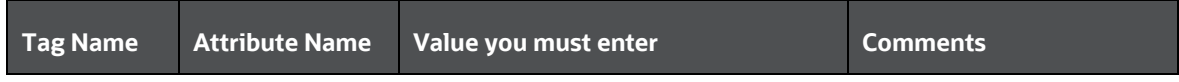

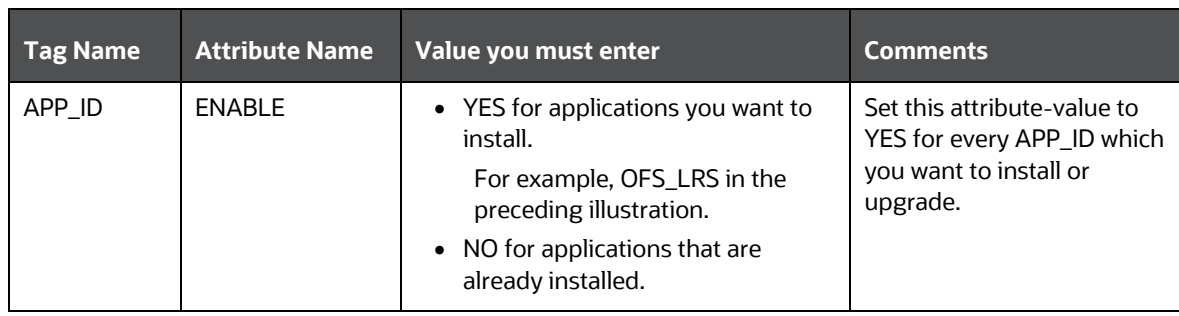

### **9.5.3 Update the Silent.Props File of the Newly Licensed Pack**

Update the Silent.props file in the Release 8.1.x pack ONLY for the newly licensed applications.

**NOTE** In an integrated environment, it is mandatory for the customers to use the same Staging source in the Silent.props file for the T2Ts that load data from the Stage tables into the Result tables.

Most parameters in the Silent.props file for 8.1.2.0.0 have default values. Before triggering the installation, ensure that you review them thoroughly and update as required.

- **1.** Navigate to the OFS LRS PACK/appsLibConfig/conf directory.
- **2.** From Release 8.1 onwards, LRS supports a single  $S$ ilent.template file available in the OFS LRS PACK/appsLibConfig/conf directory. The Silent.template is populated with default values.
- **3.** Ensure to modify the template in the directory. Create a copy of this file and rename the copy as Silent.props.
- **4.** Edit the Silent, props file and specify the parameters as per the requirements.

SILENT installation is achieved through a properties file (Silent.props) that must be updated with proper values, before attempting to install using the silent mode. The following table lists all the properties that need to be specified.

The default values for LCR and DIC are the same. In case you modify the values, ensure to have the same values for LCR and DIC.

**5.** Configure the Silent.props file as mentioned in the following table. Open the Silent.props file and edit only the following parameters:

#### **Table 29: Parameters for the Silent.props File**

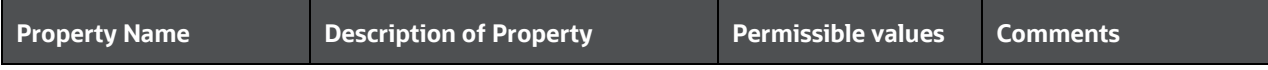

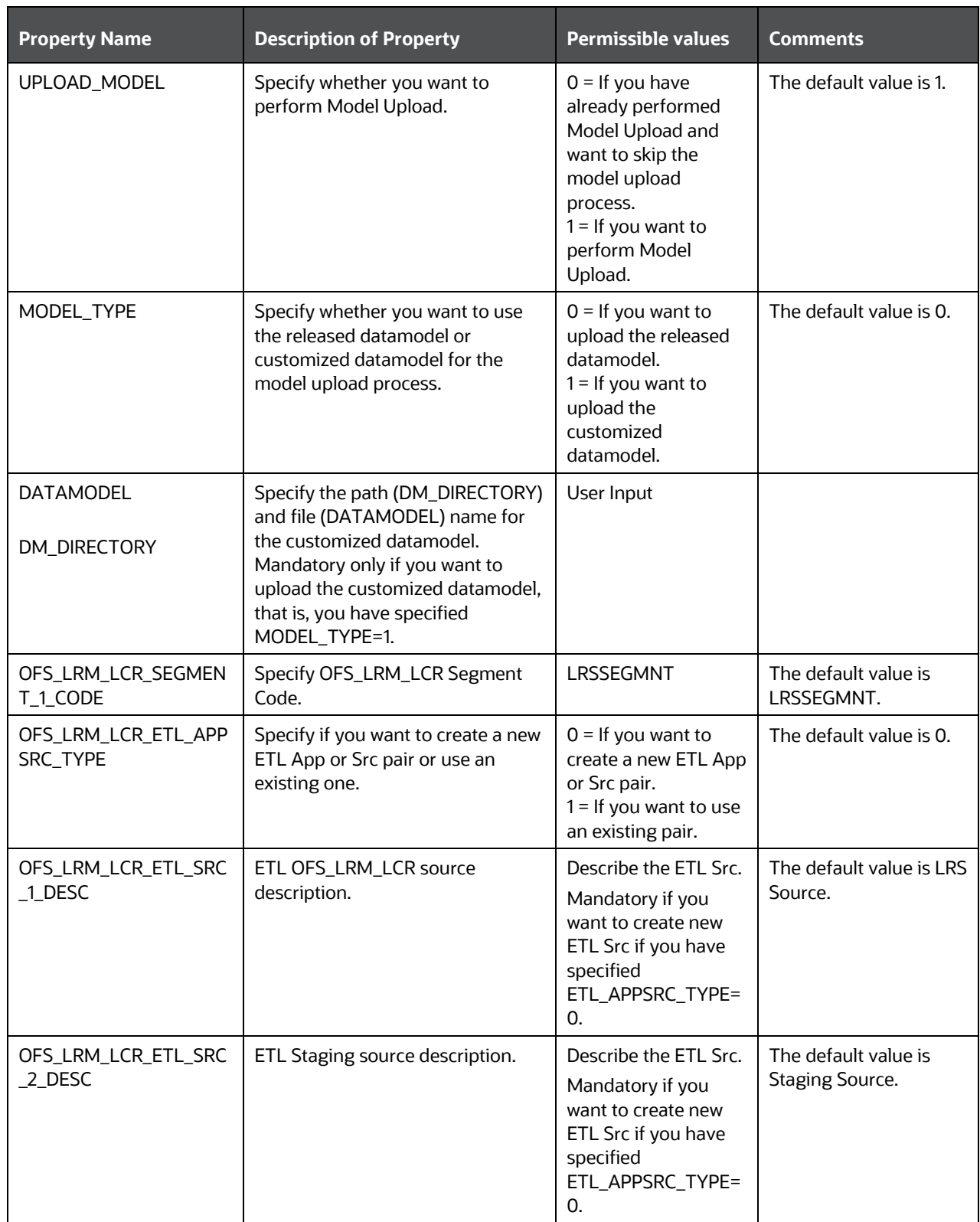

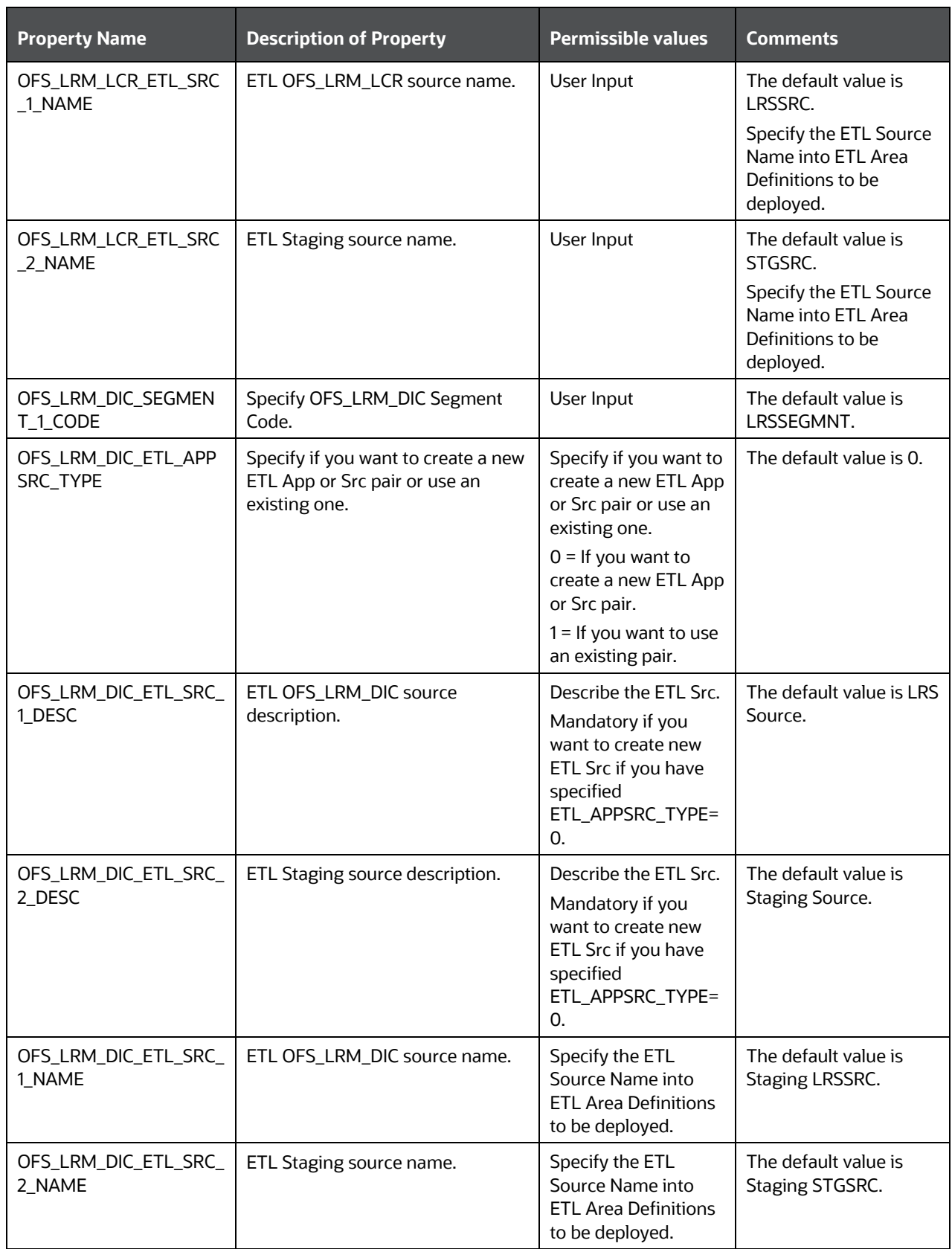

### **9.5.4 Trigger the Installation**

To trigger the installation, follow these steps:

**1.** Navigate to the path OFS\_LRS\_PACK/bin, and enter the following command in the console to execute the application pack installer with the Silent option.

./setup.sh SILENT

- **2.** The installer proceeds with the pre-installation checks and starts the upgrade installation process.
- **3.** The OFS LRS installation or upgrade begins. After the installation is complete, an *Installation Successful* message is displayed.
- **4.** Verify the log files.

### **9.5.4.1 Verify the Log File Information**

Verify the log files in the locations mentioned in section [Verify the Log File Information for Upgrade.](#page-118-0)

### **9.5.5 Post Installation Steps**

Follow the steps mentioned in the **Post Installation Steps** section.

# **10 List of Hierarchies**

Re-save the following hierarchies after executing the SCD's.

#### **Table 30: List of Hierarchies**

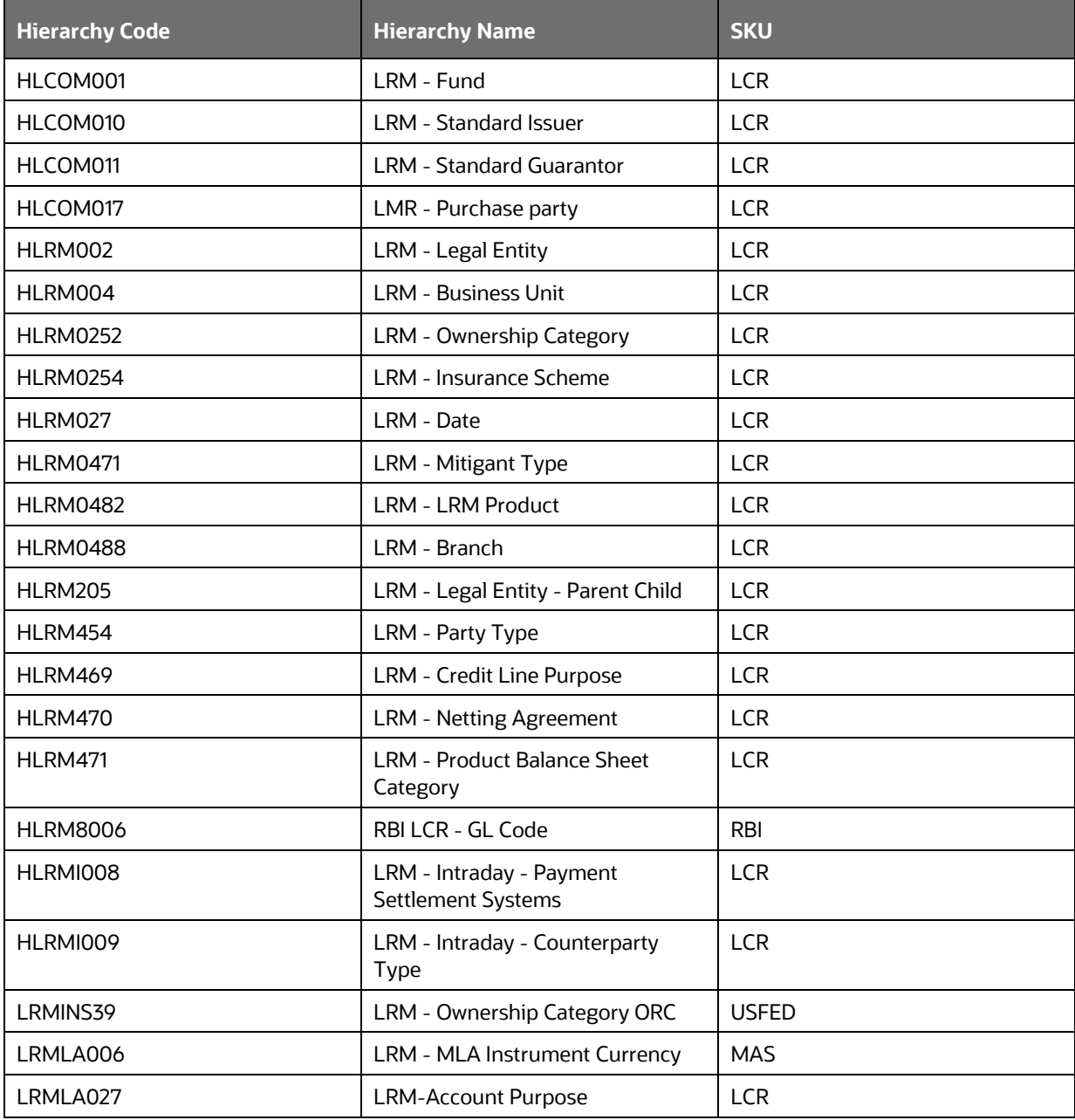

# **Part III**

### **Topics:**

- [Additional Configurations](#page-135-0)
- [Migrate Excel Upload Functionality](#page-136-0)
- [FAQs](#page-137-0)

# <span id="page-135-0"></span>**11 Additional Configurations**

This section provides information for additional configurations required for the OFSAA application packs.

To complete the configuration process, you may require to perform the following steps listed in the Additional Configuration Checklist. Use this checklist to verify whether these steps are completed or not. See the [Additional Information](https://docs.oracle.com/cd/F29631_01/PDF/8.1.2.x/8.1.2.0.0/OFS_AAAI_Installation_Guide_8.1.2.0.0.pdf#AddInfo) section in the [OFS AAAI Release 8.1.2.0.0 Installation and](https://docs.oracle.com/cd/F29631_01/PDF/8.1.2.x/8.1.2.0.0/OFS_AAAI_Installation_Guide_8.1.2.0.0.pdf)  [Configuration Guide](https://docs.oracle.com/cd/F29631_01/PDF/8.1.2.x/8.1.2.0.0/OFS_AAAI_Installation_Guide_8.1.2.0.0.pdf) to complete these procedures.

| SI. No            | <b>Additional Configuration Activity</b>                            |
|-------------------|---------------------------------------------------------------------|
| 1                 | <b>Add FTP/SFTP Configuration for File Transfer.</b>                |
| $\overline{2}$    | <b>Configure</b> the Infrastructure Server Memory.                  |
| 3                 | Retrieve Patch Information.                                         |
| 4                 | <b>Set OLAP Data Server Configuration.</b>                          |
| 5                 | Change IP or Hostname, Ports, Deployed Paths of the OFSAA Instance. |
| 6                 | Configure the Infrastructure LDAP Configuration.                    |
| 7                 | Configure and Deploy the OFSAAI web services.                       |
| 8                 | <b>Enable Parallel Execution of DML statements</b>                  |
| 9                 | <b>Configure</b> the Message Details in the Forms Designer.         |
| 10                | Clear the application cache.                                        |
| 11                | Configure password changes.                                         |
| $12 \overline{ }$ | Configure Java Virtual Machine.                                     |
| 13                | <b>Configure Internal Service (Document Upload/Download).</b>       |

**Table 31: Additional Configuration Checklist**

# <span id="page-136-0"></span>**12 Migrate Excel Upload Functionality**

See the [Migrate Excel Upload Functionality](https://docs.oracle.com/cd/F29631_01/PDF/8.1.2.x/8.1.2.0.0/OFS_AAAI_Installation_Guide_8.1.2.0.0.pdf#MigExUpl) section in the OFS AAAI Release 8.1.2.0.0 Installation and [Configuration Guide](https://docs.oracle.com/cd/F29631_01/PDF/8.1.2.x/8.1.2.0.0/OFS_AAAI_Installation_Guide_8.1.2.0.0.pdf) to complete the procedures.

# <span id="page-137-0"></span>**13 Frequently Asked Questions (FAQs) and Error Dictionary**

For FAQs and installation error-related information, see the sectio[n Frequently Asked Questions](https://docs.oracle.com/cd/F29631_01/PDF/8.1.2.x/8.1.2.0.0/OFS_AAAI_Installation_Guide_8.1.2.0.0.pdf#FAQErrDict)  [\(FAQs\) and Error Dictionary](https://docs.oracle.com/cd/F29631_01/PDF/8.1.2.x/8.1.2.0.0/OFS_AAAI_Installation_Guide_8.1.2.0.0.pdf#FAQErrDict) in the [OFS AAAI Release 8.1.2.0.0 Installation and Configuration Guide.](https://docs.oracle.com/cd/F29631_01/PDF/8.1.2.x/8.1.2.0.0/OFS_AAAI_Installation_Guide_8.1.2.0.0.pdf)

# <span id="page-137-1"></span>**13.1 Application Pack 8.1.2.0.0 FAQs**

You can see the Frequently Asked Questions which is developed with the interest to help you resolve some of the OFS LRS Installation and configuration issues. This intends to share the knowledge of problem resolution to a few of the known issues. This is not an official support document and just attempts to share the knowledge of problem resolution to a few of the known issues.

### **1. What is an Application pack?**

An Application Pack is a suite of products.

**2. Can I get a standalone installer for OFSAAI 8.1.2?**

No. AAI is part of every application pack and installs automatically.

### **3. Where can I download OFS LRS 8.1.2.0.0 Application Pack?**

You can download the OFSAAI 8.1.2.0.0 Application Pack fro[m My Oracle Support.](https://support.oracle.com/)

**4. What are the minimum system and software requirements for the OFS LRS 8.1.2 Application Pack?**

See the **[Hardware and Software Requirements](#page-25-0)** for more information.

### **5. Is my environment compatible with OFS LRS 8.1.2.0.0 Application Pack?**

Environment Check utility performs the task. It is part of the install and can also be run separately.

### **6. Does the OFS LRS 8.1.2.0.0 Application Pack support all Operating systems?**

See the **Hardware and Software Requirements** section.

### **7. How can I install the OFS AAI 8.1.2.0.0 Application Pack?**

See the [OFS AAAI Release 8.1.2.0.0 Installation and Configuration Guide.](https://docs.oracle.com/cd/F29631_01/PDF/8.1.2.x/8.1.2.0.0/OFS_AAAI_Installation_Guide_8.1.2.0.0.pdf)

### **8. Does this installation require any Third-party Software?**

For details on the third-party software tools used, see the [OFSAA Licensing Information user](https://docs.oracle.com/cd/E61555_01/licensing.htm)  [Manual](https://docs.oracle.com/cd/E61555_01/licensing.htm)*.*

- **9. What languages are supported during the OFSAA 8.1.2.0.0 Application Pack installation?** US English is the language supported.
- **10. What mode of installations OFSAA Application Pack supports [that is., Silent, GUI]?**

OFSAA Application Packs support only Silent Mode.

**11. Does OFSAA 8.1.2.0.0 Application Pack support Multi-tier Installations?**

OFSAA 8.1.2.0.0 supports only a single-tier installation. For more information, see the [Frequently Asked Questions \(FAQs\) and Error Dictionary](https://docs.oracle.com/cd/F29631_01/PDF/8.1.2.x/8.1.2.0.0/OFS_AAAI_Installation_Guide_8.1.2.0.0.pdf#FAQErrDict) [s](#page-137-1)ection.

**12. Does this Application Pack validate all prerequisites required for this installation like Memory, Disk Space, and so on?**

Yes. The pre-requisite checks are done by the respective application pack installer.

**13. What happens if it aborts during the installation of any application or products within an Application pack?**

You must restore the system and retrigger the installation

**14. Does this Application pack 'Roll Back' if any application installation fails due to errors?**

The rollback of installation is not supported.

### **15. Does the Application pack install all applications bundled?**

Only Application pack system which are enabled are installed. In order to enable other licensed Applications, you need to reinstall by making the flag as Y. See the Table OFS\_<APP PACK>.xml File Parameters, APP\_ID/ ENABLE attribute for information on how to enable. However, in case of reinstallation to enable the other Applications, execution of the schema creation utility must be skipped if it does not include any additional sandboxes to be created.

### **16. Can I re-install any of the Application Packs?**

You can retrigger in case of failure.

### **17. Does this Application pack allow enabling or disabling any of the applications installed?**

Yes, you can enable but you cannot disable once the product is enabled in an environment.

### **18. I have installed one application in an Application pack, can I install any of the new applications within the Application pack later?**

Yes. the installation of additional applications is by making the flag as Y. See the Table OFS\_<APP PACK>.xml File Parameters, APP\_ID/ ENABLE attribute for information on how to enable. However, in case of reinstallation to enable the other Applications, execution of the schema creation utility must be skipped if it does not include any additional sandboxes to be created.

#### **19. How many OFSAA Infrastructures can be installed in a single server?**

There is no issue in installing separate OFSAAI installations, each with their own PFT/FTP installations and separate associated database instances and separate web server installations on the same server as long as adequate memory is allocated for each instance and as long as each OFSAAI installation is installed using a separate UNIX user and profile. Care must be taken when running multiple OFSAAI installations on a single server. Adequate memory is required for each installation as several OFSAAI processes (model upload, DEFQ services, and so on) take significant amounts of memory. So, it depends on your server's memory.

### **20. Is it possible to install OFSAA 8.1.2.0.0 Application pack on an existing 'Infodom' where another OFSAA 8.1.2.0.0 application is installed?**

Yes. However, the Behavioral Detection Application Pack and Compliance Regulatory Reporting Application pack are the exceptions. They must be installed in a different Infodom.

### **21. Can I select an Infodom for the Application pack during installation?**

Yes. You can select or change the required infodom.

### **22. Can I install all Application Packs in a Single Infodom?**

Yes. But, the Behavioral Detection Application Pack and Compliance Regulatory Reporting Application Pack are the exceptions. They must be installed in a different Infodom.

### **23. Is it possible to install applications on different Infodom within the Application pack (for example, I want to install LRS in two infodoms)?**

Applications within the application pack have to be installed in the same information domain in the same environment.

### **24. How many Infodoms can be created over a single OFSAA Infrastructure of 8.1.2.0.0?**

You can install only one infodom during installation. But after installation, you can create multiple infodoms.

### **25. Is the 'Data Model' bundled specifically to an Application pack or an individual application?**

A merged data model for all applications within the application pack is bundled and uploaded.

### **26. Is it possible to install OFS Enterprise Modeling later?**

OFS Enterprise Modeling is a separate product and can be enabled as an option later from any application pack that bundles Enterprise Modeling. For more information, see [Enable Financial](#page-89-0)  [Services Enterprise Modeling on Another Application Pack](#page-89-0) section in the OFS AAAI Release [8.1.2.0.0 Installation and Configuration Guide.](https://docs.oracle.com/cd/F29631_01/PDF/8.1.2.x/8.1.2.0.0/OFS_AAAI_Installation_Guide_8.1.2.0.0.pdf)

### **27. Does the Application pack create a sandbox automatically for the required applications?**

Yes, Sandbox creation is part of the application install process.

### **28. Are upgrade Kits available for individual applications or the complete Application Pack?**

 Maintenance Level (ML) Release and Minor Release upgrades are available across all applications.

#### **29. Can I upgrade AAI only?**

Yes, you can upgrade AAI alone.

### **30. Is it possible to uninstall any Application from the Application pack?**

No, it is not possible to uninstall any Application from the Application Pack.

#### **31. Can I uninstall the entire Application Pack?**

No, you cannot uninstall the Application Pack.

### **32. Is it possible to uninstall only the application and retain AAI in the installed environment?**

No, you cannot uninstall only the application and retain AAI in the installed environment.

### **33. Can I install an Application Pack over another Application Pack (that is the same infodom or different infodom)?**

Yes, you can install an Application Pack over another Application Pack in the same information domain or different information domain. But Behavioral Detection Application Pack and Compliance Regulatory Reporting Application Pack, Asset Liability Management Application Pack, and Profitability Application Pack are the exceptions. They must be installed in a different Infodom.

### **34. What should I do if I get the error message:** *HostName in the input XML file is not matching with the local hostname* **while running the schema creator utility?**

One possible reason can be the machine is configured for zonal partitioning. Ensure all the known IP Addresses of the machine are present in the /etc/hosts file.

### **35. What are the Java versions supported in OFS LRS Application Pack version 8.1.2.0.0?**

See the **Hardware and Software Requirements** section.

### **36. Is OFSAAAI Application Pack version 8.1.2.0.0 supported on Java 9 and Java 11?**

For information about supported Java versions, see the **Hardware and Software Requirements** section

### **37. What should I do when I get the message: "***[ERROR] - Error: APP Setup bin file failed.***" during OFS\_Application\_PACK installation?**

This is a generic error message that appears during application installation failure. You must check the installation log files for more information about what failed the installation.

However, if the message is displayed and the log files are not generated, this can be a temp directory issue. The resolution is that your UNIX administrator has to disable the NOEXEC option. The installers extract the installation files into the /tmp directory, and if NOEXEC is enabled, the execution of binaries will not happen in the directory and the installation fails. Rerun the installer after the configuration is changed. For detailed information, see the support note at [https://support.oracle.com/epmos/faces/DocumentDisplay?id=2340045.1.](https://support.oracle.com/epmos/faces/DocumentDisplay?id=2340045.1)

# **OFSAA Support**

Raise a Service Request (SR) in [My Oracle Support](https://support.oracle.com/) (MOS) for queries related to the OFSAA applications.

### **Send Us Your Comments**

Oracle welcomes your comments and suggestions on the quality and usefulness of this publication. Your input is an important part of the information used for revision.

- Did you find any errors?
- Is the information clearly presented?
- Do you need more information? If so, where?
- Are the examples correct? Do you need more examples?
- What features did you like most about this manual?

If you find any errors or have any other suggestions for improvement, indicate the title and part number of the documentation along with the chapter, section and page number (if available) and contact the **Oracle Support**.

Before sending us your comments, you might like to ensure that you have the latest version of the document wherein any of your concerns have already been addressed. You can access My Oracle [Support](https://support.oracle.com/) site that has all the revised/recently released documents.

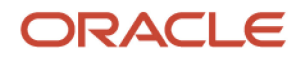